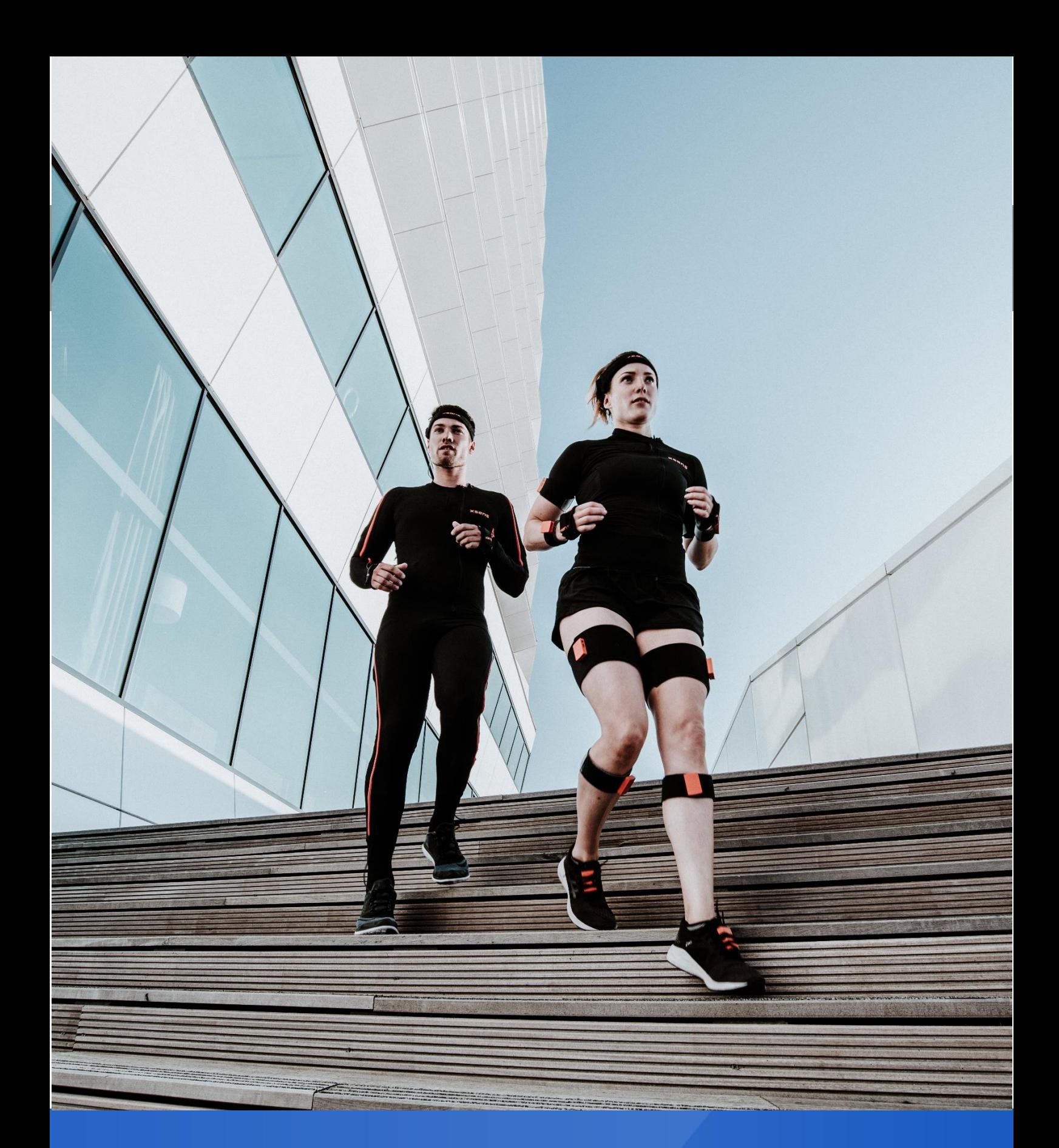

Document MVN Manual, Revision Z, 13 01 2023

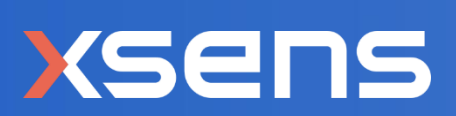

MVN User Manual

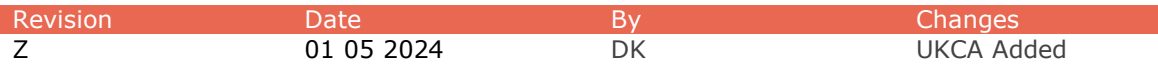

© 2005-2023, Movella Technologies B.V. All rights reserved. Information in this document is subject to change without notice. Xsens, Xsens DOT, MVN, MotionGrid, MTi, MTi-G, MTx, MTw, Awinda and KiC are registered trademarks or trademarks of Movella Technologies B.V. and/or its parent, subsidiaries and/or affiliates in The Netherlands, the USA and/or other countries. All other trademarks are the property of their respective owners.

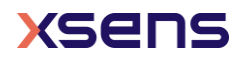

# Table of Contents

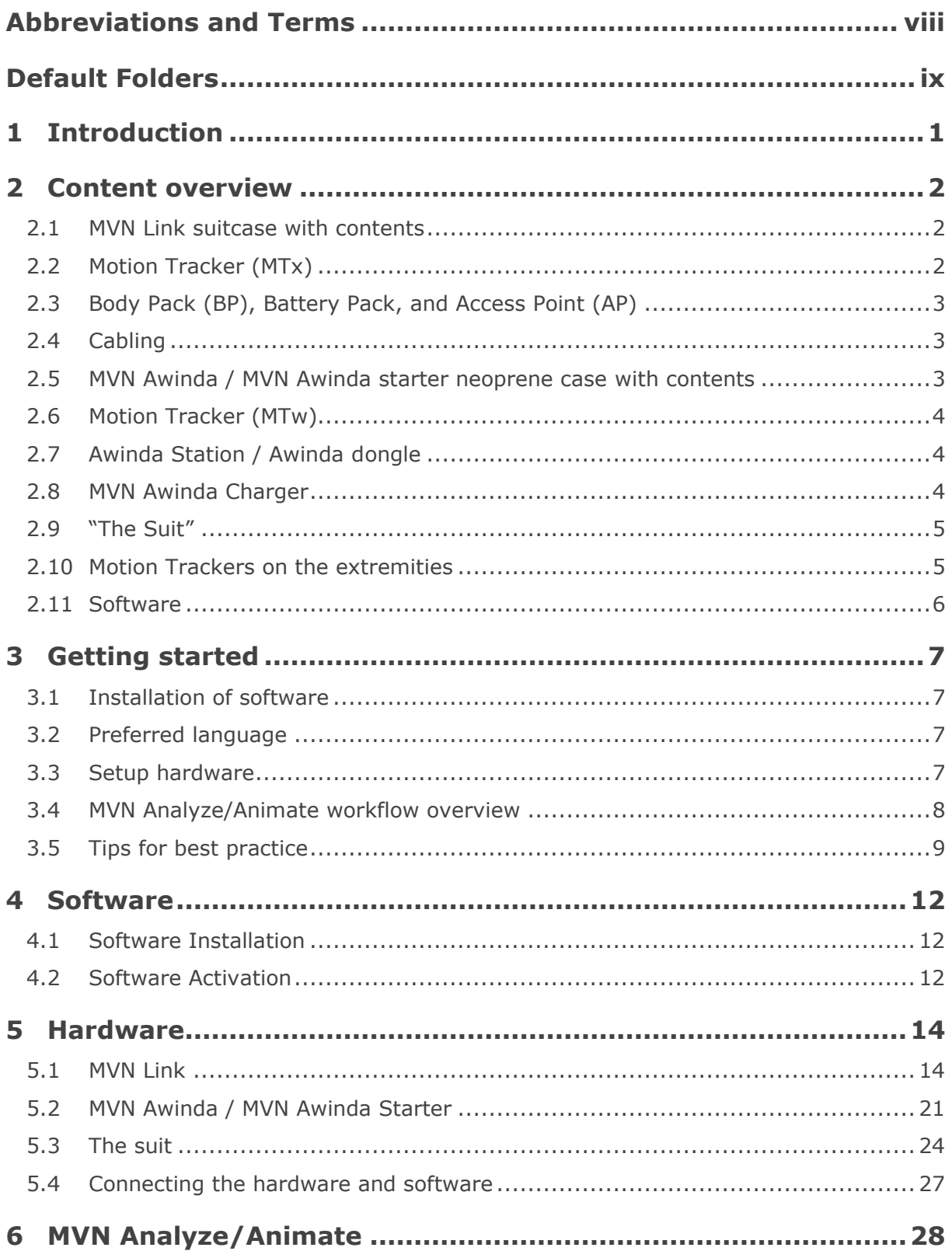

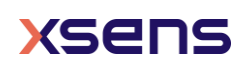

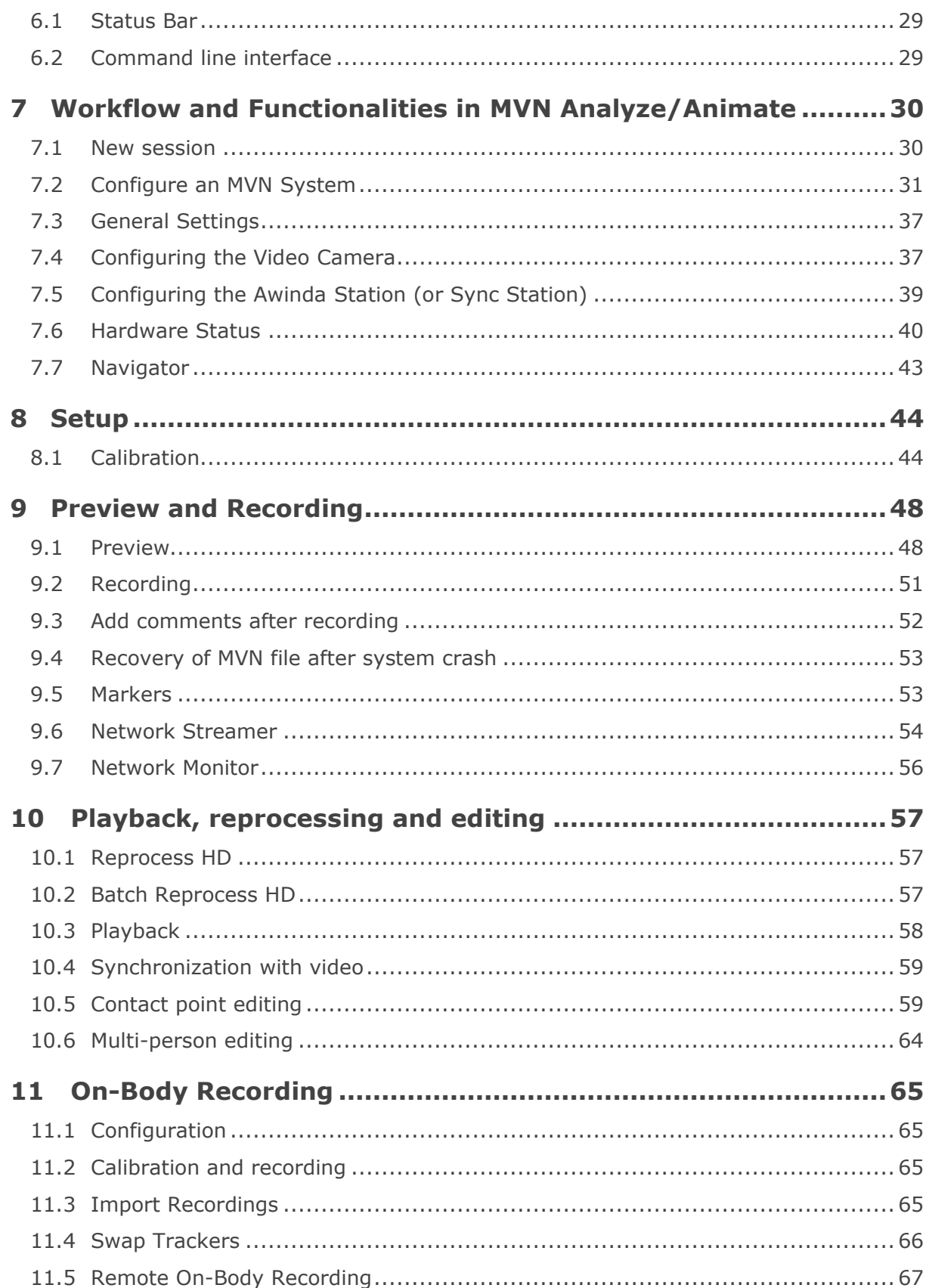

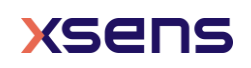

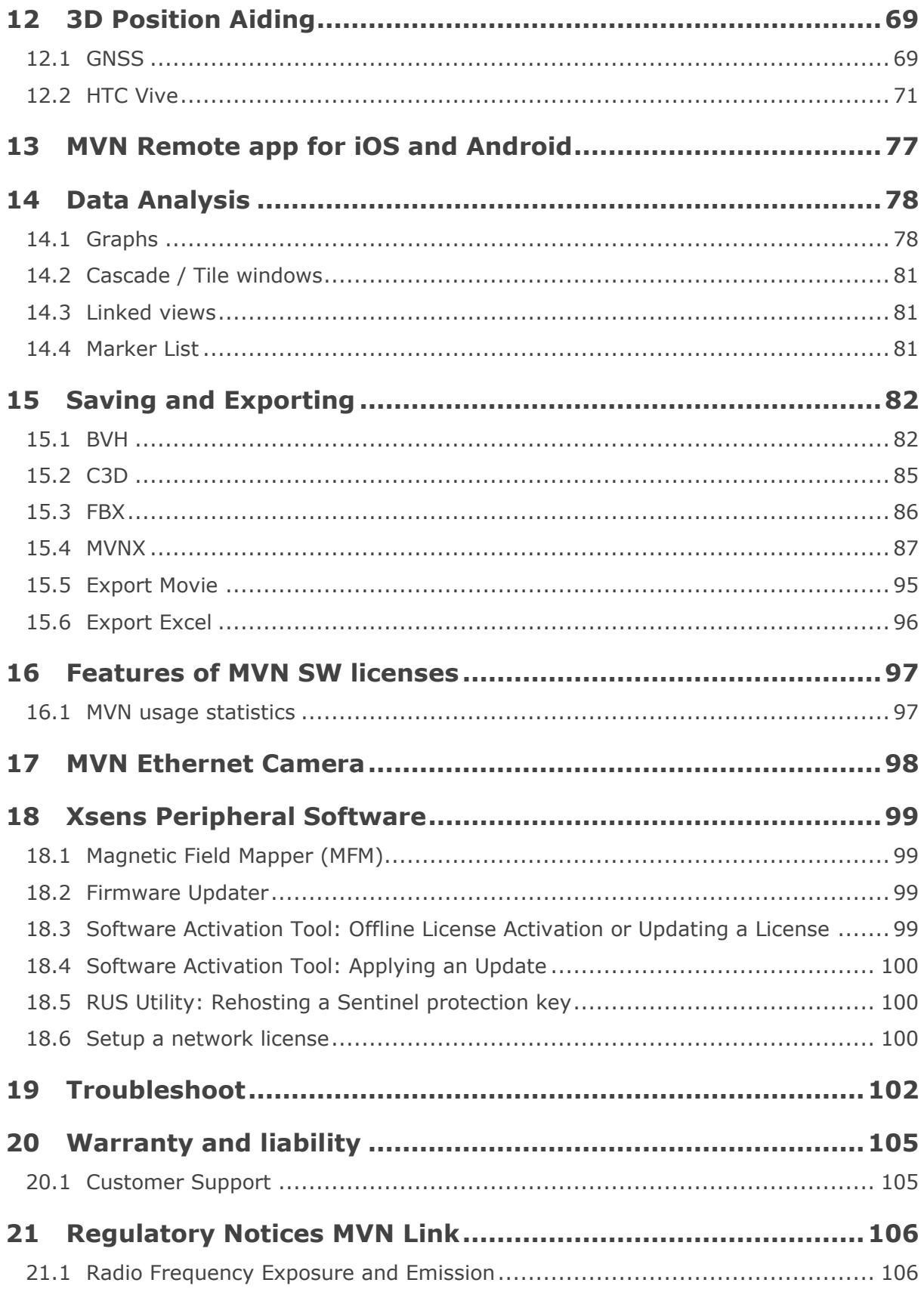

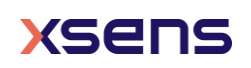

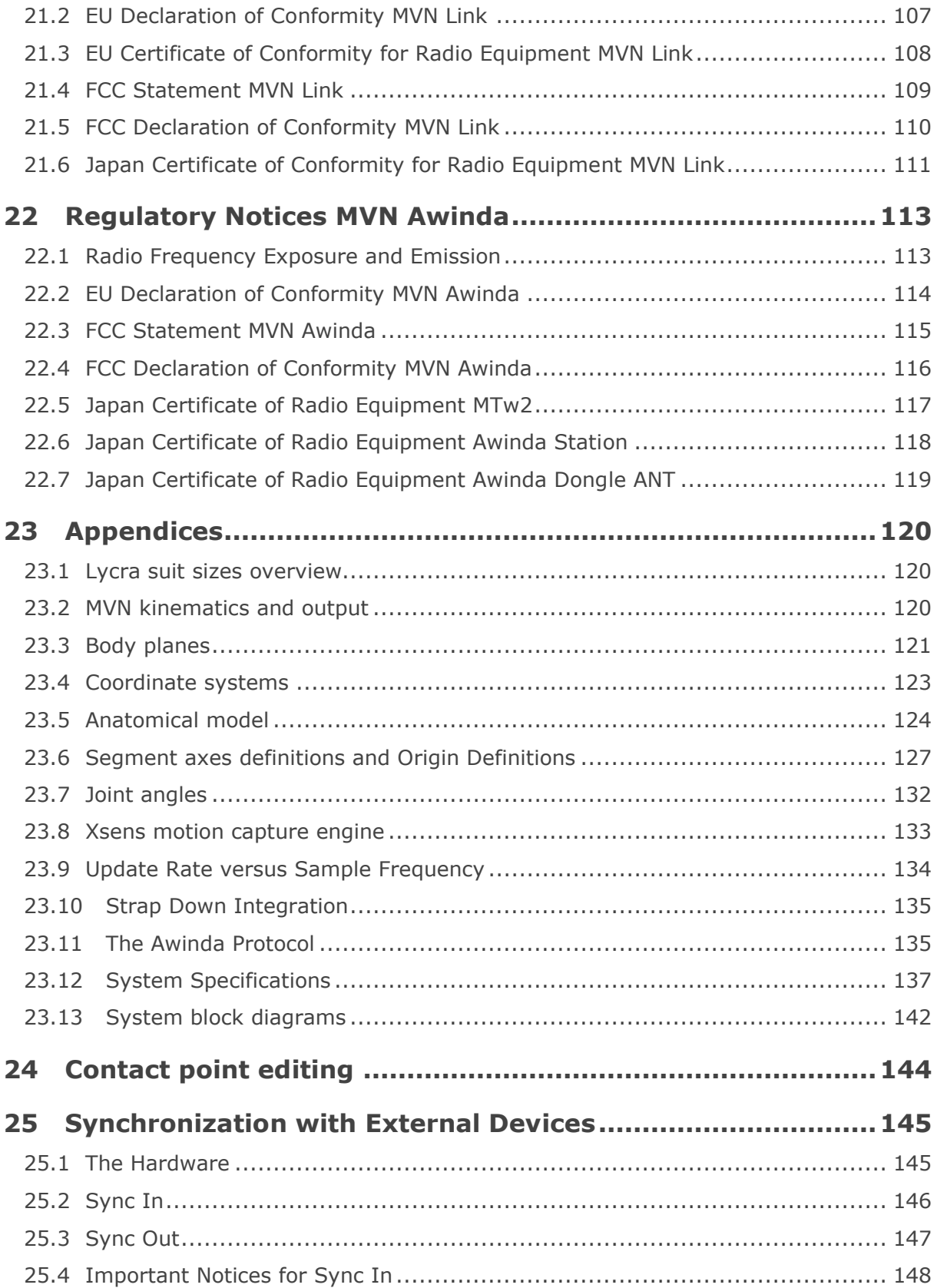

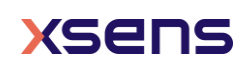

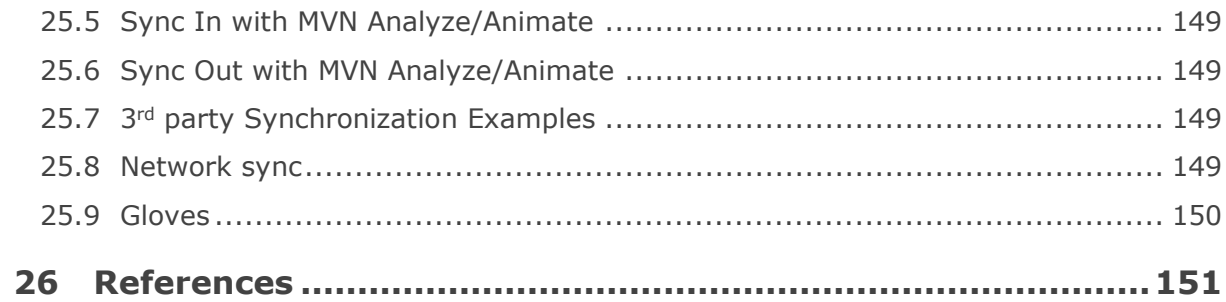

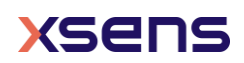

# <span id="page-7-0"></span>Abbreviations and Terms

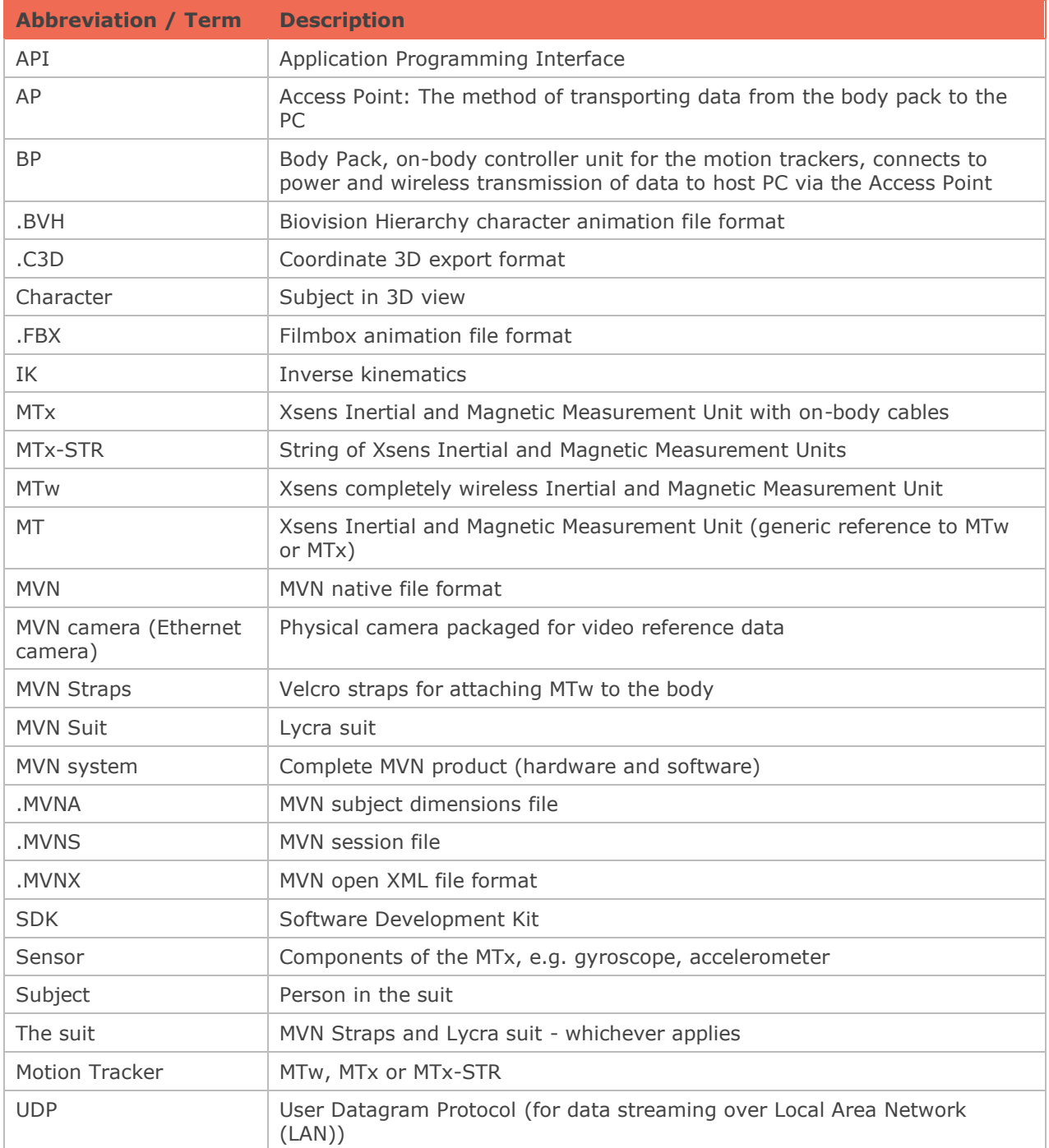

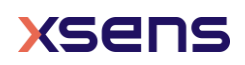

# <span id="page-8-0"></span>Default Folders

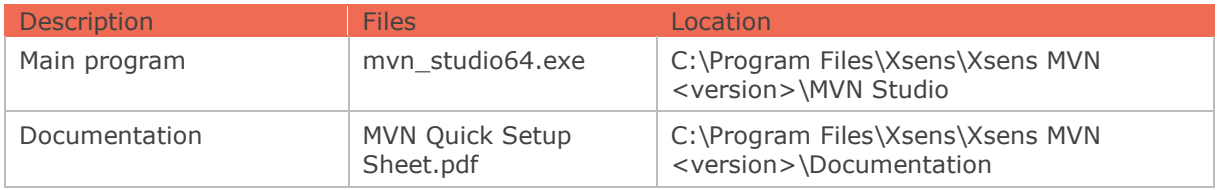

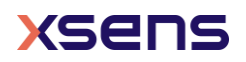

# <span id="page-9-0"></span>1 Introduction

The Xsens MVN inertial motion capture system is an easy to use, cost efficient system for full-body human motion capture. MVN is based on Xsens' state-of-the-art miniature inertial sensors and wireless communication solutions combined with advanced sensor fusion algorithms, using assumptions of biomechanical models.

MVN is a completely portable system; it is not restricted to a studio or lab. It can be used anywhere: outside, in the office, and on the work floor. There are no limitations in measurement volume (except the wireless range).

This MVN system is a full body inertial kinematic measurement system, incorporating synchronized video data. Instant graphical output is provided, including joint angles. An additional C3D exporter has been implemented, as well as improved MVNX (XML) output, containing all of the segment information included in the Xsens MVN system as well as joint angle data, center of mass and factory calibrated sensor data.

Examples of fields of use:

- Biomechanics, sport, rehabilitation, ergonomics and human-machine interaction. Benefit from the fully ambulant measurement system, advanced functional axes calibration, no need to palpate bony landmarks for marker placement, direct low-noise measurement of acceleration and angular velocity enabling easier internal forces/momentum calculations.
- 3D Animation. Enjoy unprecedented ease-of-use, rich and smooth data, very short setup time, and the absence of cumbersome post-processing of markers or lost data.
- Virtual reality, training & simulation. Benefit from the highly portable system and a price-point enabling full-body insertion of (multiple) subjects in VR for highest degree of immersion, low-latency smooth motion data.

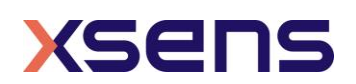

# <span id="page-10-0"></span>2 Content overview

## <span id="page-10-1"></span>*2.1 MVN Link suitcase with contents*

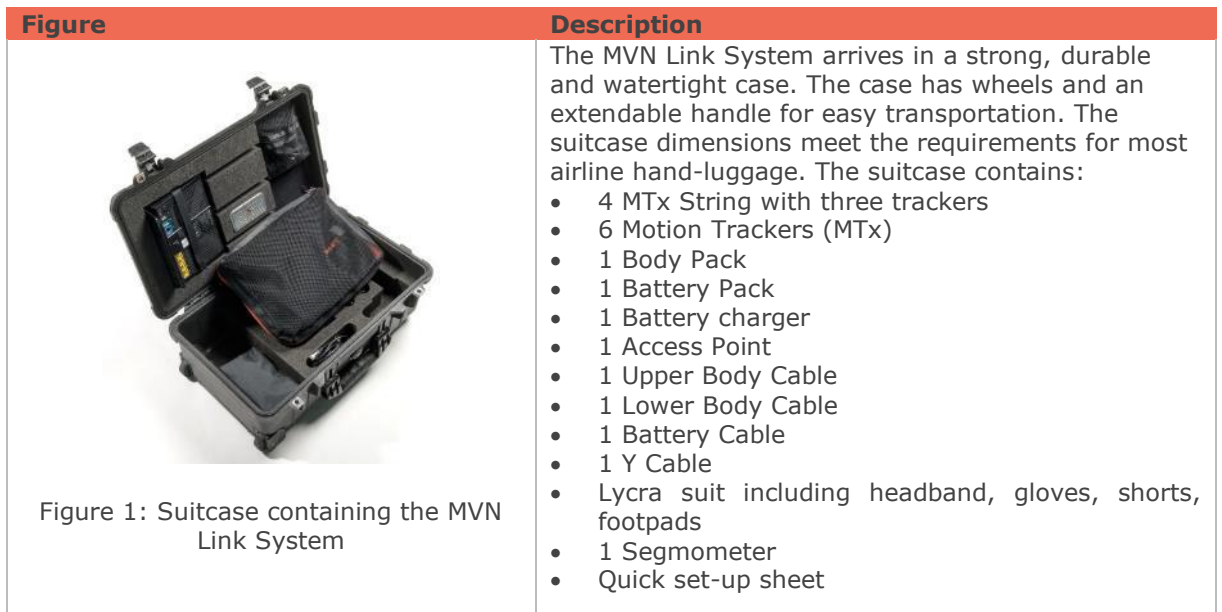

## <span id="page-10-2"></span>*2.2 Motion Tracker (MTx)*

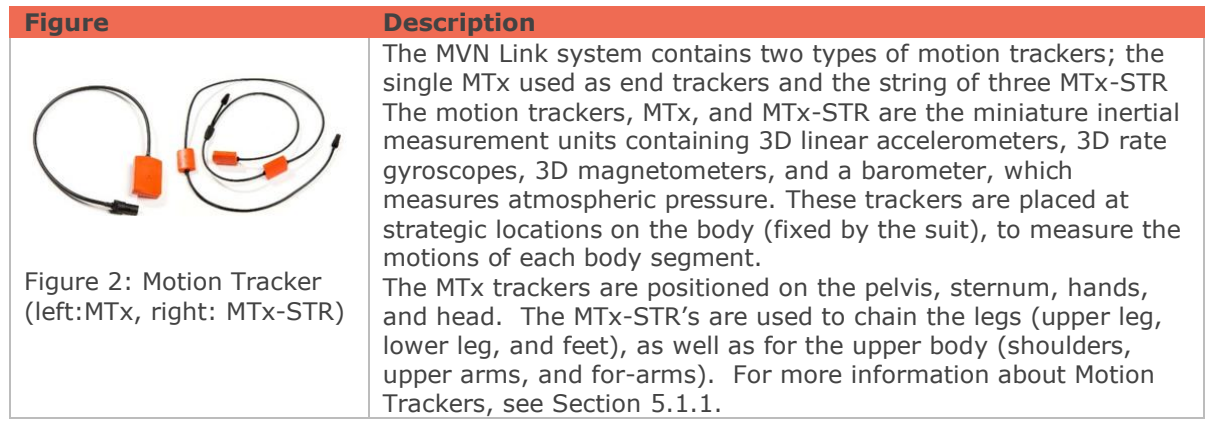

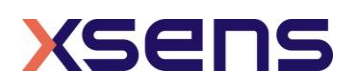

# <span id="page-11-0"></span>*2.3 Body Pack (BP), Battery Pack, and Access Point (AP)*

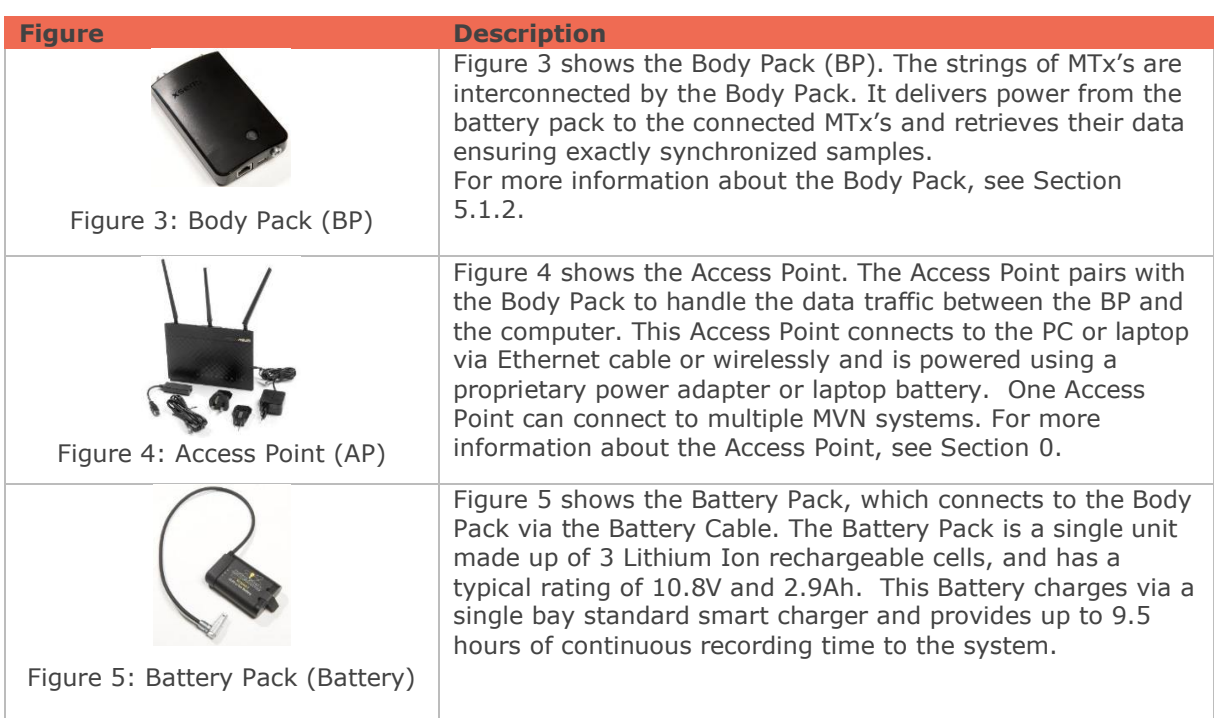

# <span id="page-11-1"></span>*2.4 Cabling*

While transmission from the subject to the PC is completely wireless, there are a number of cables running through the MVN Link suit, connecting the MTx and MTx-STR's to the Body Pack. Additionally, if the user chooses, there is the option of transmitting motion data to the PC from the BP by directly using an Ethernet cable between the Body Pack and the Access Point. This is particularly useful for applications such as skiing or snowboarding, where the wearer of the suit can connect directly to a laptop carried in a backpack.

## <span id="page-11-2"></span>*2.5 MVN Awinda / MVN Awinda starter neoprene case with contents* **Figure Description**

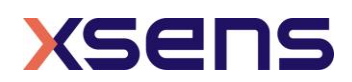

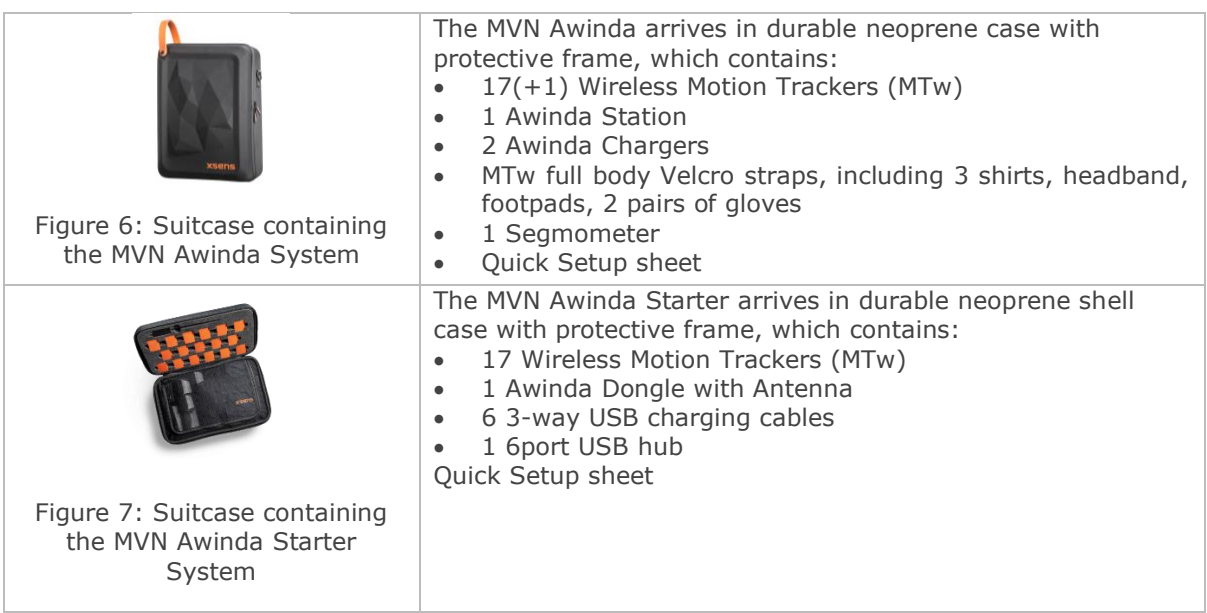

# <span id="page-12-0"></span>*2.6 Motion Tracker (MTw)*

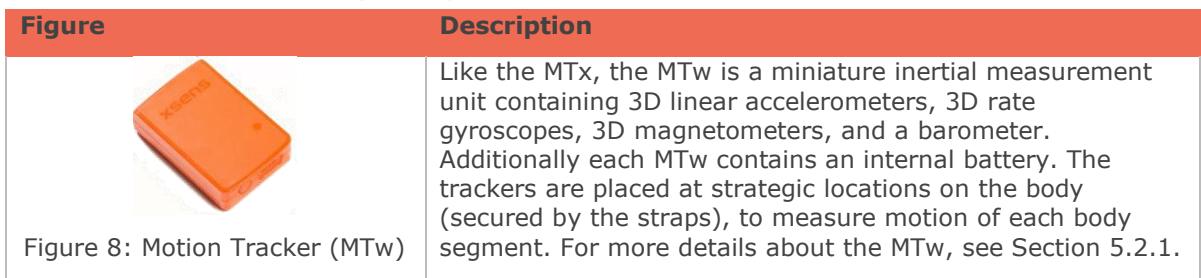

# <span id="page-12-1"></span>*2.7 Awinda Station / Awinda dongle*

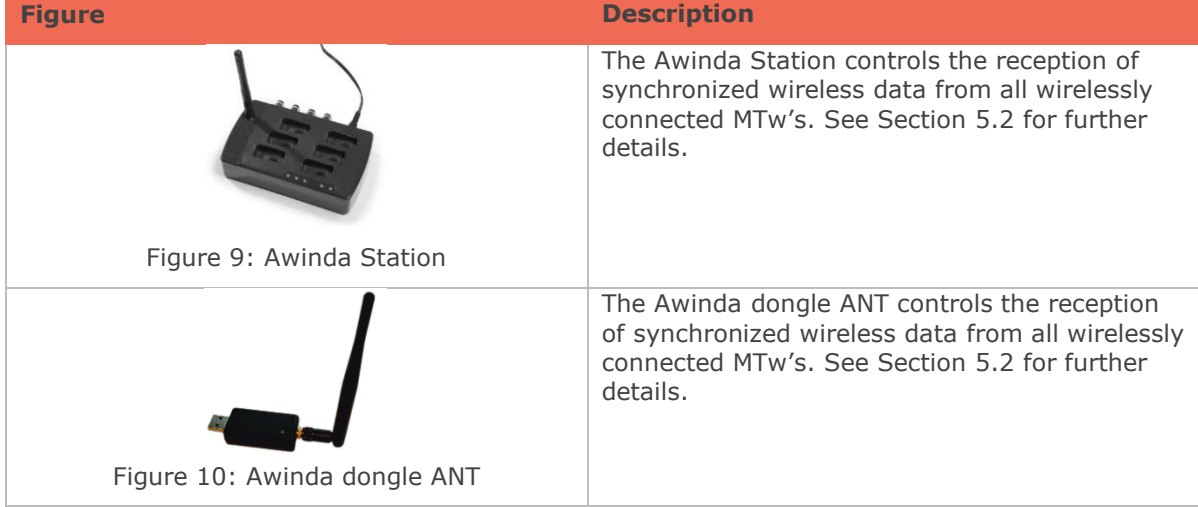

<span id="page-12-2"></span>*2.8 MVN Awinda Charger*

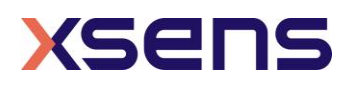

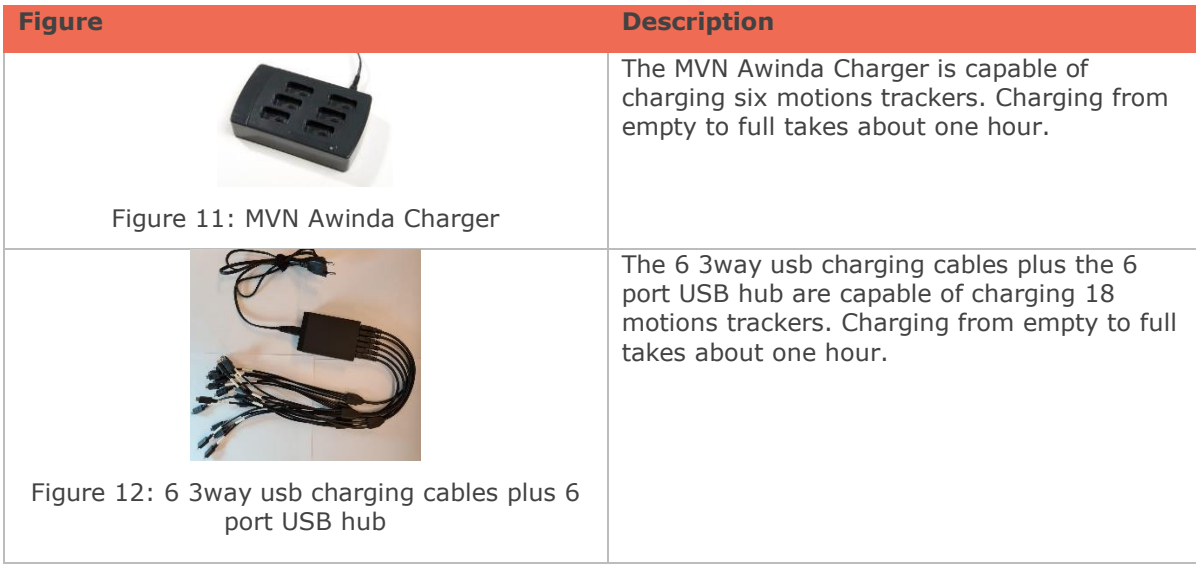

# <span id="page-13-0"></span>*2.9 "The Suit"*

Depending on the system, either a Lycra suit or a set of mounting straps are provided. The Lycra suit, has been designed for MVN Link and the straps for MVN Awinda and MVN Awinda Starter. The generic term for either mounting type is simply "The Suit". Each mounting system is dedicated to ensuring a good fixation to the body, to minimize skin motion artefact.

For more information about each Suit type see Section 5.3.

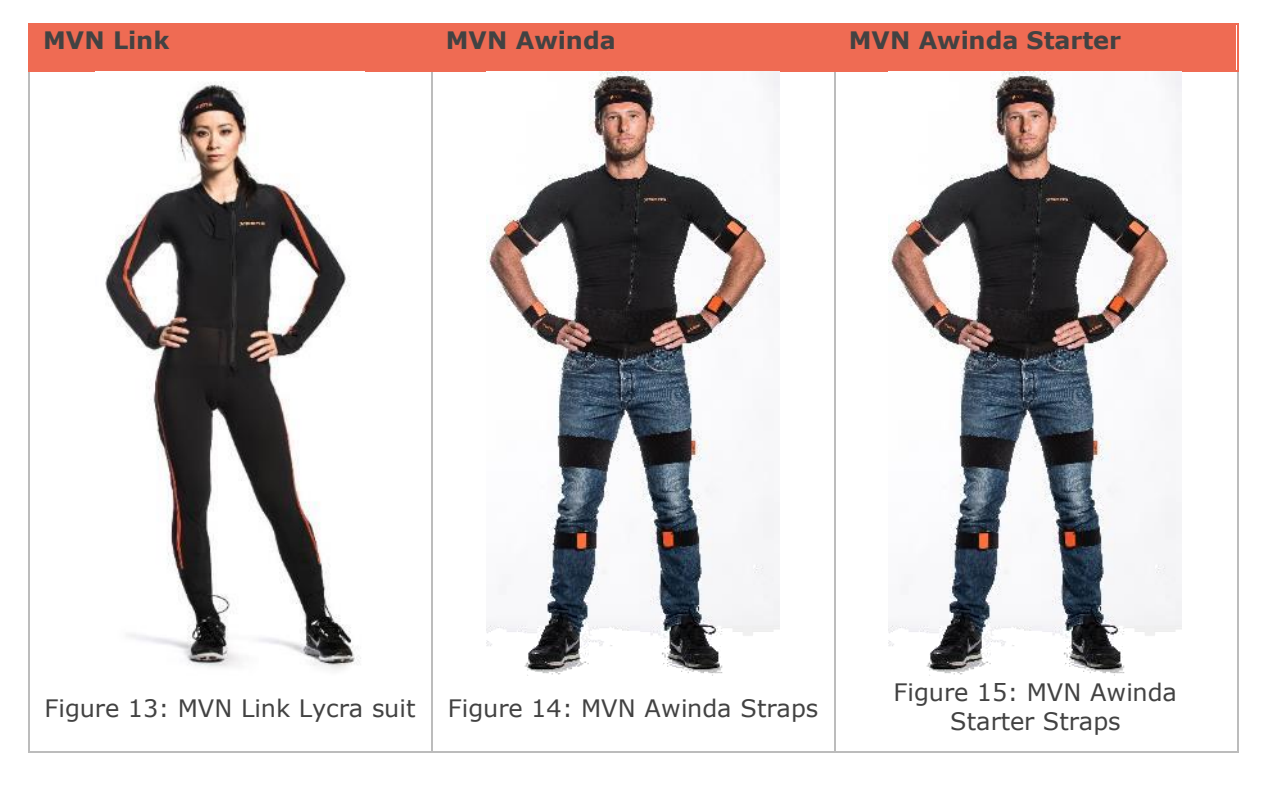

*2.10 Motion Trackers on the extremities*

<span id="page-13-1"></span>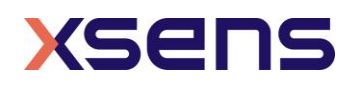

The motion trackers are secured to the extremities – the head, hands and feet, using a headband, gloves and a foot pads, as can be seen in the figures below. **Accessories for placing motion trackers on the extremities**

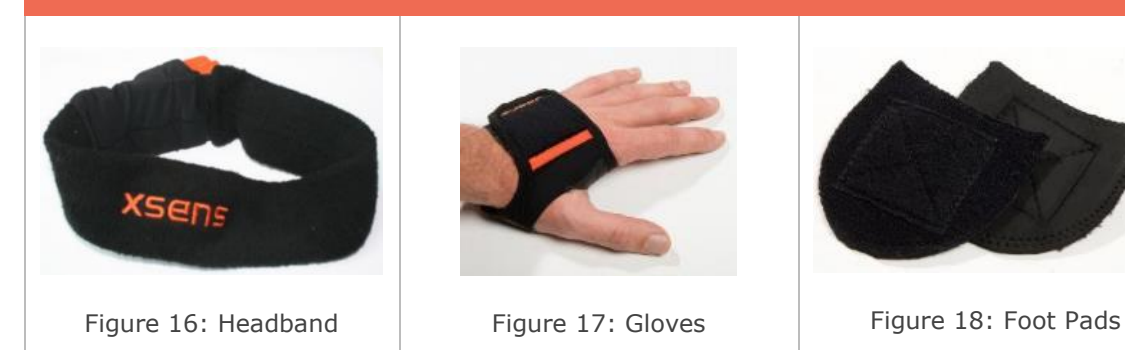

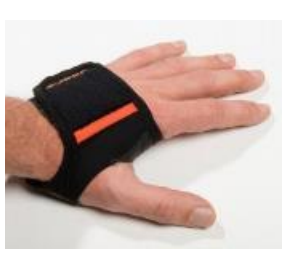

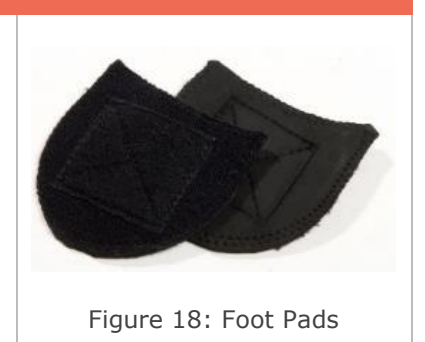

## <span id="page-14-0"></span>*2.11 Software*

The MVN system is controlled by a software application called MVN Analyze/Animate. MVN Analyze/Animate is a 64-bit application for Windows 10. There are four versions of MVN Analyze/Animate: MVN Basic, MVN Animate, MVN Animate Pro, and MVN Analyze.

Additional software packages are available for users with specific needs:

For users wishing to use the facilities offered by MVN, such as the biomechanical model and various other dedicated functionalities, for visualizing and collecting data the MVN Software Development Kit (MVN SDK) is available, where users can create their own user interface.

MVN Basic, is our license free version. This version enables the view of recorded files and ability to record files. No exporting or streaming is enabled.

MVN Animate Pro comes enabled with the capabilities of a real-time streaming interface from MVN to Autodesk Motion Builder® and Maya®. Additionally, the MVN remote control and MVN time-code plug-in are enabled for users who wish to accurately measure the time over which recordings are made (for example to facilitate synchronization with other devices such as cameras and audio equipment that also accept time-code as a synchronization means).

To stream to Siemens PLM software, the Siemens Tecnomatix streamer is available with MVN Analyze.

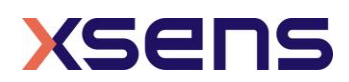

# <span id="page-15-0"></span>3 Getting started

## <span id="page-15-1"></span>*3.1 Installation of software*

*Note: Do not connect your MVN System (either Access Point or Awinda Station) until software installation is complete (software installation includes installation of relevant drivers which can be finalized, when the hardware is connected).*

Run the downloaded MVN Installer (mvn\_studio#\_setup.exe). Install with "Administrator" rights. Follow the on-screen instructions.

• See 4.1 for details.

## <span id="page-15-2"></span>*3.2 Preferred language*

The option to present the software in Mandarin, Korean or Japanese, as a replacement of English is available under the preferences tab.

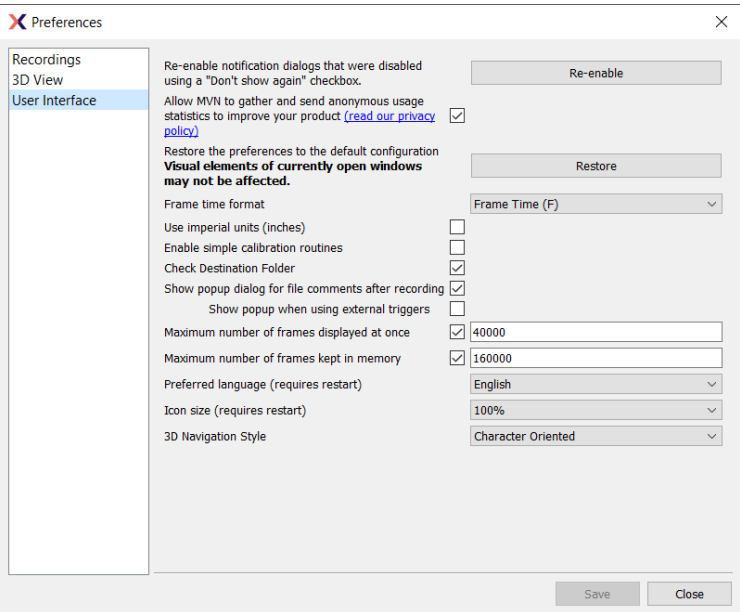

Figure 19: Preferences tab

By clicking in the User Interface section, one can change the language under the preferred language tab. Please note, this will require a restart.

## <span id="page-15-3"></span>*3.3 Setup hardware*

If using the MVN Link system:

- Connect the Access Point to the computer using the network cable optionally with the Ethernet-to-USB adapter. See Section 0
- After the suit has been put on, connect the head, hands, and feet trackers to the MTx-STR's
- Place the Body Pack on the right and the Battery Pack on the left of the back (for more information on putting on the suit, see section 5.4
- Connect the Battery Pack and all strings of trackers to the Body Pack

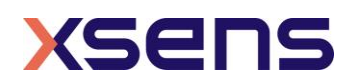

• Press the button on the Body Pack once to power on the device, a pulsing fading LED, solid LED, beep and finally blinking LED indicate the startup process. See Section 5.1.2.

If using the MVN Awinda (starter) system:

- Connect the Wireless Master (see chapter: 2.7) to the computer or laptop
- Turn on the trackers by pressing the button until each LED is activated and begins to flash
- Place the straps and trackers on the body (for more information on putting on the straps, see section 5.4).

## <span id="page-16-0"></span>*3.4 MVN Analyze/Animate workflow overview*

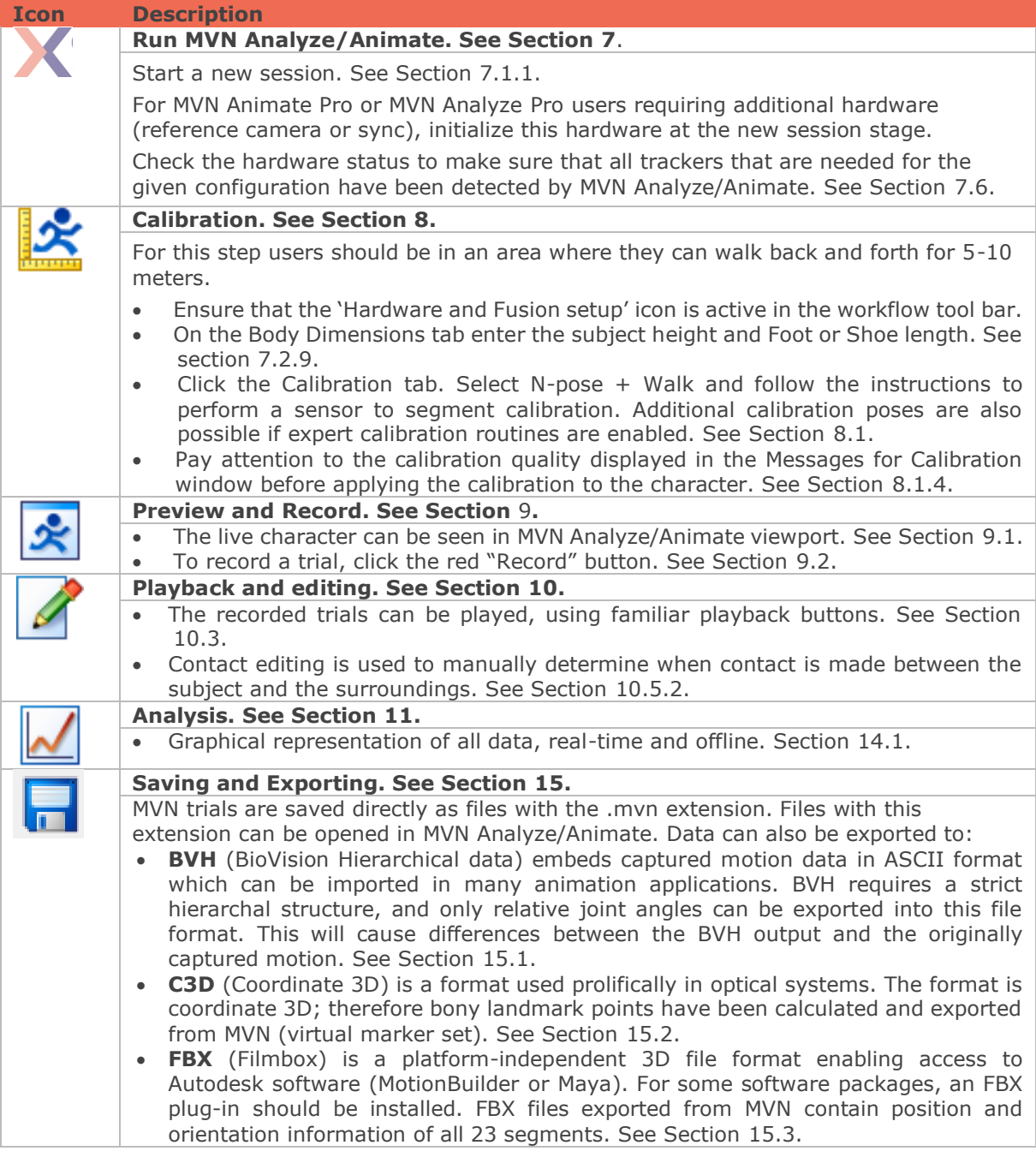

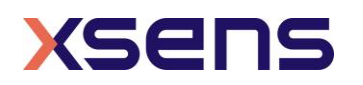

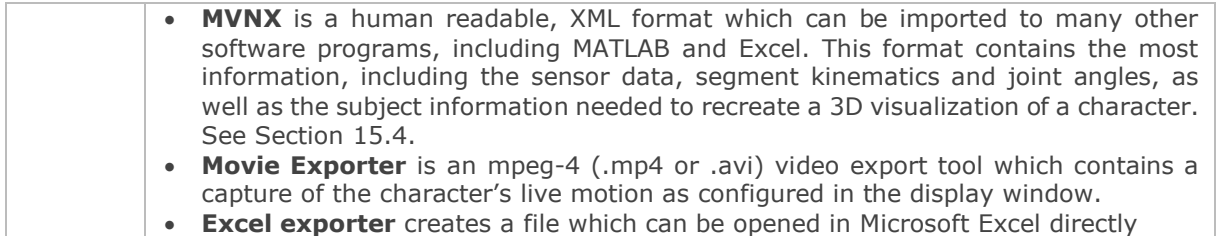

# <span id="page-17-0"></span>*3.5 Tips for best practice*

### $3.5.1$ Operating conditions

The recommended operating temperature of the MVN System is between 0°C and +50°C ambient temperature. If operated outside this temperature range performance may decrease or the device might be damaged. Fast transient temperature fluctuations may cause significant temperature gradients across the device. Such gradients cannot be properly modelled by temperature compensation and may therefore decrease performance. For optimal performance the ambient temperature should remain constant as much as possible during the measurement. Please be aware, that for product safety regulations (IEC 62368-1) it is not advised to wear devices on the body at temperatures above 43°C.

The Awinda Station, Awinda USB Dongle, Awinda Chargers, Access Point, Body Pack, Battery Pack, and MT's must be kept **dry** at all times. Condensation and water may damage the internal electronics.

The MT's should be protected from electrostatic discharges or sources of radiation, as exposure to such sources will damage the internal electronics.

The MT's should be protected from violent handling such as drops on hard surfaces. Excessive shocks or violent handling may damage the MT's. When handling an MT at a desk, it is advised to place cushioning material on the desk.

 $((\odot))$ With MVN Awinda, if it appears that data performance is less than expected, try changing the radio channel to ensure a channel is used with minimal radio interference.

#### $3.5.2$ Absolute maximum ratings

Stresses above Absolute Maximum Ratings may cause permanent damage to the device.

- The operating temperature of the MTw sensors ranges from 0 to 50°C (32) to 122 °F).
- To prevent the batteries for the loss of capacity or damage the storage temperature is advised at room temperature  $+/-5$  °C (min 15°C (59 °F) - max 25°C (77 °F)).

Prolonged storage for a period of 3 months or longer

- Charge the MTw sensors to  $>40\%$  and  $<80\%$
- Disconnect from the charger and turn off the MTw sensor
- Store the MTW sensors in a cool place at room temperature  $+/- 5$  °C (min 15°C (59 °F) - max 25°C (77 °F)).

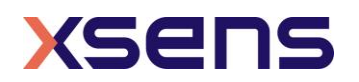

• Recharge the MTw sensors **every 3 months** to prevent over-discharging the battery. Otherwise, the battery will lose capacity and eventually won't be rechargeable.

Stresses beyond those listed here may cause permanent damage to the device. These are stress ratings only and functional operation of the MT at these or any other conditions beyond those indicated in the specifications are not implied. Exposure to absolute maximum rating conditions for extended periods may affect device reliability.

**Note**: **Drops onto hard surfaces can cause shocks of greater than 100000 m/s<sup>2</sup> (10000 g) exceeding the absolute maximum rating of the device. Care should be taken when handling to avoid damage. Drops causing shock greater than absolute maximum ratings may not destroy the device but will permanently alter the properties of the physical motion sensors, which may cause the device to become inaccurate.**

#### $3.5.3$ Suit, shirt, short maintenance

To wash the suit, shirt, shorts **remove all cables, BP and MT's**. Follow the instructions on the label inside the suit:

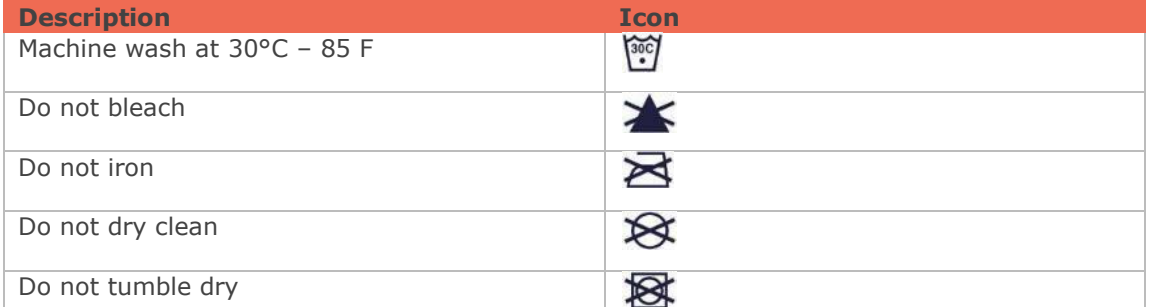

For the headband and gloves, remove the MTx and use only cold hand wash.

#### $3.5.4$ FabriFoam Velcro Straps

Do not place in washing machine or dryer as this may damage the material. Hand wash in warm water. Use mild detergent if soiled. Rinse well. Gently squeeze out excess water. Air dry, foam side up, on rack or towel or hang to dry. It is best to wash regularly to keep the material clean and free of body salts, oils, etc. This will help to prolong material life.

#### $3.5.5$ Dynamic movements

The MVN Suit/Straps should provide enough fastening for most movements. However, depending on the individual anatomy and fit with the Suit/Straps it might be necessary to take additional steps to ensure that the motion tracker follow the movement of the underlying body segment as well as possible. In particular, for users who will carry out extreme movements, martial art, professional athletes or jumping from heights; it is worth considering applying the provided straps over the Lycra suit as reinforcements to make sure the motion trackers follow the movement of the underlying segment. These straps should be tightly bound tape (be careful to not block the blood circulation!) over the locations of the MT on the body. Additionally, in contact sports or other situations where there is a chance of physical impact it might be beneficial to apply some protective measures (e.g. padding) to protect the person wearing the MVN system as well as the MVN system itself.

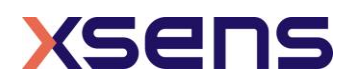

#### $3.5.6$ Warming up the motion capture engine

MVN Analyze/Animate has an advanced motion capture engine that is initialized after the calibration procedure. For best performance, it is recommended to warm up the system, before making recordings. To do so, follow the calibration instructions to stand still when applying the calibration and move rather slowly (e.g. walk around) for approximately the first 30 seconds after applying the calibration. See Section 23.8 and in particular 23.8.2 for more details.

#### $3.5.7$ CH5000 Charger Safety

- Do not expose the charger or power supply to water or liquids.
- Do not open the charger or power supply case, no user serviceable parts are inside.
- Do not cover the fan exhaust or obstruct the airflow, this will cause overheating.
- Use only the manufacturer's power supply and observe terminal polarity.
- Place the charger in a cool spot, away from external heat sources
- Caution during recalibration the charger may become warm.

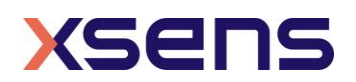

# <span id="page-20-0"></span>4 Software

As mentioned in Section 2.11, the MVN system is controlled by MVN Analyze/Animate. The installer of the software can be downloaded from https://www.xsens.com/softwaredownloads. The instructions below detail the installation procedure.

## <span id="page-20-1"></span>*4.1 Software Installation*

### *Note: Do not connect your MVN System (either Access Point, Awinda dongle, or Awinda Station) until software installation is complete.*

Run the downloaded MVN Installer (setup.exe). Always run installation as a user with "Administrative" rights (by right clicking on icon and selecting "Run as Administrator").

The MVN Analyze/Animate installer will install:

- MVN Analyze/Animate
- **Documentation**
- Example files
- Drivers for:
	- Xsens Access Point
	- MTw trackers
	- MVN Awinda Station and Dongle
	- MVN ethernet camera (Allied/Prosilica)
	- Dlink drivers
	- Bonjour drivers
- Software activation tool

### **Note: When starting MVN Analyze/Animate for the first time, allow the Windows firewall to give permission to MVN Analyze/Animate to start and connect to the internet.**

Plug-ins, including: MotionBuilder plug-in, Time Code and Remote Control plug-in and MVN SDK are optional. Separate installers are available for the MVN MotionBuilder and Maya plug-ins, the Unity plug-in and the MVN SDK. The Time Code and Remote Control plug-in is part of the MVN Analyze/Animate installer and is activated through licensing.

## <span id="page-20-2"></span>*4.2 Software Activation*

MVN Analyze/Animate needs to be activated before use. Activation can be done by three types of license keys; Software; Dongle; Network. More information about the licensing can be found in section 18.3. MVN Basic can be used without a license, allowing you to record MVN files.

#### $4.2.1$ Software License Key

When using a software license key, license activation is necessary. The Software Activation tool can be started from Start Menu > Xsens MVN 2021.x > Xsens MVN 2021.x > Xsens MVN Software Activation. Follow the on-screen instructions to start the activation, use the product key sent to you by customer service in email and 'MVN Letter'.

#### $4.2.2$ Dongle License Key

Once MVN Analyze/Animate has installed and your license dongle is connected, the software will immediately recognize the license and open MVN Analyze/Animate.

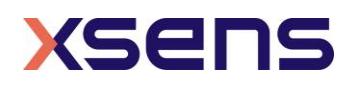

Extension licenses or upgrade licenses can be activated on the dongle using the Software Activation tool, which can be started from Start Menu > Xsens MVN 20xx.x> Xsens MVN 20xx.x > Software Activation.

#### $4.2.3$ Network License Key

When using a network license key, the red dongle needs to be used on a pc (server) that is running a service called 'Sentinel LDK License Manager'. This service needs to be started by running an installer, which can be downloaded from: Xsens website: https://www.xsens.com/software-downloads Look for the download 'Sentinel HASP/LDK - Windows GUI Run-time Installer'.

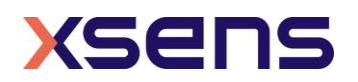

# <span id="page-22-0"></span>5 Hardware

## <span id="page-22-1"></span>*5.1 MVN Link*

The standard MVN System consists of a combination of hardware and software. The previous section described how to install the software. The following will provide an overview of the hardware, which includes the MTx's, Body Pack, Sync Station and Access Point; and how to assemble the devices into the mounting system (Lycra suit or MVN Mounting straps).

### $5.1.1$ Motion Trackers (MTx)

The MTx is a complete miniature inertial measurement unit with integrated 3D rate gyroscopes measuring angular velocities 3D linear accelerometers measuring accelerations including gravitational acceleration, 3D magnetometers measuring the (earth) magnetic field, and a barometer to enable measurement of atmospheric pressure.

Two types of motion trackers are integrated in the suit, the MTx, and MTx-STR. These are identical on the inside but have different connectors, as can be seen in Figure 2. **Figure Description**

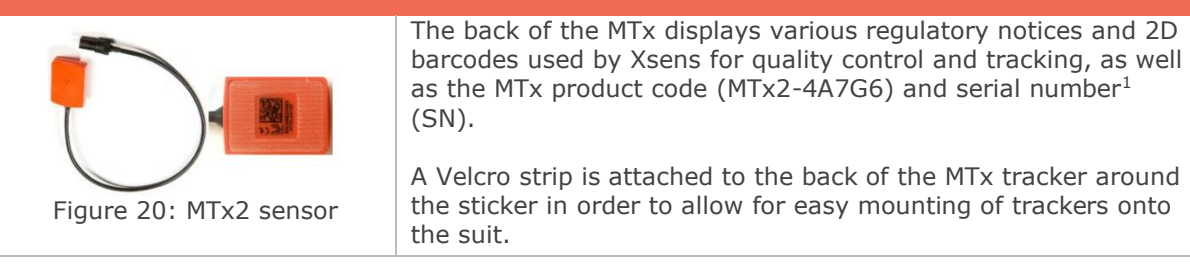

### $5.1.2$ Body Pack (BP) and Battery

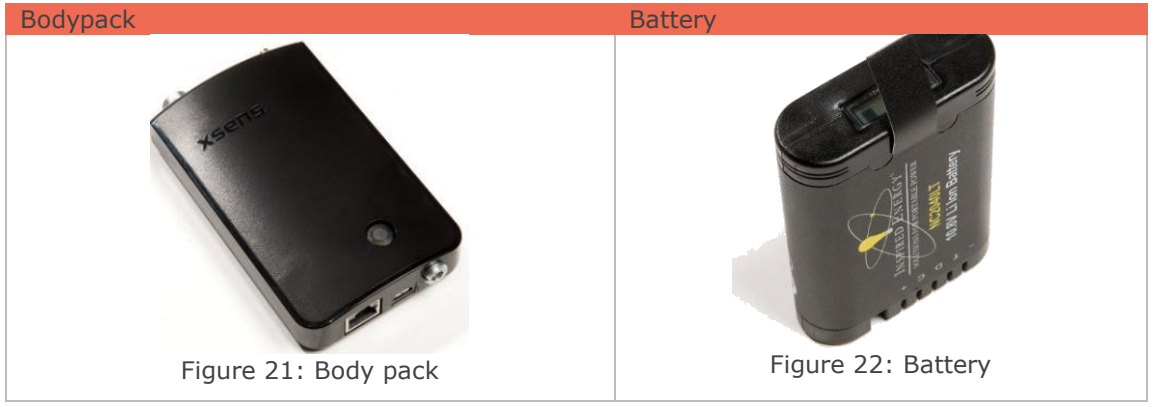

The Body Pack (BP) interconnects multiple strings of MTx's and retrieves their data ensuring exactly synchronized samples. The collected data is transmitted by an optimized 2.4 or 5.0 GHz spread spectrum wireless link to the Access Point connected to the PC or via Ethernet cable.

On the top of the Body Pack there are 4 connectors. With Xsens facing upwards, from right to left:

- The large connector is a 5 pin connector which connects to the Battery Pack cable
- The two central connectors are 5 pin connectors to connect to the strings of trackers

<sup>1</sup> Also known as Device ID.

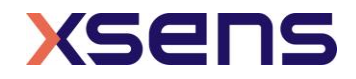

On the bottom of the Body Pack, there are 3 connectors:

- One Ethernet connector which can be used for cabled recordings, when the system is directly connected to the recording PC rather than transferring data via wireless signal
- A micro USB connector, supported for future use to configure the BP

The BP is powered by a single Battery Pack (rechargeable smart Lithium Ion battery pack). The Battery Pack has a typical operating time of 9.5 hours (using the wireless connection) and can be charged using the provided charger.

### 5.1.2.1 BP Power on/off and status LED

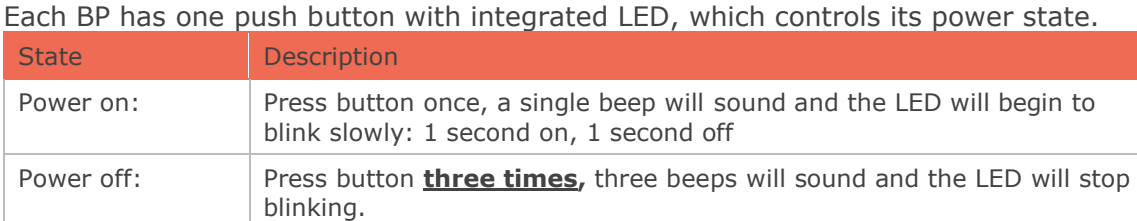

### 5.1.2.2 BP Status LED

### The status LED changes color depending on the BP state.

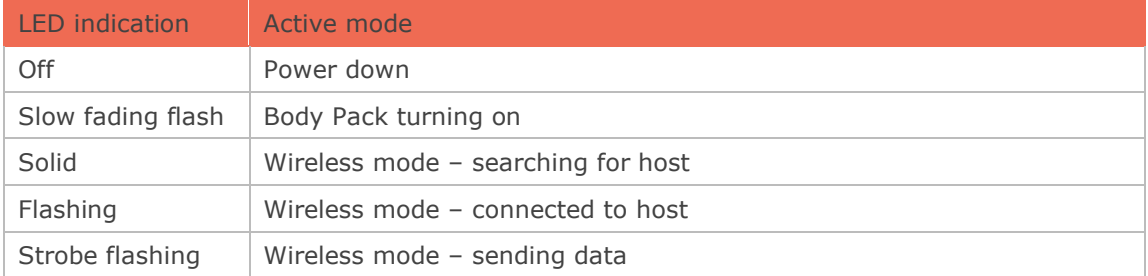

### 5.1.2.3 Setup for wired connection via Ethernet

This section refers to the wired connection between Body Pack and PC, via Ethernet cable.

MVN is configured to operate in wireless transmission mode by default. However, an Ethernet connection can be made between the BP and the AP in order to directly transfer data to the PC.

### **Note: The Ethernet connection should be established prior to turning on the BP.**

### 5.1.2.4 Running a Wi-Fi Protected Setup (WPS)

In order to establish a connection between a Body Pack and an Access point, users must conduct a Wi-Fi Protected Setup (WPS).

- After the AP is turned on, press and hold the WPS button located on the side of the unit for 2 seconds, until the connection light begins to flash (3 rapid strobes followed by a pause). From the time this flashing begins you have 2 minutes to create a connection with the body pack.
- Next, initialize the Body Pack and wait for the unit to beep and begin searching for a wireless connection. Once the BP is initialized, press and hold the power button for 2 seconds and wait for the LED to begin flashing like the AP LED.

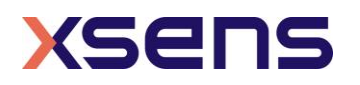

• A successful WPS is indicated by a beep and the BP LED will return to intermittent flashing.

Any Router that supports WPS can be connected to a Body Pack. See the Tutorial video "WPS connection". Click the address for a direct link to the tutorial. https://tutorial.xsens.com/video/wps-connection

### 5.1.2.5 Soft Access Point

To make the MVN Link system really portable you can connect the Body Pack directly to a laptop or tablet. From within MVN Analyze/Animate you can turn your computer into a wireless access point, which is called 'Soft Access Point' it is often also referred to as 'Virtual Router'. To enable this feature go to Options > Soft Access Point and tick the box.

### **Note: To make use of this feature, MVN Analyze/Animate needs to be 'Run as administrator'.**

See the Tutorial video "Soft Access point connection". Click the address for a direct link to the tutorial. https://tutorial.xsens.com/video/soft-accesspoint-connection

### 5.1.2.6 Wi-Fi Configuration Body Pack

The Body Pack Wi-Fi connection can also be configured manually from the web interface, which can be started from MVN Analyze/Animate. Options > Soft Access Point click 'Show advanced options' and then click the button 'Link configurations' this will open the web interface for the Body Pack.

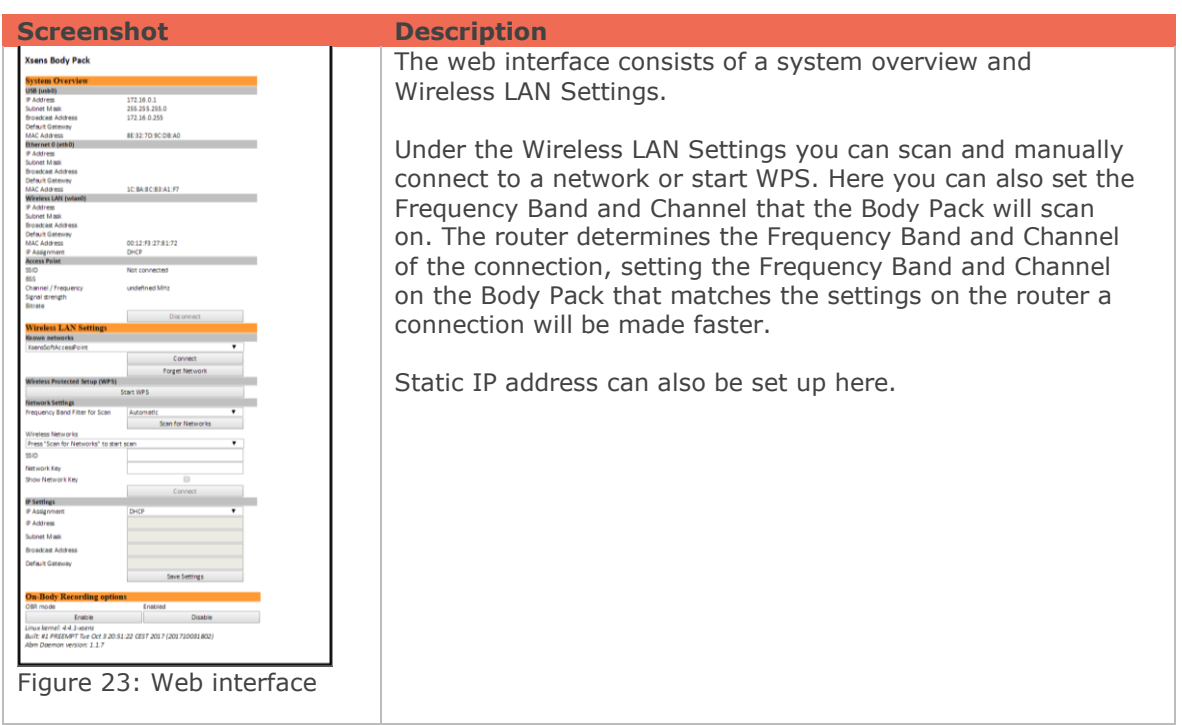

See the Tutorial video "Manual Wi-Fi connect through Web interface". Click the address for a direct link to the tutorial. https://tutorial.xsens.com/video/connect-to-wifi

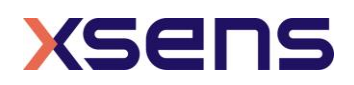

#### $5.1.3$ Battery Charger

The CH5000 is a standalone desktop smart, standard battery charger with the added ability to recalibrate the fuel gauge on smart battery packs.

### 5.1.3.1 Using your Charger

Place the charger on a flat, level surface away from sources of heat and moisture. Plug the DC connector from the power supply into the back of the charger and connect the power supply to the mains AC supply using the cable supplied.

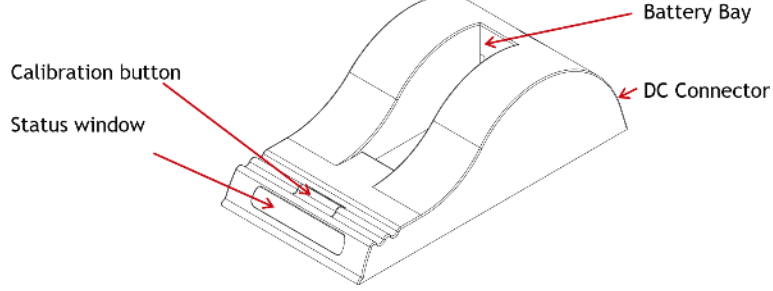

Figure 24: Battery charger

### 5.1.3.2 Charging

Place the battery into the battery bay ensuring that the 5-way connector is fully seated. The LEDs in the status window will provide status information and the charger will automatically begin charging.

### LED Indication:

The status of the battery is indicated by the LEDs visible in the status window:

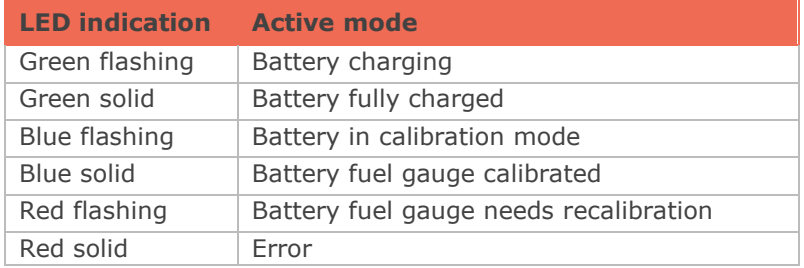

Recharge and recalibration Time:

The recharge time for the battery (NC2040) is 3 hrs. The time given is for a full charge from 0% to 100% state of charge. Recalibration is 16-20 hrs. A calibration cycle will be faster if the battery is fully charged to begin with.

### 5.1.3.3 Fuel Gauge Recalibration

If fuel gauge recalibration is needed, the red LED on a calibrating charger will flash upon insertion of the battery. This provides feedback on the accuracy of the fuel gauge.

At this point you can choose to either calibrate the fuel gauge or to charge the battery. Calibration takes longer than charging and it may not be convenient to go through the calibration cycle at that moment.

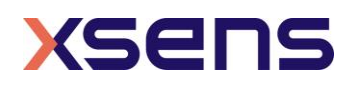

To recalibrate the fuel gauge, press the button on the front of the charger. The charger will automatically begin to charge the battery if the button is not pressed.

The blue LED will flash to indicate that the battery is undergoing the recalibration cycle. During calibration the discharge resistors will be cooled by the fan. Removing the battery, or pressing the calibration button again will re-start the process from the beginning.

At the end of this procedure the blue LED will stay constant, indicating a fully calibrated fuel gauge. Warm environments can cause calibration failure - keep the charger away from direct sunlight or heat sources.

For more details on smart charging and recalibration go to www.inspiredenergy.com

**Impedance-Tracking** fuel gauge recalibration is achieved by charging the battery, allowing it to rest, discharging it and allowing it to rest again as shown below:

- Charge the battery to full charge and allow it to rest for at least 51/4 hrs.
- Discharge the battery to empty and allow it to rest for 5¼ hrs
- At this point the fuel gauge is calibrated, but the battery is partially discharged and will require a recharge

The temperature during the process must remain between 10°C & 40°C.

5.1.3.4 What is fuel gauge recalibration and why is it needed?

As the battery ages and is used, its available capacity shrinks - so with each cycle, your device's runtime gets a little bit less.

A good rule of thumb is that Li-Ion batteries lose 5% capacity per 100 cycles & 5% per year.

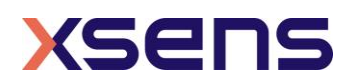

#### $5.1.4$ Access Point (AP)

The MVN System comes with one Access Point (AP) which handles the data traffic between the BP and the computer. The Access Point should be connected to the PC via Ethernet cable through the Ethernet port or using the supplied Ethernet to USB adapter.

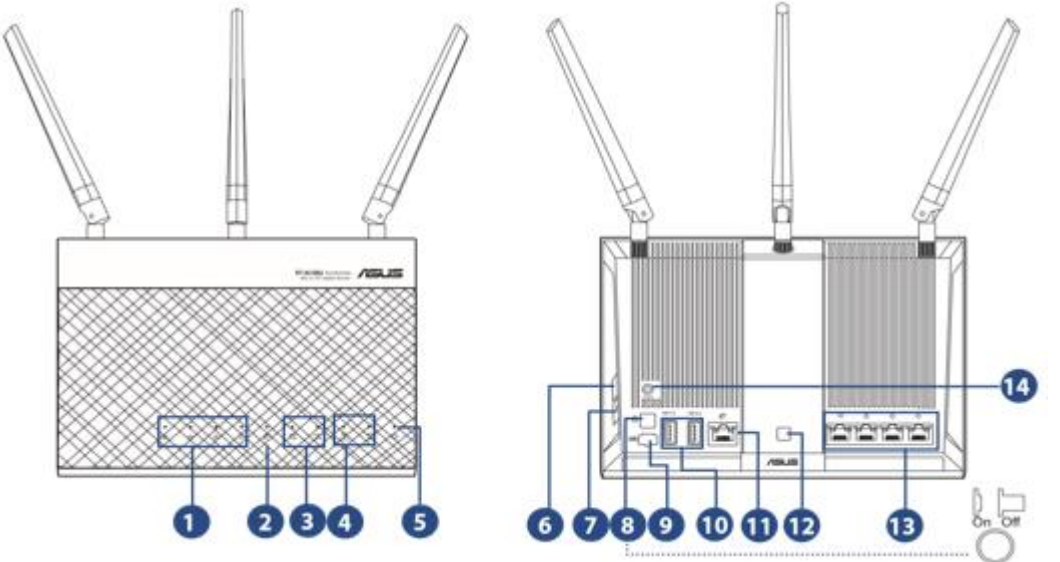

Figure 25: Access point

- 1. LAN  $1 \sim 4$  LED
	- Off: No power or no physical connection.
	- On: Has physical connection to a local area network (LAN).
- 4. 2.4GHz LED / 5GHz LED
	- a. Off: No 2.4GHz or 5GHz signal.
	- b. On: Wireless system is ready.
	- c. Flashing: Transmitting or receiving data via wireless connection.
- 5. Power LED
	- a. Off: No power.
	- b. On: Device is ready.
	- c. Flashing slow: Rescue mode
	- d. Flashing quick: WPS is processing.
- 6. WPS button
	- a. This button launches the WPS Wizard.
- 8. Power button
	- a. Press this button to power on or off the system.
- 9. Power (DC-IN) port
	- a. Insert the bundled AC adapter into this port and connect your router to a power source.
- 12. LED On/Off button
	- a. Press this button to turn on/off the backlight LED on the panel.
- 13. LAN  $1 \sim 4$  ports
	- a. Connect network cables into these ports to establish LAN connection.
- 14. Reset button
	- a. This button resets or restores the system to its factory default settings
- 5.1.4.1 Positioning the Access Point

For the best wireless signal transmission between the wireless router and the network devices connected to it, ensure that you:

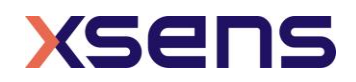

- Place the wireless router in a centralized area for a maximum wireless coverage for the network devices.
- Keep the device away from metal obstructions and away from direct sunlight.
- Keep the device away from 802.11g or 20MHz only Wi-Fi devices, 2.4GHz computer peripherals, Bluetooth devices, cordless phones, transformers, heavyduty motors, fluorescent lights, microwave ovens, refrigerators, and other industrial equipment to prevent signal interference or loss.
- To ensure the best wireless signal, orient the three detachable antennas as shown in the drawing below.

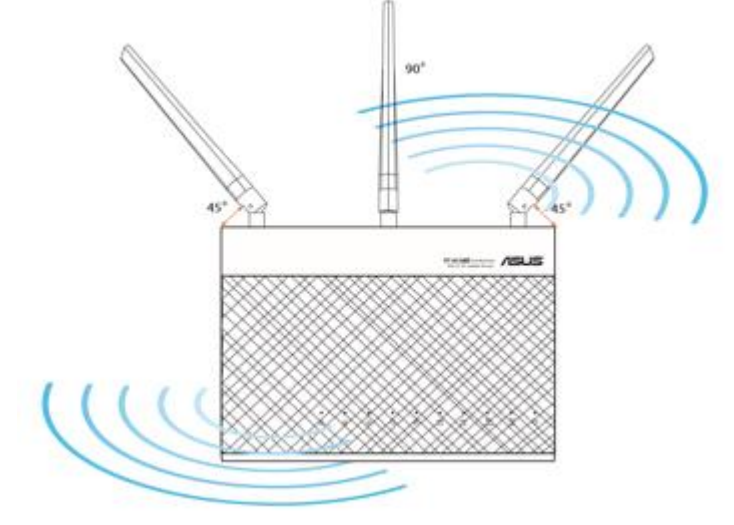

Figure 26: Antennas orientation for best wireless signal

**Note: If the AP is connected to the computer through the supplied Ethernet to USB adapter, it will not function when a "Selective Suspend" power management feature is enabled on the PC/Laptop being used for recording. When the AP is used with "Selective Suspend" turned ON, the computer may hang during shutdown or possibly not shutdown correctly. You must therefore disable power management for the USB hub to prevent this.** 

To do this, follow these simple steps:

From the Start Menu >Right click on Computer >Manage >Device Manager >Universal Serial Bus Converters >Right click on USB Root Hub >Properties >Power Management.

Uncheck the box "Allow the computer to turn off this device to save power." OK your way out.

### **Note: Doing this may significantly reduce laptop battery life.**

#### $5.1.5$ Awinda Station or Sync Station

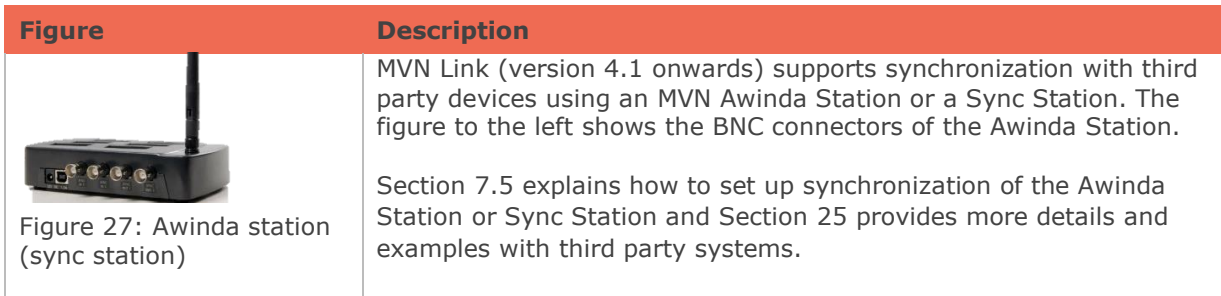

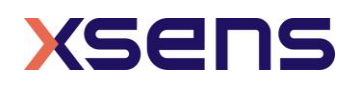

Note that if synchronizing with a third party device sending 5V, it is advised to purchase (from e.g. Farnell) a 3.3 - 5V / 5V - 3.3V SMD level translator to prevent damage to the Sync In ports of the Sync Station.

## <span id="page-29-0"></span>*5.2 MVN Awinda / MVN Awinda Starter*

### $5.2.1$ Wireless Motion Trackers (MTw)

The MTw provides 3D angular velocity using rate gyroscopes, 3D acceleration using accelerometers, 3D earth magnetic field using magnetometers, as well as atmospheric pressure using the barometer. Combined with Xsens algorithms, 3D drift-free orientation is provided. The MTw is an excellent measurement unit for orientation measurement of human body segments, in particular because it is also designed to maintain very high accuracy time synchronization of the individual sensor readout across a wireless network of multiple units. This is essential when measuring joint angles accurately.

The MTw is powered using a LiPo battery. The battery can be in operation for up to 6 hours, and maintain a level of charge in stand-by for approximately 90 hours when in sleep mode. It will be fully recharged after one hour docked in a wall powered Awinda Station. For more technical details on the MTw, sensor component specifications and orientation performance, see Section 23.12.

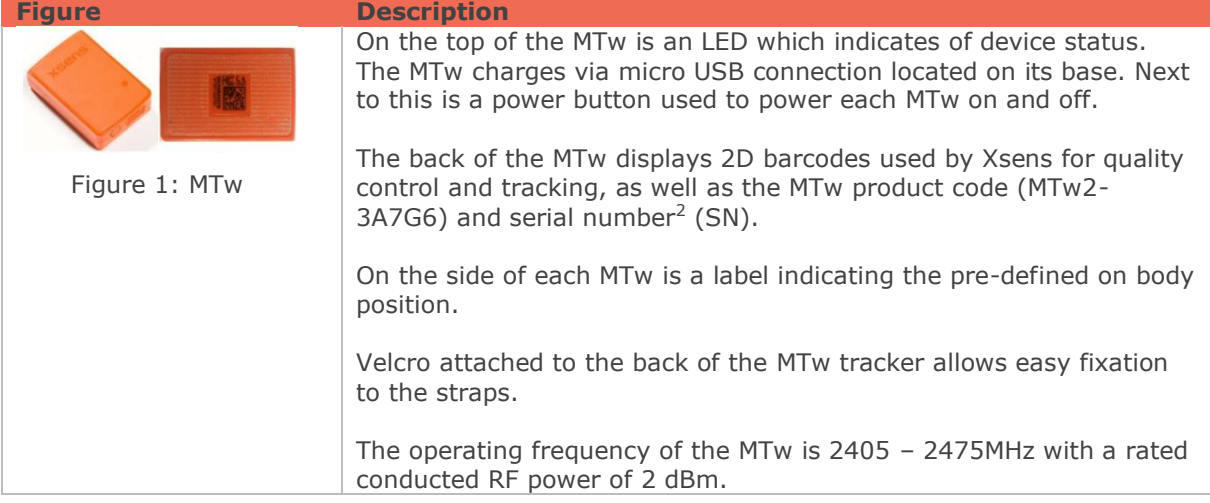

### $5.2.2$ MTw LED Indications

The following lists the LED indications of the MTw, which are a combination of the device states and the Awinda protocol states of the MTw.

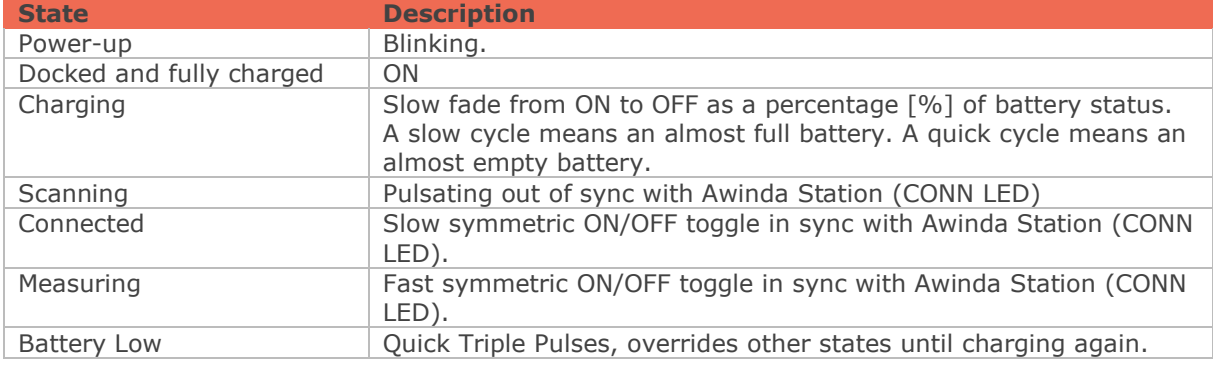

<sup>2</sup> Also known as Device ID.

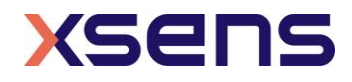

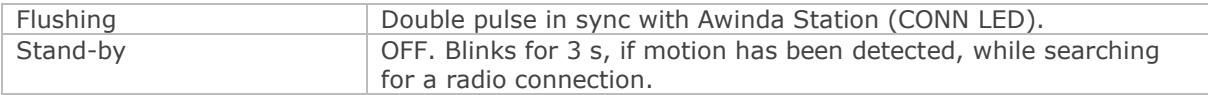

### $5.2.3$ MTw Stand-by Mode

Following a wireless connection to the Awinda Station or Dongle, the MTw enters measurement mode. If the radio of the Awinda Station or Dongle has been switched off for longer than 30 seconds the MTw will enter stand-by mode. In this mode, the MTw will shut down its power and stop the LED blinking, but monitor change in magnetic field every second. See below for exiting standby mode.

### $5.2.4$ Exiting stand-by mode

The MTw will monitor its movement, if there is considerable movement, and there is a signal from an Awinda Station or Dongle, the MTw will become active again. To manually bring the MTw out of stand-by mode, reactivate the radio of the Awinda Station, and move the MTw. A simple 90 degree turn or simply lifting it from the suit case to apply to the subject should be enough.

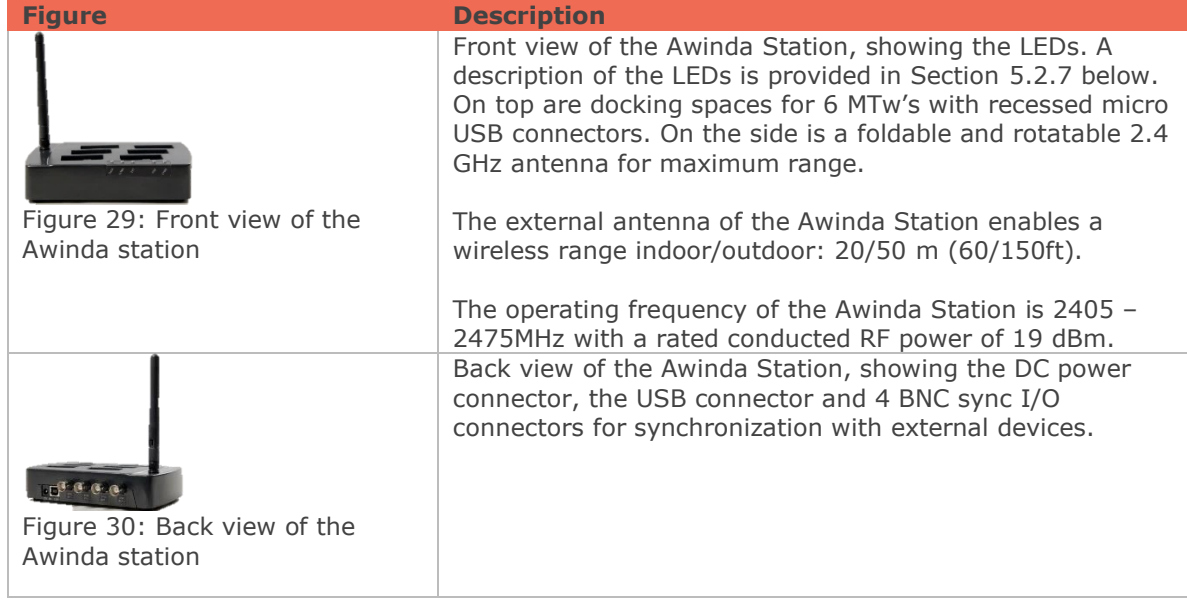

### $5.2.5$ Awinda Station

### $5.2.6$ Awinda Station Synchronization Ports

On the back of the Awinda Station there are four BNC ports, two Sync In ports and two Sync Out. The ports have been configured to send (Sync Out) or receive (Sync In) TTL pulses 0-3.3V.

Note that this 3.3V is s lower than some devices, which will be synchronized with the MVN System. These other devices use 5V. For this reason it is advised to separately purchase (from eg Farnell) a 3.3 - 5V / 5V - 3.3V SMD level translator. This will prevent damage to the SyncIn ports of the Awinda or Sync Station when receiving 5V pulses from third party systems. In general sending a 3.3V pulse from an Awinda or Sync Station

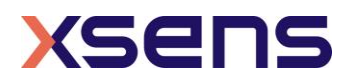

SyncOut port is fine. Therefore unless a threshold of 5V of the third party system is required, in which case the 3.3V-5V SMD level translator will be required.

For software configuration of the synchronization channels, see Section 25.

### $5.2.7$ Awinda Station Status LED

The Awinda Station has five LED indicators. From right to left, these indicators are:

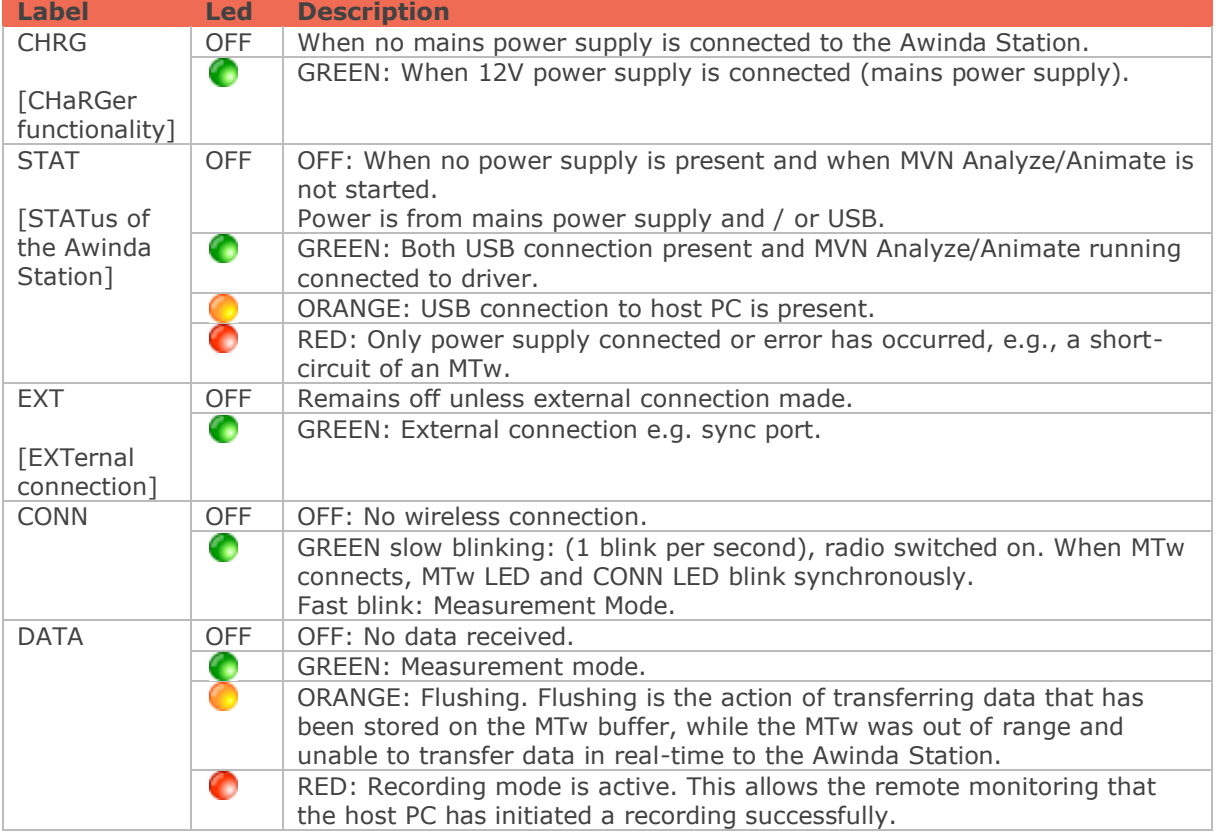

**Note: The power supply is needed to charge docked MTw's or to change between power off and power on, of docked MTw's. Only the power supply is needed for charging purposes (USB is not needed in this case). Power supply and USB connection are required for firmware updates or location reassignment of MTw's.**

Power supply is not needed for wireless communication (e.g. measurement/recording).

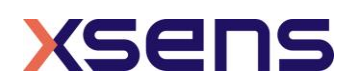

### 5.2.8 Awinda USB Dongle

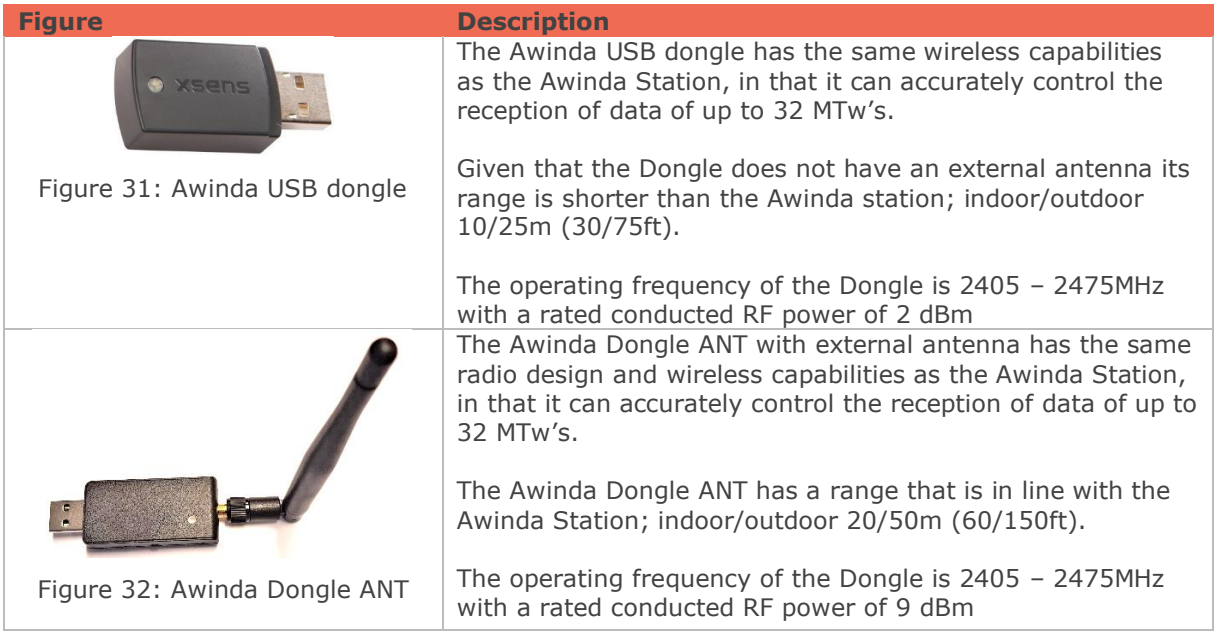

### $5.2.9$ Awinda USB Dongle LED

The Awinda USB dongle has one white LED.

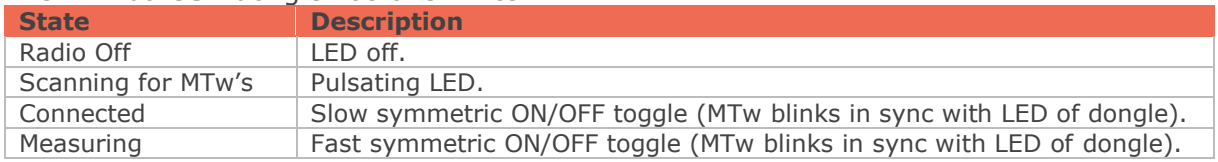

### $5.2.10$ Powering off MVN Awinda

Power off the MTw's by clicking on each tracker's power button.

To power off wirelessly, the system should be wirelessly connected. To power off, go to menu >Tasks >Switch Off Hardware. All MTw's will switch off. The MTw LEDs and the CONN LED of the Awinda Station will switch off.

## <span id="page-32-0"></span>*5.3 The suit*

The MVN system arrives with motion trackers either mounted into a Lycra suit or located in a tray with a set of accompanying MVN straps. The generic term for the straps or the Lycra suit is simply "The Suit". Below a description of how to mount the straps or suit is explained, followed by the advice for the extremities (hands, feet and head), which are the same for both systems.

#### $5.3.1$ **Straps**

The MVN Strap set consists of a set of patented non-latex composite material; these are often used in the medical profession, and are safe and hygienic. Additionally zip-fastened T-shirts in three sizes are provided for securing the sternum and shoulders.

Straps are provided as a standard mounting system with MVN Awinda and are useful for interchanging setups between (different sized) subjects.

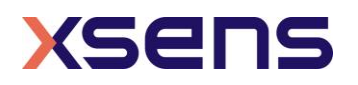

Straps are suitable for a majority of the adult population and can be placed directly on the skin for the close contact, or on top of the clothing for comfort. If worn over clothing, it is advisable to wear relatively tight-fitting clothes.

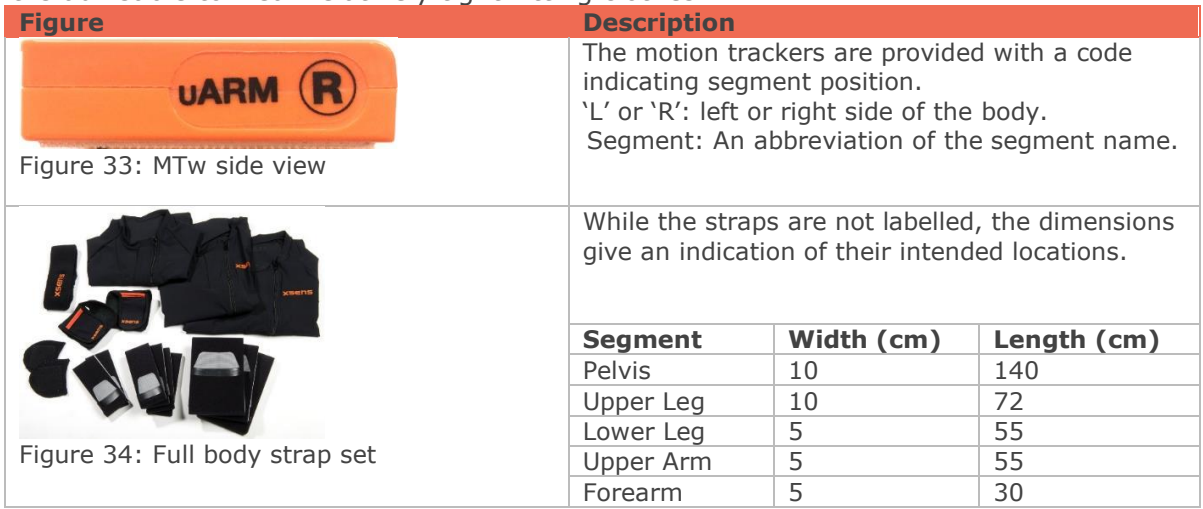

### 5.3.1.1 Putting on the Straps

Below are a few simple steps to help put on the straps. It is advised to watch the tutorial video for more detailed and visual information. https://tutorial.xsens.com/video/placingstraps

- It is recommended to begin by putting on the top.
- Since the sternum and shoulder trackers are attached to Velcro patches on a zipfastening t-shirt, it is advised to secure this garment before attaching the upper arm straps.
- For the arms, legs and pelvis: Straps should first be placed (tightly) onto the limb in question, fasten the tracker in place then wrap the remaining length of the strap tightly around the limb and fasten using the Velcro tab.
- It is necessary to have assistance for positioning the motion trackers of the shoulder blades after the zip on the vest has been secured. It is also advisable to have assistance for accurate positioning of the tracker at the pelvis, while the wearer (or second assistant) wraps the remaining length of the strap around the waist.
- Check that the Straps are fastened tightly enough to the body. To do this, the subject wearing the straps should walk, run or perform sample movements to be measured. If the straps become loose, re-tighten them and repeat the check.

**Note: When tightening the straps, pull the strap from the center of the length rather than at the end!**

#### $5.3.2$ MVN Lycra suit

A Lycra suit is provided with the MVN Link system. The MVN Lycra Suit is available in 6 different sizes (S, M, L, XL, XXL and 4XL). Before putting on a suit, ensure that the size is appropriate. The suit must be tight fitting, therefore choose the appropriate suit size. Note that the fabric is stretchable, a medium size suit can fit to both a short muscular athlete (e.g., 1.60 m, 70 kg) and a tall slim person (e.g., 1.75 m, 65 kg).

Take care when putting on the suit; you are working with delicate materials. The subject is advised to wear closely fitting shorts and a tight shirt underneath the MVN Lycra Suit.

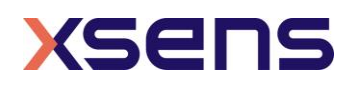

Other clothing can be worn on top, no connection or line-of-sight is needed to the external world other than the wireless data link. Follow these steps to put on the suit:

Important:

- The zip is at the front of the Lycra suit.
- Do not pull aggressively on the material, work gradually from the feet to the neck.

### 5.3.2.1 Putting on the Lycra suit

Below are a few simple steps to help put on the Lycra suit. Again it is advised to watch the video on the tutorial portal for more detailed, visual information. https://tutorial.xsens.com/video/putting-on-lyrca-suit

### 5.3.2.2 Placing the MT's in the Lycra suit

Upon delivery, the Lycra suit will come with MTx inside already. However, for changing suit sizes or after washing, you will need to put the motion trackers back in the suit. It is advised to do this when the "empty" suit is already on the subject. The video on the tutorial portal shows how to do this best. https://tutorial.xsens.com/video/preparinghardware-mvn-link

#### $5.3.3$ Putting on the remaining Motion Trackers

When the suit has been put on, motion trackers for the head, hands and feet will remain outside of the Lycra. The head band is fitted with a Velcro patch, and gloves are fitted with a pocket for motion tracker placement. The motion trackers for the feet are secured to the shoes using foot pads, as described in section 5.3.4.

#### $5.3.4$ Foot pads

Dedicated foot pads have been made to facilitate placement of the motion trackers on the feet, these pads can be used with many different types of shoes and remain fixed to the feet, minimizing motion of the tracker on the foot and ensuring reliable motion capture data and foot contact detection.

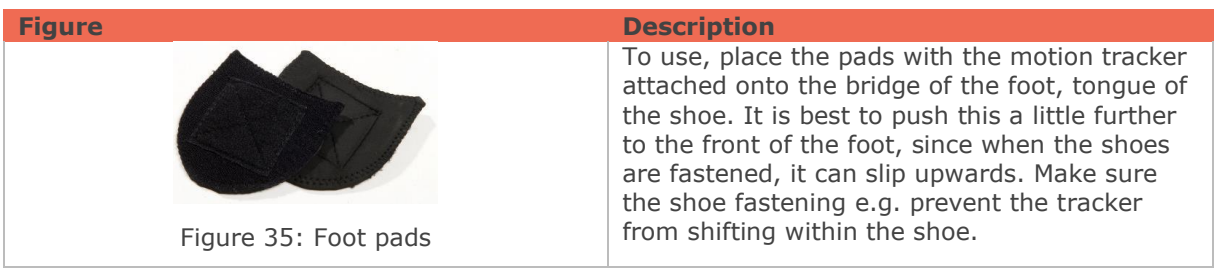

#### $5.3.5$ Putting on the Body Pack and Battery Pack

The Body and Battery Packs are placed into the pockets at the back of the Lycra suit. While it is not crucial, it is more comfortable if you the Body Pack is on the right and the battery on the left.

#### $5.3.6$ Tracker locations

The placement of the motion trackers onto the correct segment is very important, as each tracker has a given ID, which is used throughout the motion capturing procedure. Additionally, it is important that the motion trackers are positioned on the segment in a place where maximal range of motion and a minimal amount of skin motion artefact occurs. When wearing the Lycra suit, it is more likely that the MTx's are positioned

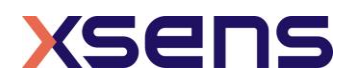

correctly than with the Straps. Therefore please refer closely to the following information to ensure the best placement. The table below describes the positioning of the motion trackers.

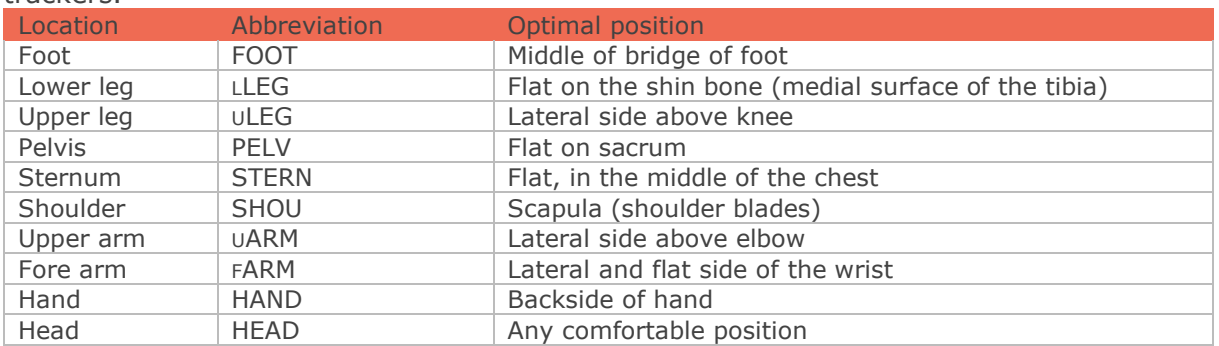

Watch the video on the tutorial portal for instructions on how to put place the MTw's on the straps. https://tutorial.xsens.com/video/preparing-hardware-mvn-awinda

## <span id="page-35-0"></span>*5.4 Connecting the hardware and software*

To connect the hardware and software, connect to the Access Point or plug the Awinda Station into the USB port of the pc. When using the MTx, make sure that the BP is switched on. Start MVN Analyze/Animate to begin working with the system.

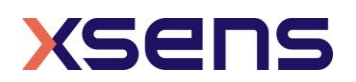
# 6 MVN Analyze/Animate

MVN Analyze/Animate is easy-to-use software, which can be used for real-time viewing and recording. Off-line playback, analyzing and editing of previously recorded sessions are also possible with MVN Analyze/Animate. Figure 36 shows a typical view of MVN Analyze/Animate when a recording has been made.

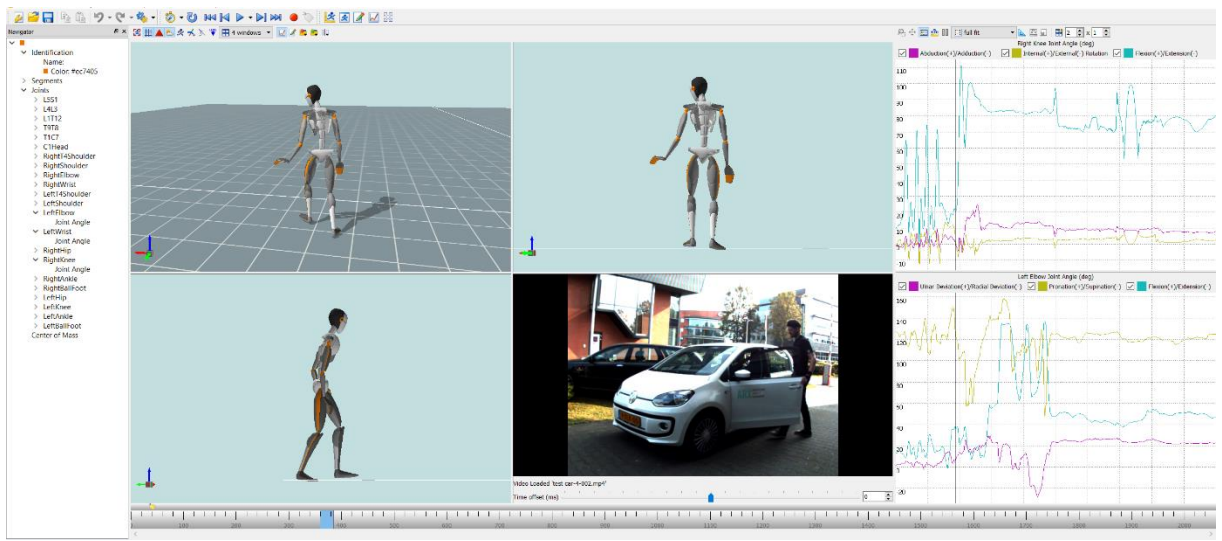

Figure 36: MVN Analyze/Animate interface

The main tool bar at the top of the MVN Analyze/Animate interface is displayed in Figure 37 below. Using this toolbar, much of the functionality of MVN Analyze/Animate can be called.

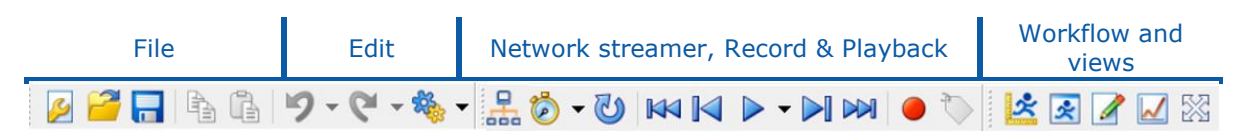

Figure 37: Main toolbar in MVN Analyze/Animate

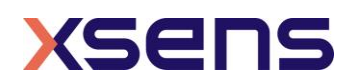

# *6.1 Status Bar*

At the bottom of the MVN Analyze/Animate interface is the status bar. It is important to pay attention to the icons shown here, as they give important information about the status of the system.

Frame 0 - 00:00:00.000 Live status: My MVN System 2 | 3 Update Rate: 240 Hz Figure 38: Example of Status Bar in MVN Analyze/Animate • Frame number - Time Hardware status - status of wireless connection Disabled | Searching | Ready  $\boldsymbol{\omega}$  $\triangle$ Ø Power - energy levels of batteries in for the Battery Pack or MTw's<sup>3</sup>  $Empty \vert \vert \vert \vert \vert \vert \vert \vert \vert \vert$  | Full Radio – quality of wireless connection for the BP or  $MTw's<sup>4</sup>$ Unknown Bad Moderate Good الله  $\mathbf{a}$ க a. • Update Rate: 60Hz, 100Hz, 120Hz, 240Hz • See Section 23.8 for more information about sample frequency versus update rates. • Position aiding Hardware status Poor position Fair position No position Duplicate Good position Acceptable quality position quality quality quality data position data

# *6.2 Command line interface*

69

MVN Analyze/Animate also has a command line interface to allow users to automate some of the processes.

<del>(</del>ė)

• Command line options include Run, Reprocess, Export, Copy and Trim. For a full overview of the options: open a 'Command Prompt' in 'C:\Program Files\Xsens\Xsens MVN 20xx.x\MVN Studio' (Shift + RMB > 'open command window here').

69

⊕

↔

• Run 'mvn\_studio64.exe –h' to get an overview of the available options

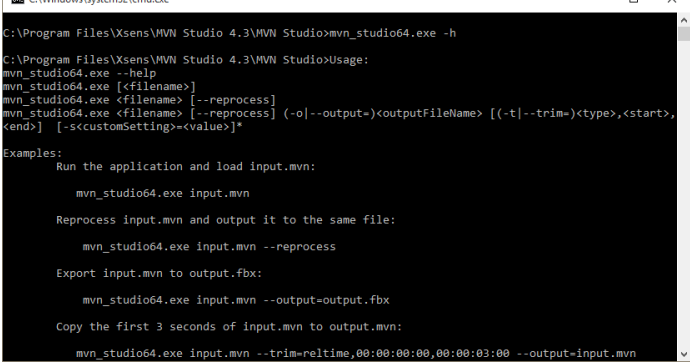

Figure 39: Command line interface

<sup>4</sup> Note that the signal strength indicates that of the weakest wireless link to the connected MTw network.

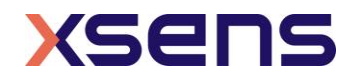

<sup>3</sup> Note that the battery indicators are also available in 'Hardware' pane. The animated battery in the status bar indicates the battery life of the MTw with the least amount of power.

# 7 Workflow and Functionalities in MVN Analyze/Animate

MVN Analyze/Animate is designed for optimal flow of the steps required for recording and analyzing motion. Different workflow items become active at various stages.

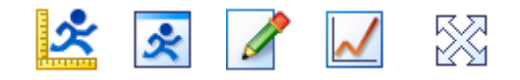

Figure 40: The workflow toolbar gives the user an optimal interface setup per functionality: Hardware and Fusion Setup, preview and record, playback and editing and analysis

### *7.1 New session*

A new session is created during the workflow stage "Hardware and Fusion Setup". Before creating the new session, ensure that the hardware is connected and powered on.

#### $7.1.1$ Create a New Recording Session

To create a new session, click the icon or go to File >Create a new recording session. Figure 41 shows the first interface to appear.

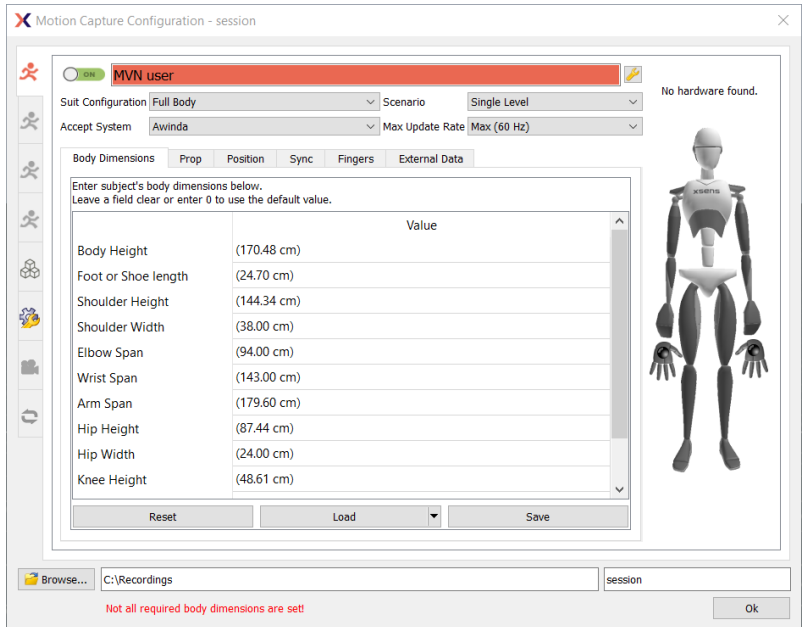

Figure 41: Configure a new session

Note that all details are default and ready for first time use. For quick start, wait for the status indicators on the avatar to turn green, click ''Ok'. Now the live, uncalibrated character will appear on screen. Go to Section 8 for instructions to proceed.

For a more informed, step-wise approach, it is useful to watch the tutorial or read the following steps for guidance below.

The Configure Session window shows 4 possible MVN Systems that can be connected to, systems, see 7.2 for more detailed explanation. On top of that, the Stealth mode can be enabled or disabled in the General Settings tab, see 7.3. The two bottom tabs are to configure the Video Camera (see 7.4) and the Sync Station (see 7.5). The connected

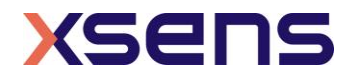

hardware can be configured in the Hardware Status panel (see 7.6) and the Navigator panel is described in 7.7. Tutorial video about setting up a recording session: https://tutorial.xsens.com/video/set-up-a-recording-session

# *7.2 Configure an MVN System*

For each of the four possible MVN Systems, the user can configure the individual settings. Note that the Sync Settings dialogue is available only with an MVN Analyze license.

#### $7.2.1$ Enable/disable search for new system

O ON As described above, click the button on the top left corner from OFF (red) to ON (green). While the default settings are enough to proceed with a single suit, additional changes can be made.

#### $7.2.2$ System Status

The system status can be monitored by checking the indicators on the avatar. Hardware status pane can be opened by clicking on the 'tool' icon. In accordance with traffic-light indicators, green indicates that everything is in order, while red indicates that there is a problem to be addressed. In the expanded view, the text accompanying the colored icon specifies the problem and clicking the spanner opens the hardware status window for detailed trouble shooting.

#### $7.2.3$ System Name

It is advised to change the name of the system from "MVN System 1/2/3/4" to a more personalized name, for example the name or ID of the person wearing the system. (It can also be deleted if not needed.)

#### $7.2.4$ View Hardware Status

<sup>®</sup> For MVN Link this view is only needed for troubleshooting or relocating trackers. For MVN Awinda, it may be necessary to change the radio channel, which is possible in the hardware status window. See Section 7.6 for detailed information.

#### $7.2.5$ Suit Configuration

When a connection between the PC and the live system is made, a detection phase takes place within MVN Analyze/Animate to detect all necessary hardware. To ensure that MVN Analyze/Animate searches for the correct hardware, ensure that the correct suit configuration is chosen. If for example full body is selected, when no hands are connected, this will result in an error when the suit is detected. There are multiple suit configurations possible in MVN. The suit configurations, sensors required for each for each are given in the table below:

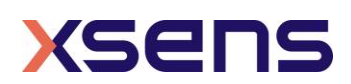

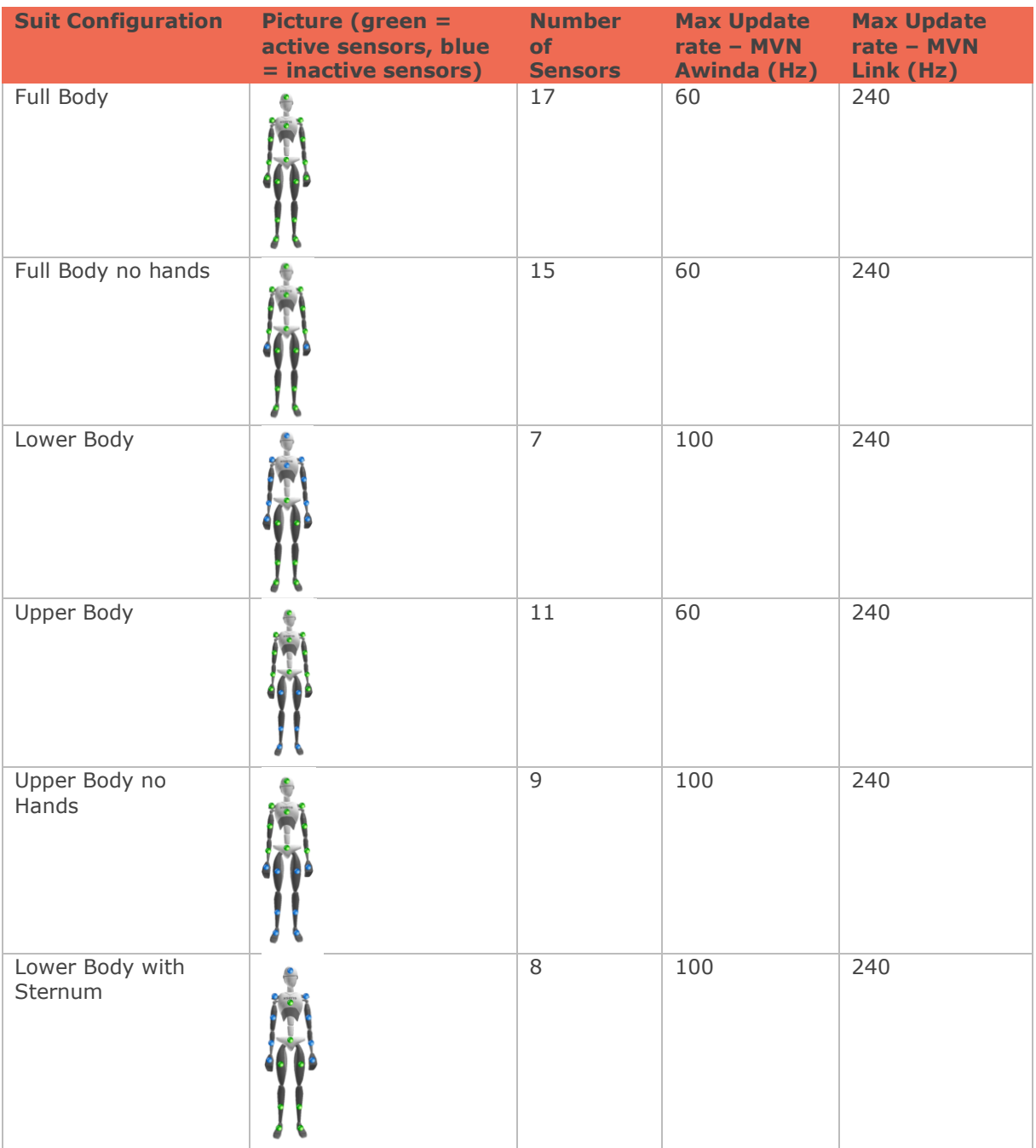

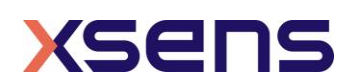

#### $7.2.6$ Scenario

Depending on the type of measurement you will carry out, select the type of scenario that will ensure the best results, and minimize post-processing. The scenarios available include:

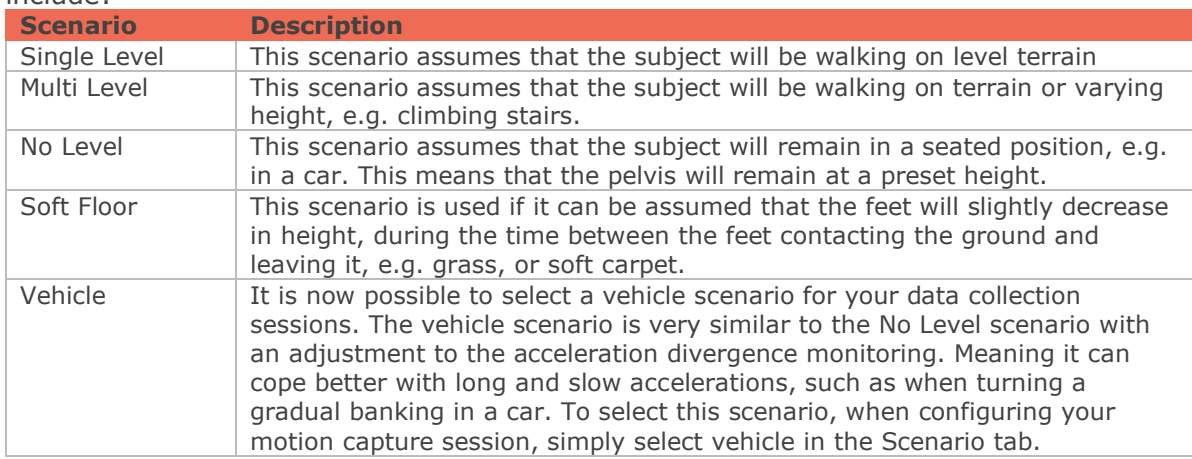

#### $7.2.7$ Accept Systems

From this drop-down menu, select the type of hardware connected to MVN Analyze/Animate. This is set to "Any" as default, making it easy if only one system is connected. It is also possible to specify MVN Link or MVN Awinda.

#### $7.2.8$ Max Update Rate

From this drop-down menu, select the update rate for the systems. **Note: MVN Awinda (starter) full body max update rate is 60Hz, MVN Awinda (starter) lower body max update rate is 100Hz and MVN Link full body max update rate is 240Hz**

#### $7.2.9$ Body Dimensions

| <b>Body Dimensions</b><br>Prop                                                                     | <b>External Data</b><br>Fingers<br>Position<br><b>Sync</b> |  |  |  |  |
|----------------------------------------------------------------------------------------------------|------------------------------------------------------------|--|--|--|--|
| Enter subject's body dimensions below.<br>Leave a field clear or enter 0 to use the default value. |                                                            |  |  |  |  |
|                                                                                                    | Value                                                      |  |  |  |  |
| <b>Body Height</b>                                                                                 | $(170.48 \text{ cm})$                                      |  |  |  |  |
| Foot or Shoe length                                                                                | (24.70 c) Ground to top of head when standing upright      |  |  |  |  |
| <b>Shoulder Height</b>                                                                             | $(144.34 \text{ cm})$                                      |  |  |  |  |
| <b>Shoulder Width</b>                                                                              | $(38.00 \text{ cm})$                                       |  |  |  |  |
| <b>Elbow Span</b>                                                                                  | (94.00 cm)                                                 |  |  |  |  |
| <b>Wrist Span</b>                                                                                  | (143.00 cm)                                                |  |  |  |  |
| Arm Span                                                                                           | $(179.60 \text{ cm})$                                      |  |  |  |  |
| <b>Hip Height</b>                                                                                  | $(87.44 \text{ cm})$                                       |  |  |  |  |
| <b>Hip Width</b>                                                                                   | (24.00 cm)                                                 |  |  |  |  |
| Knee Height                                                                                        | (48.61 cm)                                                 |  |  |  |  |
| <b>Ankle Height</b>                                                                                | (8.00 cm)                                                  |  |  |  |  |
| (0.00 cm)<br><b>Extra Shoe Sole Thickness</b>                                                      |                                                            |  |  |  |  |

Figure 42: Input body Dimensions of test subject.

Figure 42 shows the interface for inputting the subject dimensions prior to a sensor to segment calibration. It is necessary to input Body Height and Foot length (shoe length at

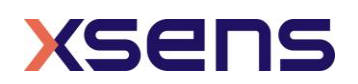

the time of the measurement) in order for MVN Analyze/Animate to calculate other segment lengths (based on an anthropometric model).

**Note: A recording cannot be performed if the user does not insert these values; then the following error will be shown<sup>5</sup> (Figure 43).**

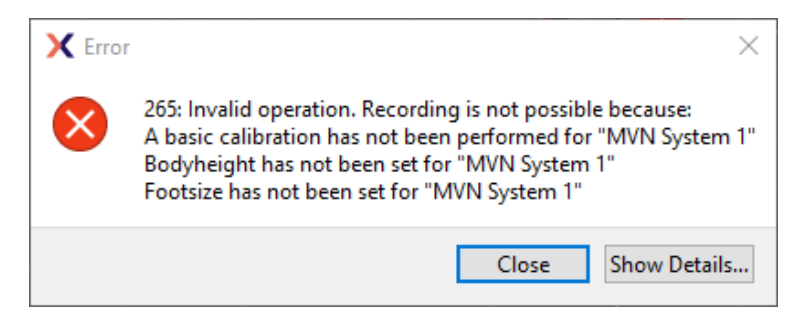

Figure 43: Error if recording attempted without subject height and foot length.

In addition to these basic measurements, other body segment dimensions can be adjusted for subject-specific anthropometry. The model-based values are presented between brackets, e.g. Knee Height "(48.61cm)". The scaling model is based on the height of the subject without shoes. The extra sole height can be added as an offset to the feet. The height of the ankle joint will be adjusted internally and other segment dimensions, such as the leg length, will not change. If the subject and ankle height are measured with shoes on, all segment lengths will be scaled based on this length and the shoe sole thickness should not be entered.

It is possible to provide values in either metric or imperial units. Metric units are active by default. To switch to imperial units go to: Options >Preferences >Interface >User interface >'Use imperial units (inches)'.

The specific body segment dimensions are presented in Figure 42. They can be found by palpating the anatomical landmarks, presented in the figures on the next page and in the online video tutorials: https://tutorial.xsens.com/video/body-measurements

Be careful! If you are not sure how to accurately measure the dimensions, do not change the default values; the calculated values are generally accurate enough.

To scale the model with these dimensions, click 'Apply'. The system will automatically update dimensions for which no user input is provided.

The subject body dimensions can be saved to your computer as an MVN Actor (.MVNA) file which then can be loaded the next time the same subject is used. After loading a subject file, it is still necessary to perform a segment calibration. It is also possible to modify body dimensions and reprocess the file with the new settings.

In order to facilitate data collections, body dimensions can be measured beforehand and input into MVN Analyze/Animate without connecting an MVN suit in the Session Configuration. This feature allows users to save body dimensions as an MVNA file prior to instrumenting a subject. Later, when the system is connected, the file can be loaded again from the Body Dimensions panel.

<sup>&</sup>lt;sup>5</sup> Note that a recording can be performed without prior insertion of body dimension and without a calibration, if the feature "Allow uncalibrated recording" is enabled in the preferences menu.

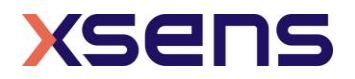

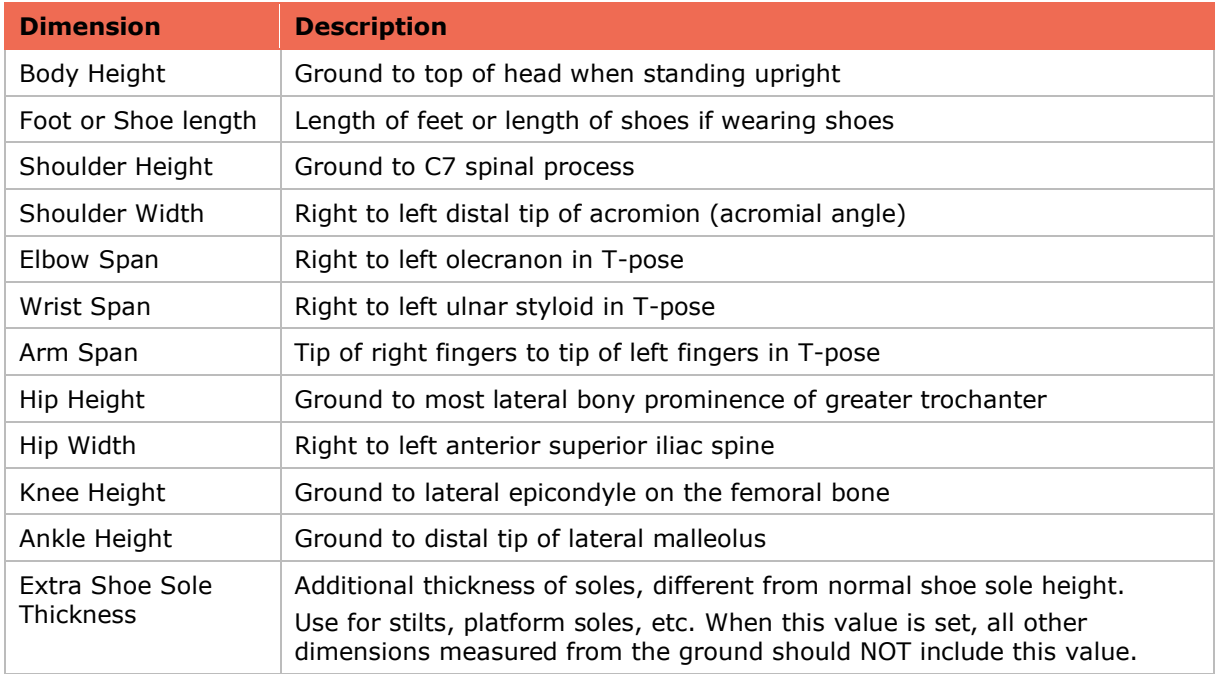

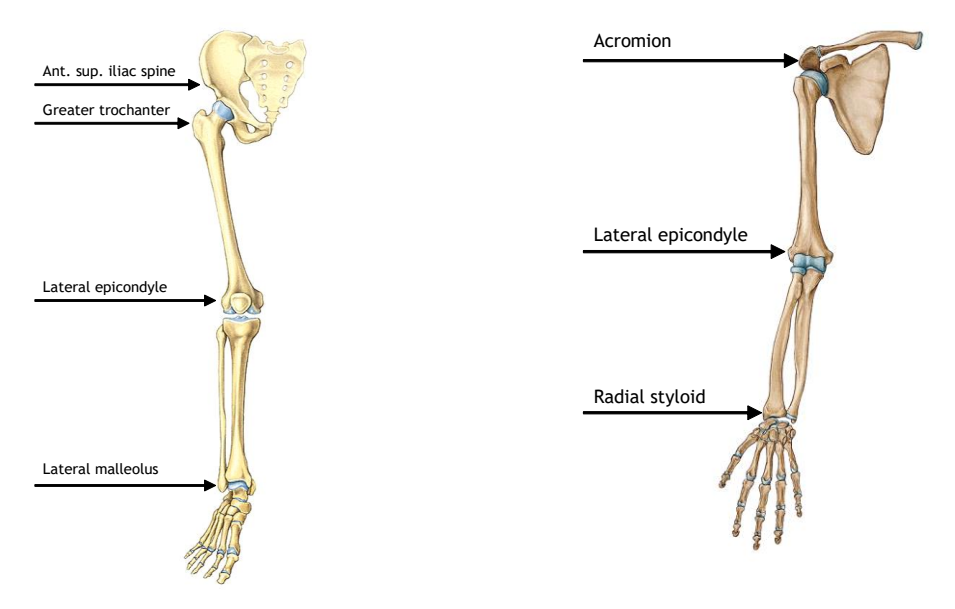

Figure 44: Anatomical landmarks on leg (left) and arm (right)

#### $7.2.10$ Props

In addition to the normal suit configuration, additional MT's can be attached to items to be measured in a recording, for example a sword, or a walking stick. These items to be measured are called "Props" and the motion tracker (MTw or MTx) attached to them are "Prop Trackers". A prop can be tracked by attaching a prop sensor to one of the free connectors on the hands.

The prop tracker must be configured in the new session dialog under 'prop' tab. Here, the type of prop can be selected (crutch, sword, gun, golf club, generic [this is simply a right-handed axis]), which can be assigned to a given suit and a given motion tracker ID.

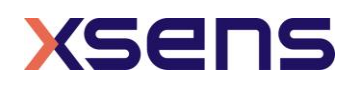

Generally the motion tracker on the prop is detected automatically when clicking 'Apply' in the Prop Configuration window. If this does not occur, go to Tasks >Re-initialize suit(s). The prop mesh (the on-screen image of the prop sensor) can be connected to any defined point on a body segment. The prop can be rotated freely but will always follow the position of the selected point. By selecting the 'or' option, the prop tracker can be swapped between two segments, for example the right and left hand (see the example in Figure 45). MVN Analyze/Animate will automatically detect the side on which the motion tracker is connected.

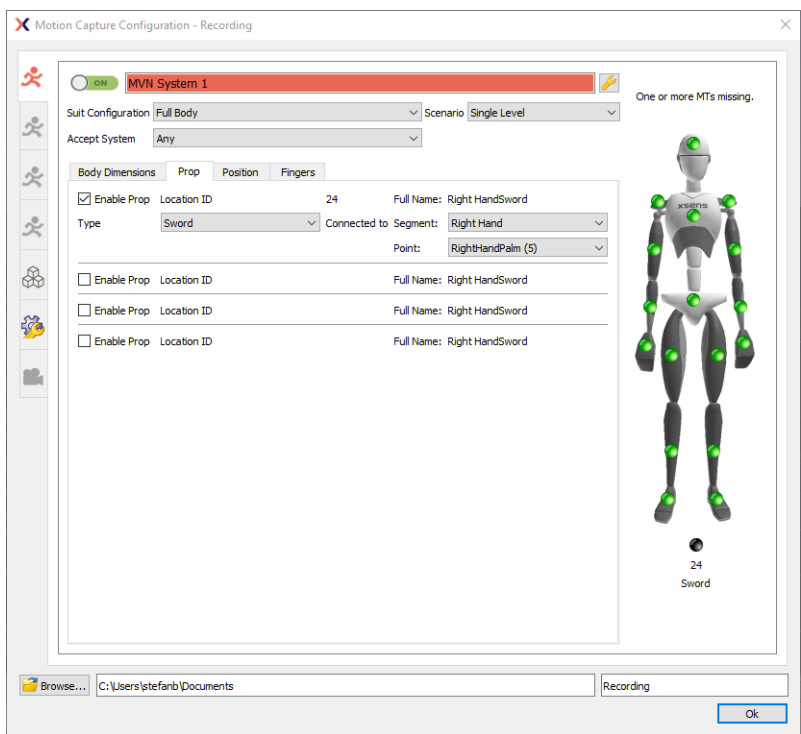

Figure 45: Prop configuration menu

The prop tracker should be mounted onto the prop such that two sides of the casing are parallel with the prop. For example, mount the prop tracker on the flat side of a sword with one axis aligned with the blade of the sword. Then, the orientation of the motion tracker can be set according to the natural orientation of the physical prop when holding it while in an N-pose. For more information, watch the tutorial for the MVN Awinda or MVN Link below.

Setting up props for MVN Link:https://tutorial.xsens.com/video/setting-up-props-formvn-link

Setting up props for MVN Awinda: https://tutorial.xsens.com/video/setting-up-props-forawinda

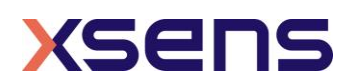

#### $7.2.11$ Sync

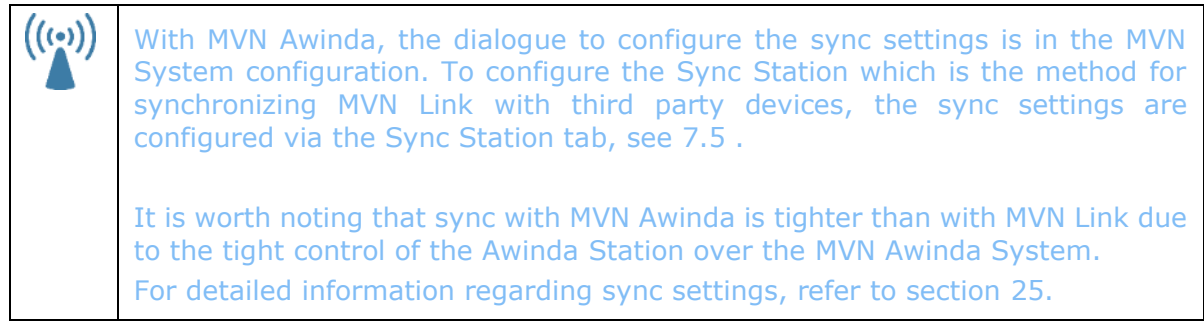

## *7.3 General Settings*

In the general settings tab, the user can enable the "Stealth Mode" option which disables all sounds and LED's on the body pack.

# *7.4 Configuring the Video Camera*

If a video camera is to be used, enable the "Video Camera" in the respective tab. Note that before this can be configured, The MVN reference camera, must be plugged into the mains power supply and to the network connector of the pc or laptop in use. MVN Analyze/Animate should automatically detect the camera (if not, use the command "Scan for cameras"). If using a MVN Link system, connect the camera Ethernet cable into the Access Point and connect the AP directly to the Computer via Ethernet. Or choose the MVN Remote camera under source.

#### $7.4.1$ **Configuration**

Changing the video configuration is effectively changing the frame rate.

MVN Analyze/Animate supports VGA, video data will always be in color, with a resolution of 640 x 480.

To avoid flickering due to artificial lighting related to the mains frequency (50 Hz in Europe, 60 Hz in USA), select the appropriate frame rate (25 or 50 fps for Europe or 30 or 60 fps for USA).

Note that unless using a high performance computer with a fast HDD, it is advised that a lower frame rate is chosen (25 or 30 fps).

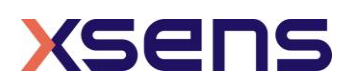

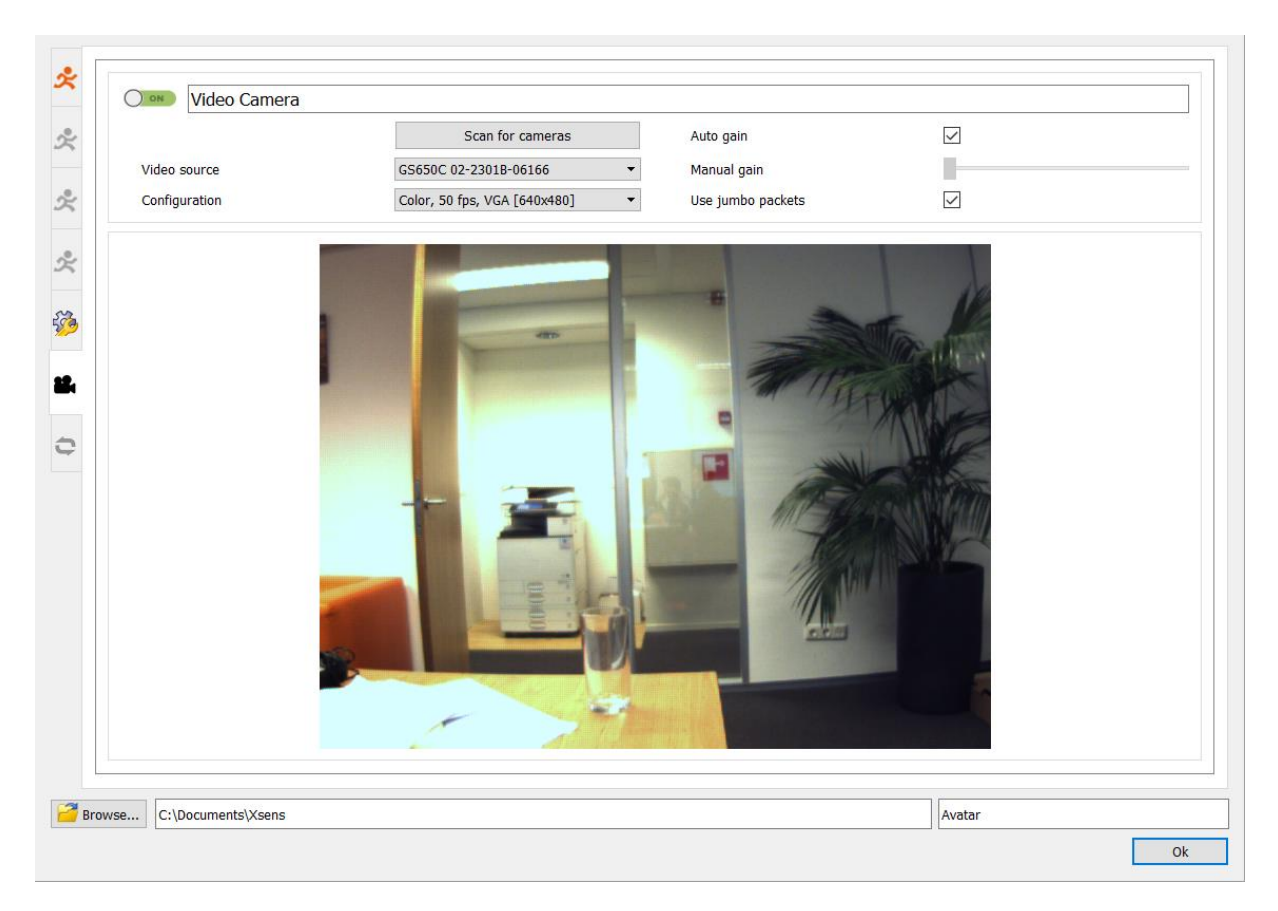

Figure 46: Example of camera configuration window

If no pictured is displayed, if the image is jagged, or no camera is found, install the dedicated driver, found in C:\Program Files\Allied Vision Technologies. You may have to restart MVN Analyze/Animate for the camera to be found after this is installed. If no video data is displayed, check or uncheck the Use jumbo packets option to resolve the issue. The camera needs be connected to the dedicated ethernet port on the pc, whereas the internet connection can use the USB to Ethernet adapter.

You may select to check the Auto Gain box or manually adjust the gain of the video yourself in this window.

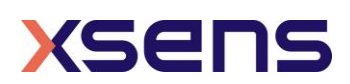

# *7.5 Configuring the Awinda Station (or Sync Station)*

The Awinda Station as part of the MVN Awinda setup can also be used for synchronizing between MVN Link and third party systems. The user will note that when MVN Link is selected, the text beside Sync Settings states "Not sync capable". The Awinda Station (or Sync Station) must be inserted for synchronization with MVN Link (Figure 47).  $\sim$ 

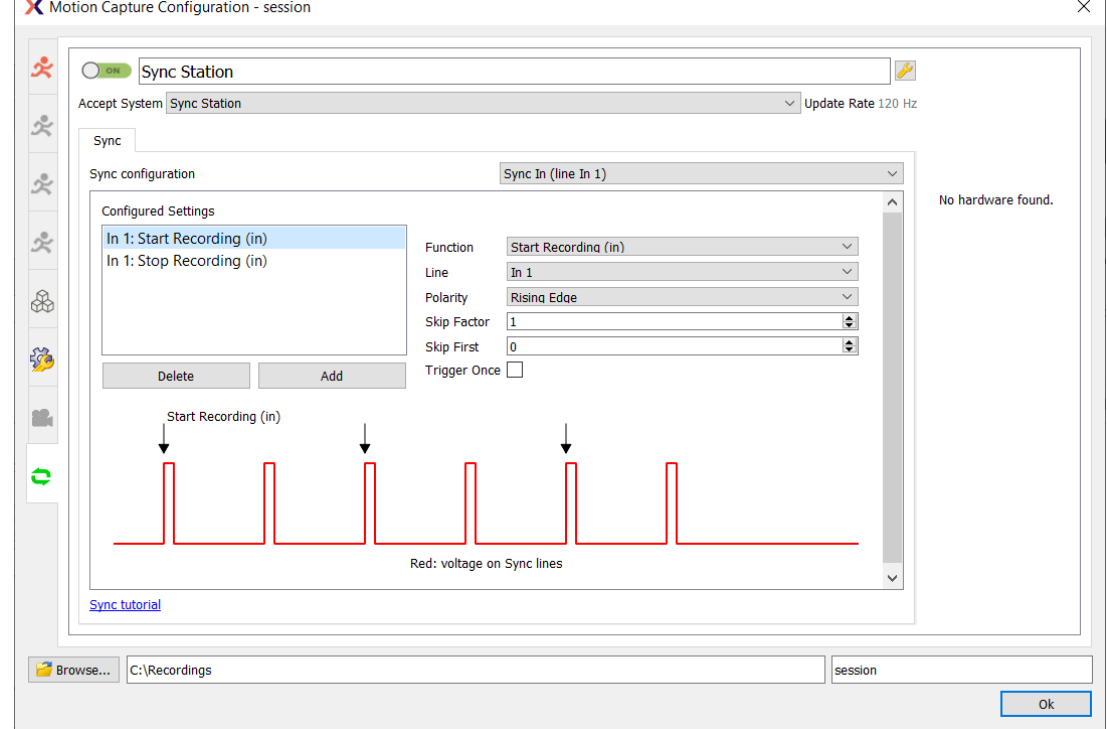

Figure 47: Sync settings

Click to configure the sync settings. For details about each setting, refer to Section 25.

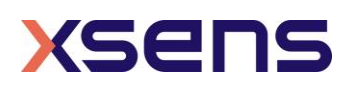

## *7.6 Hardware Status*

To view the Hardware Status, Select the in the configuration window.

Hardware status shows a list of all trackers and masters detected by MVN Analyze/Animate. The figures below show the hardware status interface and Table 1 details the meaning of the colored markers. This menu can be edited while the Configure Session window is also open, instructions for editing can be found below. When the Configure Session is not open, this interface is read-only.

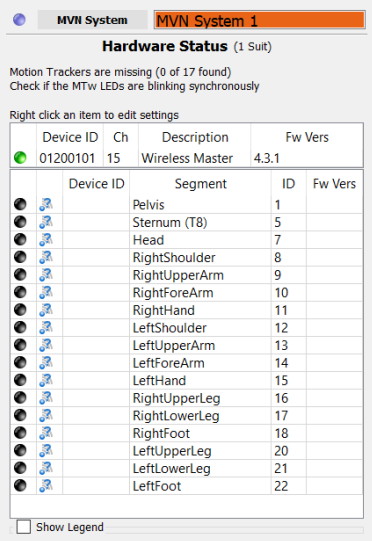

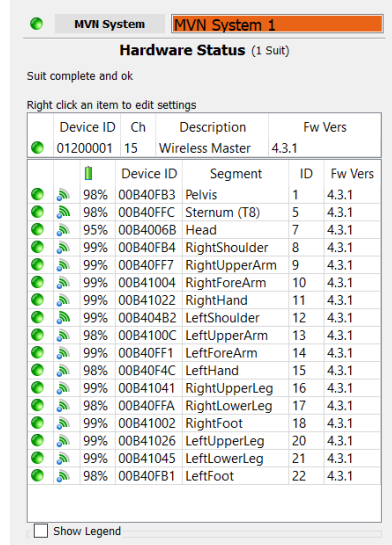

Figure 48 Hardware Status before a wireless connection has been established

Figure 49 Hardware Status network connection is established and ready to measure

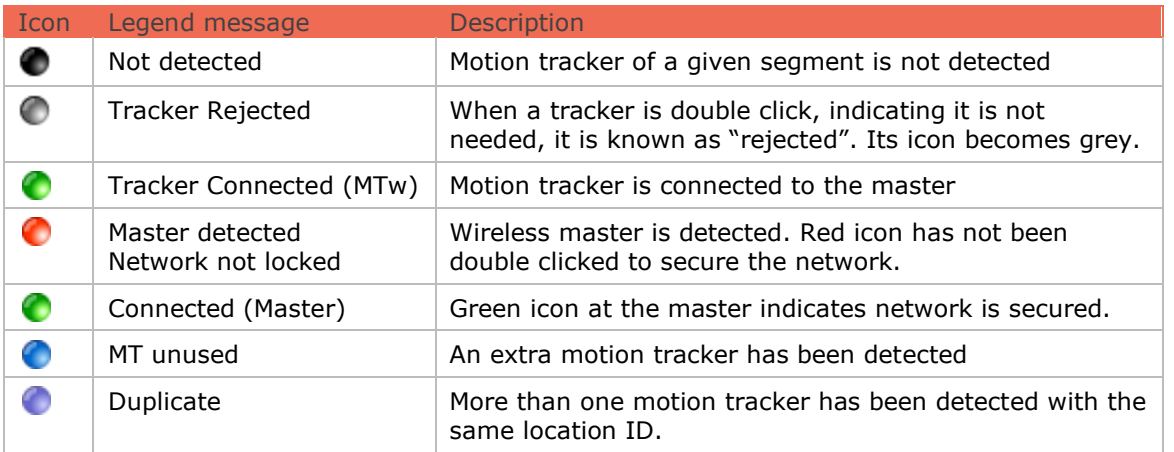

### **Table 1: Legend of colored markers in detected hardware screen**

When all trackers have been detected, it may take some time (up to 30 seconds) to secure the network and for the 3D character to appear. Additionally, it may take several seconds for the battery status to display, please be patient to allow the information from each tracker to be transmitted to MVN Analyze/Animate.

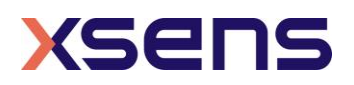

#### $7.6.1$ Relocating motion trackers

Each Xsens motion tracker has a unique location ID which relates them to the limb segment they should be placed on. If for some reason, a tracker has the wrong ID assigned to it, e.g. if an additional motion tracker is detected or a broken MT needs to be replaced with a spare, this can be done easily by reassigning the MT's ID to the desired position.

To assign a tracker to a different segment, drag and drop the ID to the Location, or vice versa. Alternatively, right click in the correct row and select "Update location to". To ensure that the changes are saved, go to >Tasks >Reinitialize suit(s).

Note that if two motion trackers are accidentally exchanged, for example on the hands or feet, do not use this function but reconnect the MT's to the appropriate side and wait for the hardware status to update.

|                   |              | Suit complete and ok |                                      |  | Hardware Status (1 Suit)             |       |              |                 |
|-------------------|--------------|----------------------|--------------------------------------|--|--------------------------------------|-------|--------------|-----------------|
|                   |              |                      |                                      |  |                                      |       |              |                 |
|                   |              |                      | Right click an item to edit settings |  |                                      |       |              |                 |
|                   |              | Device ID            | Ch                                   |  | <b>Description</b>                   |       |              | <b>Fw Vers</b>  |
| ℯ                 |              | 01200001             | 15                                   |  | <b>Wireless Master</b>               | 4.3.1 |              |                 |
|                   |              | n                    | Device ID                            |  | Segment                              |       | ID           | <b>Fw Vers</b>  |
|                   |              |                      |                                      |  |                                      |       |              |                 |
| ◐                 | à.           | 98%                  | 00B40FB3                             |  | Pelvis                               |       | 1            | 4.3.1           |
| €                 | Ä.           | 98%                  | 00B40FFC                             |  | Sternum (T8)                         |       | 5<br>7       | 4.3.1           |
| €<br>€            | ЭÑ.          | 94%                  | 00B4006B                             |  | Head                                 |       |              | 4.3.1           |
| €                 | ā.<br>ā.     | 98%<br>98%           | 00B40FB4<br>00B40FF7                 |  | <b>RightShoulder</b>                 |       | 8<br>9       | 4.3.1<br>4.3.1  |
| €                 | ā.           | 98%                  | 00B41004                             |  | RightUpperArm<br><b>RightForeArm</b> |       | 10           | 4.3.1           |
| €                 | ã.           | 98%                  | 00B41022                             |  | RightHand                            |       | 11           | 4.3.1           |
| €                 | ð.           | 98%                  | 00B404B2                             |  | LeftShoulder                         |       | 12           | 4.3.1           |
| €                 | ã.           | 98%                  | 00B4100C                             |  | LeftUpperArm                         |       | 13           | 4.3.1           |
| €                 | ā.           | 98%                  | 00B40FF1                             |  | <b>LeftForeArm</b>                   |       | 14           | 4.3.1           |
| €                 | ā.           | 98%                  | 00B40F4C                             |  | LeftHand                             |       | 15           | 4.3.1           |
| €                 | ā.           | 98%                  | 00B41041                             |  | RightUpperLeg                        |       | 16           | 4.3.1           |
| ◐                 | ð.           | 98%                  | 00B40FFA                             |  | RightLowerLeg                        |       | 17           | 4.3.1           |
| €                 | ä.           | 98%                  | 00B41002                             |  | <b>RightFoot</b>                     |       | 18           | 4.3.1           |
| €                 | ā)           | 98%                  | 00B41026                             |  |                                      |       | 20           | 4.3.1           |
| €                 | ā)           | 98%                  | 00B41045                             |  | LeftUpperLea                         |       | 21           | 4.3.1           |
| €                 | $\mathbb{R}$ |                      | 98% 00B40FB1                         |  | LeftLowerLeg<br>LeftFoot             |       | 22           | 4.3.1           |
|                   |              |                      |                                      |  | Reiect on Master 01200001            |       |              |                 |
|                   |              |                      |                                      |  | k                                    |       |              |                 |
| Update segment to |              |                      |                                      |  |                                      |       | Left         |                 |
|                   |              |                      |                                      |  |                                      |       | <b>Right</b> |                 |
|                   |              |                      |                                      |  |                                      |       | Center       |                 |
|                   |              |                      |                                      |  |                                      |       |              | Additional<br>Þ |
|                   |              |                      |                                      |  |                                      |       |              |                 |

Figure 50 Relocating trackers

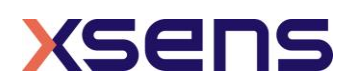

#### $7.6.2$ MVN Awinda: Changing Radio Channel

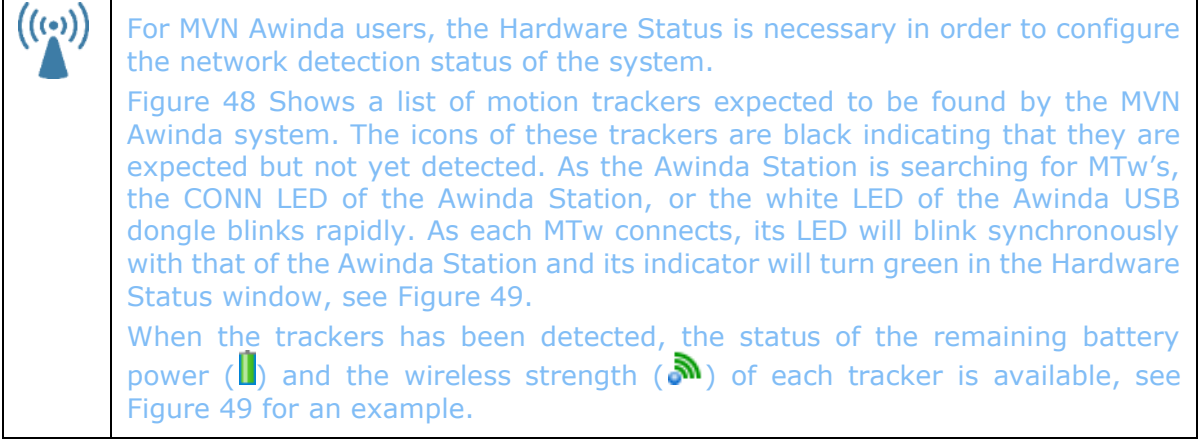

#### 7.6.3 MVN Awinda: Changing Radio Channel

 $((\cdot))$ In the Hardware Status window, either right click or double click the number under the letters "Ch". A small menu appears providing the option to change radio channel, reject unused trackers or "forget" system. In general, when working in an environment known to have a lot of WiFi traffic, it is best to select channel 11, 15, 20 or 25. See Section 23.11.1 for background information.

#### 7.6.4 MVN Awinda: Reject Unused Trackers

 $((\odot))$ Again, in the Hardware Status window, either right click or double click the number under the letters "Ch". From the small menu it is possible to reject unused trackers. It is possible that the MTw is powered on, but not needed for a particular session. This is particularly useful for owners of multiple Awinda Systems where an MTw is detected by one Awinda Station but is needed at another. To remove detected trackers, either select the "reject unused trackers" or double click anywhere on the row the tracker appears in and select "Reject on Master \*\*\*\*\*\*\*\*\*". If this was done accidentally of you want to accept a new tracker, simply double click again and select "Accept on Master \*\*\*\*\*\*\*\*".

#### 7.6.5 MVN Awinda: Forget System

To explain the use of the command forget system it is first useful to understand how MVN Analyze/Animate deals with connection. For single person capture, the information in the hardware status window tends to always be the same tracker/master information. However it may change depending on: different suit configurations and whether or not props are used. Additionally, some institutes may have multiple suits within radio contact of each other, each measuring one subject. For this latter usage and for the purpose of multi-person capture (multiple suits connecting to one MVN Analyze/Animate instance), MVN Analyze/Animate actively remembers which motion trackers have connected to which master (Awinda Station or Body Pack). The result is that when the user attempts to connect the trackers to the same master at a later time, MVN Analyze/Animate only allows the remembered trackers to connect. This ensures efficient connections for always using the same suit configuration and prevents unwanted connections between masters and trackers.

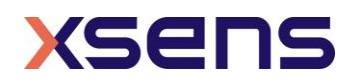

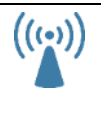

Again, in the Hardware Status window, either right click or double click the number under the letters "Ch".

If a user attempts to make a connection in an existing configuration between an Awinda Station and a tracker used for the first time the option "Forget System" should first be selected. After this command, all trackers (including previously rejected ones) can connect again.

When all devices necessary for the suit configuration are detected, the 3D character will appear in the 3D viewport.

Ensure that the filename and directory are correct; then click apply to proceed. See section 8.

# *7.7 Navigator*

When a new session has been created, suit-specific variables can be viewed in the navigator. This generally appears automatically on the left side of the window. If not, it can be found using View >Navigator. In the navigator, parameters of the suit can be seen, including the Suit ID and the color of the indicator above the head of the 3D character. While this is possible with only one system, it becomes essential when multiple systems are being recorded at once.

If recording of multiple suits has been chosen during the new recording session, MVN Analyze/Animate will search for the selected number of systems. If more than one system is connected, the hardware status will have additional tabs to reflect this.

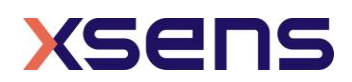

# 8 Setup

The setup workflow stage consists of three parts; it shows the subject's body dimensions (see 7.2.9), data fusion and sensor to segment calibration. The calibration procedures are only available once the MVN system is connected and the 3D Character has appeared in the view port.

When a file has been recorded this icon remains active to enable changes to body dimension inputs.

### **Note: It is not possible to save a calibration file, when a recorded file is open.**

The following steps are described for single system calibration. If multi-person capture is enabled, each step should be repeated for each additional system.

### *8.1 Calibration*

Segment calibration is the step required to align the motion trackers to the segments of the subject. Creating a good calibration is of utmost importance in order to ensure accurate results. For this reason, the calibration procedure should be carried out with care to get the best performance.

Watch the video on the tutorial portal for instructions on how to perform the calibrations: Calibration for MVN Awinda: https://tutorial.xsens.com/video/calibrating-awinda Calibration for MVN Link: https://tutorial.xsens.com/video/calibrating-link

#### 8.1.1 Record and process calibration

- Select a calibration (Npose  $+$  Walk or Tpose  $+$  Walk).
- A new image will appear in the 3D viewport which should be replicated by the subject.
- If the subject is alone, first select "Hands off calibration" and the amount of time needed to get into position. (See Section 8.1.3)
- Click "Calibrate".
- Ensure that the subject is holding the initial pose.
- Click start and follow the instruction to stand in the static pose, relax and walk back and forth.
- Once the calibration recording is finished, the system will automatically start processing the recording to get the results and show the progress.

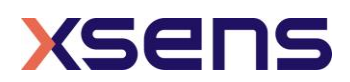

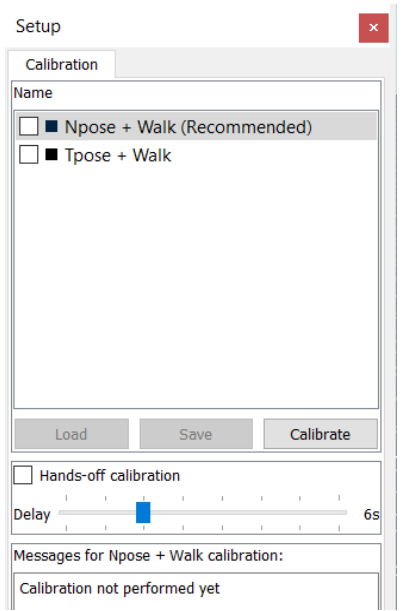

Figure 51: Segment calibration interface

#### 8.1.2 Apply calibration and define x-axis

When the calibration data has been processed, the system will show the quality of estimated calibration parameters and show warnings in case problems were detected (see Section 8.1.4 for more information).

Before applying the calibration results, the forward pointing X-axis can be defined. To do so, the user is asked to stand in N-pose facing the forward axis of the measurement environment. In a setup with multiple MVN systems, each actor needs to perform this alignment. In this case, it is recommended to mark a place on the floor indicating the origin of the session. Each person should stand on this spot **with the right heel** when applying the calibration.

The MVN system does not have an absolute positioning system. Therefore, the characters will show some drift over time in terms of absolute position in space with respect to the origin (defined at calibration). For short recordings, the drift of the character is typically limited to a few cm. With multi-person capture, the characters can drift apart after a while. Usually this can be fixed in the animation package used for retargeting the motion data to a virtual character.

To reset the position and/or orientation of the characters in between recordings, select the character in the navigator and perform the required reset:

- Reset position (menu > Tasks > 'Move Character to Origin' , or press 'Ctrl-0' (Ctrl+[Zero Key]).
- Reset heading (menu > Tasks > 'Axis Reset', or press 'Ctrl+Alt+A').
- Reset position + heading (menu > Tasks > 'Grid Reset', or press 'Ctrl+Alt+G').
- Reset mocap engine (menu > Tasks > 'Reinitialize Mocap Engine' , or press 'Ctrl+Alt+F'). Please note that this step means all history in the engine is thrown away and the

engine will start from scratch.

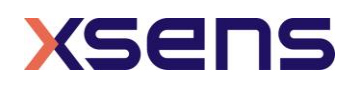

Please note that it is always recommended that a calibration is performed before beginning to record data using MVN Analyze/Animate. However, it is possible to enable a measurement without calibration in the preferences menu (Options >Preferences >General >Recordings).

Another option in the preferences menu is "Enable simple calibration routines" in this menu to enable the not recommended N and T-pose. Please note that these calibrations are susceptible to magnetic distortions and can have a degrading effect on the preserved performance.

#### $813$ Hands-off calibration

It is possible to perform a calibration without assistance. Click the 'Hands-off calibration' check box and select the delay time. This is the time needed between clicking 'Start' and getting into position. Continue the calibration by clicking the 'Calibrate' button. Following the preset time delay, the calibration recording will automatically begin.

#### 8.1.4 Calibration quality

MVN Analyze/Animate will perform several checks to determine the quality of the calibration routine. These checks include: a measure for standing still, the expected alignments of the MT's on specific segments, and the detection of the walking part.

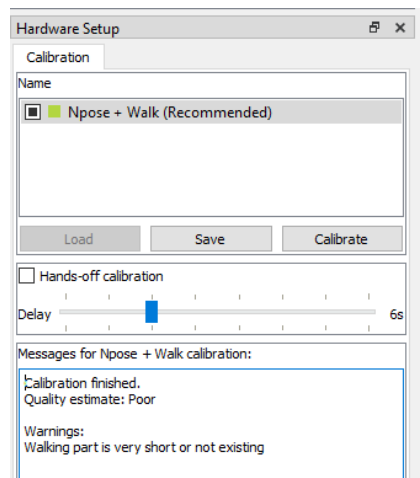

Figure 52: Example of result of calibration quality

There are four levels of calibration quality:

good acceptable poor fail

Generally, a 'good' or 'acceptable' quality indication is sufficient. If the calibration result is not 'good', the reason is indicated in the text below. Read the advice provided to improve the result. If the result is "acceptable", consider repeating.

A 'poor' quality indicates the engine was not able to properly extract the calibration parameters and will give feedback what went wrong. It is still possible to continue with recording, but it is better to repeat – taking into account the advice provided.

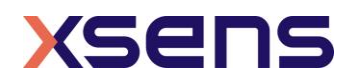

Note that a 'good' or 'acceptable' quality indication does not necessarily mean that the actual calibration is accurate. MVN Analyze/Animate can perform limited checks of the actual pose of the subject during the calibration due to a natural variation in body physique and locations of the motion trackers on the body. Therefore, always pay attention to the pose of the subject since it will influence the quality of the recording.

Calibration data can be saved. This is useful if MVN Analyze/Animate closes/must be closed suddenly. When rebooting, data can be reloaded, without having to re-calibrate. To reload a calibration (including body dimensions), click 'Load'.

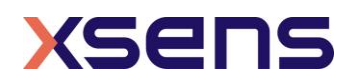

# 9 Preview and Recording

### *9.1 Preview*

During the Preview and Recording stage of the workflow, the viewport is active.

There are a number of viewing possibilities, the 3D character in the 3D viewport and orthogonal views. Select the number of windows to view at one time. Figure 53 is an example of a four window view showing the 3D view and three different orthogonal views. To select which type to view, Right Click and select from the drop down menu, as indicated in the figure (or use the shortcut keys). The view changes only in the window where the cursor is pointing. In the 3D viewport, use the mouse to zoom (using scroll wheel) and pan (using middle mouse button) around the character. It can be viewed from any angle (change view using left mouse button) and distance.

With MVN Analyze it is also possible to have the synchronized (live) video data. If video is enabled it automatically uses a window. Note: there is a difference between the virtual camera and the physical MVN Ethernet Camera. The camera views describe the possible viewing angles of the 3D character. The only preferences for the MVN Ethernet camera are in Options >Video Camera Settings.

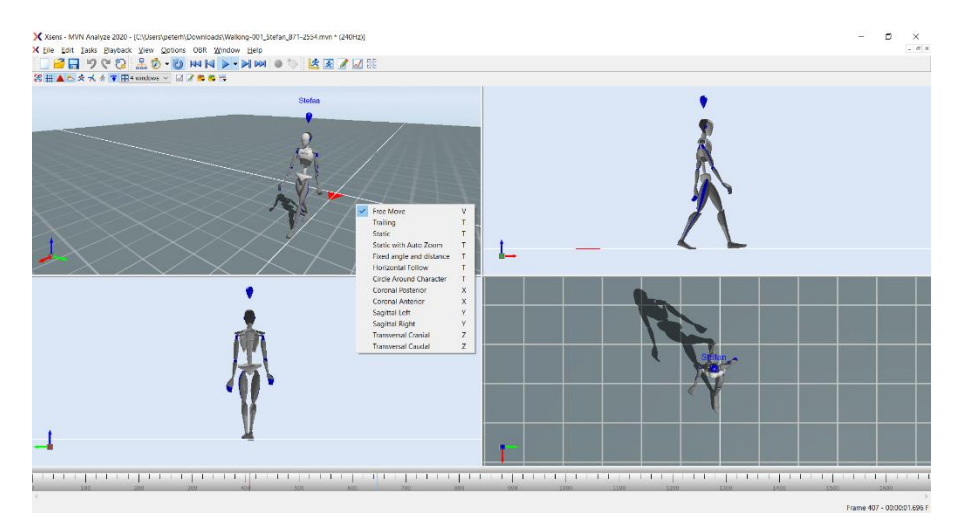

Figure 53: Example of 4 window view on the 3D view port. Top left is the 3D view. Bottom left is sagittal right. Bottom right is transversal cranial. Top right is coronal posterior.

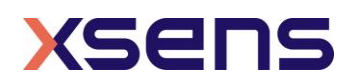

#### $9.1.1$ Viewport Icons

The icons above the viewport can be selected to show and hide various parameters, as detailed below.

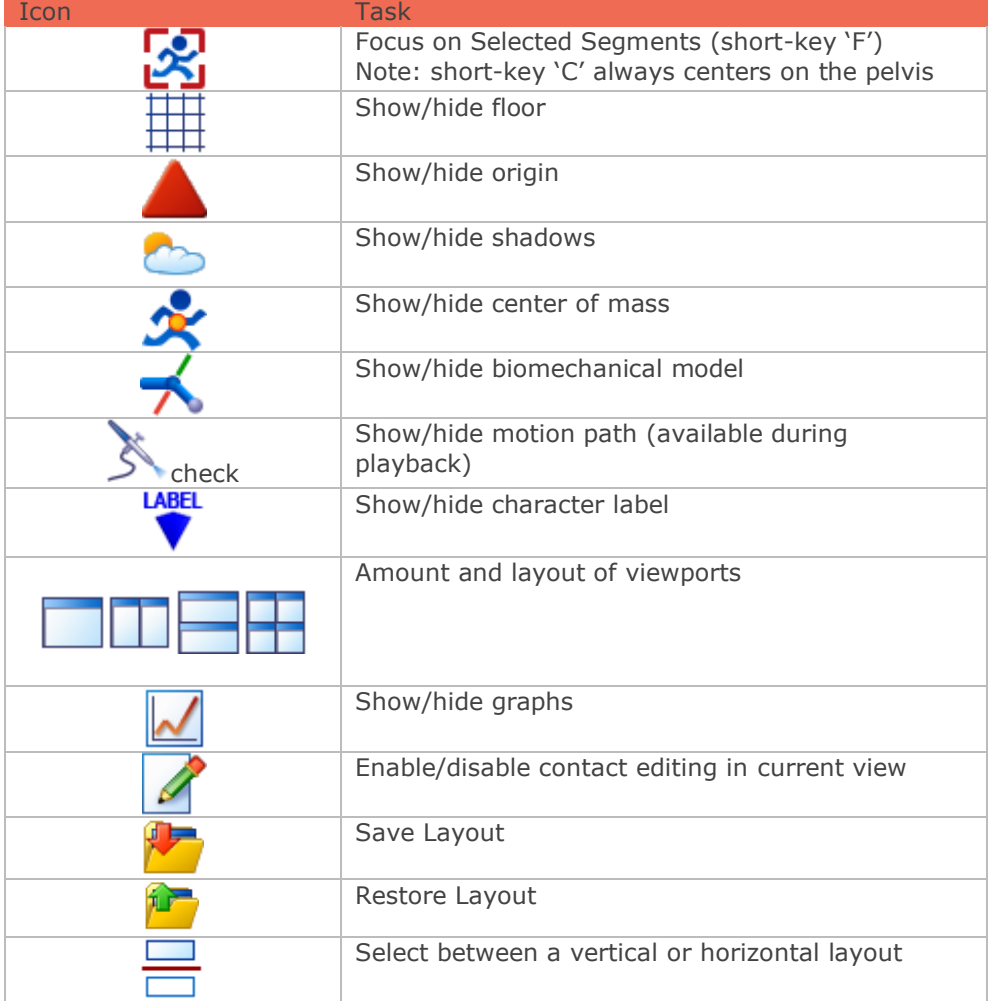

# 9.1.2 Views

Right click on the screen (or use the shortcut key) to choose one of the following camera viewpoints:

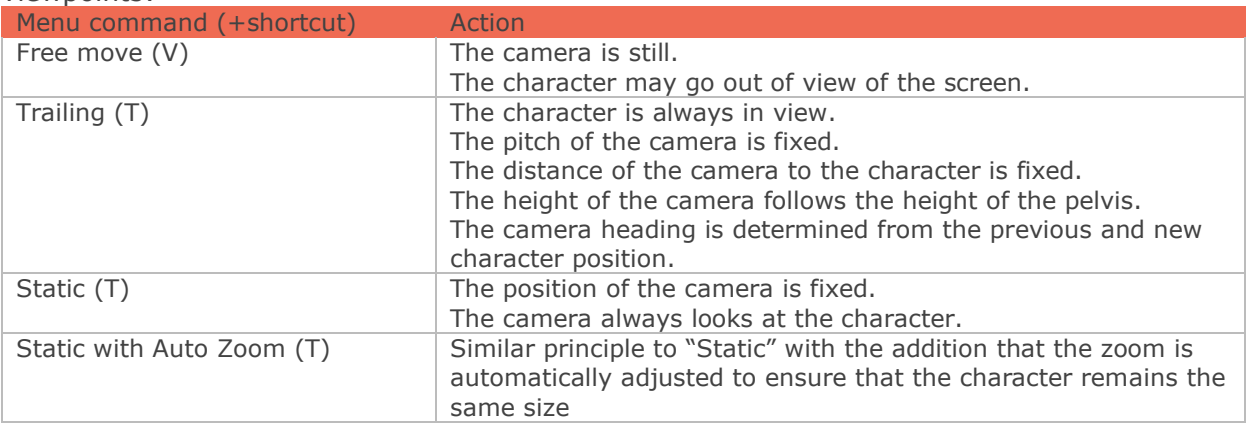

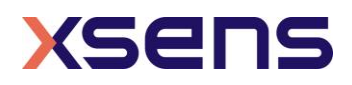

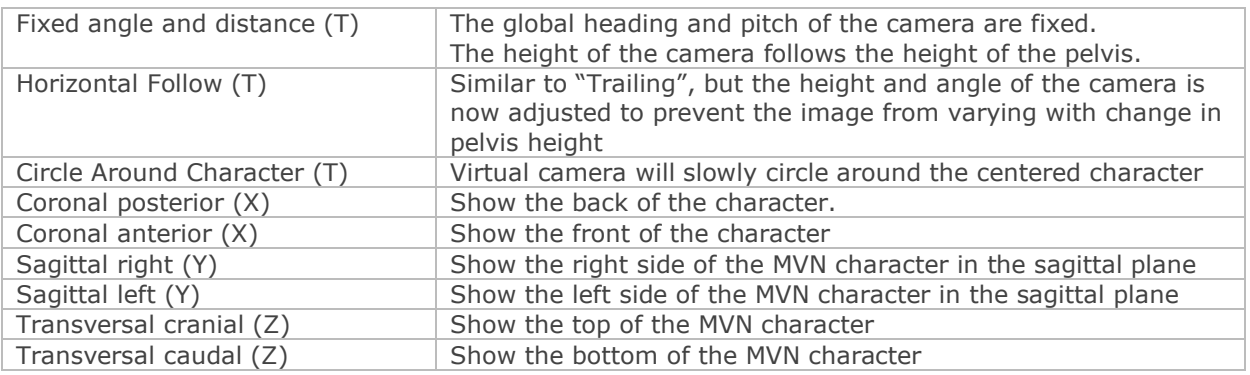

The camera angle of the orthogonal views is by default defined by the movement of the pelvis. The height of the camera is also based on the pelvis; when the character is jumping the character stays within the view while the floor appears to move. This also has implications in the sagittal view; the subject may bend, while this appears as though the feet slide forward. The data is still correct (as seen in the 3D view).

#### $9.1.3$ Real-time graphs

With an MVN Analyze license it is possible to view graphical representation of data even in real-time and during recording.

To do this, click the graph icon, and as with offline graphs, click and drag items from the

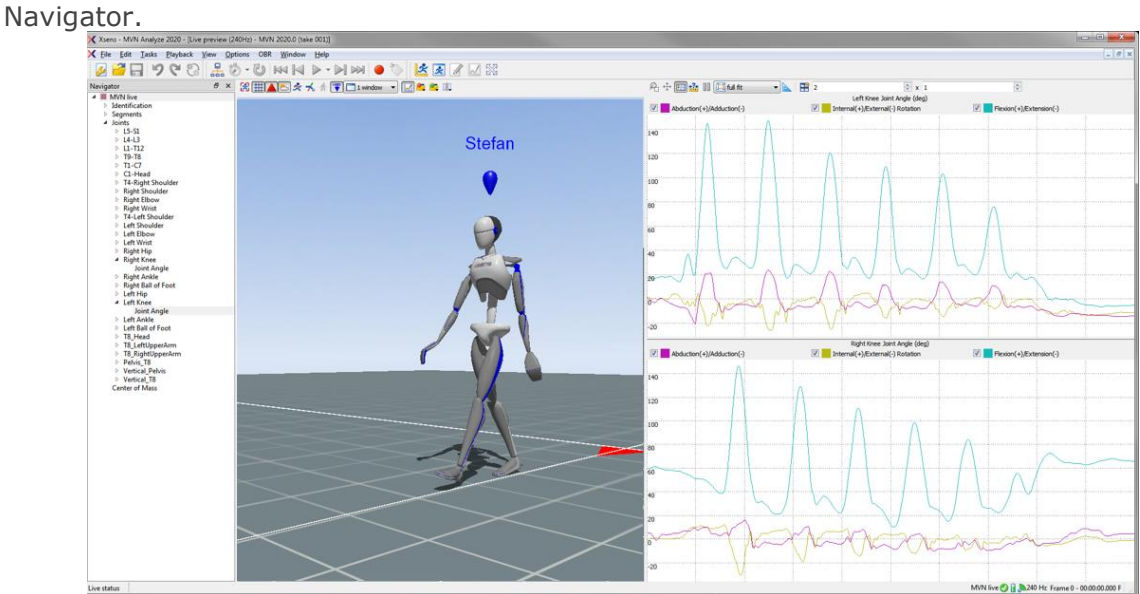

Figure 54: Real-time graphs

Figure 54 is a screenshot of MVN Analyze/Animate with real-time graphs present. The key difference with this and the offline graphs is the lack of time bar.

The real-time graphs have the same functionality as offline, for more information on graphs, see Section 14.1.

Note that it is possible to zoom on the vertical axis. First ensure that "no auto-scaling is selected from the drop down menu, and then select the magnifying glass icon to zoom. However given that it is not possible to select a time window over which to observe the

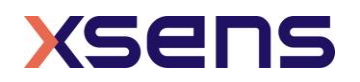

real-time graphical data, the recommended setting during real-time preview is "Expand to fit", or "Full Fit".

#### $9.1.4$ Save and Restore Layout

To the right of the graph icon are two icons indicating the possibility to save and restore layouts of the interface.

To save a layout, use the icon directly to the right of the graph icon, the layout currently in view will be saved. Give the layout a name, in the drop down menu that appears.

To use a saved layout, click the rightmost icon "Restore Layout" and select the name from the drop down menu that appears.

It is possible to delete a given layout by selecting it and clicking the delete button on the keyboard.

# *9.2 Recording*

To record, save and export data, first make a new session (as described above) and perform a calibration.

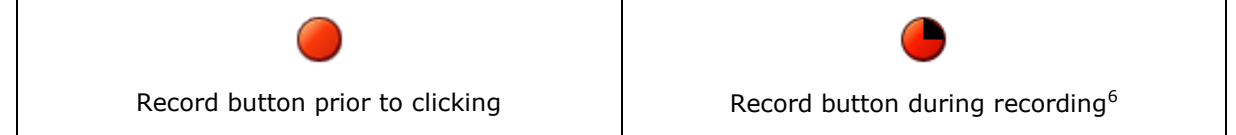

Press the red record button to start a trial recording. Press the same button to stop recording. The short key for starting and stopping recording is 'Ctrl+R'. All recorded and saved files will have the name of the session, appended with a trial number (e.g. session = 'running\_take' will result in trial recordings 'running\_take-001.mvn', 'running\_take-002.mvn' etc.). When a recording has been made, the recorded file automatically opens. This can be disabled in Options >Preferences >General >Recordings >Automatically open MVN file after record ends.

#### $9.2.1$ Note for recording for MVN Awinda Users

# $((\cdot))$

**A** When a recording is initialized in MVN Analyze/Animate for MVN Awinda, the "Data" LED of the Awinda Station becomes red, to indicate recording is in progress. Note that if data packets have been missed, retransmission slots ensure that the Awinda Station can recall these and they can be retransmitted during recording (retransmissions are activated only during recording).

When recording is stopped, the "Data" LED may become temporarily orange, and the record button in MVN Analyze/Animate will temporarily appear as if the recording is paused, the missed data packs are being flushed.

When opening a recorded file with flushed data it will automatically start reprocessing. This will ensure that the file contains all data, including retransmitted data from during the recording and data that was flushed from the buffer of the MTw2 at the end of the

 $6$  With MVN Awinda this button will continue even for a few seconds after recording is stopped, at this time, any samples missed during real-time recording are being flushed to the PC.

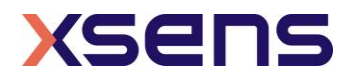

recording. For this reason, the recorded data is often of better quality than the real-time preview.

# *9.3 Add comments after recording*

Adding comments after a recording has finished can be very useful in a later stage when you are opening the recordings. The popup dialog to add comments after a recording can be enabled or disabled (menu > Preferences > Interface > User Interface Show popup dialog for file comments after recording).

To view the comments from the open file dialog in MVN Analyze/Animate or Windows Explorer, you will have to add the 'comments' column. Right click on the column header and click on 'more', now you can check the 'comments' column.

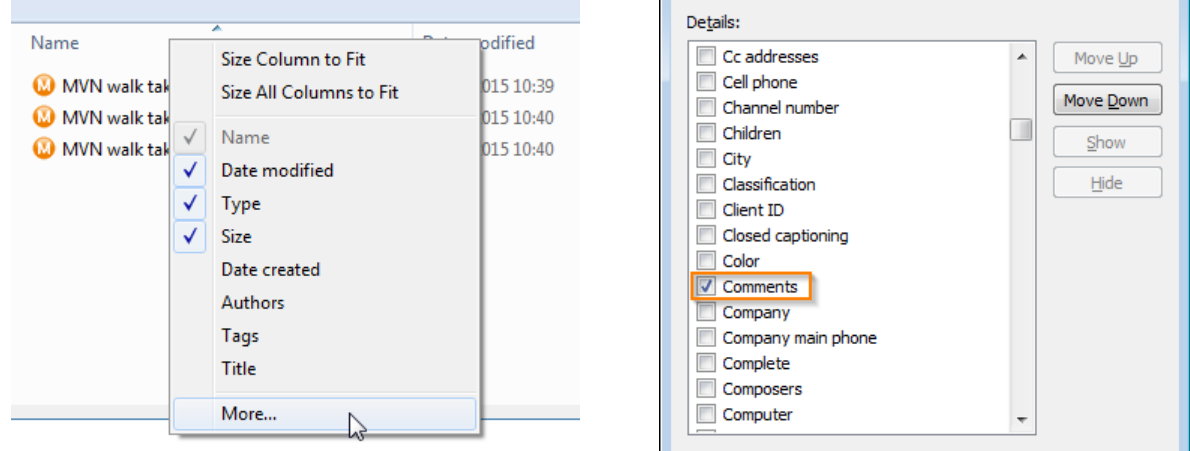

Now when you are looking for that recording that was 'perfect' you will be able to easily  $107$ find it from either the open file dialog in MVN Analyze/Animate or Window Explorer. When the comment contains a lot of text and is not fully visible you can hoover over the text and a tooltip will display the complete text.

| <b>X</b> Open files            |              |                                        |                  |                         |                 | $\times$                               |
|--------------------------------|--------------|----------------------------------------|------------------|-------------------------|-----------------|----------------------------------------|
| $\rightarrow$                  |              | This PC > Local Disk (C:) > Recordings |                  | $\checkmark$            | Ü<br>$\Omega$   | <b>Search Recordings</b>               |
| Organize $\blacktriangleright$ | New folder   |                                        |                  |                         |                 | 非 ▼<br>$\bullet$<br>m                  |
| This PC                        |              | Name                                   | Date modified    | <b>Type</b>             | <b>Size</b>     |                                        |
| 3D Objects                     |              | Car-Driving-Ref                        | 30-3-2020 09:46  | <b>MVN Studio Motio</b> | 17.931 KB       |                                        |
| <b>Desktop</b><br>a.           |              | M Car-Driving-Ref                      | 30-3-2020 09:46  | <b>MVN Studio Sessi</b> | 1 <sub>KB</sub> |                                        |
| 鍧<br><b>Documents</b>          |              | bodypack_22_0                          | 25-11-2019 14:10 | <b>MVN Studio Motio</b> | 47.304 KB       |                                        |
| Downloads                      |              | M New Session-003                      | 15-10-2019 15:22 | <b>MVN Studio Motio</b> | 42.417 KB       |                                        |
| $M$ Music                      |              | New Session-003(multi)                 | 15-10-2019 14:58 | <b>MVN Studio Motio</b> | 42.417 KB       |                                        |
|                                |              | <b>M</b> New Session-004               | 14-10-2019 16:47 | <b>MVN Studio Motio</b> | 16.620 KB       |                                        |
| Pictures                       |              | M New Session-002                      | 14-10-2019 16:43 | <b>MVN Studio Motio</b> | 2.316 KB        |                                        |
| Videos                         |              | <b>M</b> New Session-001               | 14-10-2019 16:43 | <b>MVN Studio Motio</b> | 6.883 KB        |                                        |
| $\frac{1}{2}$ Local Disk (C:)  | $\checkmark$ | W Xsens-001                            | 9-5-2019 10:04   | <b>MVN Studio Motio</b> | 4.458 KB        |                                        |
|                                | File name:   |                                        |                  |                         | $\checkmark$    | All supported (*.mvn *.mvns *.m $\sim$ |
|                                |              |                                        |                  |                         | Open            | Cancel                                 |

Figure 55: Open files

The comments in recordings can be edited in MVN Analyze/Animate from the Comments pane (menu > View > Comments).

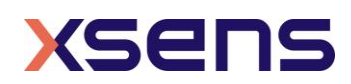

## *9.4 Recovery of MVN file after system crash*

If MVN Analyze/Animate was shut-down as a result of a system crash, the MVN file will not be properly closed and not useable. To correct this, when you try to load the corrupted MVN file in MVN Analyze/Animate it will look for a recovery file (MVR) that can be used to recover the data captured. A message will ask if you want to use a recovery file. This file has the same name and location as the corresponding MVN file but with a "MVR" extension. The file is used by MVN Analyze/Animate to recover the corrupted MVN file.

## *9.5 Markers*

During or after recording, markers can be added to the timeline to indicate events. During recording, add a marker by clicking the Add Marker icon or by using the '+' key or 'space bar'.

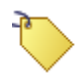

In the playback window, a marker can be added and/or edited by double-clicking the timeline at a specific frame or by using the '+' key. To add a marker directly, in the playback mode, double click on a time frame, to obtain the "Set Marker" menu shown in Figure 56. Alternatively, right click above the time frame, select "Add marker" and the same "Set Marker" menu will appear. Change the name of the marker in this menu to identify the marked event.

When the marker is set, it will become yellow. Markers can be deleted by pressing the delete button after selecting the marker, or selecting delete marker when right-clicking above the time line.

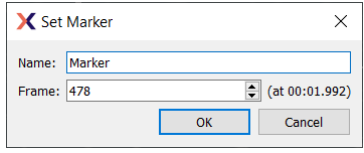

Figure 56: Set Marker Menu

Markers are saved as default to MVNX file. See Section 15.4.

To jump between markers, either go to Playback >Jump to next/ previous marker, or user the quick keys 'PgUp' for previous and 'PgDown' for next.

Note that when multi-person capture is used, the markers are saved in each MVN file. When the MVNS file is opened, it includes these MVN files. This means that there can be a discrepancy when two different sample rates are used eg if MVN Link and MVN Awinda are used. For this reason MVNS file may appear to contain multiple markers, since they have been allocated slightly different times. Each MVN file itself will still only contain one marker.

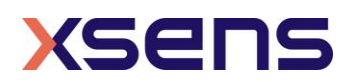

## *9.6 Network Streamer*

The network streamer sends the poses of the active window (playback or real-time), both UDP and TCP are supported by the network streamer. The UDP Protocol is unidirectional, and contrary to TCP (Transmission Control Protocol, RFC 793) it is stateless and does not require the receiver to answer incoming packets. This allows greater speed.

How to set up the network streamer is explained in this tutorial video. https://tutorial.xsens.com/video/setting-up-multiple-streams

You can use a network monitor on another or same PC to receive this stream, or write your own receiver in another application.

Change network streaming settings in Options > Network Streamer.

To enable streaming, activate the 'Enable network streaming' checkbox. The receiving network address can be entered in 'Destination addresses'. Use 'localhost' to send/receive on the same computer. UDP is the default protocol.

> **X** Network Streamer Options  $\times$ Destination configurations  $\checkmark$ **Name Host** Port Protocol Stream ... Avatar ... Send ...  $\overline{\vee}$ Stream 1 127.0.0.1 9763 **UDP** Max  $\mathbf{0}$  $\triangledown$ Add Remove Datagram selection for the selected destination  $\sqrt{\ }$  Position + Orientation (Quaternion) Character Meta Data Position + Orientation (Euler) Unroll √ Scaling Data Virtual Optical Marker Set Time Code Unity 3D (Legacy) Send Finger Tracking Data Network Sync JSON Network Sync XML Send Object Tracking Data Siemens Tecnomatix (Legacy) Center of Mass Linear Segment Kinematics Tracker Kinematics Angular Segment Kinematics Joint Angles Changes are applied immediately

It is possible to stream to multiple destination addresses.

Figure 57: Network Streamer Options

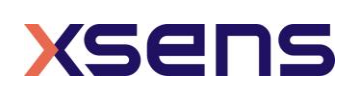

Figure 57 above shows the Network Streamer Options. The table below summarizes the functionality of each selection. Please refer to the Real-Time Network Streaming Protocol Specification for further details.

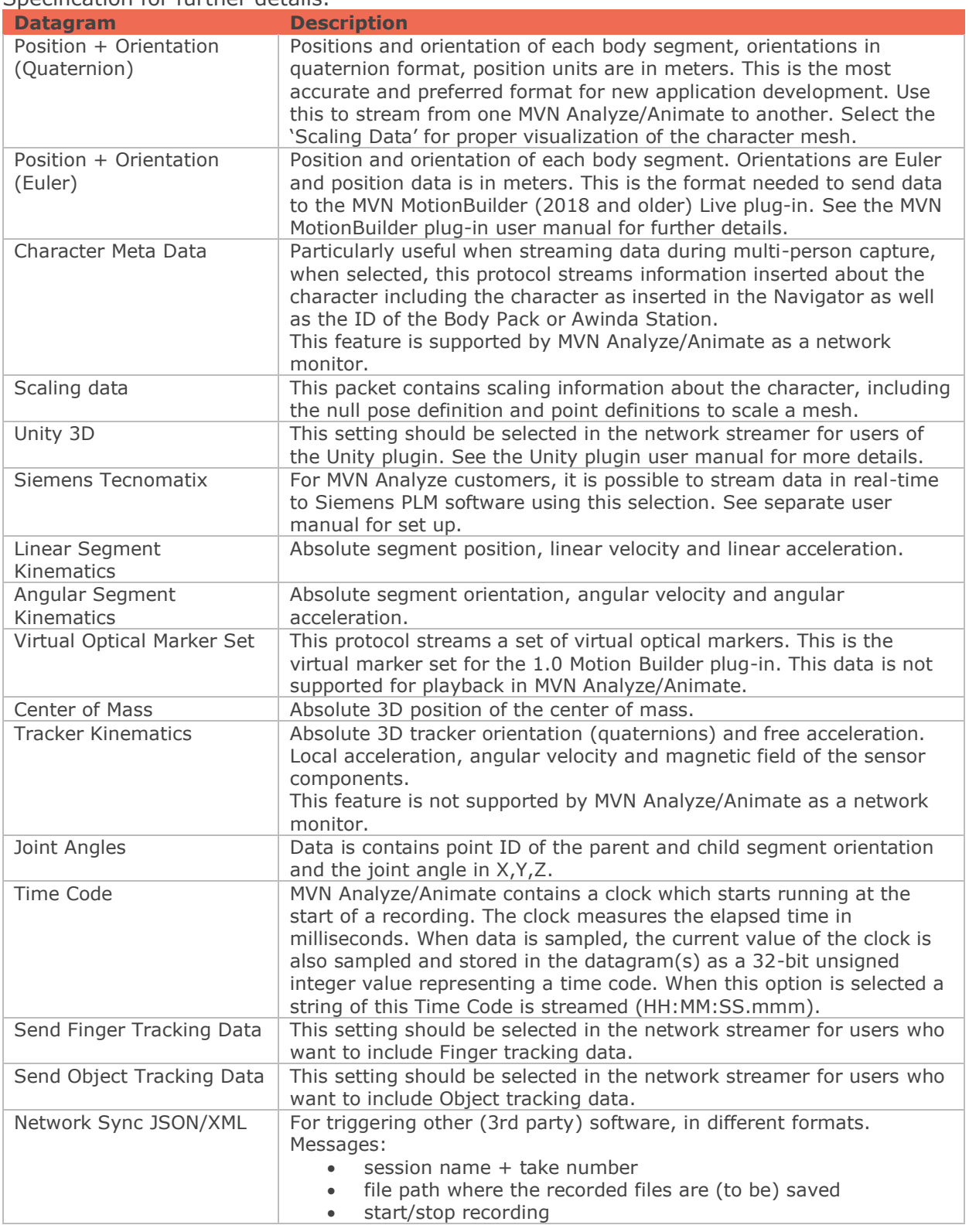

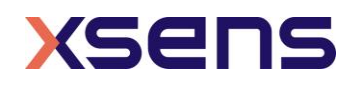

## *9.7 Network Monitor*

MVN Analyze/Animate also implements a Network Monitor that can receive the MVN network stream of motion data. Note that this is mean only to monitor a network stream and no further functionality is provided than viewing (i.e. no saving, recording, editing etc).

To open a network monitor in MVN Analyze/Animate, go to File >Open Network Monitor or press "Ctrl+M", to obtain the menu shown in Figure 58.

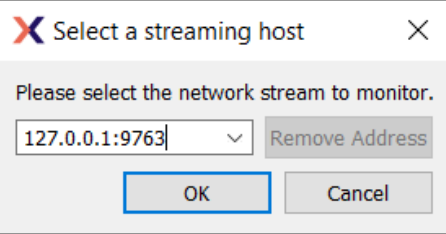

Figure 58: Select streaming host

Here, enter the IP address of the sending computer or use 'localhost' if sending and receiving on the same PC.

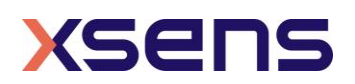

# 10 Playback, reprocessing and editing

When the data has been recorded, MVN Analyze/Animate offers several options for playback, reprocessing, video synchronization, and editing which will be discussed in this section.

# *10.1 Reprocess HD*

With MVN Analyze/Animate, a new sophisticated processing option is available called "Reprocess HD", which includes all data in the file to get the best performance for the recorded motion. The reprocessing can be enabled by pressing 'Ctrl+Shift+P' or click the icon below.

When a MVN files is changed (e.g. changing scenario), it must be reprocessed to ensure that the changes are implemented. If the file is opened for the first time and contains retransmitted data, the file is automatically reprocessed to be sure all data is included in the engine ('Auto-reprocess'). In order to use the HD reprocessing, manual trigger of the reprocess HD is needed. Note that the default behavior of the icon can be changed from 'Auto-reprocess' to 'Reprocess HD' by clicking on the dropdown arrow to the right of the icon.

The progress of reprocessing can be monitored in the frames bar at the bottom of the viewport. Data will first be read into the engine (indicated by the blue color), and then be processed by the engine (light green). Once the file or part of file has been finished, it is shown in green as shown in Figure 59.

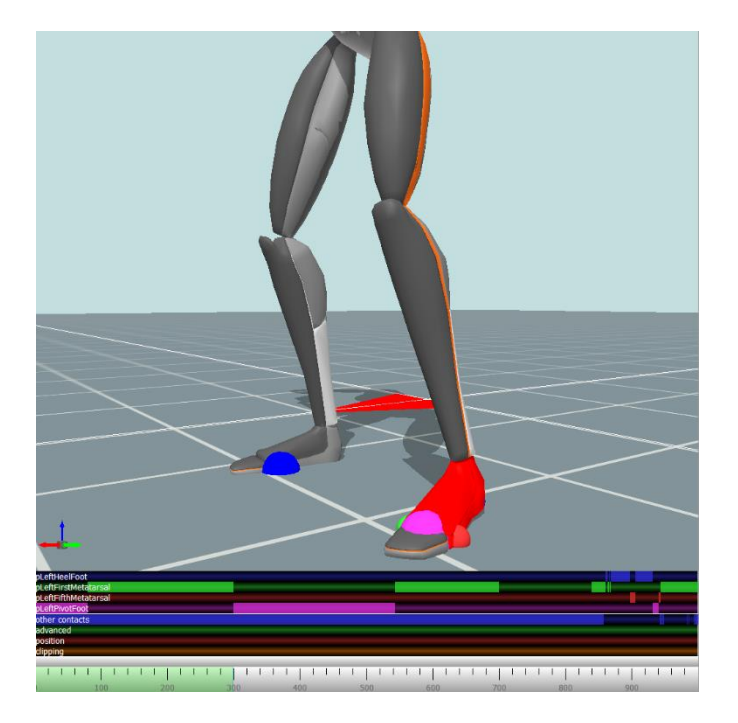

Figure 59: Contact editing reprocess bar

# *10.2 Batch Reprocess HD*

The option to do batch processing is also possible in both normal and HD quality. This can be done from the tasks tab, using the *batch reprocess* option (Figure 60). Once this

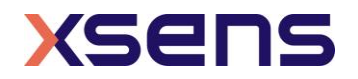

window has opened, the input and output paths can be chosen with the level of *reprocessing* quality you desire. You can also change the number of *parallel processes*  that are used during processing. This determines the amount of files that are reprocessed at the same time. Be advised that increasing this number will significantly increase the memory usage of MVN during reprocessing. The default setting should provide a sensible balance between CPU and memory usage.

*Force reprocessing* can be used to force reprocessing, even if files have been processed with the same reprocessing quality earlier (not recommended). *Use GNSS data* uses available position aiding data to improve reprocessing. GNSS data can only be used in combination with HD Quality reprocessing. It is recommended to leave both settings at their default values.

Clicking *Reprocess* starts the reprocessing and shows the progress per file in a separate window. The processing can be canceled at any time.

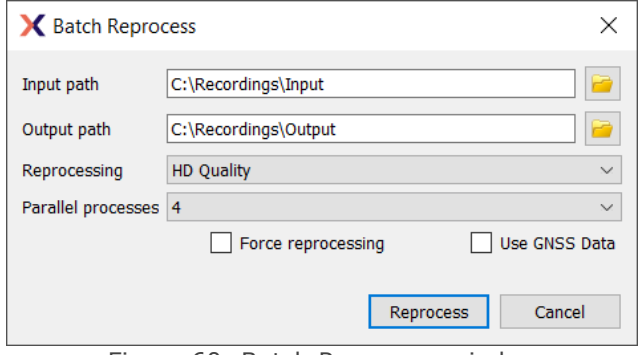

Figure 60: Batch Reprocess window

# *10.3 Playback*

Playback becomes possible with a recorded trial. To play and edit recorded files, open an MVN, MVNS or MVNX file. The Playback Toolbar contains familiar playback options.

If multiple MVN, MVNS, or MVNX files are open, all files can be controlled at the same time using Global Playback options. When analyzing similar recordings, to make all files jump to the same frame, simply use the quick key 'Shift + Down'.

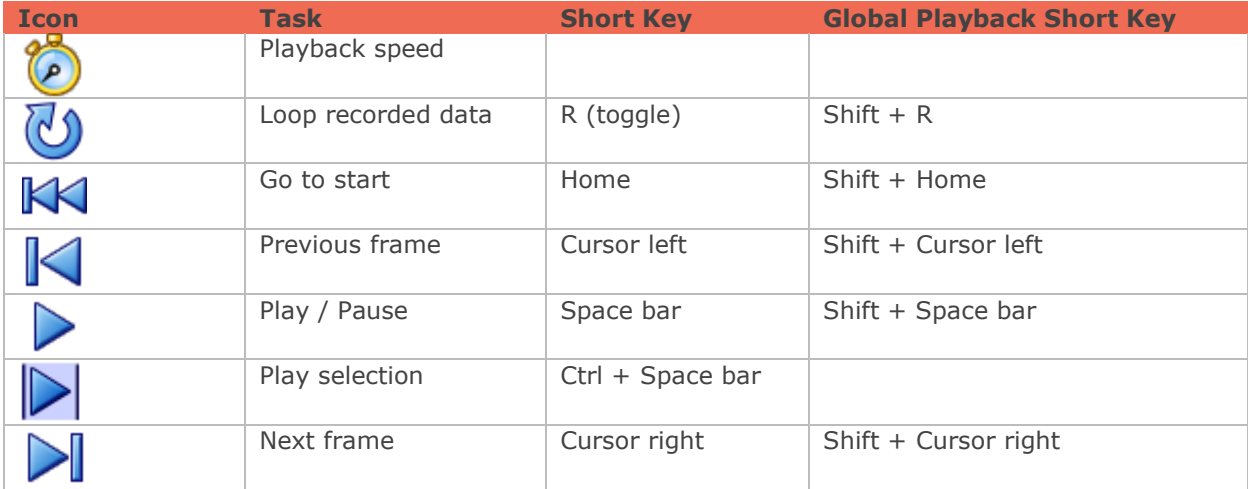

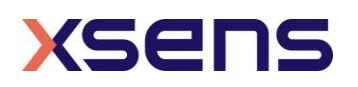

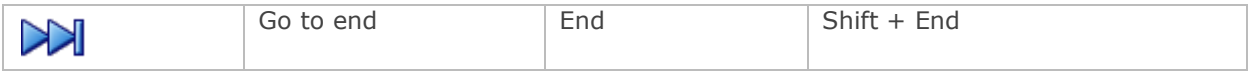

# *10.4 Synchronization with video*

In MVN Animate Pro, MVN data with synchronized video is available. The accuracy of the software synchronization depends heavily on the LAN connection to the camera and the wireless link quality to the MVN system. In general, the time offset between the MVN frame and the video frame is negligible, or less than 1-2 video frames.

However, if there is a larger offset between the MVN and video data, timesynchronization can be manually corrected using the sliding bar under the video. Drag the bar or use the numbers or the arrows to change the offset [ms]. The offset is applied to the whole file. Any clock skew between the camera and the MVN system is automatically estimated and corrected.

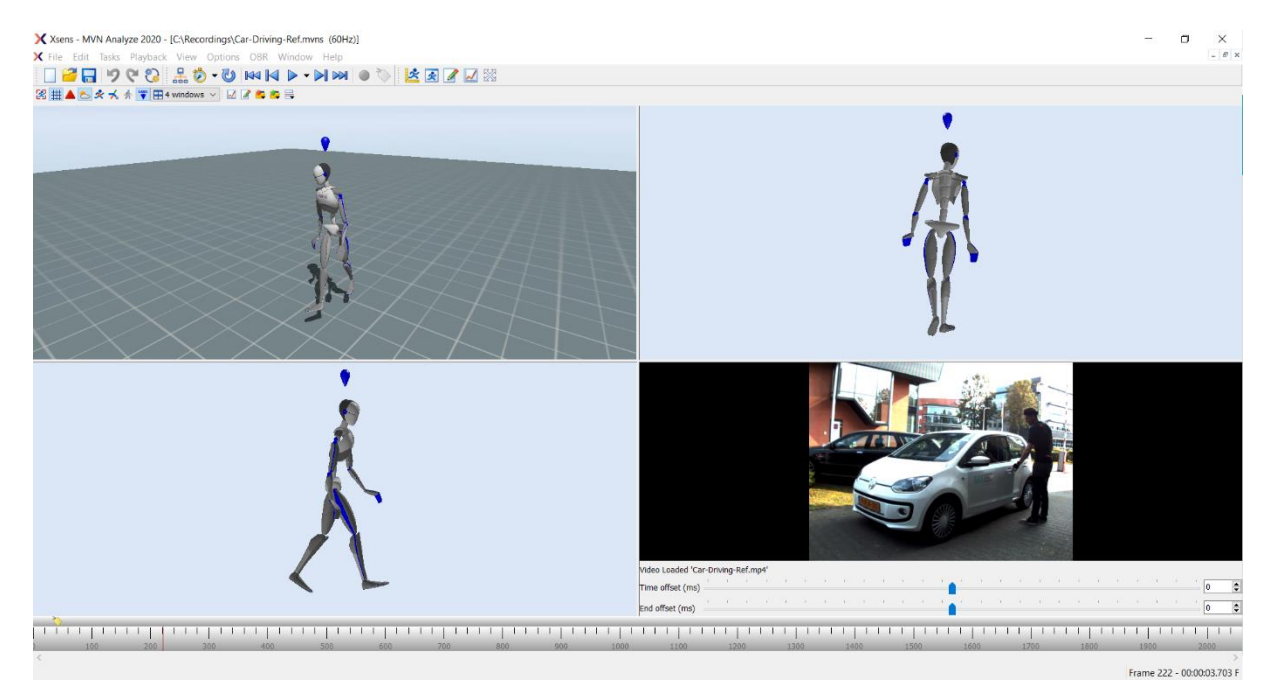

Figure 61: Video synchronization sliding bar

# *10.5 Contact point editing*

The MVN Fusion Engine uses external contacts of the body with its surroundings to minimize position drift of the computed body model with respect to the Origin (defined by starting point). A number of points on the anatomical model have been defined that are likely to make contact with the external world. An overview of these potential contact points is given in the table below. The detection of external contacts is based on measured kinematics of relevant body parts. In some cases, e.g., when a recording is made on different floor levels (e.g. stepping on stage), it can be desirable to overrule the automatically detected contact points or manually set height levels.

**Note: that after processing the file with the Reprocess HD engine, contact editing should not be necessary.** 

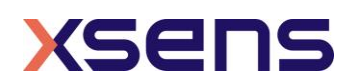

During Playback and Editing, four default bars appear above the timeline, indicating presence of contact points, advanced (floor level), position, and clipping edits (Figure 62). If there is a contact, the contact will be shown in the viewport with a large blue sphere. When hovering above the 'other contacts' bar a tool tip pops up indicating which contact point is active.

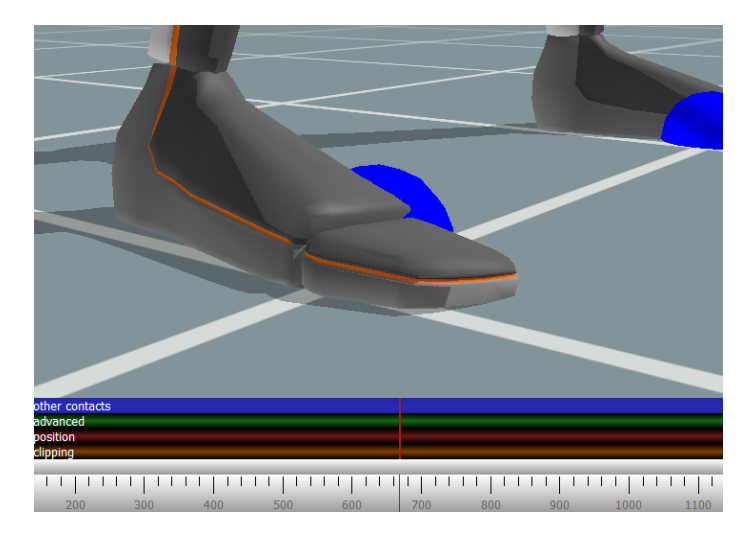

### Figure 62: Contact point

When clicking on a body segment with the left mouse button, the selected mesh will light up in red. The selected body segment shows spheres with external points of that segment. The time bar will zoom in and expand to show the detected contact points of the selected segment per frame. The colours of the spheres correspond with the coloring and labeling in the contact bar. For example, on the foot, there are four possible contact points: the heel (blue), first metatarsal (green), fifth metatarsal (red) and the pivot point on the ball of the foot (pink).

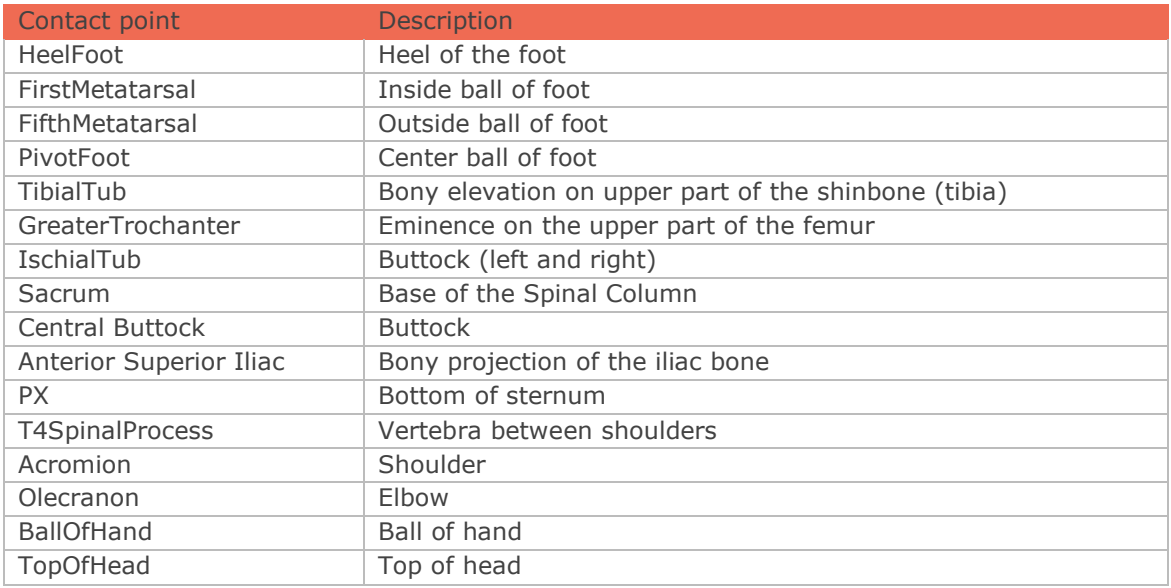

When an external point is defined as a contact, the related sphere will enlarge for the currently displayed frame. Clicking on a second segment will show the contacts of both selected segments.

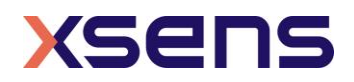

To scrub, drag the time line scroll bar  $(\rightarrow)$  to the left or right. Step through the time frames using the left and right cursor or keep it pressed to move very slowly though the file, frame by frame.

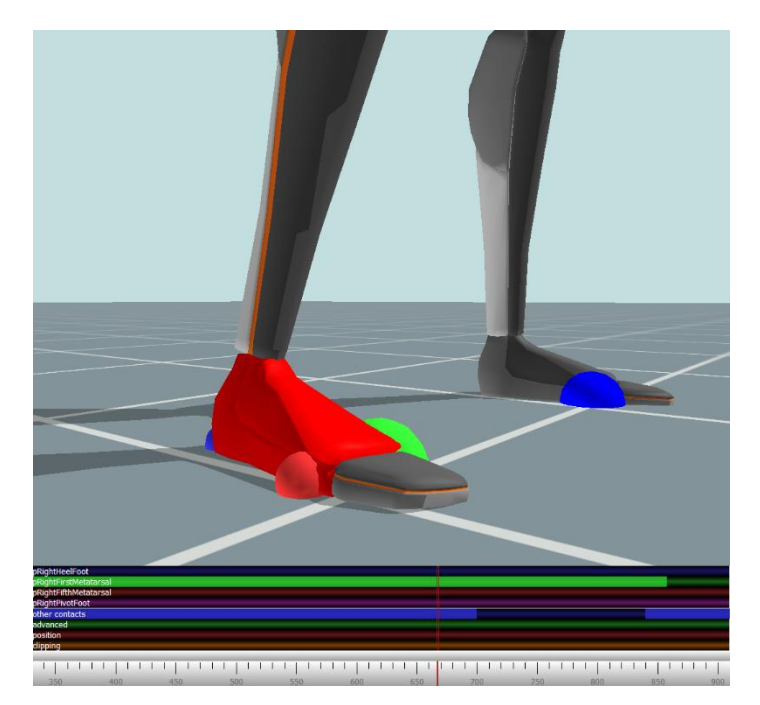

### Figure 63: Contact points on the 3D viewport and the contact editing menu

#### Selection of samples  $10.5.1$

The left mouse button (and drag) will set a contact for the selected contact point. The color of the user-defined contact point will be slightly darker than the color of the original detected contact point. Only one contact point can be selected per segment. To select contact points for multiple segments, hold the shift key during selection with the left mouse button.

### **Note: The first contact editing action will take more time than the succeeding actions due to the caching mechanism.**

The right mouse button (and drag) will show the contact point editing options for the selected frames. In the next section, these options will be explained. To ensure that the changes are applied, click reprocess – see Section 10.5.2.6.

Undo ('Ctrl + Z') and redo ('Ctrl + Y') the performed contact point editing actions. Saving the file commits the changes and they can no longer be undone.

| Ignore contacts for this point   |
|----------------------------------|
| Ignore contacts for this segment |
| Ignore contacts globally         |
| Remove user defined contacts     |
| Remove user defined aiding       |
| Set floor level                  |
| Set position                     |

Figure 64: Right click menu in contact editing

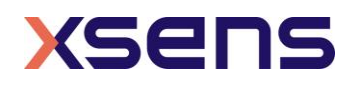

#### $10.5.2$ Contact point editing options

### 10.5.2.1 Remove user-defined

Revert to the original recording for the selected samples. Remove user-defined aiding refers to the positions and floor levels set, as remove user-defined contacts refers to the contact points of the segments. Reprocess to apply changes (see Section 10.5.2.6).

### 10.5.2.2 Ignore contacts globally

Removes all detected contacts for all segments.

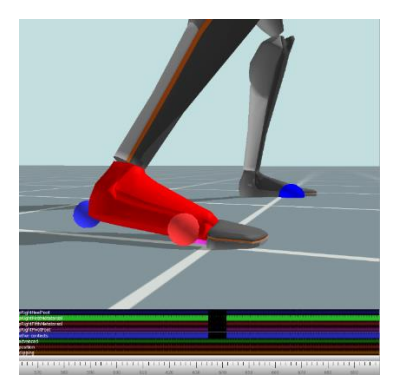

Figure 65: Example of ignore contact globally

### 10.5.2.3 Ignore contacts for this segment

The selected segment will not make contact for the selected samples. The MVN Fusion Engine will mark the most likely point of another segment as a contact.

### 10.5.2.4 Set position

Sets the position and its uncertainty for the selected contact point. Optionally, only the height of a point can be set. Set positions can be found in the set position bar. With the position aiding interface, it is possible to set a contact point at a desired coordinate (X, Y and Z). This can be useful in situations which are not supported by one of the user scenarios (e.g. walking stairs). Examples: (1) the starting position of a recording can be set to zero, (2) when the subject is hanging on a bar, the position of the hands can be fixed at a given height, (3) when a subject steps onto an object, the height of the contact can be 'frozen' to the height of the object, (4) when a subject jumps down from an object, the position of the foot can be set to the height of the object before jumping. Note that some situations, such as walking on an elevated surface can also be accomplished by setting the floor height.

In the contact bar, right-click the desired time frame(s) and select the option 'set position'. In the dialog, the X, Y and Z positions of the selected segment point of the current time frame are given.

**Note: in MVN Analyze/Animate, height is indicated by 'Z'.**

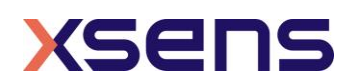

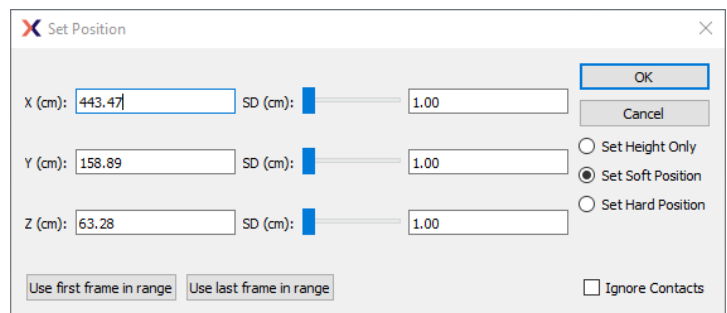

Figure 66: Set position menu during contact point editing

The SD slider sets the standard deviation, which is an indication of how much the aiding point can be trusted in combination with the computed position of the MVN Fusion Engine. This option can also be used creatively for example to create a "soft" landing on a mattress. With the 'Force no contacts' options, no other contacts will be detected during the selected frames. The contact bar will show a dot in the center of the edited frame and mark all other contact points dark. The 'Absolute' option completely overrules the computed position of the MVN Fusion Engine. The contact bar will show a 'P' at the selected frame. After editing the co-ordinates, click the reprocess button.

Always work chronologically when setting positions of contact points, since an edited position at frame *k* will influence the position at frame *k*+1 and further.

| X file ine links Pinghack Your Options OH! Wedne Help<br><b>TY</b> |                                          | ▓▧▞▓▓▓░▓▓▓<br><sub></sub> <sub></sub>               |      |                                        |         |               |        | $ e$ $x$          |
|--------------------------------------------------------------------|------------------------------------------|-----------------------------------------------------|------|----------------------------------------|---------|---------------|--------|-------------------|
| Navigator<br>> III Xacra                                           |                                          |                                                     |      |                                        |         |               |        |                   |
|                                                                    |                                          |                                                     |      |                                        |         |               |        |                   |
|                                                                    |                                          |                                                     |      |                                        |         |               |        |                   |
|                                                                    |                                          |                                                     |      |                                        |         |               |        |                   |
|                                                                    |                                          |                                                     |      |                                        |         |               |        |                   |
|                                                                    |                                          |                                                     |      |                                        |         |               |        |                   |
| $6 \times$<br>Hardward Settup                                      |                                          |                                                     |      |                                        |         |               |        |                   |
| BalyDesasara Celtreton                                             |                                          |                                                     |      |                                        |         |               |        |                   |
| E House - Wak                                                      |                                          | X Sa Position                                       |      | ×                                      |         |               |        |                   |
|                                                                    |                                          |                                                     |      | $_{\alpha}$                            |         |               |        |                   |
|                                                                    |                                          | x <br>1 (ce): 443.47                                | 1.00 | Cancel                                 |         |               |        |                   |
|                                                                    |                                          | <b>Dime</b><br>1940 10.09                           | 140  | O servey con-                          |         |               |        |                   |
|                                                                    |                                          |                                                     |      | 30 Set Soft Rodden<br>O Selfied Police |         |               |        |                   |
|                                                                    |                                          | Dire:<br>2 (ce): 63.29                              | 1.00 |                                        |         |               |        |                   |
|                                                                    |                                          | Like first frame in cange. Like but frame in cange. |      | Toyota Carrierte                       |         |               |        |                   |
|                                                                    |                                          |                                                     |      |                                        |         |               |        |                   |
|                                                                    |                                          |                                                     |      |                                        |         |               |        |                   |
| <b>Good</b>                                                        |                                          |                                                     |      |                                        |         |               |        |                   |
| Hereb off calibration                                              |                                          |                                                     |      |                                        |         |               |        |                   |
| $\mathbf{S}$                                                       |                                          |                                                     |      |                                        |         |               |        |                   |
| Manager for Notarc 1994h subjections                               |                                          |                                                     |      |                                        |         |               |        |                   |
| Galaxier francé.<br>Quelly estimate (comptété                      |                                          |                                                     |      |                                        |         |               |        |                   |
| Vienings<br>Please held read still during n-poes                   |                                          |                                                     |      |                                        |         |               |        |                   |
|                                                                    | <b>CARDAN TANK</b>                       |                                                     |      |                                        |         |               |        |                   |
|                                                                    | canterprises of                          |                                                     |      |                                        |         |               |        |                   |
|                                                                    | <b>APERMANYAYAY</b><br><b>SAMBARTING</b> |                                                     |      |                                        |         |               |        |                   |
|                                                                    | offer contacts.<br>drawind               |                                                     |      |                                        |         |               |        |                   |
|                                                                    |                                          |                                                     |      |                                        |         |               |        |                   |
|                                                                    | 11111<br>1.1.1                           | $\blacksquare$                                      | 111  | $-1.1.1.1$                             | 1111111 | 1111111111111 | 111111 | 1.1.1.1.1.<br>111 |

Figure 67: Example of using contact point aiding for seated position

### 10.5.2.5 Floor level

Sets the height of the floor. Multiple floor levels can be set in one file. The current floor level is presented in the dialog; see

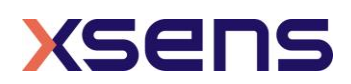
Figure 68 for an example.

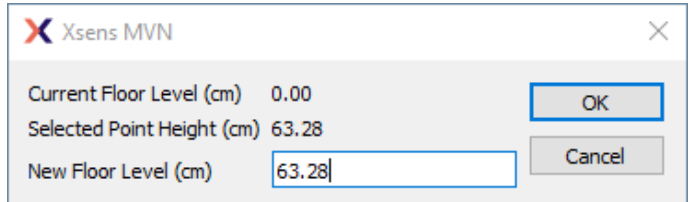

### Figure 68: Set floor level menu

Right mouse click on a contact bar to set the floor height to the height of that contact. The contact detection will now be applied on the new floor height for all following samples.

Left mouse click and drag on the advanced bar allows you to set a floor height for a range of frames

### 10.5.2.6 Clipping

The clipping bar indicates when clipping has occurred in the data. This gives users an indication of when movement has caused sensor data to be exceeded. Data should not be trusted at these times.

### *10.6 Multi-person editing*

In the MVNS file, the contact and aiding points for each character can be edited separately. Click on one of the segments of the character you want to edit and follow the workflow as described in Section 10.5.

The body dimensions and scenario can also be changed in the calibration for the selected character.

For each suit, a separate export file will be generated when exporting to MVNX, BVH or FBX, C3D see Section 15.

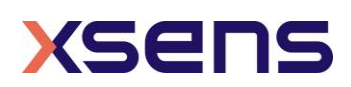

# 11 On-Body Recording

On-body Recording' allows you to record motions everywhere without the need for a laptop or PC by storing motions on the Body Pack (only for MVN Link). The Body Pack has internal memory that has the capacity to record up to 15 hours of data. This functionality is enabled by a firmware update (Body Pack firmware 1.1.4).

## *11.1 Configuration*

To configure the Body Pack for On-Body Recording go to: Options > On-Body Recording

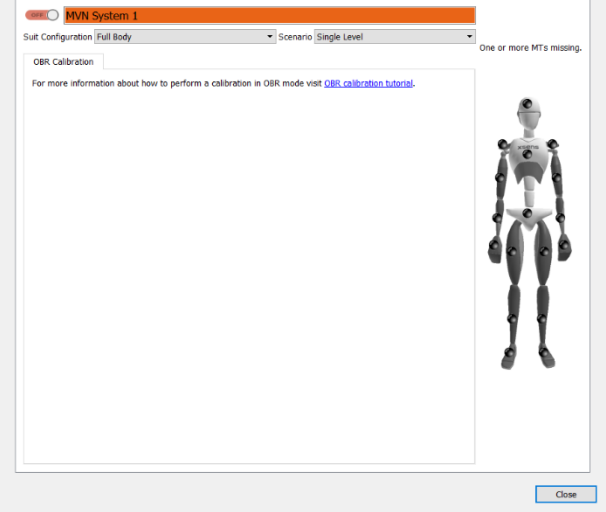

Figure 69: On-Body Recording configuration window

The top part of this dialog is intended for Device Configuration. Here you can enable or disable On-Body Recording and set the details of your recording, like Name, Update Rate, Suit Configuration, Scenario.

See also the tutorial on how to configure the Body Pack: https://tutorial.xsens.com/video/enable-disable-on-body-recording/

# *11.2 Calibration and recording*

When using On-Body Recording you will not be guided by MVN Analyze/Animate which requires you to perform a calibration before you can actually start recording. You will need to start your recording session with a separate calibration recording (Npose + Walk or Tpose + walk as explained in tutorial video 'Setup and calibration MVN Link' or as described in 8.1 Calibration). It is essential to do this calibration recording with care and take time to stand in a proper Npose or Tpose for 5-10 seconds, following by walking back and forth for 5-10 meters. Further instructions on Calibration and Recording can be seen in the tutorial video: https://tutorial.xsens.com/video/perform-an-on-bodyrecording-calibration

## *11.3 Import Recordings*

Once you are finished with recording you can connect the Body Pack to the PC to import the recordings. Go to: Options > On-Body Recording

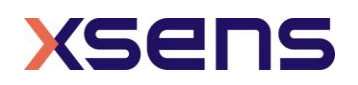

|                       | Bodypack |          |              |                              | Local Directory           |                        |  |
|-----------------------|----------|----------|--------------|------------------------------|---------------------------|------------------------|--|
| Mtb File              | Size     | Scenario |              | Calibration Type             | Use calibration from      | <b>Body Dimensions</b> |  |
| bodypack 0 0.mtb<br>M | 2.660 MB | No Level | $\checkmark$ | Npose + Walk<br>$\checkmark$ | From this .mtb file       | Set (1.86 m)           |  |
| bodypack_1_0.mtb<br>☑ | 11.09 MB | No Level | $\checkmark$ | None<br>$\checkmark$         | bodypack_0_0.mtb ~        |                        |  |
| bodypack 2 0.mtb<br>☑ | 24.46 MB | No Level | $\checkmark$ | $\checkmark$<br>None         | bodypack $0$ 0.mtb $\vee$ |                        |  |
| bodypack_3_0.mtb<br>☑ | 8.074 MB | No Level | $\checkmark$ | None<br>$\checkmark$         | bodypack_0_0.mtb <        |                        |  |
| ☑<br>bodypack_4_0.mtb | 3.424 MB | No Level | $\checkmark$ | $\checkmark$<br>None         | bodypack_0_0.mtb ~        |                        |  |
|                       | 87.34 MB | No Level | $\checkmark$ | None<br>$\checkmark$         | bodypack $0$ 0.mtb $\vee$ |                        |  |
| bodypack 5 0.mtb<br>☑ |          |          |              |                              |                           |                        |  |
| □ Select All          |          |          |              |                              |                           |                        |  |
| Input Path            |          |          |              |                              |                           |                        |  |

Figure 70: import MTB files menu

The bottom part of this dialog allows you to manage the recordings on your Body Pack. You can select the recording that contains the Npose + Walk or Tpose + Walk, which can then be applied to the other recordings. Body Dimensions and Scenario can be set here before you import it to a specific path on you pc.

See also the tutorial on 'Importing On-Body Recording files':

https://tutorial.xsens.com/video/importing-on-body-recording-files/

### *11.4 Swap Trackers*

The ability to swap tracker strings is now available within MVN Analyze. The option to do this is found in the OBR tab. Click on the OBR tab, followed by the swap trackers tab.

| File Edit Tasks Playback View Options Window OBR Help |            |                                   |  |  |
|-------------------------------------------------------|------------|-----------------------------------|--|--|
| コピロ ④③ ウーセー◎ 黒めー                                      |            | 22<br>Configure On-Body Recording |  |  |
| Hardware Setup<br>Navigator                           |            | Import Raw Recording (OBR)        |  |  |
| <b>Hardware Setup</b>                                 | $6 \times$ | Swap Trackers                     |  |  |
|                                                       |            |                                   |  |  |
|                                                       |            |                                   |  |  |
|                                                       |            |                                   |  |  |
|                                                       |            |                                   |  |  |
|                                                       |            |                                   |  |  |
|                                                       |            |                                   |  |  |
|                                                       |            |                                   |  |  |
|                                                       |            |                                   |  |  |
|                                                       |            |                                   |  |  |
|                                                       |            |                                   |  |  |
|                                                       |            |                                   |  |  |
|                                                       |            |                                   |  |  |
|                                                       |            |                                   |  |  |
|                                                       |            |                                   |  |  |
|                                                       |            |                                   |  |  |
|                                                       |            |                                   |  |  |
|                                                       |            |                                   |  |  |
|                                                       |            |                                   |  |  |
|                                                       |            |                                   |  |  |

Figure 71: OBR, swap trackers

Following this, you will be directed to the swap tracker window. Place the location of the folder containing the files you wish to swap tracker strings under Input Path, once this is selected a list of the files will appear in the file column.

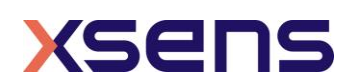

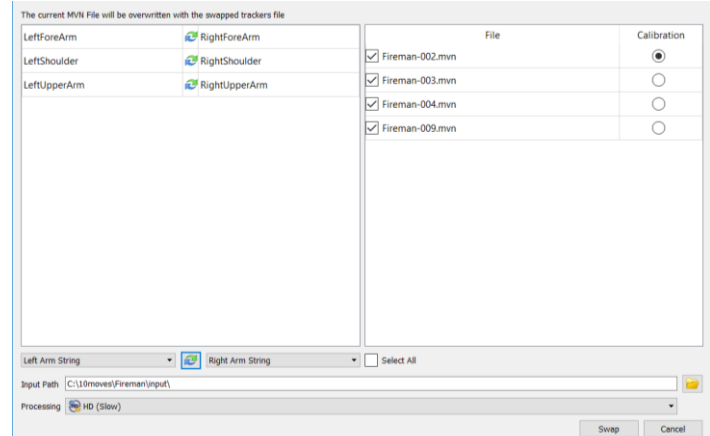

Figure 72: Swap trackers configuration

Select the strings you desire to swap and click on the green and blue circular arrows, these will appear in the swapped trackers list. Select which processing mode you desire and finally click Swap.

## *11.5 Remote On-Body Recording*

The Remote On Body Recording (Remote OBR) feature allows you to synchronously trigger multiple body packs to initialize and stop the On Body Recording (OBR) functionality. To set this feature up, first ensure each Body Pack is configured to OBR in the "Configure On-Body Recording" tab. Once each Body Pack is configured, ensure your Access Point is switched on and open up the "Remote OBR" tab (Figure 73).

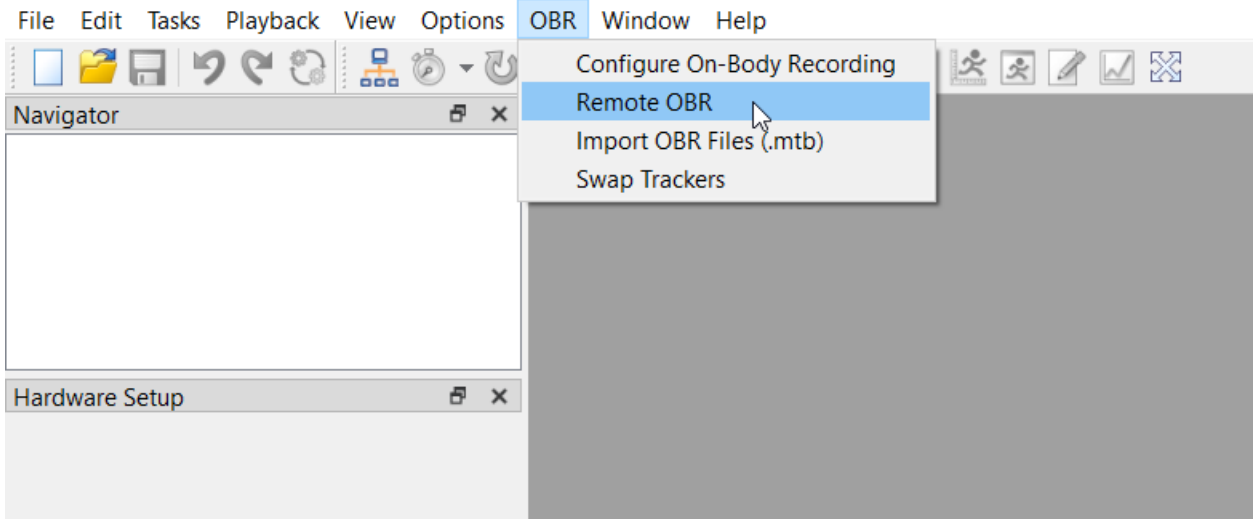

X Xsens - MVN Analyze 2020

Figure 73: Select Remote OBR

After pressing this tab, the following interface will appear (Figure 74).

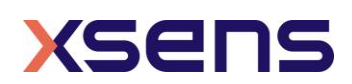

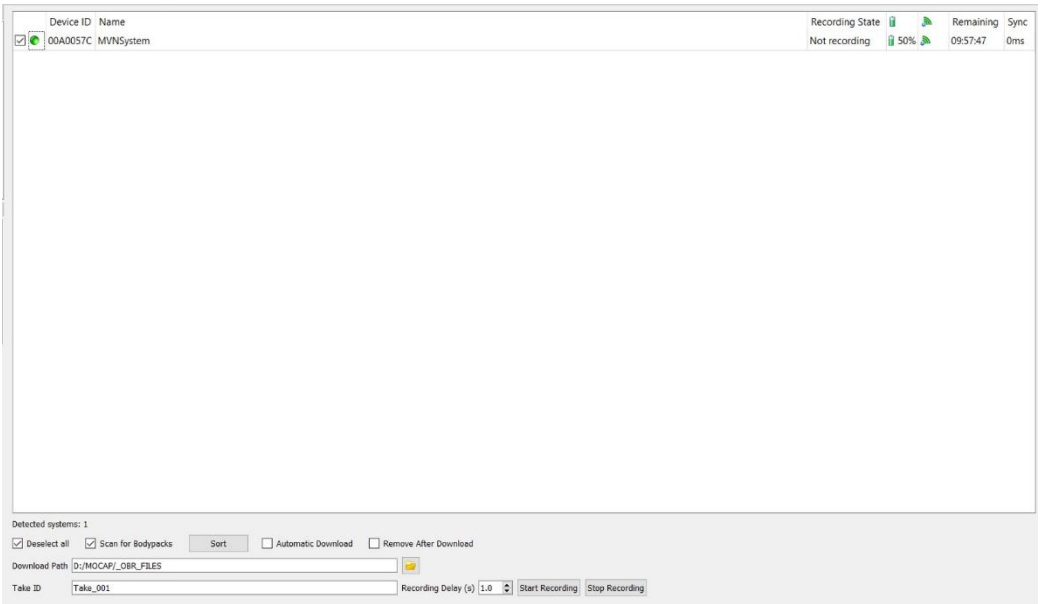

Figure 74: Bodypack Configuration interface

The Access point will begin scanning for the Body Packs, once discovered, each Body Pack will appear with the Device ID and Name with the ability to select/deselect which Body Pack you want to record with. For each Body Pack the Recording status, battery status, Wi-Fi strength and Sync is also listed on the right side of the interface. The sync refers to the measured system clock deviation at the time of synchronization in milliseconds.

At the bottom of the interface you can select/deselect scanning for Body Packs as well as deselect all. To name the take, type in the name in the TakeID section. To start and stop recording, push each respective button on the bottom right corner. You also have the ability to set a recording delay in seconds following the press of the start button. https://tutorial.xsens.com/video/remote-on-body-recording-robr

From MVN 2020.2 onwards, you can transfer OBR file (.mtb) from Bodypacks to your computer wirelessly. Make sure to update the hardware with the latest firmware. In the bottom of panel of Figure 74, you can find two checkboxes and one user input.

Automatic Download: If this box is checked and Bodypacks are successfully connected via WIFI, OBR file (.mtb file) will be automatically copied from all connected Bodypacks to your host computer. When the file is being recorded, it will not be transferred. Once a recording is finished, it will be automatically transferred for that file. Unchecking this checkbox will stop any active file transfers.

Remove After Download: If this box is checked, OBR files in Bodypacks will be deleted after successful transfer.

Download Path: This path is the destination path for saving .mtb file. You cannot change the path during file transfer.

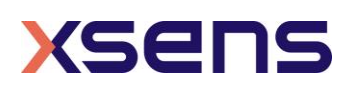

# 12 3D Position Aiding

## *12.1 GNSS*

#### $12.1.1$ Introduction

The recent addition of GNSS (Global Navigation Satellite System) to Xsens MVN allows position aiding to your inertial motion capture. The GNSS refers collectively to GPS (USA including QZSS (Japan) and GLONASS (Russia) for this 1st release. These global positioning systems work all over the world including China and Japan, however the  $1<sup>st</sup>$ release does not support BeiDou, which is optimal for China. GNSS has several benefits for your motion capture applications.

- i) One of the first major benefits allows position to be measured for applications that do not contain clear defined foot-strikes. Typically inertial motion capture calculates 3D position, by using the orientations of all of the segments in the linked segment model and in turn, calculating the postures in between foot contacts with respect to a global origin. However, for applications that do not contain foot strikes, such as cycling, skating, skiing, kayaking, horse-riding and several other vehicle based scenarios.
- ii) Second, it may reduce the effects of positional drift over time with respect to a global origin.

However, it should be noted that the position is reliant on the accuracy of the GNSS signal itself, as this is what informs position and heading of the underlying biomechanical model. GNSS typically has an accuracy of up to 1 meter with respect to latitude and longitude, however there are several factors that can influence this accuracy. Some of these factors include:

- The position of the antenna, we recommend placing the antenna on the shoulder, such that it points up at the sky.
- Being in areas with a high density of buildings, this can influence the triangulation of the antenna with the satellites.
- Moving into areas in which the antenna is blocked off completely, such as entering a tunnel.
- The movement of the participant being measured, typically if the participant is stationary, the satellites take a bit longer to get a fix on the position.

It is important to note, that the  $1<sup>st</sup>$  phase of the integration of GNSS to inform position, does not use elevation, but only latitude and longitude. This is due to the fact that errors are much greater with elevation measurements, and in some cases can be up to 5 m. Thus, only latitude and longitude are used to measure the position along the XY plane with the pelvis locked in the Z direction. This must be taken into account for applications that have significant hills or mountainous regions.

#### $12.1.2$ Set up with GNSS position aiding

The GNSS antenna plugs into the Body Pack on the very right, by screwing in place. The antenna can then be placed on the top of the shoulder, we recommend placing it on the right shoulder with the antenna pointing towards the sky. Velcro patch can be placed on the antenna and suit, but it can also be placed above the shoulder sensor in the compartment of the lycra suit. Ideally, it should be pointed up at the sky as much as possible to improve the strength of signal.

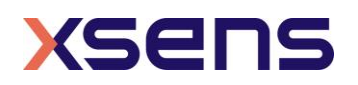

When configuring a new session, open up the Position tab (Figure 75) and select the GNSS option. When this is enabled, the system will record and use the data collected from the GNSS antenna. The scenario can be set to 3 scenario's: Single level, Multi level and No level.

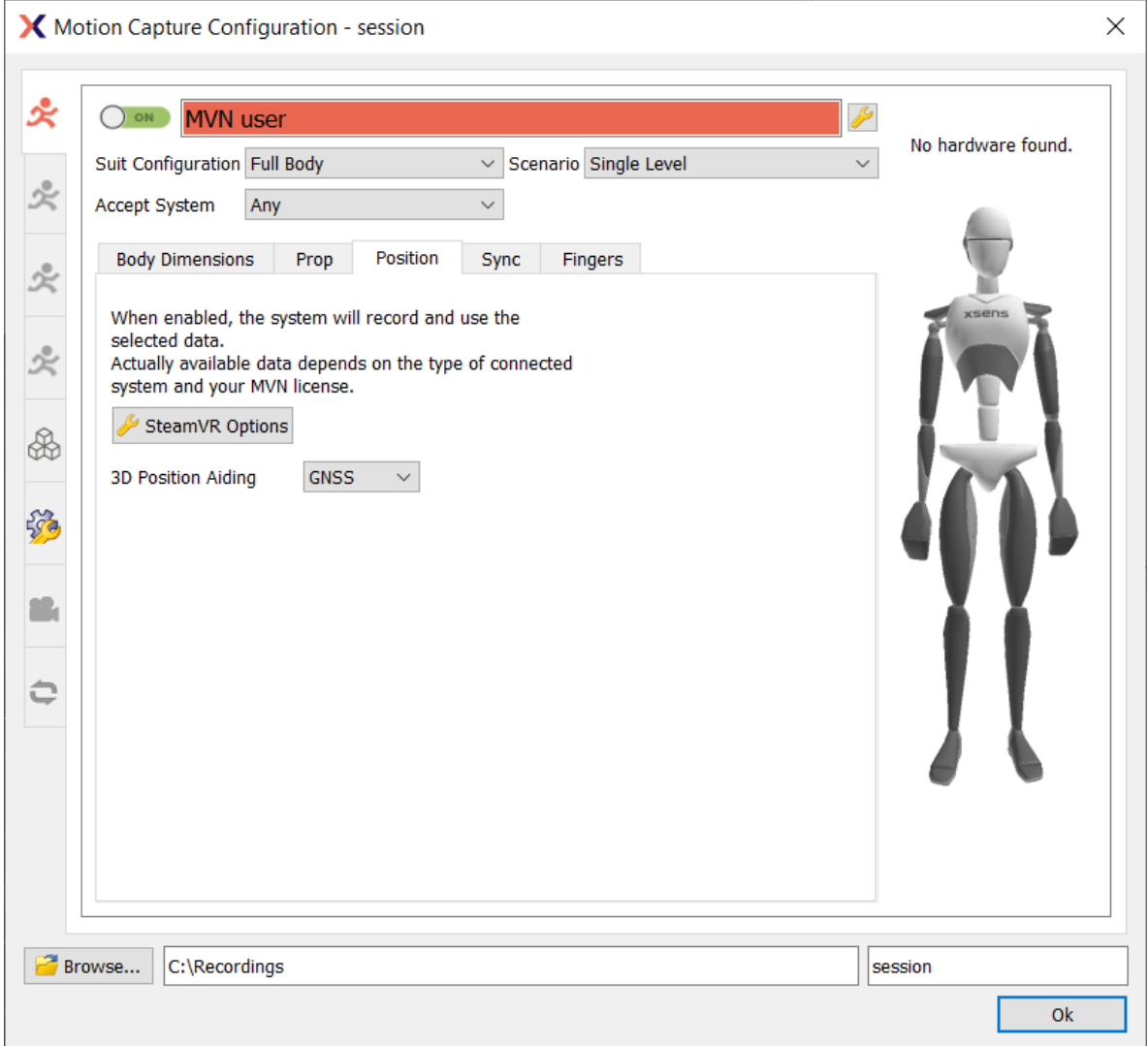

Figure 75: Position tab in the Motion Capture configuration

When recording during a live session, the GNSS will show latitude and longitude in the bottom graph titled "Global Position Data (deg)" (see figure below), as well as the GNSS Accuracy in meters in the top graph titled "GNSS Accuracy data (m)". Following HD reprocessing offline, the Avatar will move on the grid with respect to the global origin that was set (Figure 76).

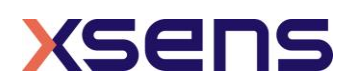

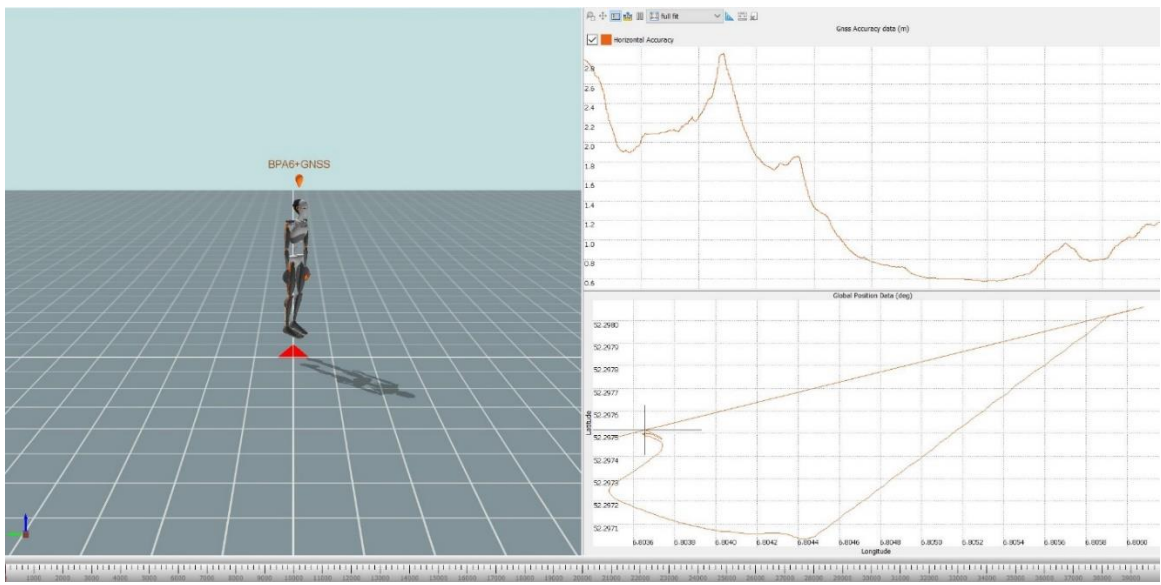

Figure 76: GNSS set-up in MVN

It is also possible to set-up the GNSS in On-Body Recording (OBR), by opening up the Configure On-Body Recording tab, selecting Data and checking the GNSS checkbox.

# *12.2 HTC Vive*

#### $12.2.1$ Background

MVN allows for position aiding with HTC Vive. With the feature, the MVN fusion engine combines the Motion Tracker data from the Motion Capture System (Link or Awinda) and the HTC Vive position tracking to improve the global position. This can be extended to multiple systems, improving the multi-actor alignment and optimizing the workflow. The Position Aiding can be viewed live as well as HD processed after recording. It can be used in the following Scenarios:

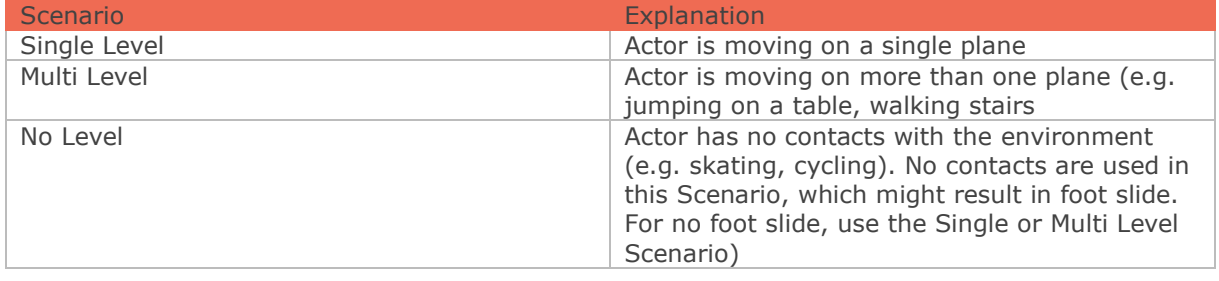

This chapter helps you to set up a recording with HTC Vive Position Aiding. https://base.xsens.com/hc/en-us/articles/360012351440-Position-Aiding-HTC-Vive

#### 12.2.2 Vive Hardware placement

The Vive Hardware can be used in multiple locations on the body for position aiding. The Segment closest to the location of the Hardware will be most accurate. So, if you are most interested in Hand location, for example, if you are recording a high five between actors, it is advised to place the Vive Trackers on the forearms of the actors.

Below you can find an overview of the locations you can mount the Vive Hardware on.

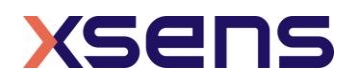

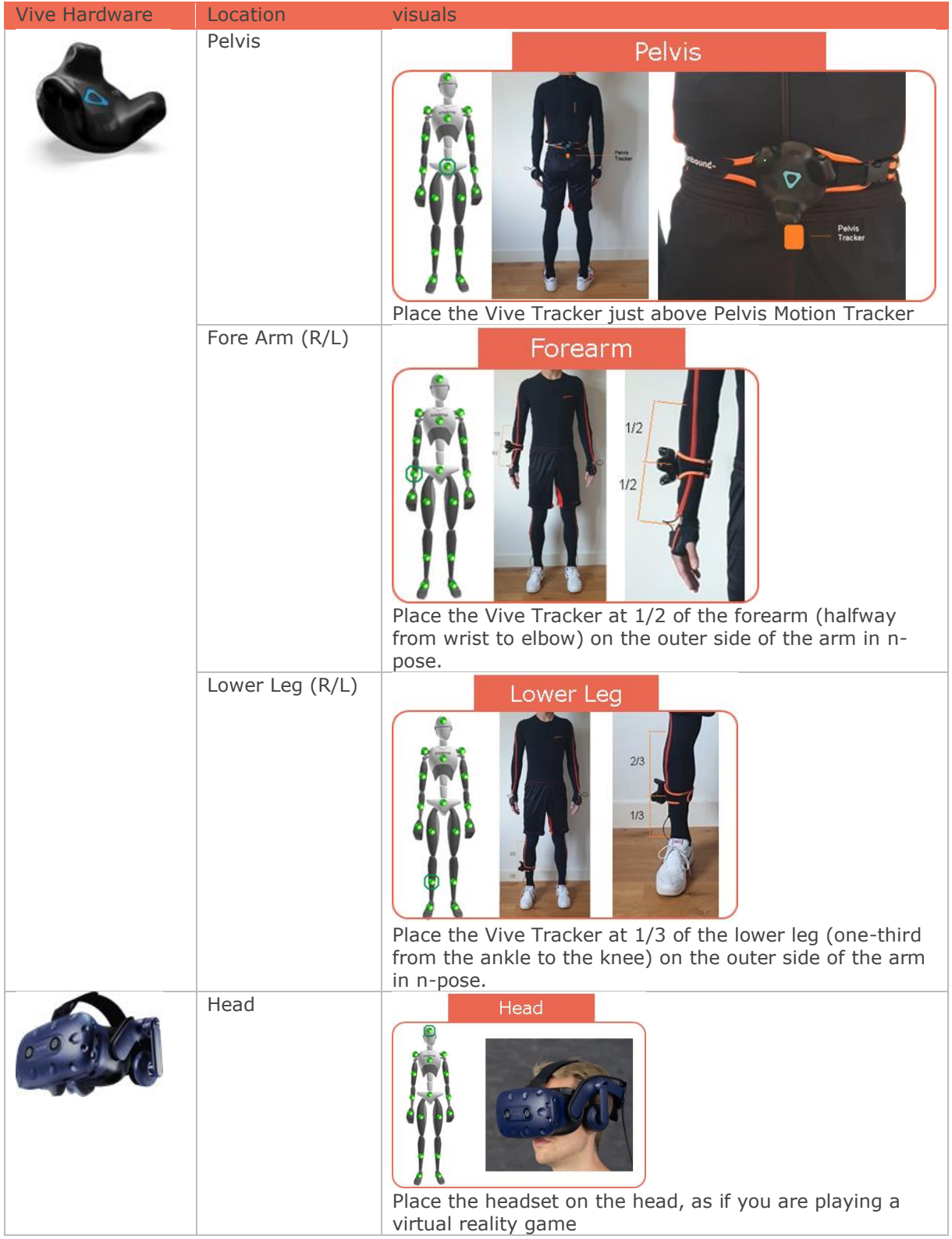

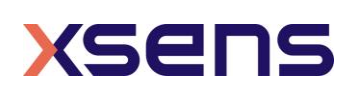

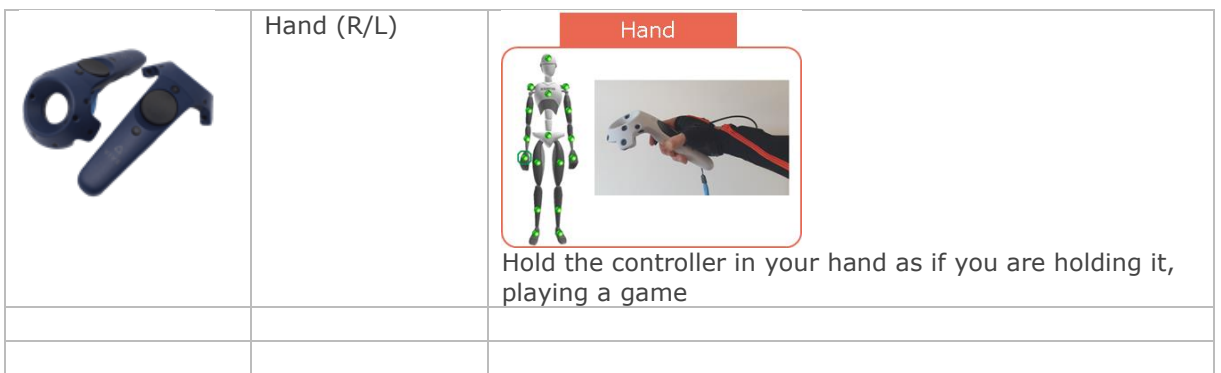

### 12.2.3 Setting up

To work with HTC Vive as positional aiding, make sure you set up Steam, Steam VR and HTC Vive. Please follow the steps in the BASE article below.

https://base.xsens.com/hc/en-us/articles/360012457659-HTC-Vive-Setup-Guide Placement of the Vive trackers on the body is explained in this tutorial: https://base.xsens.com/hc/en-us/articles/360012351440-Position-Aiding-HTC-Vive

After you have set up HTC Vive, you need to start an MVN live session:

- 1. Open MVN
- 2. Start a new live session (by clicking the Blank page icon)
- 3. Follow the normal procedure in setting up a system. To enable positional aiding go to the Position tab (Figure 75)
- 4. Select HTC Vive (Figure 77)

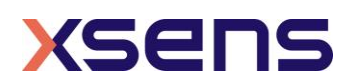

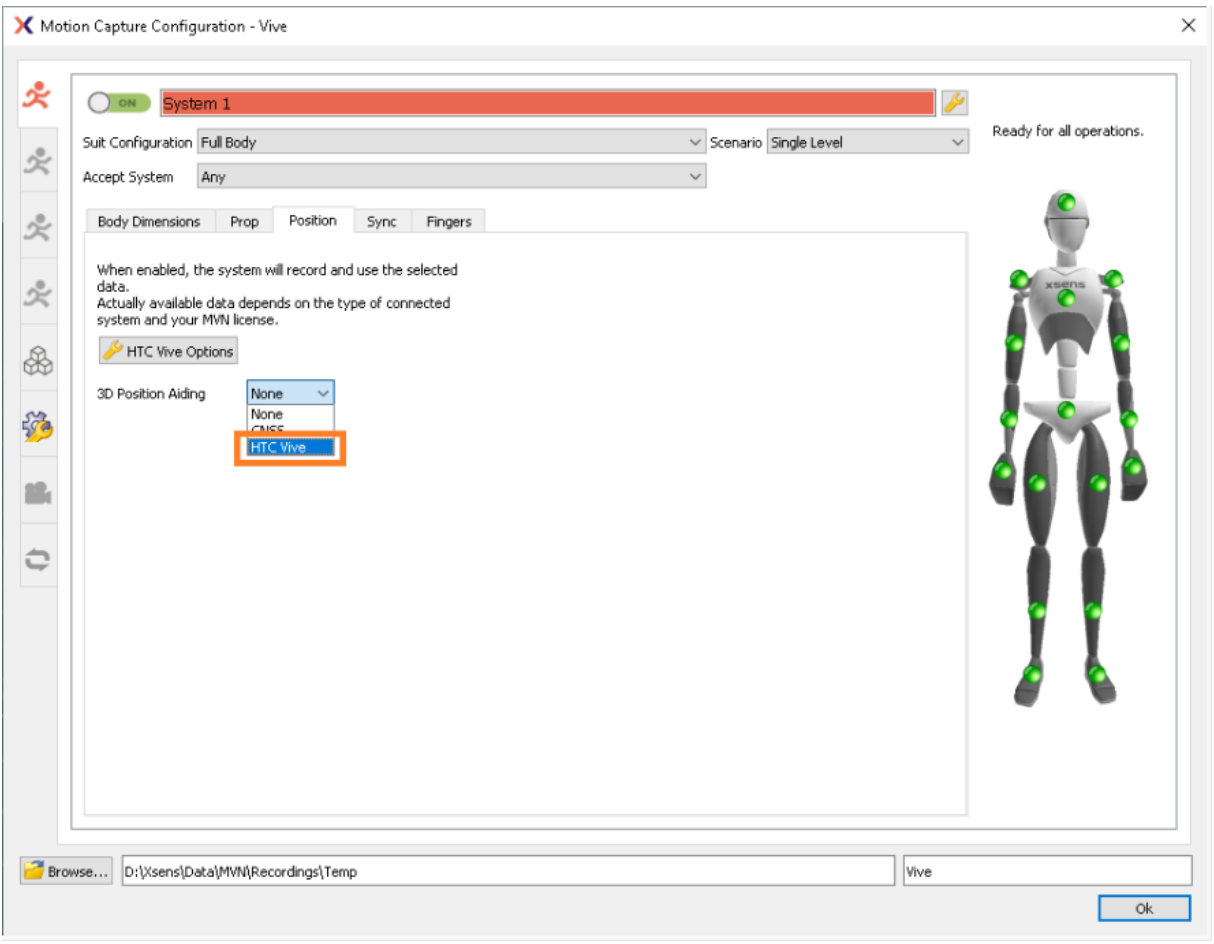

Figure 77: Motion capture configuration - Position - HTC vive

### **Note: An octagon will appear on the avatar to indicate the status and location of the Vive trackers:**

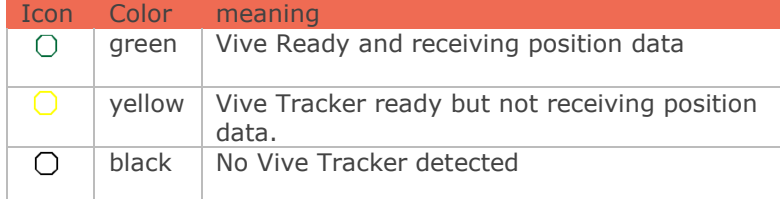

5. In the TrackerID drop-down menu (Figure 78), select the Vive Tracker ID to attach to this actor. You can use multiple Vive Trackers / Controllers / Headset per actor, which all contribute to determining the position of the actor. For all hardware you want to use for Position Aiding, select a Location.

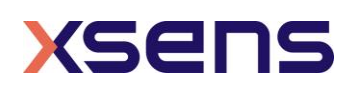

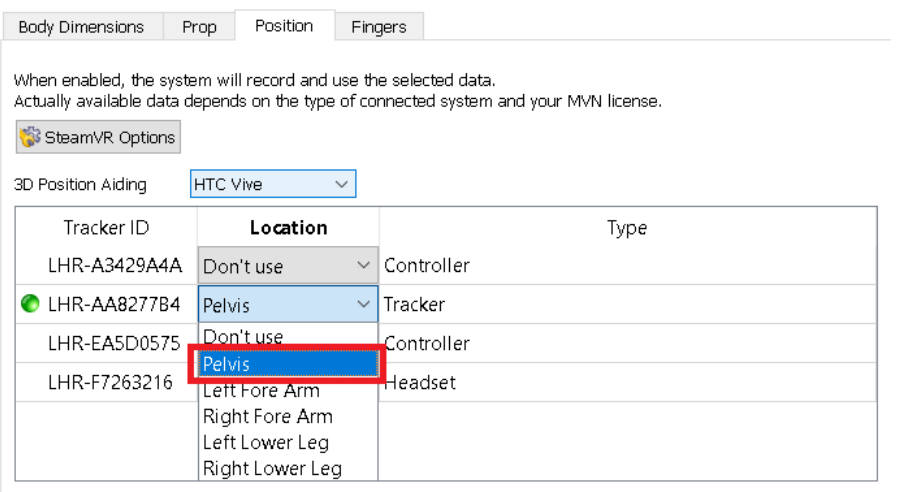

Figure 78: Select the Vive Tracker ID to attach to this actor

6. Select the location on the body where the tracker is placed at the Location drop down menu. (Figure 78)

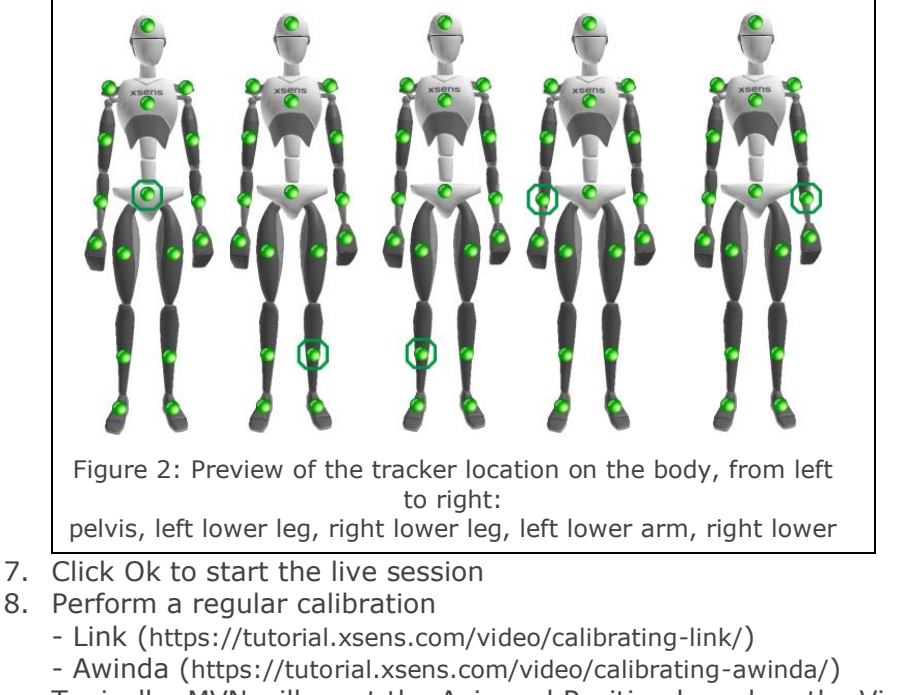

Typically, MVN will reset the Axis and Position based on the Vive data. In some cases, if there is not enough data collected, MVN indicates "System is not yet configured correctly for Vive data, please perform an Axis Reset.<br>
System 1 is not yet configured correctly for Vive data, please perform an Axis Reset

**Stand in N/Tpose** 

Walk around inside the bounds of the Vive Play Area. Calibrating Vive for System 1, please walk around.

MVN will automatically detect the movement. Keep on walking around until the process bar is completed.

Calibrating Vive for System 1, please walk around.

**Recording**

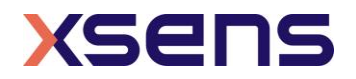

After calibration, you are ready to record.

- 1. Make sure you are in the bounds of the Play Area.
- 2. Press the Record button (or Ctrl  $+$  R) to start the recording.
- 3. Press the Record button (or Ctrl  $+ R$ ) again to stop the recording.
- 4. MVN will create the following file type(s).
	- .mvn file: contains the Position Aided Motion Capture Data
- 1 Take-001\_Steven.mvn

- .mvno file: contains the positional and rotational data from the Objects (only created if Object Tracking was enabled during the session, see chapter 12.2.4)

1 Take-001 Objects.mvno

- .mvns file: contains the Mocap Data and Objects Data combined in a session (only created if Object Tracking was enabled during the session or multi person).

M Take-001.myns

More info can be found here:

https://base.xsens.com/hc/en-us/articles/360012446260-MVN-File-Types

After processing, the Xsens Fusion engine has combined the MVN Motion Capture data with the Vive position data, resulting in Position Aided Motion Capture data (.mvn file). This data can be exported like any other .mvn file.

### **Note: with multi-actor sessions, it is still important to perform an Axis Reset (in MVN > Tasks > Axis Reset, or Ctrl + Alt + A) to align the heading of the actors.**

#### $12.2.4$ Object tracking

MVN Analyze/Animate Pro can also track, record, stream and export free-floating Objects (like cameras, tables, chairs, etc.) that have their own HTC Vive tracker connected.

Note: not to be confused with 'Props' in MVN, which are always connected to a specific actor.

See the following BASE article for more information about Object tracking: https://base.xsens.com/hc/en-us/articles/360012457639-Object-Tracking-HTC-Vive

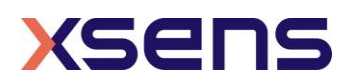

# 13 MVN Remote app for iOS and Android

MVN Remote is an app that allows you to control MVN Analyze/Animate from your phone or tablet. The app can also record a reference video using the camera on the device. This video will be streamed to MVN Analyze/Animate and can be played back next to the motion that was recorded (Figure 80).

https://base.xsens.com/hc/en-us/articles/360010738879-MVN-Remote-App-for-iOS-and-Android

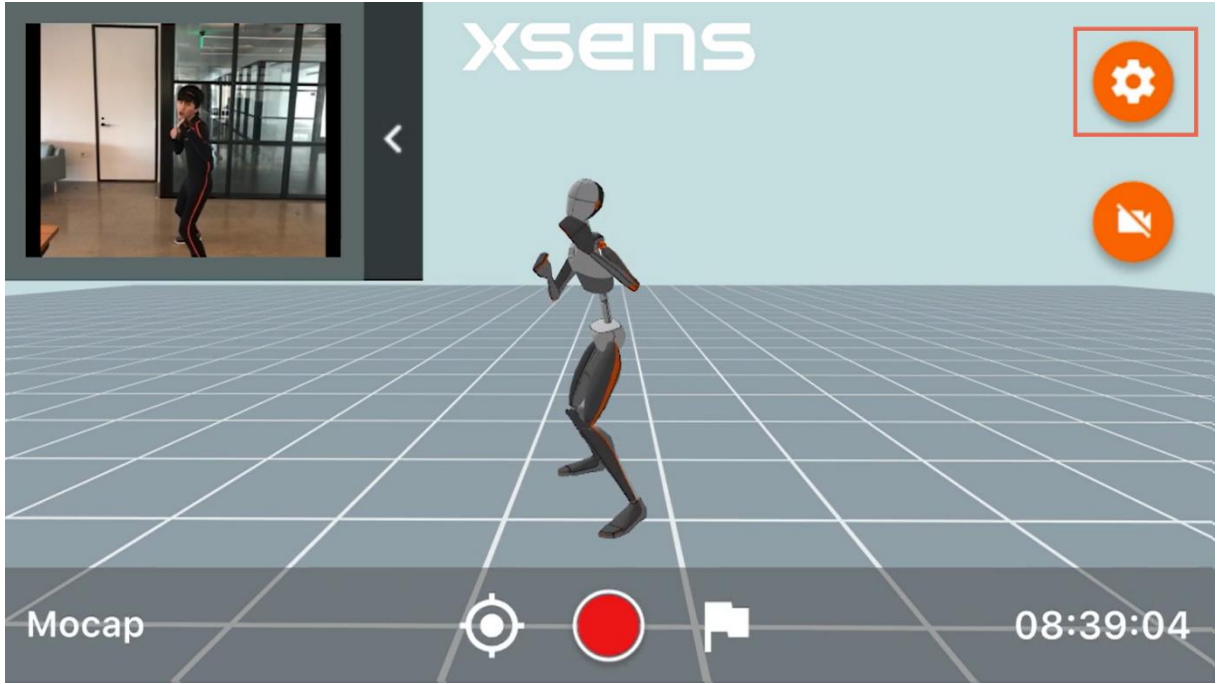

Figure 80: Remote app interface

The app is available for both Android and IOS.

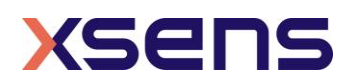

# 14 Data Analysis

The final stage of the work flow is 'Data Analysis'. The major feature of the analysis stage is kinematic graphs.

### *14.1 Graphs*

In the analysis workflow stage, a graph appears in the interface. To view a graph of a given parameter, click and drag the parameter from tree view to the graph. Two types of graphs are possible: time vs. parameter and parameter vs. parameter (Coordination [or phase] Plots).

#### $14.1.1$ Parameter vs. Time

Drag and drop a parameter with the left mouse button to create a parameter vs. time graph. Click on the colored boxes in the legend to disable/enable data in a given plane.

#### $14.1.2$ Overlay graphs

Drag and drop the desired parameter with the right mouse (or left mouse + Alt) button into the data analysis window that contains the initial parameter/s. From here, select the option "Add to graph" from the drop down menu to display the parameters together (**Figure 81**). You can click on the coloured boxes in the graph legend to disable/enable data from the desired plane.

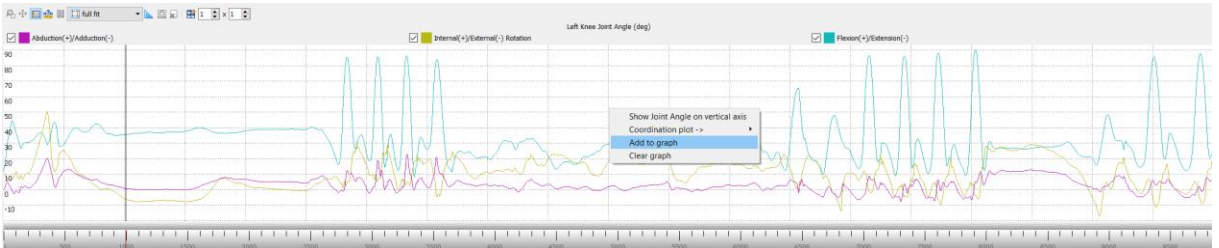

Figure 81: Overlaying Graphs of multiple parameters

#### $14.1.3$ Coordination / Phase Plots (Parameter vs. Parameter)

Drag and drop a parameter with the right mouse button to the horizontal or vertical of the graph to create a parameter vs. parameter graph. Select the variable to plot from the menu. On the remaining axis, another axis of the parameter will be displayed as default. Repeat the process to plot the desired parameter on the remaining axis.

### **Note: The graphs show the angular velocity in degrees per second. In MVNX files, the angular velocity is exported in radians per second.**

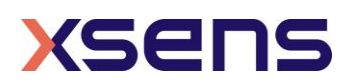

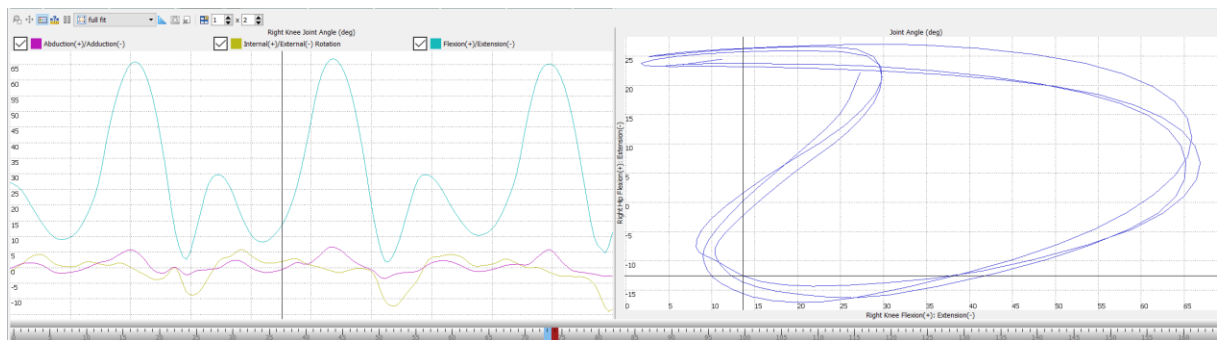

Figure 82: Time vs. Parameter on the left hand side and parameter vs. parameter on the right hand side

#### 14.1.4 Graph handling

Zoom and pan in the graph using the icons in the toolbar. The time on the time vs. parameter graphs conforms to that shown in the time bar.

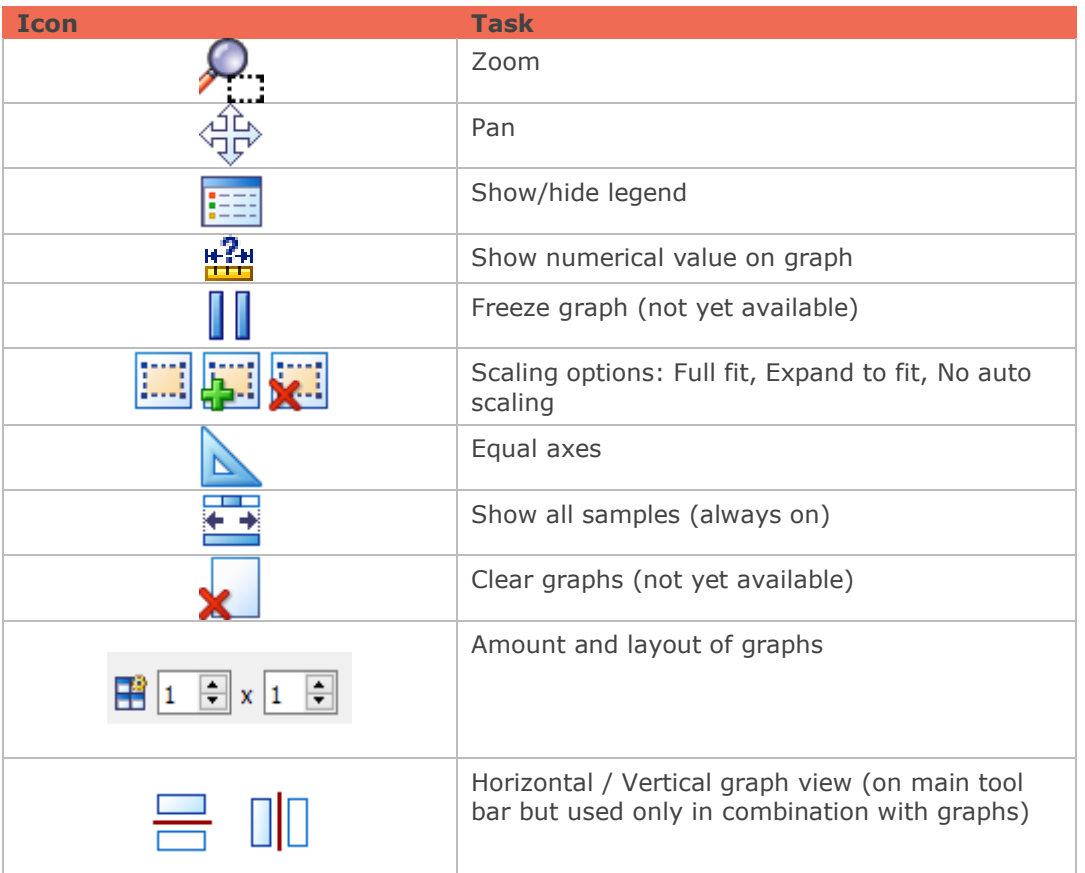

#### 14.1.5 Graph toolbar

#### 14.1.6 Scaling Options

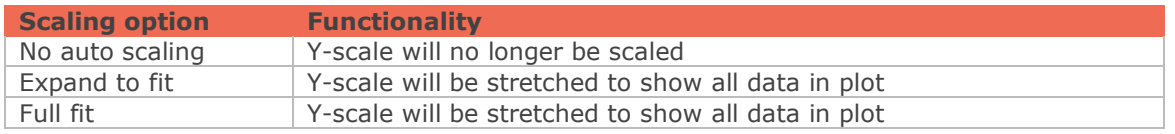

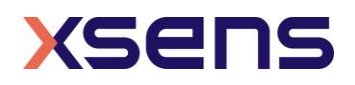

#### $14.1.7$ Zoom

To zoom, select the "No auto scaling" option. Zoom only takes place on the vertical axis. To zoom in time use the mouse wheel in the time line to zoom horizontally to a point in time.

#### 14.1.8 Pan

To use the pan function, enable "no auto scaling", click in the graph area with the left mouse button and drag up or down, to pan. Note that it is not possible to pan to an area with no data. When data is available beyond the limits of the vertical axis it is possible, using the cross bar to pan, and also using a purple scroll bar, which appears on the side of the graph when there is a large difference between vertical values, as Figure 83

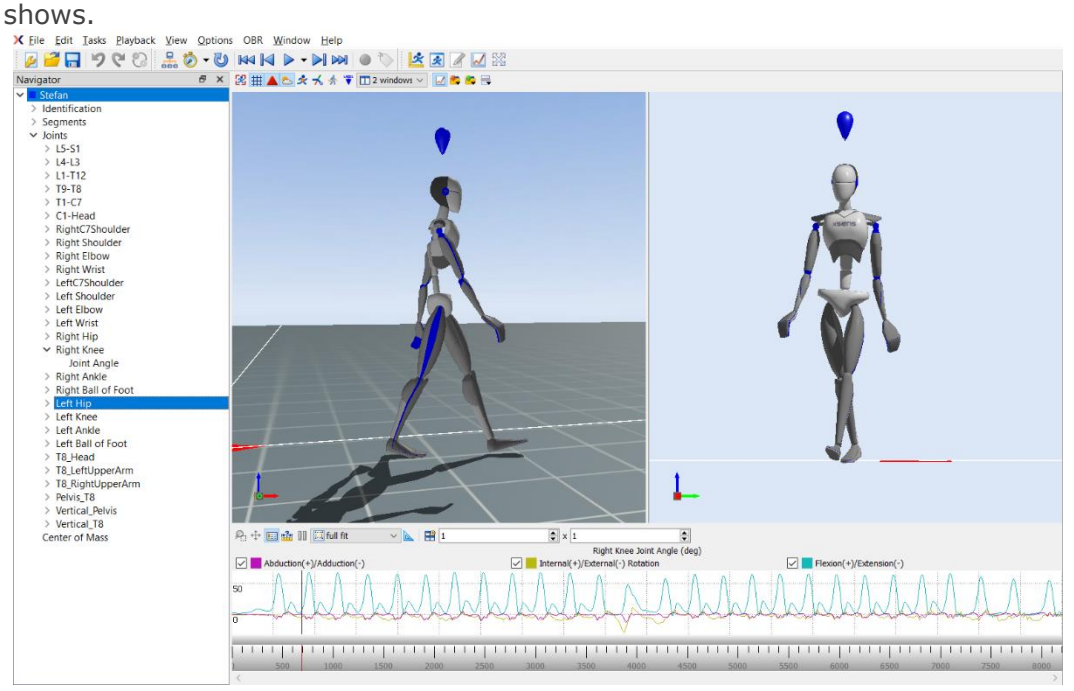

Figure 83: Pan and Numerical Values on Graphs

#### 14.1.9 Show/ Hide Legends

Often it is already understood what the colors of the graphs represent. To save room, the legends can be hidden by toggling the Show / hide legend icon.

### 14.1.10 Show Numerical Values on Graphs

Using this icon, the numerical value on the graph is visible. It is possible that at times the lines intersect and the values are not clearly visible, when this happens; remove one line from view by disabling this in the tick box in the legend. In this way the value of one line at a time is made visible. See Figure 83 for an impression of how the numerical values appear in the graph.

### 14.1.11 Equal axes

This tool is used with the phase / coordination plots. Toggle between Equal Axes and "Full Fit" depending on the detail required.

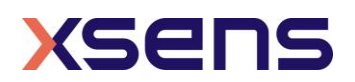

### 14.1.12 Amount and layout of graphs

There are a number of pre-defined layouts available, which can be selected from the drop down menu. Additionally, there is a possibility for the user to define a custom amount and layout of the graphical representation. When "Custom" is selected, a new area appears where the user can insert the number of rows by columns to view.

## *14.2 Cascade / Tile windows*

Multiple trials can be opened simultaneously and played and edited. Viewing a live performance is also possible in playback. Use the 'Window >Cascade / Tile' menu to select the window layout.

### *14.3 Linked views*

When multiple windows are active, their views can be linked. Upon enabling Linked Views, the scene of all windows will be reset such that the origin faces the same direction. When the view in one window is changed, the view in the other window will change accordingly. Use 'Options >Linked Views' to toggle the linked views option.

## *14.4 Marker List*

The marker list enables you to observe where you have placed your markers throughout your trials, simply click the view tab and select "Markers". The marker list will appear in an interface that you can move anywhere depending on your preference. To set a marker, right click on the timeline where you would like to place it, input a name for the marker and the frame, and it will appear in the marker list (Figure 84).

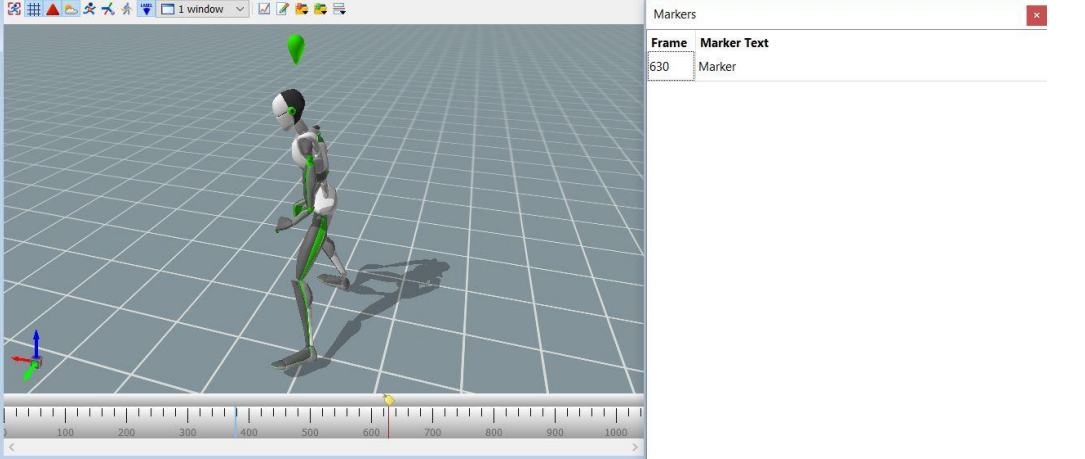

Figure 84: Marker list

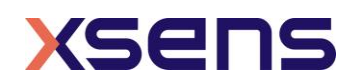

# 15 Saving and Exporting

When a recording has been made that contains more than just the motion data of a single actor (e.g. multi-actor or video), two files are created and saved automatically, one with the file extension ".mvn" and the other with the file extension ".mvns". If synchronized video data is recorded, a movie file ".mpg" is also saved automatically.

MVN (MVN native file) is the most comprehensive format and contains all measured inertial sensor data, and all kinematic data of each segment. It is a binary proprietary format and can only be used by MVN Analyze/Animate or by using the SDK. The MVN files contain all original data and can be used to re-process a recording using other settings. To copy a part of an MVN file to a new MVN file, select the frames and go to >Edit >Copy selection to new MVN file, press 'Ctrl+B' or right click the Timeline.

MVNS is the MVN session file. It contains information about the recorded trials, it is necessary to open an MVNS file if video data was recorded, or to playback and edit timesynchronized multi-person recordings.

If video data was recorded, opening the file with extension mvn will open only the MVN data – the 3D character in the viewports. Therefore to watch synchronized video data with the MVN data, open the file with the ".mvns" extension, which will call both the .mpg and the related .mvn files.

If MVN Analyze/Animate was used for multi-person capture, data of each character is saved in a separate MVN file, which is synchronized based on the internal clock of the XMs for each suit. This means that for long files, the number of frames between simultaneously recorded MVN files can differ. However, these MVN files are grouped in the MVNS file. All recordings in an MVNS file are opened in the same 3D viewport and will be played back simultaneously. In the MVNS file, all tracks have the same number of frames. The MVN files will all have the same session name with the suit number as a suffix. For example, the MVNS file 'Skating-002.mvns' consists of two MVN files: 'Skating-002-suit00.mvn' and 'Skating-002-suit01.mvn'.

MVN (MVN and MVNX) files can be exported to C3D, FBX, BVH or MVNX format. Before exporting a file to a given format, ensure that the settings are correct. To do this, go to >Options >Preferences >Exporters. Then go to >File >Export >Export File and select the desired export format. For batch processing of all active captures, go to >File >Export >Export All Open Files. For batch processing of a complete folder, go to >File >Export >Batch export. To export only a selected portion of an MVN or MVNX file go to >File >Export >Export Selection.

There are five main exporters, BVH, C3D, FBX, MVNX, and a Movie Exporter. Each exporter has its own menu in the preferences section.

If working with an MVN Basic or MVN Animate/Analyze plus there exporting functionalities can be accessed through a MotionCloud subscription. MotionCloud can be accessed directly through MVN or via a separate web-browser.

### *15.1 BVH*

The name BVH stands for BioVision Hierarchical data, and embeds captured motion data in ASCII format which can be imported in many animation applications.

A BVH file consists of two parts, a header section which describes the hierarchy and initial pose of the skeleton; and a data section which contains the motion data. The start

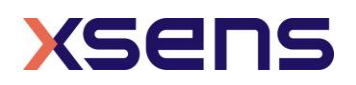

of the header section begins with the keyword 'HIERARCHY'. The following line starts with the keyword 'ROOT' followed by the name of the root segment of the hierarchy to be defined, usually the hips. Each segment contains a vector indicating the length and direction from the parent segment. The vector is specified by the keyword 'OFFSET' followed by the X, Y and Z values. The 'CHANNELS' keyword indicates the number of channels for this segment (usually 3 Euler angles) together with the order of rotation. On the next line, either you will find the 'JOINT' keyword or the 'End Site' keyword. The end site information ends the recursion and indicates that the current segment is an end effector (has no children). The end site definition gives the length of the preceding segment just like the offset of a child defines the length and direction of its parents segment. The world space is defined as a right handed coordinate system with the Y axis as the world up vector.

In the default BVH hierarchy, the character is in a T-pose. Use the 3ds Max exporter to write a neutral pose (arms parallel to body). Use the Poser exporter to reduce the number of chest segments from 4 to 2.

The motion section begins with the keyword 'MOTION'. This line is followed by the number of motion frames by the keyword 'Frames' and 'Frame Time', indicating the sampling rate of the data. The rest of the file contains the actual motion data; the X, Y and Z position of the root segment and Euler angles of each segment with respect to its parent segment. Each line is one sample of motion data. The numbers appear in the order of the channel specifications as the skeleton hierarchy was parsed.

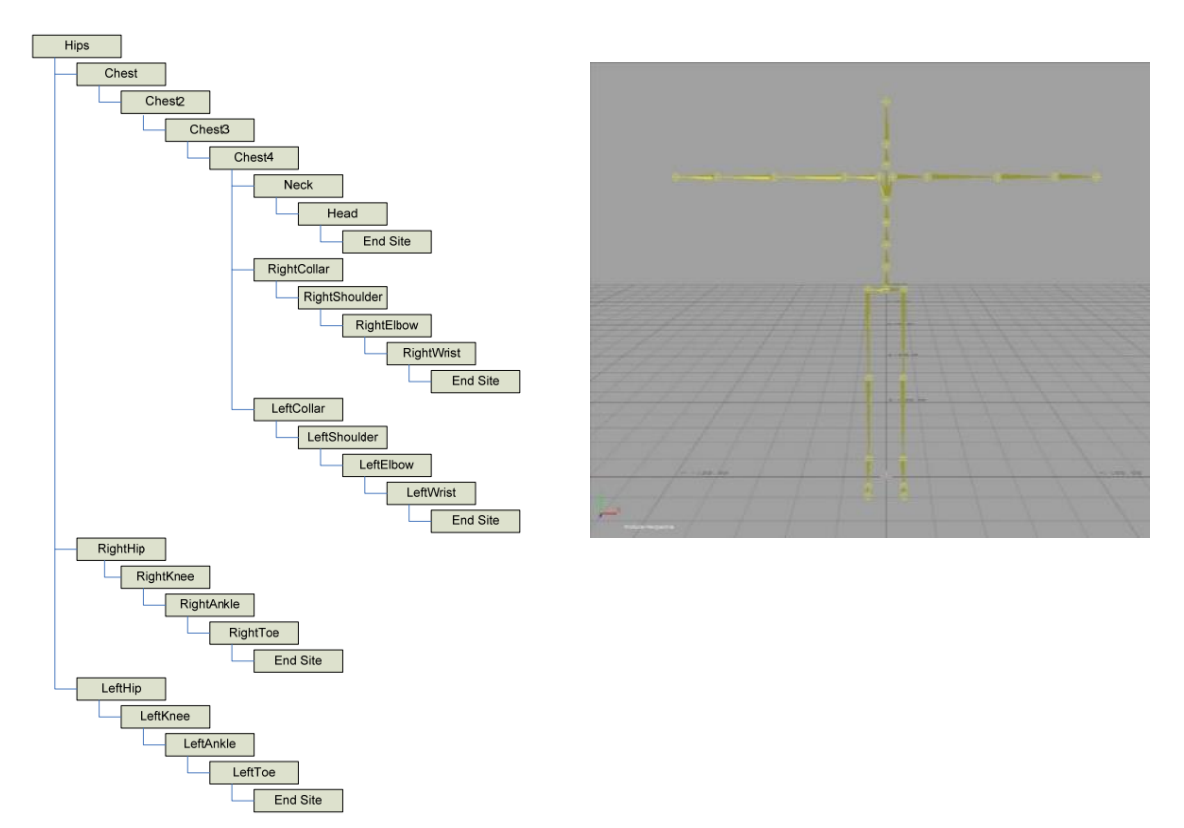

It should be noted that the BVH format is restrictive and it does not reflect the full information as captured with MVN. The numerical resolution of BVH files is limited compared to the MVN and MVNX files. The Euler angle conversion may cause round-off issues in certain poses (singularities). Since all segments are rigidly connected (which is

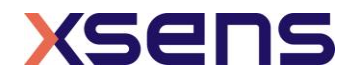

not the case in the MVN Fusion Engine) some foot slide may occur since all errors such as mainly soft tissue artefacts are 'projected' on the feet. Further optimization can be done by using inversed kinematics (IK) solvers which are usually available in animation applications and which are also necessary for retargeting the motion data to different characters.

The BVH format does not support multi-person recordings. For each person a separate BVH file will be made.

Set the BVH preferences. An explanation of each option is provided below.

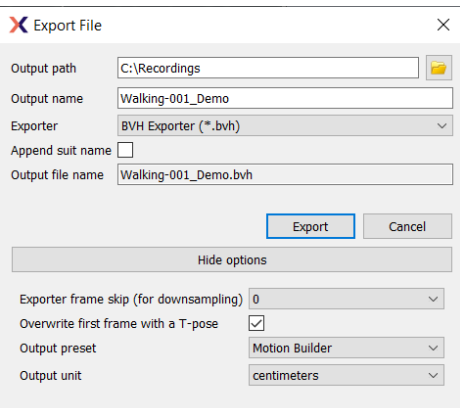

Figure 85: BVH Preferences Menu

#### $15.1.1$ Frame skip

The frame skip number (n) is used to reduce the frame rate of the output. The exporter will perform down sampling by skipping every n frames ( $n = 0$  to 10) of the original file (after smoothing) in the output. Note that if no smoothing is specified, no smoothing will be applied when using frame skip.

The output rate is given by: original sample rate /  $(1 +$  skip factor).

### **For example, an MVN file recorded at 100 Hz:**

frame skip = 1, output frame rate =  $50$  Hz frame skip = 2, output frame rate =  $33$  Hz frame skip =  $3$ , output frame rate =  $25$  Hz

### **Or for example, an MVN file recorded at 240 Hz:**

frame skip = 1, output frame rate =  $120$  Hz frame skip = 2, output frame rate =  $80$  Hz frame skip =  $3$ , output frame rate =  $60$  Hz

So, take care when selecting your preferred motion capture update rate if you need a specific output frame rate, it can make your life easier.

#### $15.1.2$ Overwrite first frame with T-pose

To align the captured motion data with an animation model, the T-pose will actually be inserted before the first frame of the data. The position and orientation of all segments can be found in the MVNX file in the <tpose>section.

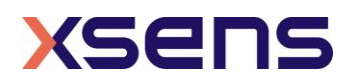

#### $15.1.3$ Output Presets

Several Output Presets are available that fit specific applications:

- Motion Builder
- 3D Studio Max
- Poser 6

#### $15.1.4$ Output Unit

Select the desired output unit that is used in the animation program.

## *15.2 C3D*

C3D means "Coordinate 3D"; as the name suggests it is a file format designed to contain 3D coordinate data, usually in the form of bony landmarks. It has also been designed to contain analog data. The 3D and analog samples are interleaved, frame-by-frame, throughout the data in a straightforward manner.

C3D data can contain 3D, 2D, analog data or a combination. The menu in Figure 86 shows the possibilities allowed for C3D export.

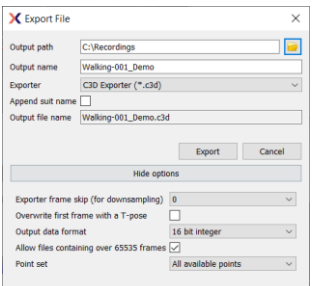

Figure 86: C3D Exporter interface in Preferences menu

There are two lists of points that can be exported, "All available points" and "External Points". External Points are included in the "All available" selection. Section 15.2.1 is a list of the anatomical landmarks exported by C3D. Just like BVH, C3D data can be downsampled prior to exporting.

Most systems accept the 16 bit integer output format. However, when this is not the case, the single precision floating point (IEEE 754) can be chosen, which will enhance resolution (less output quantization).

In the past C3D was designed to accept no more than 65535 frames. Tick the box to allow trials longer than 65535.

A prop will be exported in C3D with tags: 'origin', 'tip' and 'extra'.

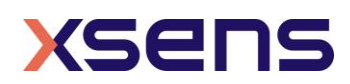

### 15.2.1 Points exported in C3D Exporter

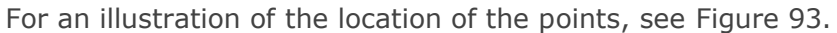

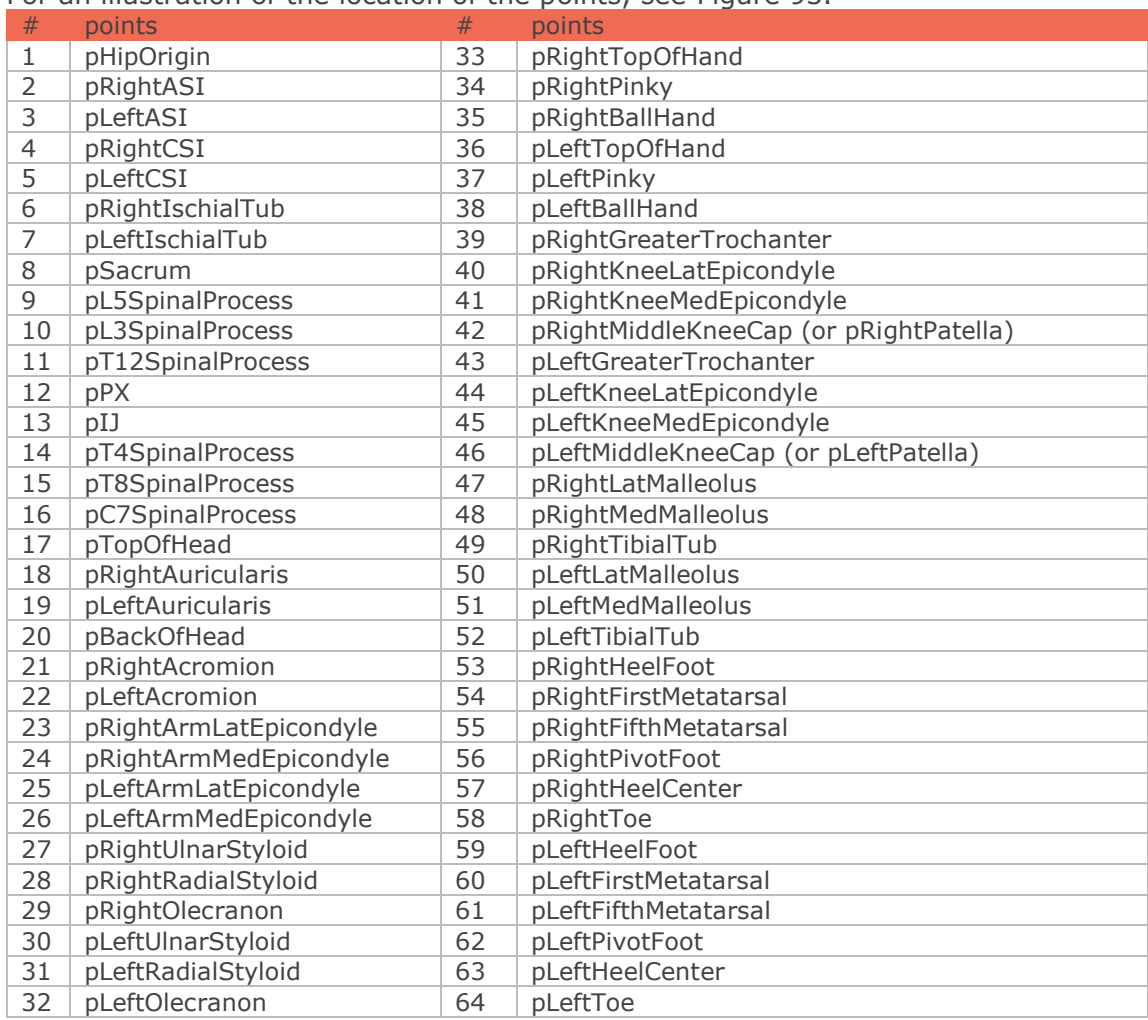

If props have been used in the measurement, these will also be exported in the C3D file. The parameters of the props are Extra, Origin and Tip. If more than one prop has been used, the label will be appended with "\_" and the number of the prop (2 onwards). To use the point, as with the output points of the biomechanical model, use the label "Origin". Tip and Extra are needed to calculate the orientation of the prop.

## *15.3 FBX*

FBX (Filmbox) is a platform-independent 3D file format which gives you access to content authored in software packages such as MotionBuilder, Maya, Unity or Softimage. For some software packages, an FBX plug-in should be installed.

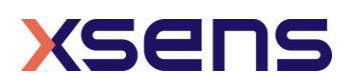

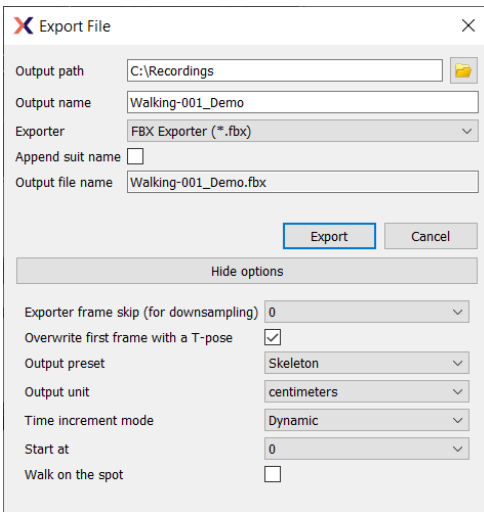

Figure 87: FBX Preferences Menu

FBX files contain both position and orientation information of all 23 segments. The FBX file will also contain the frame time format. Go to >Options >Preferences >Exporters >FBX … and select the timestamp output mode. To store the appropriate time code in an FBX file, the FBX exporter plug-in must be set to "Dynamic time increments" and "Start at real start time" as seen in

Figure **87**. This figure also shows that many of the options for FBX are also applicable to BVH. For details, see the above descriptions for the items on the BVH menu.

Under Output preset you have the option to choose "Default" and "Skeleton". "Default" export contains position and orientation information of all 23 segments in local coordinates. "Skeleton" export contains skeleton hierarchy information in a way that is used by many common 3D software packages like MotionBuilder, Maya, Unity and Houdini.

## *15.4 MVNX*

MVNX (MVN Open XML format) files are provided. These are XML files that can be opened in programs such as Microsoft Excel, Access, MATLAB and C-Motion Visual 3D.

C-Motion Visual 3D fully supports MVNX data, an example video of the integration can be found here: https://www.youtube.com/watch?v=btGLIStuqd4

Tutorial videos are available on how to import MVNX data into, respectively, Microsoft Excel and MATLAB:

https://tutorial.xsens.com/video/importing-mvnx-into-excel https://tutorial.xsens.com/video/importing-mvnx-into-matlab

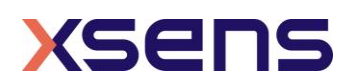

MVNX contains as default, 3D segment and position data.

Additional values can be exported as Figure 88 shows, including:

- 3D Position, linear and angular acceleration and velocity of all 23 segments.
- 3D Joint angles of 22 joints.
- Center of Mass position of the body
- Contact data indicating which contact point was detected as ground contact
- 3D Orientation, free acceleration and magnetic field data of all 17 MT's.

Since MVN 4.0, a time code field is also available.

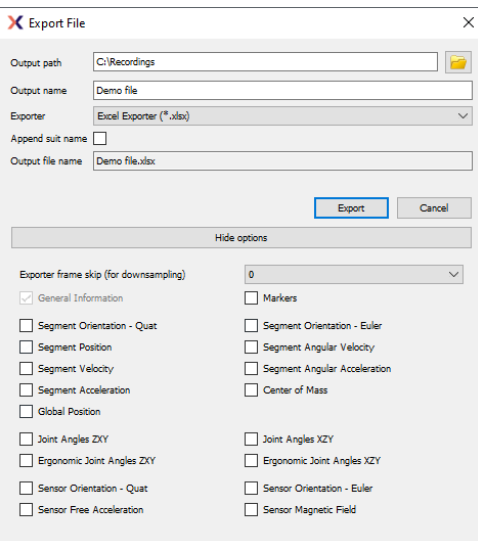

Figure 88: MVNX Preferences Menu

The MVN Fusion Engine calculates the position and orientation, and other kinematic data of each body segment, *B*, with respect to an earth-fixed reference co-ordinate system, *G*. By default, the earth-fixed reference co-ordinate system used is defined as a right handed Cartesian co-ordinate system.

The axes of the Local reference system are defined as:

- X (red) pointing to the local magnetic North.
- Y (green) according to right-handed coordinate system (West)
- Z (blue) pointing up

The axes of each body frame (*B*) are aligned with this Local reference frame (*L*) when the subject is standing in the T-pose as shown in Figure 89.

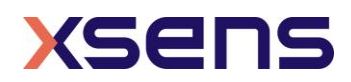

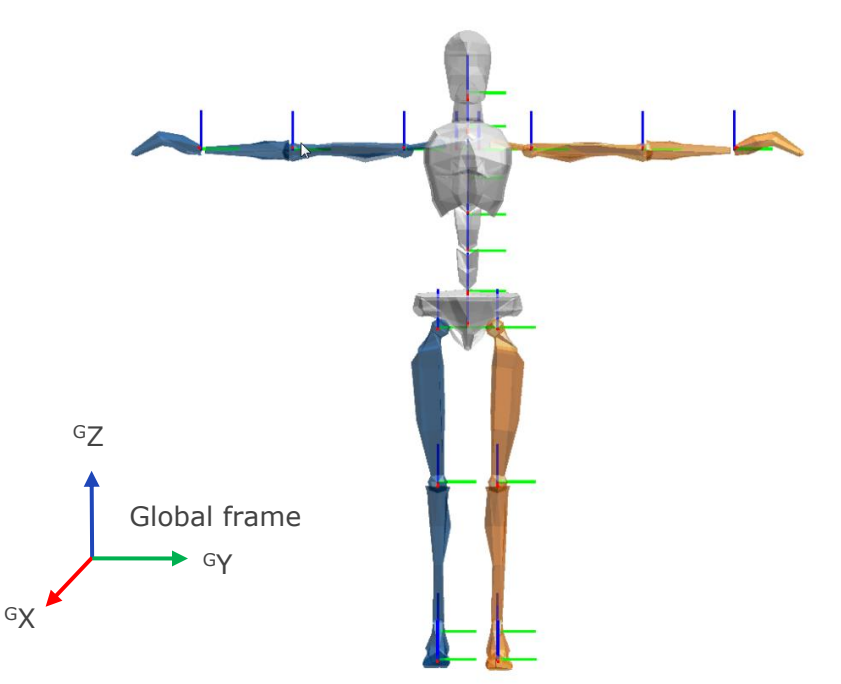

Figure 89: Segment coordinate system at each segment origin, as is used in MVN. Legend: x: red, y: green, z: blue

This section describes the MVNX definition based on version 4 (available since MVN 4.3.7). This version contains some important fixes with respect to the previous version and it is recommended to use this version. Still, version 3 is available and can be chosen in the MVNX exporter preferences. Section 15.4.1 contains more details on the differences between MVNX version 3 and version 4.

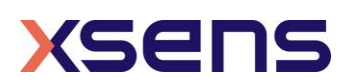

```
The entire MVNX structure is as follows:
```

```
<?xml version="1.0" encoding=" UTF-8"?>
<mvnx version="4">
    <mvn version="…" build="…"/>
    <comment></comment>
    <subject label="Suit..." frameRate="..."segmentCount="..."recDate="..."originalFilename="...">
         <comment></comment>
     <segments>
      <segment label="..." id="...">
       <points>
         \leqpoint label="\ldots">
              <pos_b>X Y Z</pos_b/>
          </point>
etc.
        </points>
       </segment>
etc.
     </segments>
    <sensors>
       <sensor label ="…"/>
etc.
    </sensors>
    <joints>
       <joint label="…">
          <connector1>…</connector1>
          <connector2>…</connector2>
       </joint>
etc.
     </joints>
    <frames segmentCount= "…" sensorCount= "…" jointCount= "…">
        <frame time= "…" index= "…" type ="normal">
 <orientation>GBqseg1 GBqseg2 …etc… 
GBqseg23</orientation>
        <position>Gposseg1 Gposseg1 …etc… Gposseg23</position>
        <velocity>Gvseg1 Gvseg2 …etc… Gvseg23 </velocity>
        <acceleration>Gaseg1 Gaseg2 …etc… Gaseg23 </acceleration>
        <angularVelocity>Gwseg1 Gwseg2 …etc… Gwseg23</ angularVelocity >
       <angularAcceleration><sup>G</sup>aw<sub>seg1</sub> Gaw<sub>seg2</sub> ...etc... Gawseg23</angularAcceleration>
        <footContacts> LeftFoot_Heel … LeftFoot_Toe … RightFoot_Heel … RightFoot_Toe </footContacts>
       <sensorMagneticField>Sm<sub>sen1</sub> Sm<sub>sen2</sub> ... etc... Sm<sub>sen17</sub></sensorMagneticField>
        <sensorOrientation>GSqsen1 GSqsen2 …etc… GSqsen17</sensorOrientation>
        <jointAngle>jjnt1 jjnt2 …etc… jjnt22</jointAngle>
         <jointAngleXZY>Jjnt1 Jjnt2 …etc… Jjnt22</jointAngleXZY>
         <jointAngleErgo> JEjnt1 JEjnt2 …etc… JEjnt4 <jointAngleErgo>
       <centerOfMass>GC<sub>seg1</sub> GC<sub>seg2</sub> ...etc... GC<sub>seg23</sub> </centerOfMass>
        <marker>"name" </ marker >
        </frame>
etc.
     </frames>
     </subject>
    <securityCode code= "..." />
</mvnx>
```
The MVNX file starts with the XML version. Then the root element "mvnx" with a reference to the XSD (XML Schema Definition) and the MVNX version This is followed by a field "mvn", containing the MVN Analyze/Animate version and build details with which this MVNX file was produced, followed by the comments that were added to the original recording:

```
<?xml version="1.0" encoding=" UTF-8"?>
<mvnx xmlns:xsi="http://www.w3.org/2001/XMLSchema-instance" 
xmlns="http://www.xsens.com/mvn/mvnx" xsi:schemaLocation=http://www.xsens.com/mvn/mvnx 
http://www.xsens.com/mvn/mvnx/schema.xsd version="4">
    <mvn version="…" build="…"/>
    <comment></comment>
```
The file continues with session information, including the suit label  $(=$  name of the MVN System), sample frequency used, number of segments calculated (indicating full or half

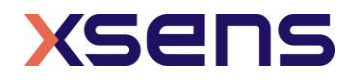

body); the date that the recording took place, and the filename of the original recording on which the MVNX file is based. When creating a recorded file, a user can insert a comment. This is available in the exported MVNX: (this field usually has the same contents as the comment field after the <mvn> tag, see above)

<subject label=" Suit 00130268" frameRate="100 segmentCount="23"recDate="day month year"originalFilename="DIRECTORY\FILENAME.mvn"> <comment></comment>

The next section contains mesh scale and labeling information for the segments. The mesh scale data is used for scaling of the visualization of the character in MVN Analyze/Animate.

The section  $\leq$  segments $\geq$  defines all positions (pos\_b) of connecting joints (prefixed with a "j") and anatomical landmarks (prefixed with a "p") with respect to origin of that segment (in body fame *B*). The body frame (*B*) of this list of points is defined by Figure 89.

Within each segment is:

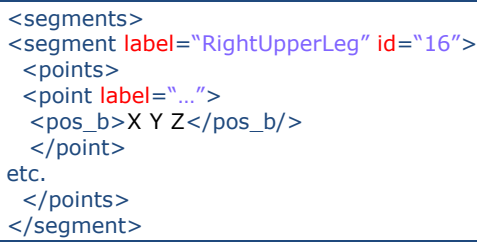

The sensor data is simply a list of the names of segments measured with the MT's:

<sensors> < sensor label ="Pelvis"/>  $\leq$  sensor label ="Head"/> < sensor label ="RightShoulder"/>

etc. </sensors>

The "joints" section is a list of the names of joints contained and the segments and connections a given joint:

```
<joints>
  <joint label=" jLeftHip">
  <connector1>Pelvis/jLeftHip </connector1>
  <connector2>LeftUpperLeg/jLeftHip </connector2>
  </joint>
  etc.
</joints>
```
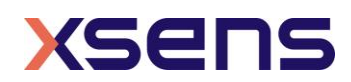

The "ergonomic joint angles" section is a list of specific joint angles used in ergonomic analysis contained, and the segments and connections for each given joint:

<ergonomicJointAngles> <ergonomicJointAngle label=" T8\_Head" index="0" parentSegment="T8" childSegment="Head"/> etc.

### </ergonomicJointAngles>

The "foot contact definition" section is a list of the given foot contact points, and their index in the foot contact definition array for every given time frame, if the point is in contact with the ground, it is given the value 1, whilst if it is not in contact, given the value 0:

<footContactDefinition> <contactDefinition label="LeftFoot\_Heel" index="0"/> etc. </footContactDefinition>

The frames section is opened with the segment, sensor and joint count. The data of all parameters are contained within this section, including the calibration pose data.

```
<frames segmentCount= "…" sensorCount= "…" jointCount= "…">
 <frame > </frame>
```
Etc.

</frames>

The frame type "identity" denotes the nullpose or identity pose. All segment orientations in this pose are aligned with the local coordinates and have unit quaternion.

<frame time="0" type="identity"> <orientation>…<orientation/> <position>...<position/>

### </frame>

The frame type "tpose" describes the positions and orientations of all segments in the Tpose. The positions and orientations of certain segments deviates slightly from the

identity pose.

```
<frame time="0" type="tpose">
        <orientation>…<orientation/>
        <position>…<position/>
```
</frame>

The frame type "tpose-isb" describes the positions and orientations of all segments in the T-pose, but using the MVN anatomical frame for the body segments (Figure 92). The MVN anatomical frame is used to calculate the joint angles.

```
<frame time="0" type="tpose-isb">
        <orientation>…<orientation/>
        <position>…<position/>
```
### </frame>

Following this, the frames are split into *time*; each frame increment is equivalent to ([frame no. /update rate]\*1000 [ms]). So at 120Hz, frame 1 is denoted by  $([1/120]*1000) = 8.3[ms]$ . Frames measured during a normal session are denoted with  $t$ vpe = "normal".

The *index* attribute still contains the original frame number.

The optional "tc" and "ms" attributes contain the TimeCode values, i.e. the absolute real time at which that specific frame was recorded (often used to synchronize and combine this recording with other data that was gathered at the same time).

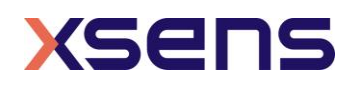

The selection in the preferences menu determines the MVNX contents. Orientation and Position are mandatory, all others are optional and may depend on the license.

<frame time= "…" index=*"frame number"* tc=*"15:57:47:02"* ms=*"1418227067039"* type ="normal"> <orientation><sup>*GB*</sup>q<sub>seg1</sub> *GB*<sub>qseg2</sub> ...etc... *GB*<sub>qseg23</sub></orientation> <position>*<sup>G</sup>*posseg1 *<sup>G</sup>*posseg2 …etc… *<sup>G</sup>*posseg23</position> <velocity>*<sup>G</sup>*vseg1 *<sup>G</sup>*vseg2 …etc… *<sup>G</sup>*vseg23 </velocity> <acceleration>*<sup>G</sup>a*seg1 *<sup>G</sup>*aseg2 …etc… *<sup>G</sup>*aseg23 </acceleration> <angularVelocity><sup>G</sup>w<sub>seg1</sub> Gw<sub>seg2</sub> ...etc... Gw<sub>seg23</sub></angularVelocity > <angularAcceleration><sup>G</sup>aw<sub>seg1</sub> Gaw<sub>seg2</sub> ...etc... Gawseg23</angularAcceleration> <footContacts> LeftFoot\_Heel … LeftFoot\_Toe … RightFoot\_Heel … RightFoot\_Toe </footContacts> <sensorMagneticField>Sm<sub>sen1</sub> Smsen2 ...etc... Smsen17</sensorMagneticField> <sensorOrientation><sup>G</sup>*<sup>S</sup>q*sen1 <sup>G</sup>*<sup>S</sup>*qsen2 …etc… <sup>G</sup>*<sup>S</sup>*qsen17</sensorOrientation> <jointAngle>jjnt1 jjnt2 …etc… jjnt22</jointAngle> <jointAngleXZY>Jjntx1 Jjntx2 …etc… Jjntx22</jointAngleXZY> <jointAngleErgo> JEjnt1 JEjnt2 …etc… JEjnt4 <jointAngleErgo> <centerOfMass><sup>G</sup>Cseg1 GCseg2 ...etc... GCseg23 </centerOfMass> <marker>"name" </ marker name> </frame>

For the elements represented below with a subscript "seg", the set will contain the number of segments (segmentCount) times the number of columns of data. For a full body, this is 23 segments.

Subscript "sen" contains the number of MT's (sensorCount) times the number of columns of data. For a full body, this is 17.

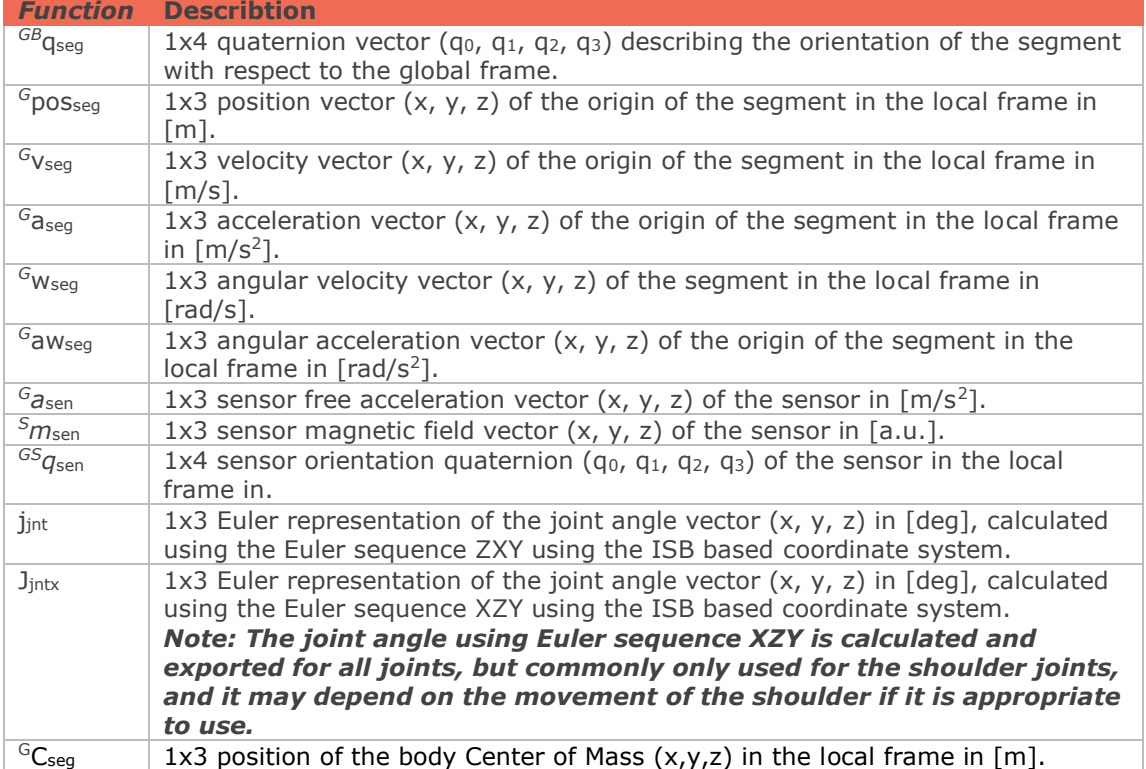

Subscript "jnt" contains the number of joints (jointCount) times the number of columns of data. For a full body, this is 22 joints.

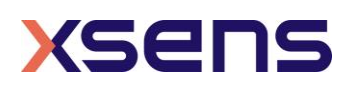

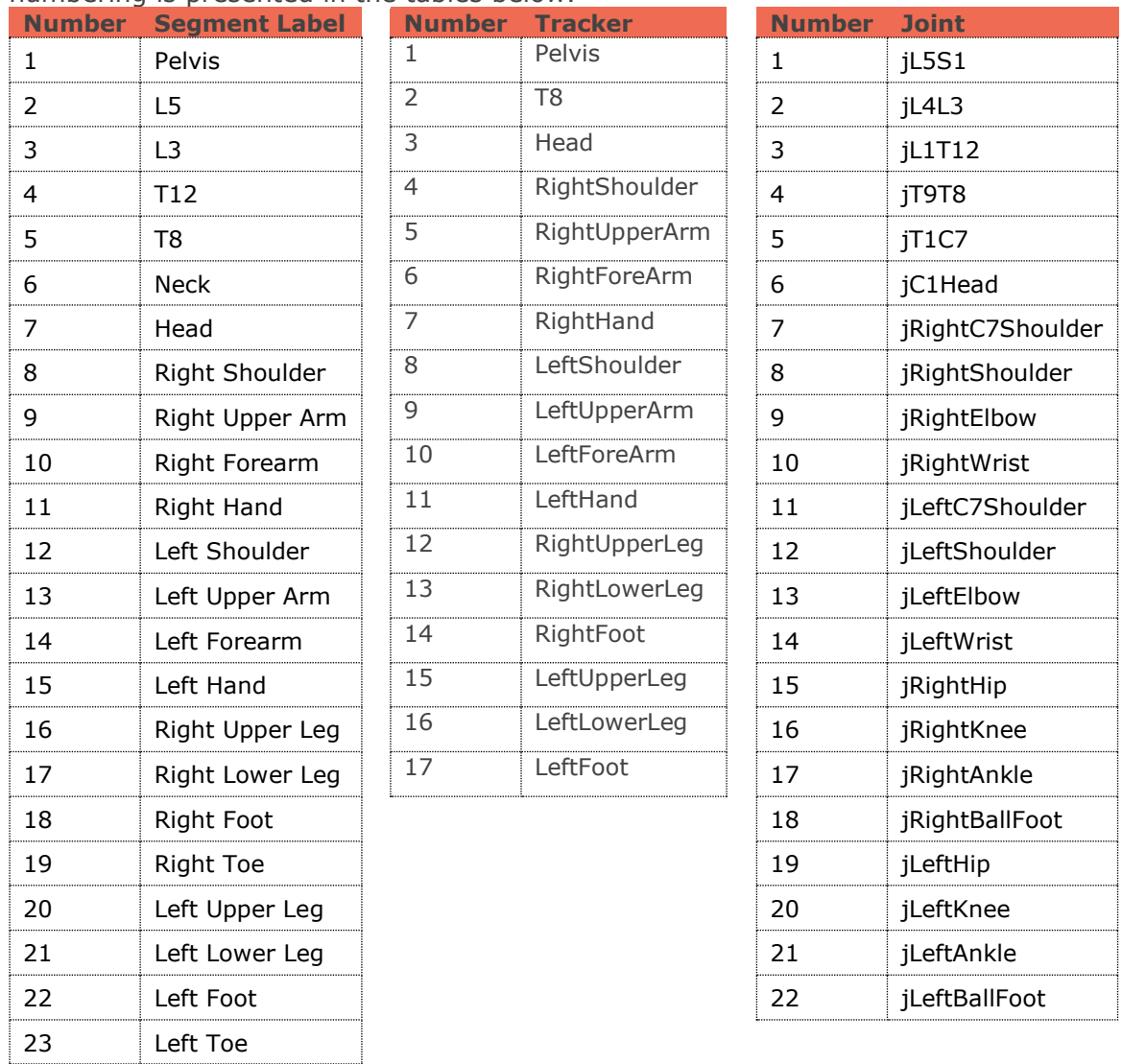

Each tracker, segment, and joint is defined in the MVNX file with a number. The numbering is presented in the tables below.

#### 15.4.1 MVNX backwards compatibility

Until MVN 4.3.7, MVNX (version 3) contained some inconsistencies related to the coordinate frames, which have been resolved (version 4). For backwards compatibility, it is still possible to import and export version 3 of MVNX.

The changes of version 4 with respect to version 3 are:

- The list of points at the beginning of the MVNX files is now correctly denoted as pos\_b instead of pos\_s.
- The segment orientations *GBq* give the relation between local frame (*L*) and body frame (*B*). In version 3, this body frame is defined in Figure 89 and consistently used in the MVNX. In version 3, the body frames are defined by the MVN anatomical pose (Figure 92).
- The initial poses used by the MVNX are now written as "identity" denoting the nullpose, "tpose" denoting the T-pose, and "tpose-isb" denoting the T-pose using the MVN anatomical coordinate frame. In version 3, the initial poses were "tpose"

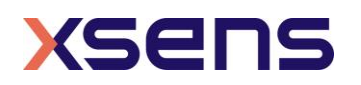

denoting the T-pose using MVN anatomical coordinate frame, and "npose" denoting the relation between the body frames of the T-pose and MVN anatomical pose.

# *15.5 Export Movie*

Exporting movie data enables the user to export the 3D viewport of MVN Analyze/Animate to either .m4v or .avi. this facilitates presenting MVN information to audiences without the need for installation of MVN Analyze/Animate, Select the export format, resolution and export frame in >File >Export File >Movie Exporter.

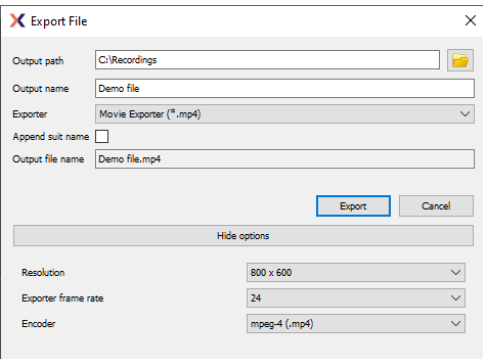

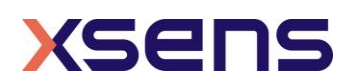

## *15.6 Export Excel*

It is now possible to export your data into an excel spreadsheet, simply put the output path, and file name in. Under Exporter select "Excel Exporter (\*.xlsx)". And click Export.

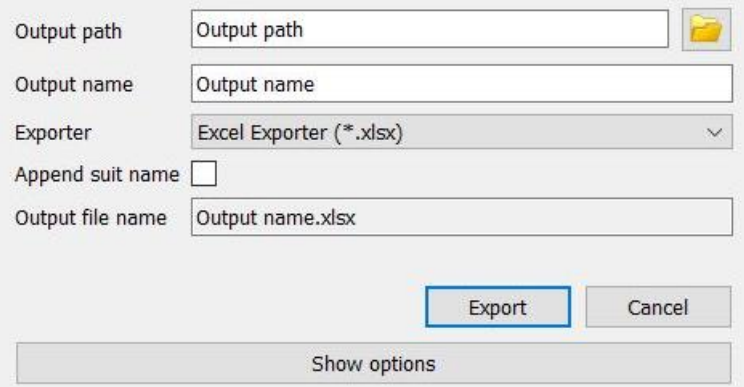

Each corresponding section of the navigator (ie. Segments, joints etc.) will have its own tab in the xlsx file, each joint/segment will have its own column, with the frames listed in the rows.

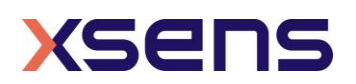

# 16 Features of MVN SW licenses

A range of additional features become available when using another license for MVN system. Additionally, the MVN Animate and MVN Analyze software has been restructured into:

- Basic: free to download software, to create MVN files
- Plus: stream to your third party software
- Pro: all features included

See the full comparison of the different Basic, Plus and Pro licenses below. Features for Animate: https://www.xsens.com/compare/mvn-animate Features for Analyze: https://www.xsens.com/compare/analyze-basic

## *16.1 MVN usage statistics*

An additional feature of MVN Analyze/Animate is the ability to gather and send anonymous usage statistics. The purpose of this is to help inform Xsens which components and features are most frequently used. Moreover, it can guide product management in making decisions to improve the product, inform quality assurance on which features to test, as well as the development team to ensure changes/fixes have had the desired effect. The data is anonymous via random identification and sent to Xsens once per day, with no personal data being stored. The user has the option to opt out of these statistics within the splash screen when MVN is first opened, as well as in the preferences section of the option tab.

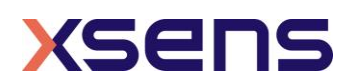

# 17 MVN Ethernet Camera

MVN Analyze/Animate has the ability to record synchronized MVN and video data. This is possible using the Ethernet camera (Prosilica GS650) provided with the PRO system. The camera is a high quality professional GigE camera with a C mount. The GigE interface enables the use of long cables (max 100m) and standard 1 Gigabit Ethernet cards for interfacing. The currently supported frame rate in MVN Analyze/Animate is limited, but the camera itself is capable of 120 frames per second (fps), depending on lighting conditions. The camera has a global shutter and is capable of advanced triggering and synchronization features.

https://base.xsens.com/hc/en-us/articles/360012884940-MVN-Ethernet-Camera-Legacy-

**Note: The MVN Ethernet Camera is a legacy product. If you are looking for similar functionality, the Remote App for iOS and Android might be suited (13. MVN Remote app for iOS and Android)**

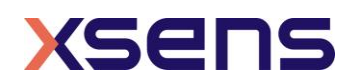

# 18 Xsens Peripheral Software

# *18.1 Magnetic Field Mapper (MFM)*

When a motion tracker is mounted to an object that contains ferromagnetic materials, the measured (Earth) magnetic field can become distorted, causing errors in measured orientation. To correct for known magnetic disturbances, for example, an MT attached to a steel prosthesis or prop, or simply that the magnetic field has become distorted due to an event or over time, a separate software product has been developed to allow users to remap the magnetic field. This software is called Magnetic Field Mapper (MFM). If MFM is needed, users should contact support@xsens.com for further support.

## *18.2 Firmware Updater*

With new software releases, it can be expected that new firmware is required. For this purpose, Xsens supplies a firmware updater which can be downloaded separately from MVN Analyze/Animate at https://www.xsens.com/software-downloads under 'Tools and Firmware'.

## *18.3 Software Activation Tool: Offline License Activation or Updating a License*

An offline activation can be performed with the Software Activation Tool. In the offline activation process a Customer-to-Vendor (c2v) file is generated containing information on the current status of the licenses in your Sentinel protection keys. You can then send this file in order to activate license or receive a license update.

### **Note: If you are using a dongle you must connect the dongle, before performing either of the following procedures.**

- Step 1: Retrieve the license information from a Sentinel protection 18.3.1 key
- 1. Launch the Software Activation tool from the start menu or help menu in MVN 2018.x
- 2. Click "Show advanced options".
- 3. Activating a Software License key for the first time: ensure that "Installation of a New Protection Key" is selected at the bottom of the screen. Updating an existing key or activate a dongle: ensure that "Update of existing protection key" is selected at the bottom of the screen.
- 4. Click "Create security key information file (C2V)"
- 5. Click "Next", the file is generated
- 6. Specify the directory where you want to store the C2V file. Enter a file name and click "Save".
- 7. The C2V file for the Sentinel protection key is generated and saved in the required location. The file can now be sent.

#### 18.3.2 Step 2: Send the C2V file

- 1. Send the C2V file to Xsens support (support@xsens.com) requesting an offline license file.
- 2. You will receive a Vendor-to-Customer file (v2c) from Xsens support.

#### 18.3.3 Step 3: Apply the received v2c file using the Software Activation tool.

- 1. Launch the Software Activation tool.
- 2. Click "Show advanced options".

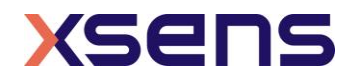
- 3. Click "Apply license file (V2C)".
- 4. Click "Next" and browse to the V2C files you have received to open it The license is activated/updated.

# *18.4 Software Activation Tool: Applying an Update*

You can use the Software Activation tool to apply an update to the licenses stored in your Sentinel protection keys.

- To update the licenses in the Sentinel protection keys:
- 1. Launch the Software Activation tool from the start menu or help menu in MVN Analyze/Animate
- 2. Click "Show advanced options".
- 3. Click "Apply license file (V2C)".

4. Click "Next" and browse to the V2C files you have received to open it The license is activated/updated.

# *18.5 RUS Utility: Rehosting a Sentinel protection key*

The RUS utility can be downloaded from: https://www.xsens.com/software/ You can use the RUS utility to transfer a Sentinel protection key from one computer (the source computer) to another (the recipient computer). This is a three-step procedure that uses the RUS utility on both computers.

#### 18.5.1 Step 1: Collect Information about the Recipient Computer

- 1. On the recipient computer, launch the RUS utility
- 2. Click the Transfer License tab.
- 3. Follow the instructions labelled "Step 1" to collect information about the computer and save it to a file. Make sure that the file (or a copy of the file) is accessible on the source computer.

#### 18.5.2 Step 2: Generate the License Transfer File

- 1. On the source computer, launch the RUS utility
- 2. Click the Transfer License tab.
- 3. Follow the instructions labelled "Step 2" to select the SL key to transfer, read the recipient information file, and generate a license transfer (h2h) file. Make sure that the license transfer file (or a copy of the file) is accessible on the recipient computer.

### **Note: After you perform this step, the SL key is no longer available on the source computer. Be sure to keep a copy of the transfer file until you have completed the transfer procedure.**

#### 18.5.3 Step 3: Apply the License Transfer File

- 1. On the recipient computer, in the RUS utility, click the Apply License File tab.
- 2. In the Update File field, click the browse button and locate the license transfer (h2h) file.
- 3. Click Apply Update. The SL key is installed on the recipient computer.

**Note: To ensure the success of the transfer procedure, all the steps in the procedure should be completed within no more than a two days of the time you first start the process.**

# *18.6 Setup a network license*

The server that will carry the licenses needs to be setup. https://base.xsens.com/hc/en-us/articles/360012575799-How-to-set-up-a-Server-and-Client-for-Network-License

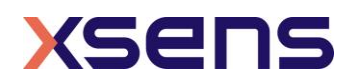

How to active a network license:

https://base.xsens.com/hc/en-us/articles/360012632119-How-to-activate-a-Network-License

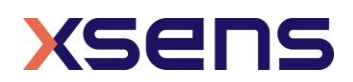

# 19 Troubleshoot

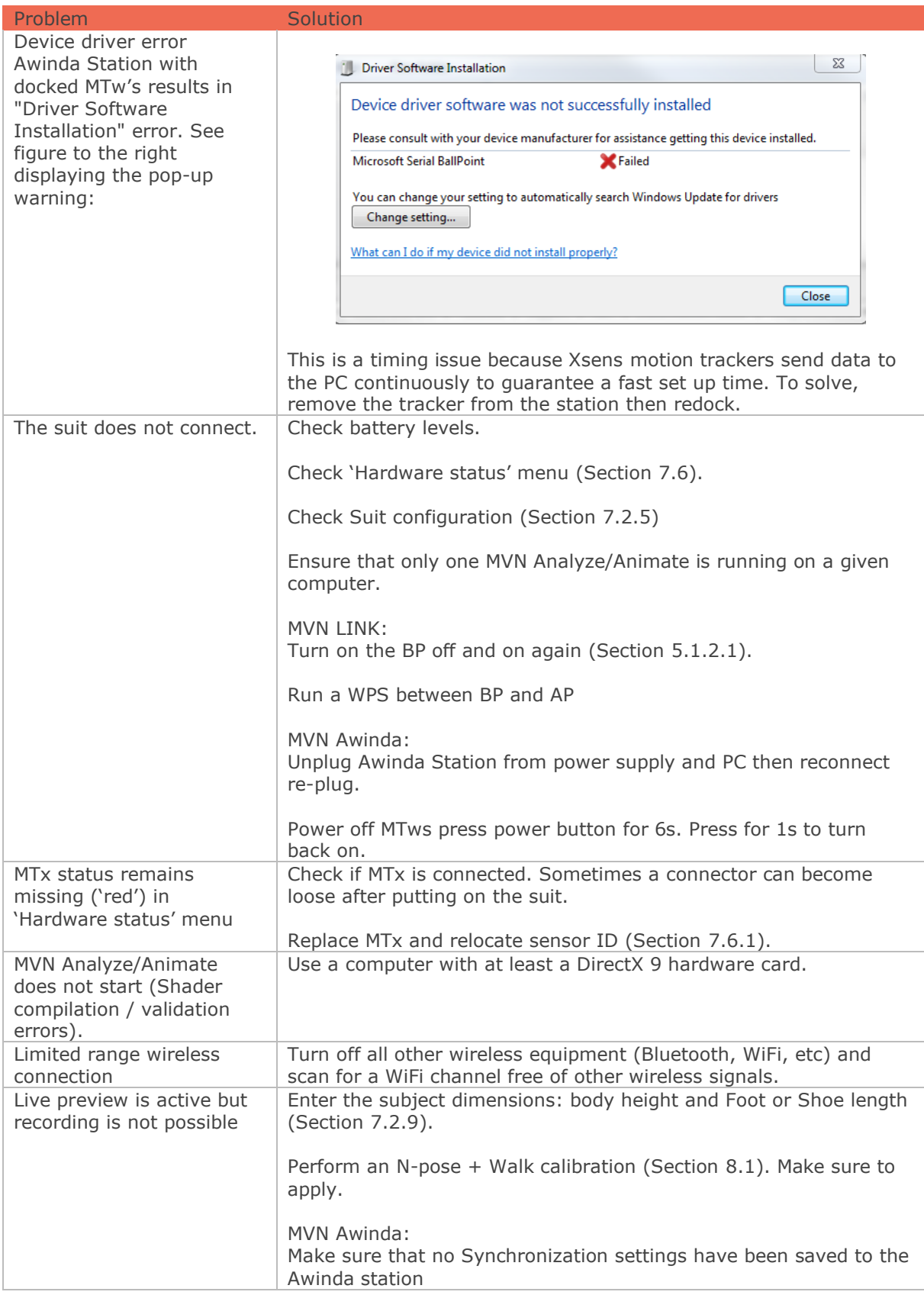

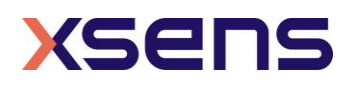

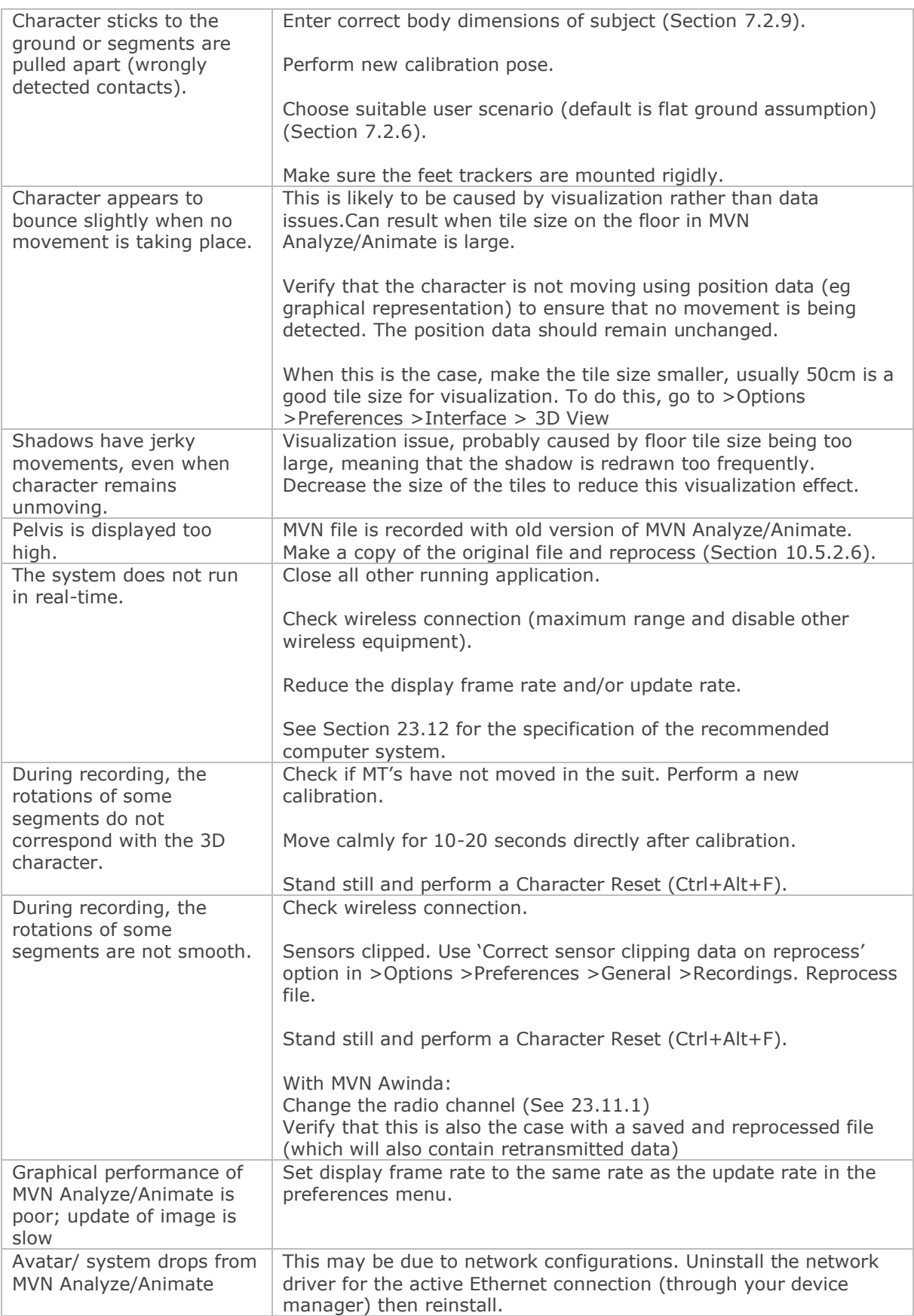

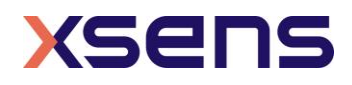

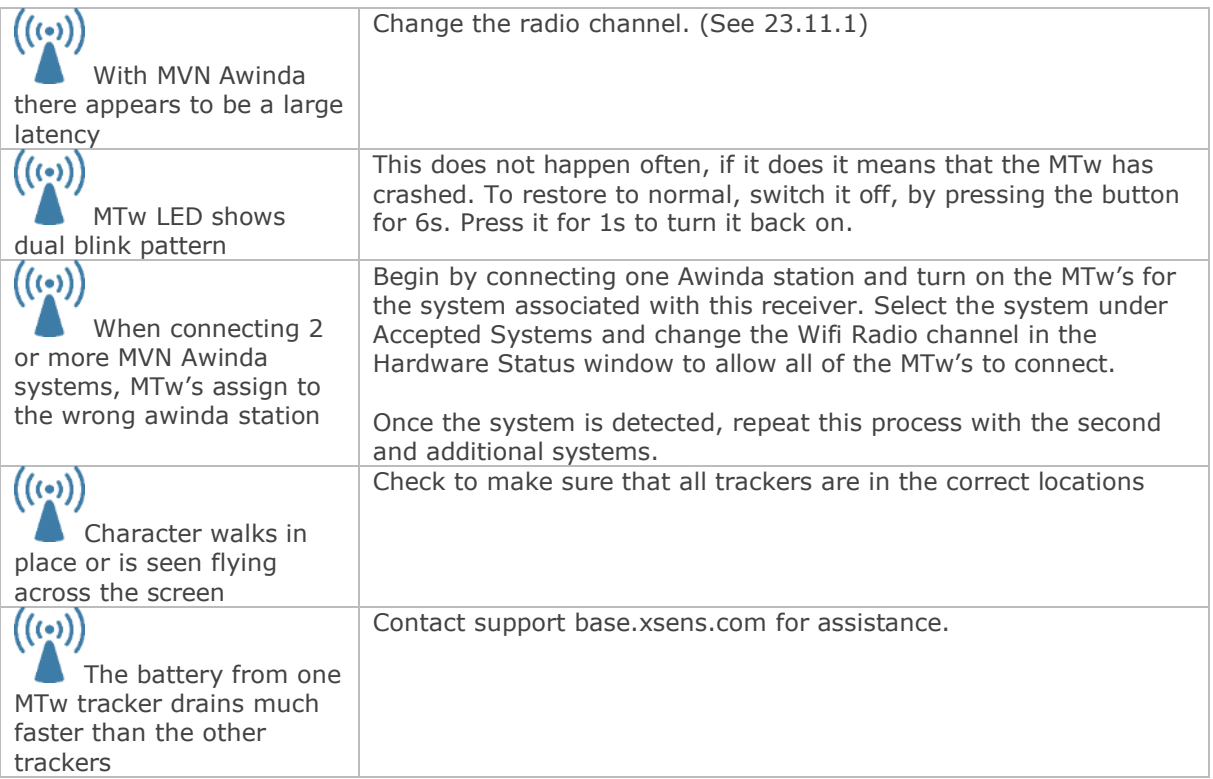

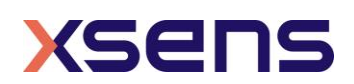

# 20 Warranty and liability

Xsens Technologies B.V. warrants the products manufactured by it to be free from defects in material and workmanship for a period of 2 years from the date of delivery. Products not subjected to misuse will be repaired, replaced or credit issued at the sole option of Xsens Technologies B.V. Contact support: base.xsens.com for return material authorization (RMA) prior to returning any items for calibration, repair or exchange. The product **must be returned in its original packaging** to prevent damage during shipping.

The warranty shall not apply to products repaired or altered or removed from the original casing by others than Xsens Technologies B.V. so as, in Xsens Technologies B.V. opinion, to have adversely affected the product, products subjected to negligence, accidents or damaged by circumstances beyond Xsens Technologies B.V.'s control.

### **Note: Xsens reserves the right to make changes in its products in order to improve design, performance, or reliability**.

Subject to the conditions and limitations on liability stated herein, Xsens warrants that the Product as so delivered shall materially conform to Xsens' then current specifications for the Product, for a period of one year from the date of delivery. ANY LIABILITY OF XSENS WITH RESPECT TO THE SYSTEM OR THE PERFORMANCE THEREOF UNDER ANY WARRANTY, NEGLIGENCE, STRICT LIABILITY OR OTHER THEORY WILL BE LIMITED EXCLUSIVELY TO PRODUCT REPAIR, REPLACEMENT OR, IF REPLACEMENT IS INADEQUATE AS A REMEDY OR, IN XSENS' OPINION IMPRACTICAL, TO REFUND THE PRICE PAID FOR THE PRODUCT. XSENS DOES NOT WARRANT, GUARANTEE, OR MAKE ANY REPRESENTATIONS REGARDING THE USE, OR THE RESULTS OF THE USE, OF THE PRODUCT OR WRITTEN MATERIALS IN TERMS OF CORRECTNESS, ACCURACY, RELIABILITY, OR OTHERWISE. Xsens shall have no liability for delays or failures beyond its reasonable control.

## *20.1 Customer Support*

Xsens Technologies B.V. is glad to help you with any questions you may have about MVN or about the use of the technology for your application. Please contact Xsens Customer Support:

- ➔ by our forum: base.xsens.com/
- → telephone: Xsens HQ +31 88 97367 00 / Xsens US office 310-481-1800

To be able to help you, please mention the 8-digit number on the Xsens Sticker, you can find this at the handle of the Suitcase or backpack.

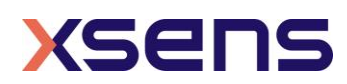

# 21 Regulatory Notices MVN Link

# *21.1 Radio Frequency Exposure and Emission*

The MVN Link system contains a small radio transmitter and receiver. During communication with other Wi-Fi products system receives and transmits radio frequency (RF) electromagnetic fields (microwaves) in the frequency range 2400 to 2500 MHz or 5200 to 5700MHz. The output power of the radio transmitter is very low. When using the system, you will be exposed to some of the transmitted RF energy. This exposure is well below the prescribed limits in all national and international RF safety standards and regulations.

Most modern electronic equipment, for example, in hospitals and cars, is shielded from RF energy. However, certain electronic equipment is not.

### Therefore:

### **Note: This equipment emits RF energy in the ISM (Industrial, Scientific, Medical) band. Please insure that all medical devices used in proximity to this device meet appropriate susceptibility specifications for this type of RF energy.**

Turn off this electronic device before entering an area with potentially explosive atmosphere. It is very rare, but any electronic device could generate sparks. Sparks in such areas could cause an explosion or fire resulting in bodily injury or even death. Areas with a potentially explosive atmosphere are often, but not always, clearly marked. They include fuelling areas, such as petrol station, below deck on boats, fuel or chemical transfer or storage facilities, and areas where the air contains chemicals or particles, such as grain, dust, or metal powders.

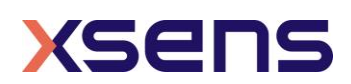

# 21.2 EU Declaration of Conformity MVN Link

### **EU Declaration of Conformity**

Applicable objects: **Xsens MVN LINK** 

- Bodypack
	- $-MTx2$
	- Glove

### Movella Technologies B.V.

 $T + 31889736700$ F + 31 88 973 67 01 E info@movella.com

Pantheon 6A P.O. Box 559 7500 AN Enschede The Netherlands

www.movella.com

This declaration of conformity is issued under the sole responsibility of the manufacturer. The objects of the declaration described above are in conformity with the relevant Union harmonization legislation, based on the tested mode of operation(s), the applicable performance criteria, and specified acceptance criteria:

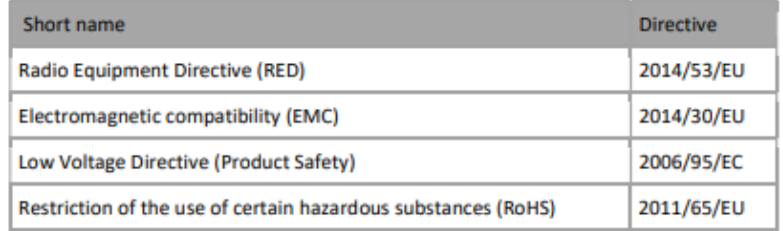

Relevant harmonized standards used:

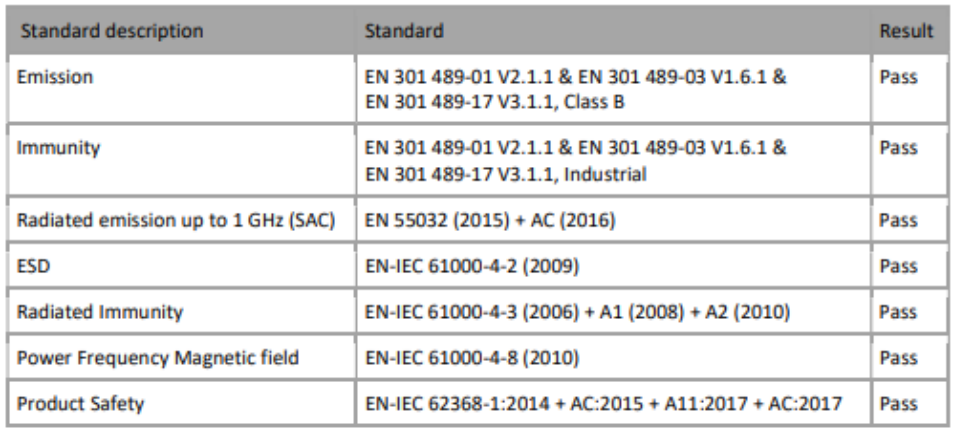

Signed for and on behalf of: Enschede 2022 September, 1

1). Nadhair

Vijay Nadkarni, CTO

# /**//ovella**

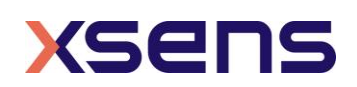

# *21.3 EU Certificate of Conformity for Radio Equipment MVN Link*

### To whom it may concern,

Hereby, u-blox AG declares under its sole responsibility that the following product - JODY-W1 Host-based multiradio modules - comply with the essential requirements and other relevant provisions of Radio Equipment Directive (RED) 2014/53/EU and with the Directive 2011/65/EU (EU RoHS 2) and its amendment Directive (EU) 2015/863 (EU RoHS 3).

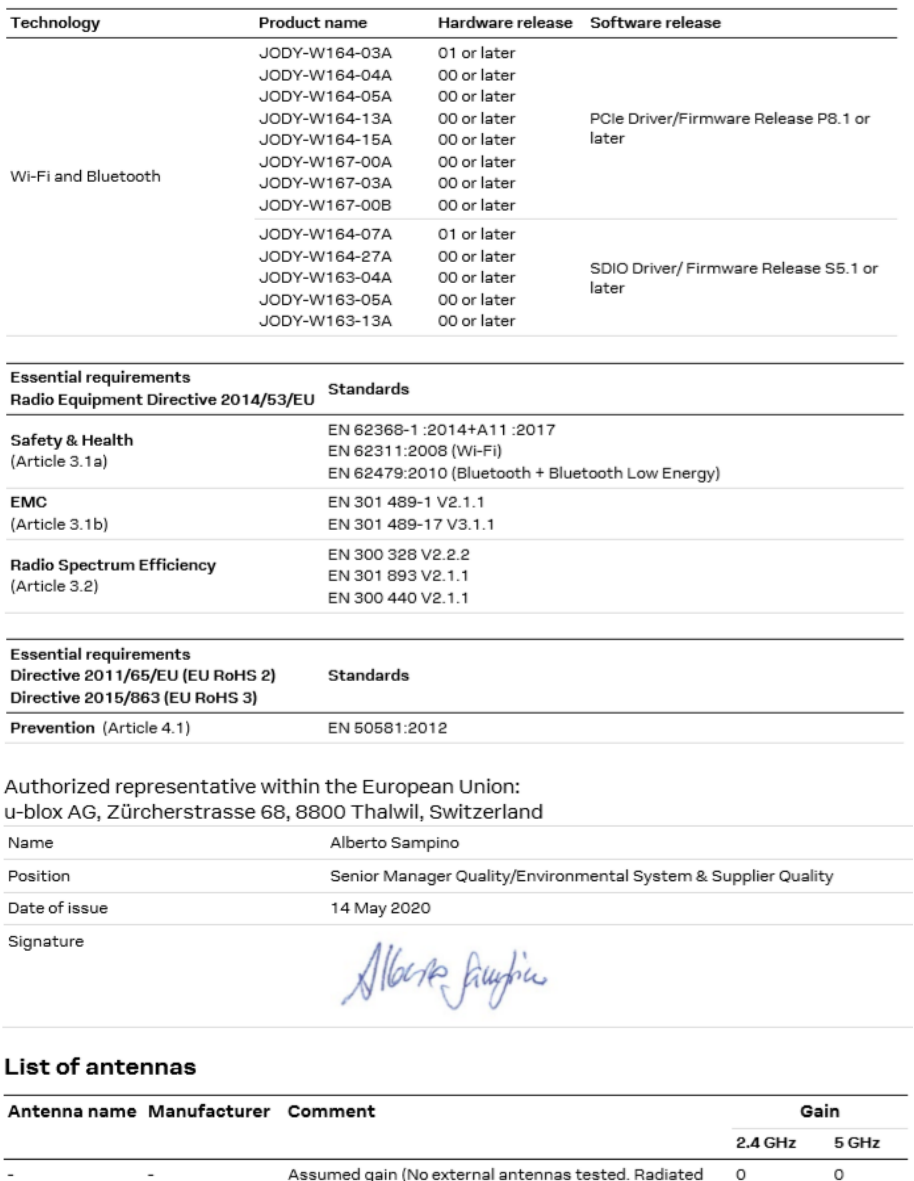

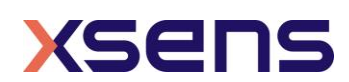

tests were performed with 50  $\Omega$  termination at the

antenna ports.)

# *21.4 FCC Statement MVN Link*

*Note:* **This equipment has been tested and found to comply with the limits for a Class B digital device, pursuant to Part 15 of the FCC Rules. These limits are designed to provide reasonable protection against harmful interference in a residential installation. This equipment generates, uses and can radiate radio frequency energy and, if not installed and used in accordance with the instructions, may cause harmful interference to radio communications. However, there is no guarantee that interference will not occur in a particular installation. If this equipment does cause harmful interference to radio or television reception, which can be determined by turning the equipment off and on, the user is encouraged to try to correct the interference by one or more of the following measures:**

1. Reorient or relocate the receiving antenna

2. Increase the separation between the equipment and receiver

3. Connect the equipment into an outlet on a circuit different from that to which the receiver is connected

Consult the dealer or an experienced radio/TV technician for help

This device contains **FCC ID:** XPYJODYW164 **IC:** 8595A-JODYW164

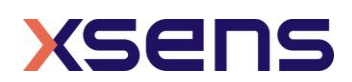

# 21.5 FCC Declaration of Conformity MVN Link

### **FCC Declaration of Conformity**

Applicable objects:

**Xsens MVN LINK** 

- Bodypack
- ÷. MTx2
- Glove ÷.

FCC ID in case other parts of XPYJODYW164 this is Equipment are subject to certification:

Movella Technologies B.V.

 $T$  + 31 88 973 67 00 F + 31 88 973 67 01 E info@movella.com

Pantheon 6A P.O. Box 559 7500 AN Enschede The Netherlands

www.movella.com

The objects of the declaration described above is in conformity with the relevant FCC regulations, based on the tested mode of operation(s), the applicable performance criteria, and specified acceptance criteria:

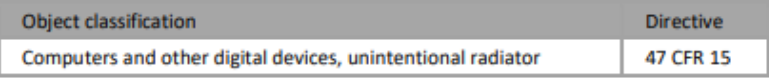

Relevant standards used:

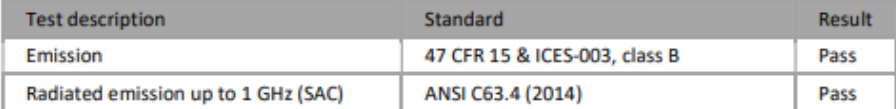

Operation is subject to the following two conditions:

- (1) this device may not cause harmful interference, and
- (2) this device must accept any interference received, including interference that may cause undesired operation.

The following manufacturer/importer/entity is responsible for this declaration:

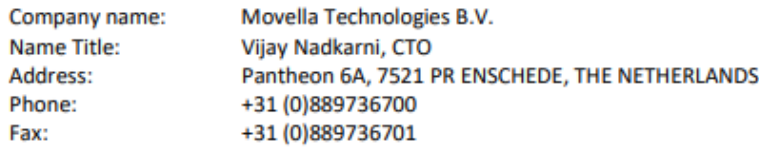

Signed for and on behalf of: Enschede 2022 Sep, 1

V. Nedhair

Vijay Nadkarni, CTO

# //lovella

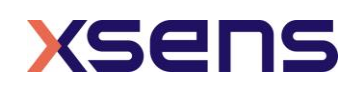

# *21.6 Japan Certificate of Conformity for Radio Equipment MVN Link*

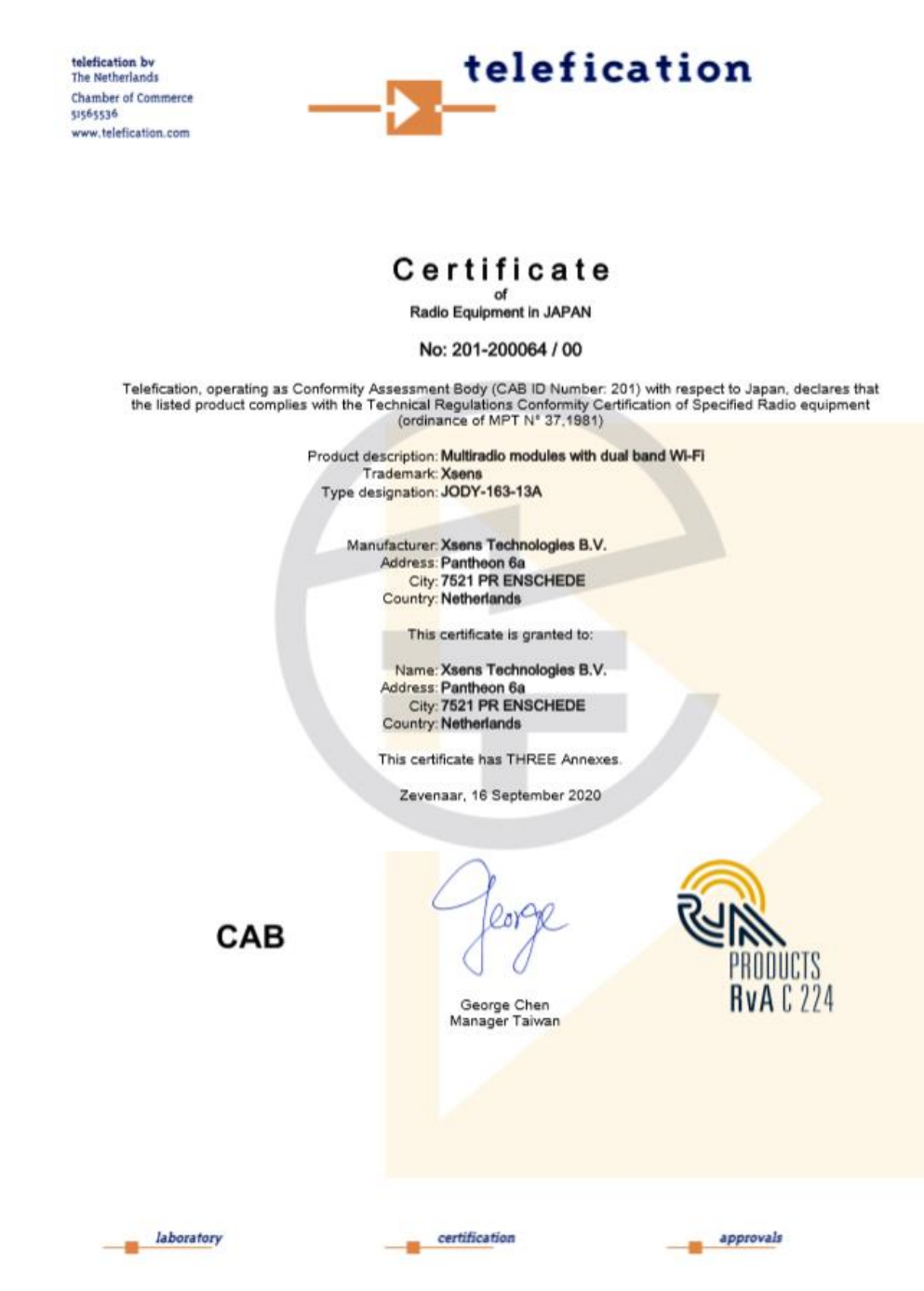

5GHz product for indoor use only using frequencies within 5.15-5.35GHz. The product may be used indoor and/or outdoor using frequencies within 5.47-5.72 GHz.

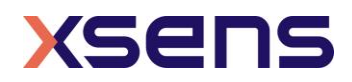

# 21.7 UKCA Certificate of Conformity for MVN Link

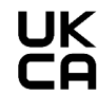

**UKCA Declaration of Conformity** 

Applicable objects: **Xsens MVN LINK** 

- Bodypack
- MTx2 ÷.
- Glove ä,

Movella Technologies B.V.

 $T + 31889736700$ <br>F + 31889736701 E info@movella.com

Pantheon 6A P.O. Box 559 7500 AN Enschede The Netherlands

www.movella.com

This declaration of conformity is issued under the sole responsibility of the manufacturer. The objects of the declaration described above are in conformity with the relevant Union harmonization legislation, based on the tested mode of operation(s), the applicable performance criteria, and specified acceptance criteria:

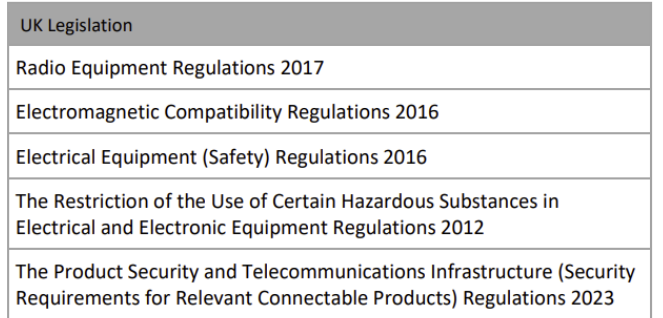

Relevant harmonized standards used:

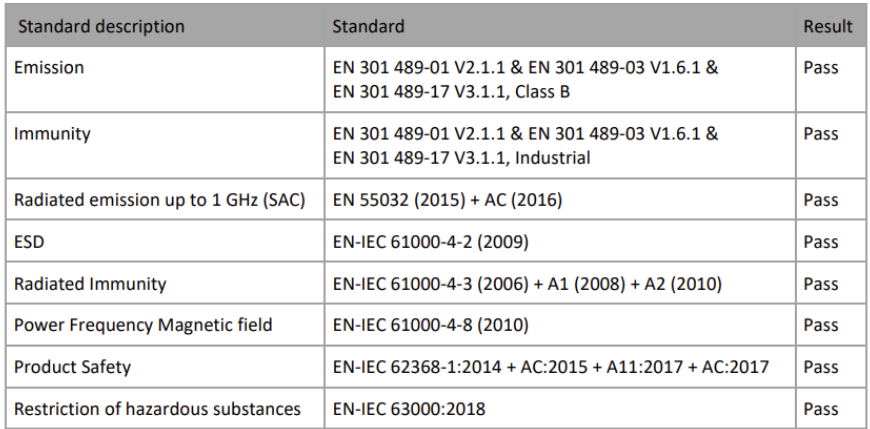

Signed for and on behalf of: Enschede 2024 April, 30

Indlyandhem Arun Vydhyanathan

**VP Engineering** 

*Movella* 

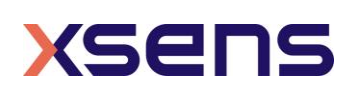

# 22 Regulatory Notices MVN Awinda, MVN Awinda Starter

# *22.1 Radio Frequency Exposure and Emission*

The MTw2, Awinda dongle and station contains a small radio transmitter and receiver. During communication with the Awinda Master it receives and transmits radio frequency (RF) electromagnetic fields (microwaves) in the frequency range 2400 of 2500 MHz. The output power of the radio transmitter is very low. When using the system, you will be exposed to some of the transmitted RF energy. This exposure is well below the prescribed limits in all national and international RF safety standards and regulations. Most modern electronic equipment, for example, in hospitals and cars, is shielded from RF energy. However, certain electronic equipment is not. Therefore:

### **Note: This equipment emits RF energy in the ISM (Industrial, Scientific and Medical) band. Please insure that all medical devices used in proximity to this device meet appropriate susceptibility specifications for this type of RF energy (CE or FCC marked).**

Turn off this electronic device before entering an area with potentially explosive atmosphere. It is very rare, but any electronic device could generate sparks. Sparks in such areas could cause an explosion or fire resulting in bodily injury or even death. Areas with a potentially explosive atmosphere are often, but not always, clearly marked. They include fuelling areas, such as petrol station, below deck on boats, fuel or chemical transfer or storage facilities, and areas where the air contains chemicals or particles, such as grain, dust, or metal powders.

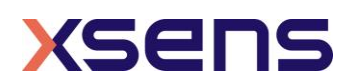

# 22.2 EU Declaration of Conformity MVN Awinda, MVN Awinda Starter

### **EU Declaration of Conformity**

Applicable objects: Xsens MVN Awinda

- Awinda Station
- Awinda Charger
- Awinda Dongle
- Awinda Dongle ANT
- MTw2

### Movella Technologies B.V.

 $T + 31889736700$ F + 31 88 973 67 01 E info@movella.com

Pantheon 6A P.O. Box 559 7500 AN Enschede The Netherlands

www.movella.com

This declaration of conformity is issued under the sole responsibility of the manufacturer. The objects of the declaration described above are in conformity with the relevant Union harmonization legislation, based on the tested mode of operation(s), the applicable performance criteria, and specified acceptance criteria:

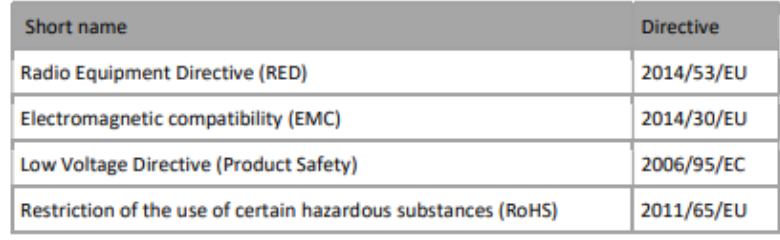

Relevant harmonized standards used:

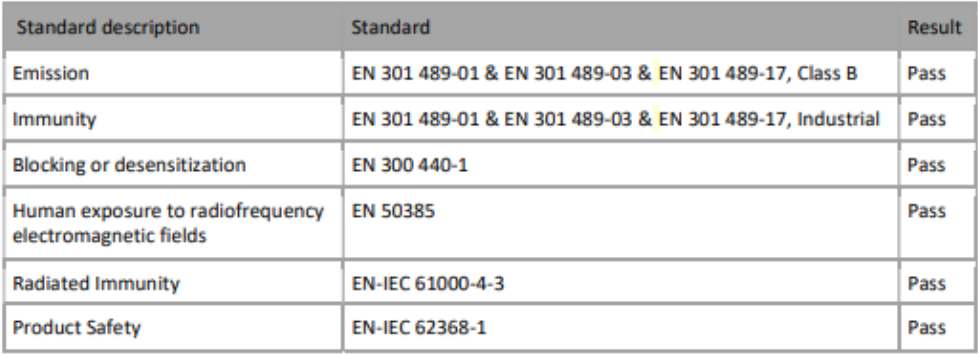

Signed for and on behalf of: Enschede 2022 September, 1

D. Nedhair

Vijay Nadkarni, CTO

# *Movella*

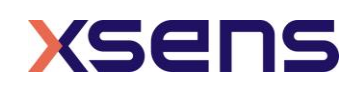

# *22.3 FCC Statement MVN Awinda*

This equipment has been tested and found to comply with the limits for a Class B digital device, pursuant to Part 15 of the FCC Rules. These limits are designed to provide reasonable protection against harmful interference in a residential installation. This equipment generates, uses and can radiate radio frequency energy and, if not installed and used in accordance with the instructions, may cause harmful interference to radio communications. However, there is no guarantee that interference will not occur in a particular installation. If this equipment does cause harmful interference to radio or television reception, which can be determined by turning the equipment off and on, the user is encouraged to try to correct the interference by one of the following measures:

- Reorient or relocate the receiving antenna.
- Increase the separation between the equipment and receiver.
- Connect the equipment into an outlet on a circuit different from that to which the receiver is connected.
- Consult the dealer or an experienced radio/TV technician for help.

FCC Caution: Any changes or modifications not expressly approved by the party responsible for compliance could void the user's authority to operate this equipment. This device complies with Part 15 of the FCC Rules. Operation is subject to the following two conditions: (1) This device may not cause harmful interference, and (2) this device must accept any interference received, including interference that may cause undesired operation.

### **Radiation Exposure Statement for Awinda Station:**

This equipment complies with FCC radiation exposure limits set forth for an uncontrolled environment. This equipment should be installed and operated with minimum distance 20cm between the radiator & your body. This transmitter must not be co-located or operating in conjunction with any other antenna or transmitter.

This MVN Awinda product contains

FCC ID: MTw2: QILMTW2-3A7G6 Awinda Station: QILAW-A2 Awinda Dongle: QILAW-DNG2 Awinda Dongle ANT: QILAW-DNG2-ANT

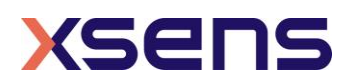

# 22.4 FCC Declaration of Conformity MVN Awinda

### **FCC Declaration of Conformity**

Applicable objects:

Applicable objects: **Xsens MVN Awinda** 

- Awinda Station
- Awinda Charger
- Awinda Dongle - Awinda Dongle ANT
- $-$  MTw2
- 

FCC ID in case other parts of QILAW-A2 this is Equipment are subject QILAW-DNG2 to certification: QILAW-DNG2-ANT QILMTW2-3A7G6

Movella Technologies B.V.

T + 31 88 973 67 00 F + 31 88 973 67 01

E info@movella.com

Pantheon 6A P.O. Box 559 7500 AN Enschede The Netherlands

www.movella.com

The objects of the declaration described above is in conformity with the relevant FCC regulations, based on the tested mode of operation(s), the applicable performance criteria, and specified acceptance criteria:

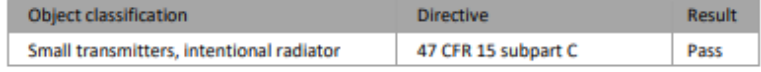

Operation is subject to the following two conditions:

- (1) this device may not cause harmful interference, and
- (2) this device must accept any interference received, including interference that may cause undesired operation.

The following manufacturer/importer/entity is responsible for this declaration:

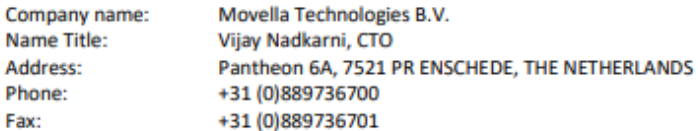

Signed for and on behalf of: Enschede 2022 September, 1

D. Nadhair

Vijay Nadkarni, CTO

# /**/**/ovella

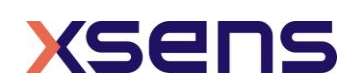

# 22.5 Japan Certificate of Radio Equipment MTw2

telefication by The Netherlands Chamber of Commerce 51565536 www.telefication.com

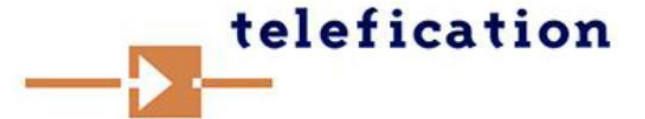

# Certificate

### Of

### **Radio Equipment in JAPAN**

No.: 152150087/AA/00

Telefication, operating as Conformity Assessment Body (CAB ID Number: 201) with respect to Japan, declares that the listed product complies with the Technical Regulations Conformity Certification of Specified Radio equipment (ordinance of MPT N° 37,1981)

> Product description: Wireless Awinda Sensor Trademark: MVN Awinda Family name: --Type designation: MTW2-3A7G6 Serial No: --Hard-|Software release No: MW111415|3.0.6

> > Manufacturer: Xsens Technologies B.V. Address: Pantheon 6a City: 7521 PR Enschede Country: Netherlands

> > > This certificate is granted to:

Name: Xsens Technologies B.V. Address: Pantheon 6a City: 7521 PR Enschede Country: Netherlands

This certificate has THREE Annexes

Zevenaar, 23 September 2015

 $l.\theta$ 

W.J.M. Jong Manager Product Certification

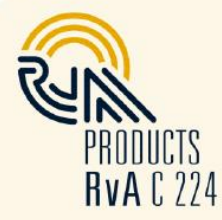

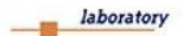

**CAB** 

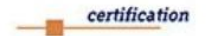

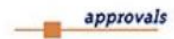

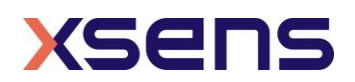

# 22.6 Japan Certificate of Radio Equipment Awinda Station

telefication by The Netherlands **Chamber of Commerce** 51565536 www.telefication.com

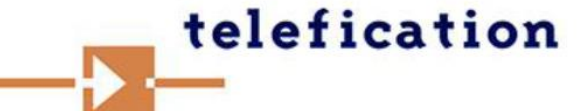

# Certificate

Of

## **Radio Equipment in JAPAN**

No.: 152150085/AA/00

Telefication, operating as Conformity Assessment Body (CAB ID Number: 201) with respect to Japan, declares that the listed product complies with the Technical Regulations Conformity Certification of Specified Radio equipment (ordinance of MPT N° 37,1981)

> Product description: Wireless Awinda Station Trademark: See annex 3 Family name: --Type designation: See annex 3 Serial No: See annex 3 Hard-|Software release No: AW140520|3.0.5

> > Manufacturer: Xsens Technologies B.V. Address: Pantheon 6a City: 7521 PR Enschede **Country: Netherlands**

> > > This certificate is granted to:

Name: Xsens Technologies B.V. Address: Pantheon 6a City: 7521 PR Enschede Country: Netherlands

This certificate has THREE Annexes

Zevenaar, 23 September 2015

 $\iota$ ,  $\mathcal{O}$ 

W.J.M. Jong Manager Product Certification

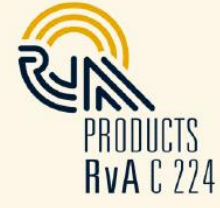

laboratory

**CAB** 

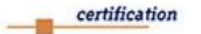

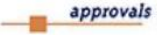

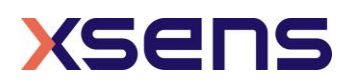

# 22.7 Japan Certificate of Radio Equipment Awinda Dongle ANT

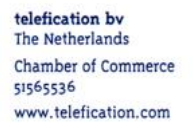

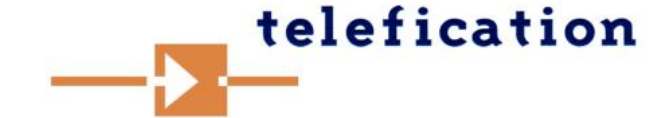

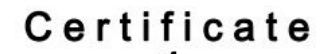

of<br>Radio Equipment in JAPAN

No: 201-200754 / 00

Telefication, operating as Conformity Assessment Body (CAB ID Number: 201) with respect to Japan, declares that<br>the listed product complies with the Technical Regulations Conformity Certification of Specified Radio equipme

Product description: Wireless Awinda Dongle with external antenna **Trademark: Xsens MVN Awinda** Type designation: AW-DNG2-ANT Serial No: 0121xxxx Hardware version: AA200811

Manufacturer: Xsens Technologies B.V. Address: Pantheon 6a City: 7521 PR Enschede **Country: NETHERLANDS** 

This certificate is granted to:

Name: Xsens Technologies B.V. Address: Pantheon 6a City: 7521 PR Enschede Country: NETHERLANDS

This certificate has THREE Annexes.

Apeldoorn, 16 November 2021

Ramy Nabod **Product Assessor** 

**CAB** 

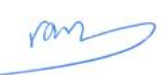

JUCTS **RyAC224** 

approvals

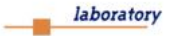

certification

**XSENS** 

# 23 Appendices

# *23.1 Lycra suit sizes overview*

The typical height and weight of a subject that will fit into a given suit size is related. While this is generally accurate, it is an indication, therefore test the suit size, to ensure that it is tight enough to keep MTx's in place during measurement while remaining relatively comfortable.

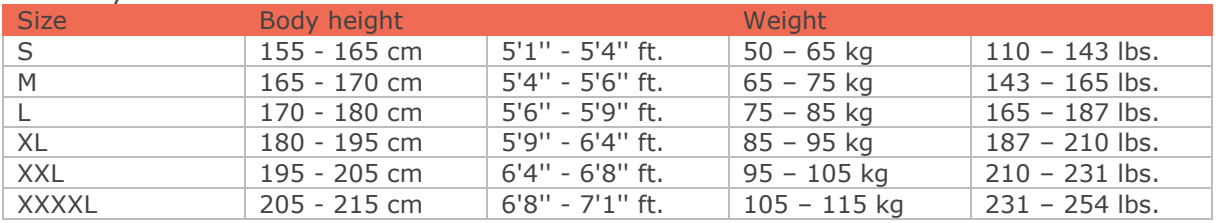

# *23.2 MVN kinematics and output*

#### $23.2.1$ Quaternion orientation representation

A unit quaternion vector can be interpreted to represent a rotation about a unit vector **n** through an angle  $\alpha$  .

 $^{GB}q = (\cos(\frac{\alpha}{2}), \sin(\frac{\alpha}{2}))$ 

A unit quaternion itself has unit magnitude, and can be written in the following vector format:

$$
q = (q_0, q_1, q_2, q_3, )
$$
  

$$
||q|| = 1
$$

Quaternions are an efficient, non-singular description of 3D orientation and a quaternion is unique up to sign:

 $q = -q$ 

An alternative representation of a quaternion is as a vector with a complex part, the real component is the first element  $q_0$ .

The inverse  $^{BG}q$  is defined by the complex conjugate  $^*$  of  $^{GB}q$  :

$$
^{GB}q^* = (q_0, -q_1, -q_2, -q_3) = {^{BG}q}
$$

As defined here,  $^{GB}q$  rotates a vector  $^{B}\textbf{X}$  in the body co-ordinate system (*B*) to the global reference co-ordinate system (*G*).

$$
\sigma_{\mathbf{X}} = \sigma_{q} \otimes \sigma_{\mathbf{X}} \otimes \sigma_{q}^* = \sigma_{q} \otimes \sigma_{\mathbf{X}} \otimes \sigma_{q}^*
$$

Where  $\otimes$  represents a quaternion multiplication:

$$
q1 \otimes q2 = (q1_0 \cdot q2_0 - v1 \cdot v2, q1_0 \cdot v2 + q2_0 \cdot v1 + v1 \times v2)
$$
  
with:  

$$
v1 = (q1_1, q1_2, q1_3)
$$
  

$$
v2 = (q2_1, q2_2, q2_3)
$$

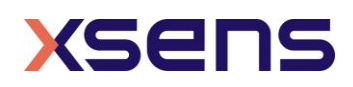

and both  $\cdot$  and  $^{\chi}$  represent the standard dot and cross product, respectively. Be aware that the order of multiplication is important. Quaternion multiplication is not commutative, meaning:

 $q$   $q$   $q$   $\neq$   $q$  $2 \otimes q$   $1$ 

### $23.2.2$ Conversions

Quaternion to rotation matrix:

$$
\mathbf{R} = \begin{bmatrix} q_0^2 + q_1^2 - q_2^2 - q_3^2 & 2q_1q_2 - 2q_0q_3 & 2q_1q_3 + 2q_0q_2 \\ 2q_1q_2 + 2q_0q_3 & q_0^2 - q_1^2 + q_2^2 - q_3^2 & 2q_2q_3 - 2q_0q_1 \\ 2q_1q_3 - 2q_0q_2 & 2q_2q_3 + 2q_0q_1 & q_0^2 - q_1^2 - q_2^2 + q_3^2 \end{bmatrix}
$$
  
= 
$$
\begin{bmatrix} 1 - 2q_2^2 - 2q_3^2 & 2q_1q_2 - 2q_0q_3 & 2q_1q_3 + 2q_0q_2 \\ 2q_1q_2 + 2q_0q_3 & 1 - 2q_1^2 - 2q_3^2 & 2q_2q_3 - 2q_0q_1 \\ 2q_1q_3 - 2q_0q_2 & 2q_2q_3 + 2q_0q_1 & 1 - 2q_1^2 - 2q_2^2 \end{bmatrix}
$$

For further information on quaternion operations and rotations, refer to the book: *J.B. Kuipers. Quaternions and Rotation Sequences. Princeton University.*

# *23.3 Body planes*

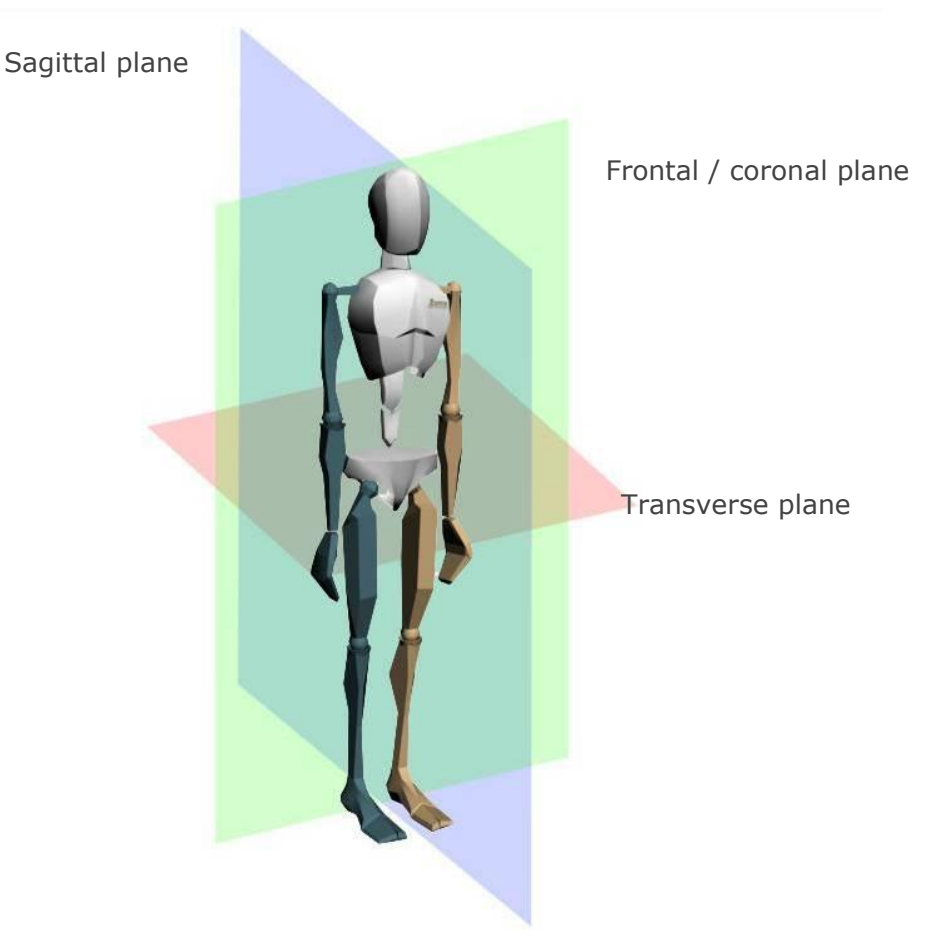

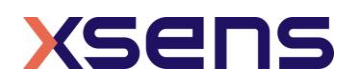

Figure 90: Body planes

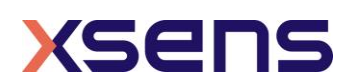

# *23.4 Coordinate systems*

The MVN Fusion Engine calculates the position and orientation, and other kinematic data of each body segment, *B*, with respect to a common local coordinate frame, L. The local coordinate frame is defined as a right-handed Cartesian co-ordinate system with:

- X positive when moving forward. This ais is defined by the user during subject calibration. The X-axis is indicated by the red arrow on the floor of the MVN viewport.
- Y pointing laterally and orthogonally to the X and Z axis, according to the righthanded coordinate frame.
- Z pointing vertically, as defined by gravity. Z is positive when pointing up.

The body frames are aligned with the local reference frame when the subject is standing in T-pose. For the calculation of joint angles, an extra frame of reference (based on anatomical pose) is used to define the body frames. This frame of reference defines the body frames by:

- Origin: center of rotation (proximal)
- X forward.
- Y up, from joint to joint.
- Z pointing right.

This different coordinate system is **only** used as in intermediate frame to calculate joint angles. Joint origins are determined by the anatomical frame and are defined in the center of the functional axes with the directions of the X, Y and Z being related to functional movements. For example, flexion/extension of the knee is described by the rotation about the <sup>B</sup>Z-axis of the lower leg with respect to the upper leg; abduction/adduction is the rotation about the *<sup>B</sup>*X-axis; and endo/exo rotation is about the *<sup>B</sup>*Y-axis. Note that in some studies, different anatomical and reference frames definitions are used; to compare results proper co-ordinate frame transformations must be performed.

After the calibration procedure, the right heel of the character is set at the origin (0,0,0). This is the begin point of the red arrow in the 3D viewport (pointing in the positive Xdirection).

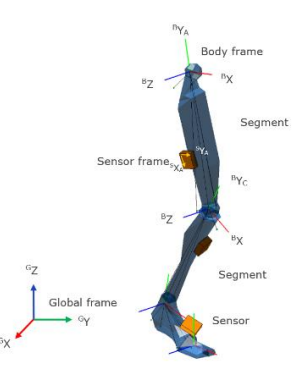

Figure 91: Local and segment coordinate frames in MVN Analyze/Animate for the calculation of joint angles

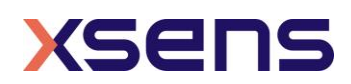

# *23.5 Anatomical model*

#### $23.5.1$ Definition of segment axes

To describe motion capture data in clinically meaningful data, e.g. joint rotations, it is necessary to define a coordinate reference frame attached to the body segment. The ISB proposal for standardization for joint coordinate systems is currently based on positions (optical markers) of bony landmarks. For most segments on the body, the origin of the reference frame and direction of axes are described in Wu and Cavanagh (1995) [i] Wu et al. (2002) [ii] and Wu et al. (2005) [iii].The MVN Fusion Engine uses the calibration poses to determine the direction of the axes of each segment. Figure 92a shows the origins of the segment axes in the neutral anatomical pose. The origin of the segment is always in the proximal joint center which is the functional rotation point. The origin is chosen such that by connecting all joint centers a character (skeleton) is formed, see Figure 92b. Their positions for the calibration poses in the local reference frame can be found in the <segments>section and <frame type="tpose/tpose-isb">when exporting as MVNX file.

### $23.5.2$ Bony/anatomical landmarks

The positions of bony/anatomical landmarks with respect to the joint origin of the related segment are presented in the MVNX file, see the <points>tag in the <segment>section. Segments are assumed to be rigid bodies.

Positions of anatomical landmarks in the local frame (*G*) can be found by rotating the vector of the landmark in the body frame (*B*) to the local frame and adding the local position of the origin.

$$
{}^{G}\mathbf{p}_{\text{landmark}} = {}^{G}\mathbf{p}_{\text{origin}} + {}^{GB}q \otimes {}^{B}\mathbf{x} \otimes {}^{GB}q^*
$$

Or in rotation matrix formulation:

$$
{}^G\mathbf{p}_{\text{landmark}} = {}^G\mathbf{p}_{\text{origin}} + {}^{GB}\mathbf{R} \cdot {}^B\mathbf{x}
$$

The rotation from body to global (*GB*q) and local position of the origin (*<sup>G</sup>*pos) are given in the MVNX file, see next section.

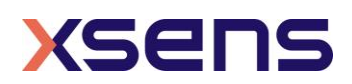

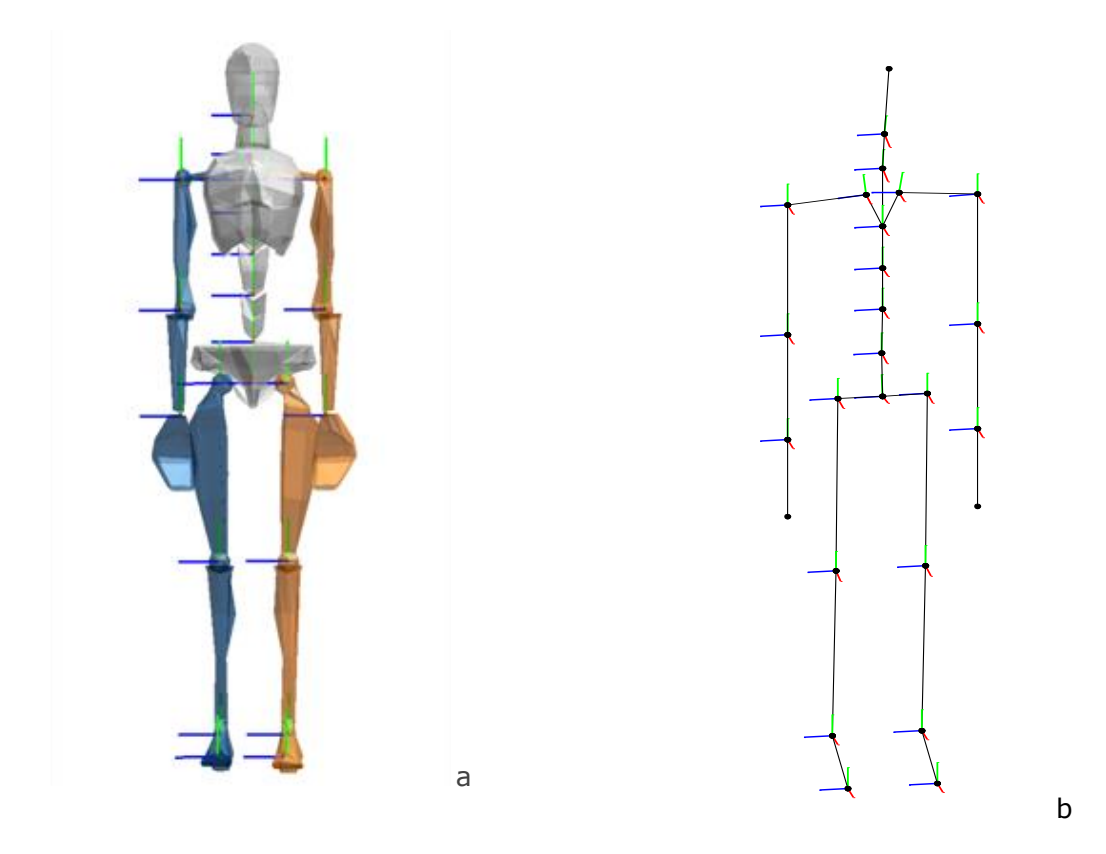

Figure 92: a) Segment coordinate system at each joint origin, as is used in MVN to determine joint angles. b) Joint centers connected, forming a skeleton Legend: x: red, y: green, z: blue

Note that positions of anatomical landmarks are not measured directly as they are with optical measurement systems. They are computed using the measured accelerations, angular velocities and rotations in combination with the biomechanical model. Relevant points are used for the detection of contacts with the external world and as an indication for scaling of segment lengths.

The MVN character mesh (only for visualization) is an abstract representation of the human skeleton; therefore not all anatomical landmarks are exactly on the mesh. The ribcage is connected to T8 and will move accordingly.

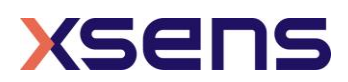

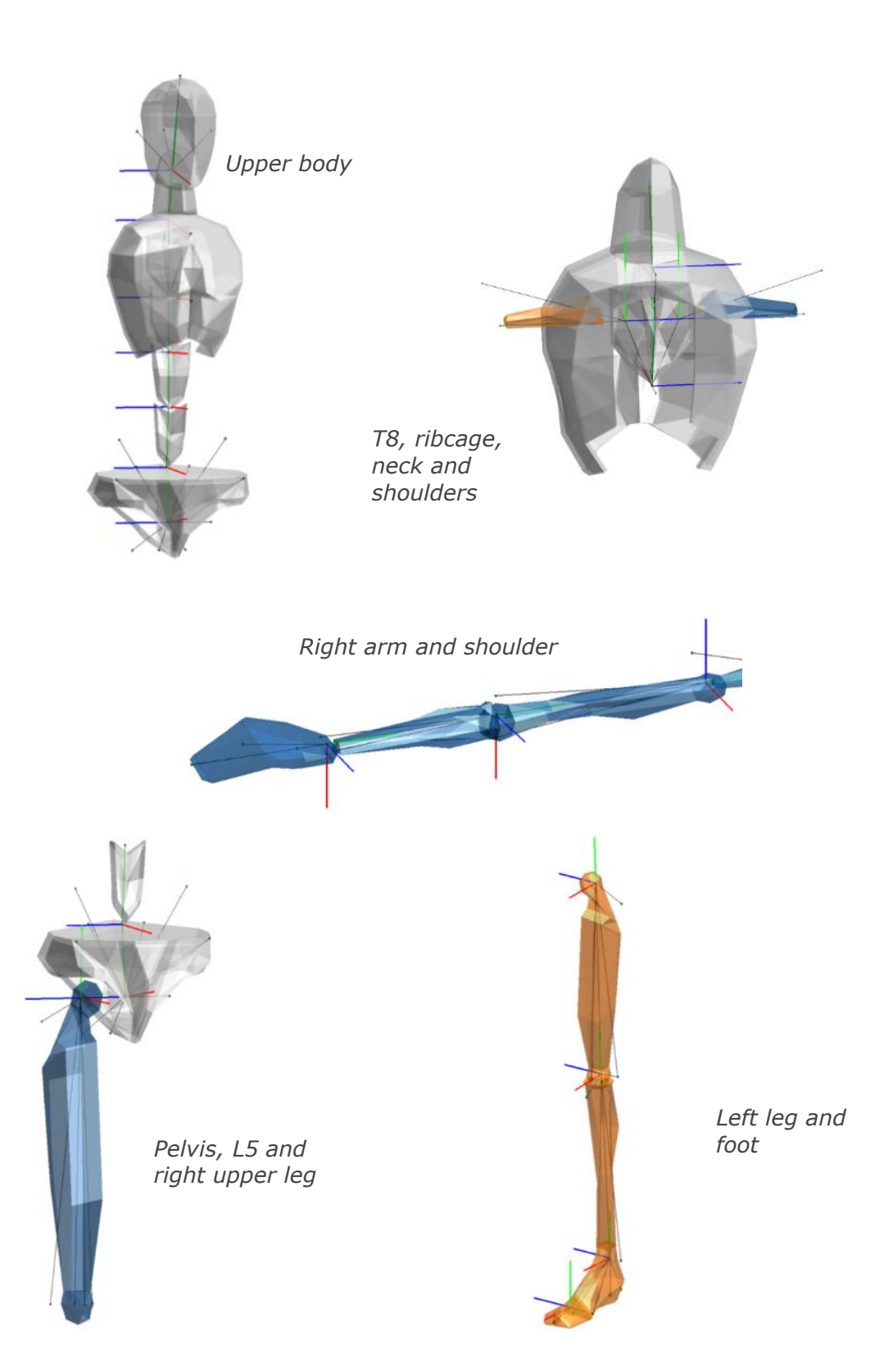

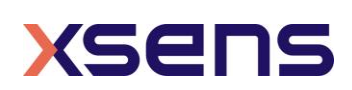

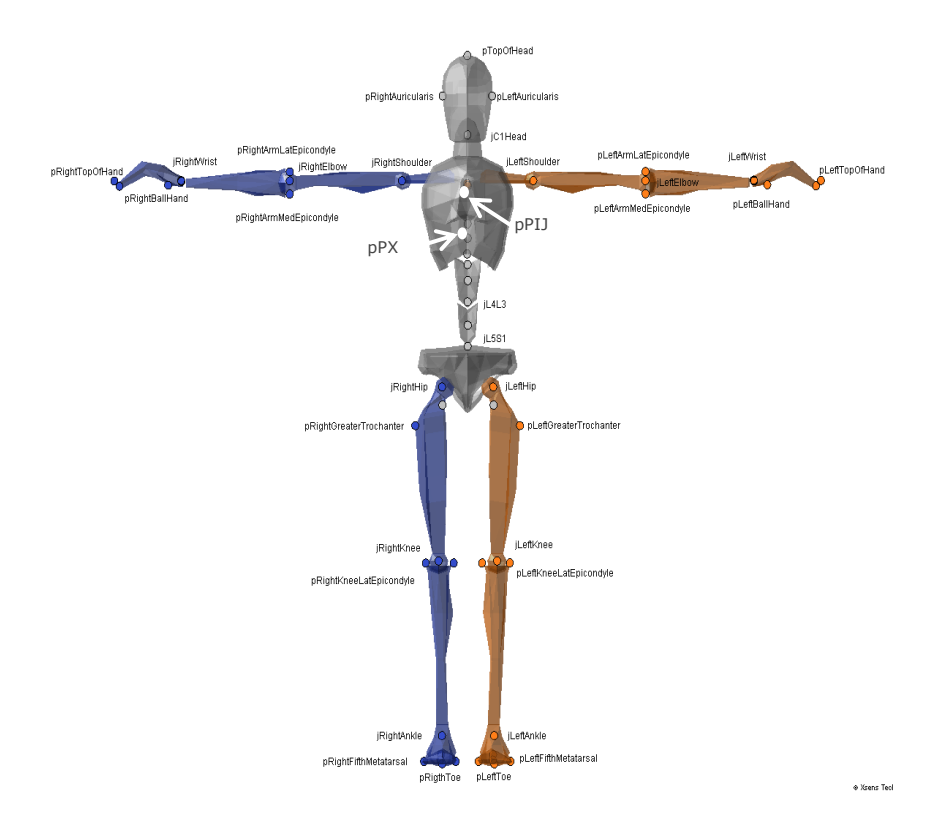

Figure 93: Selection of anatomical landmarks. Above, anterior view. Below, posterior view.

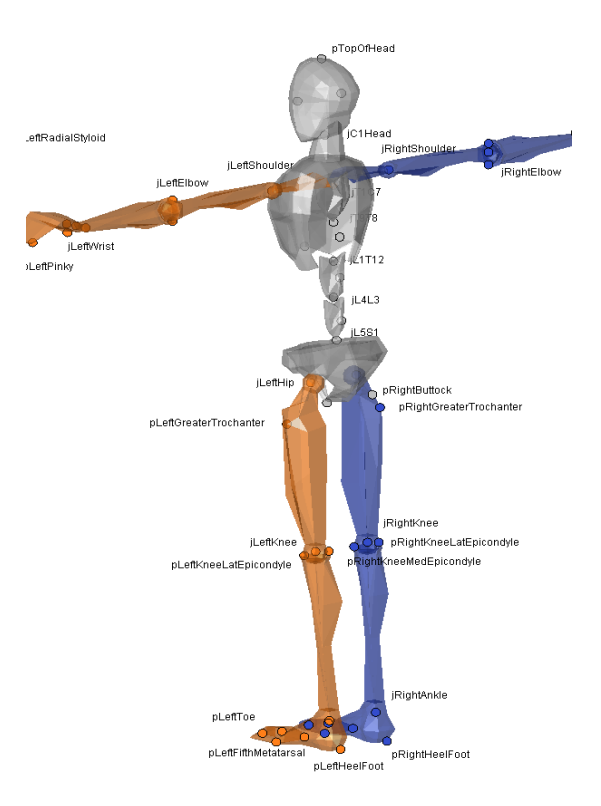

# *23.6 Segment axes definitions and Origin Definitions*

Note: To ease comparison between the MVN segment co-ordinate systems with the International Society of Biomechanics recommendation, currently based on optical

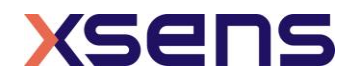

position tracking systems, the ISB recommendation is presented next to the MVN definition.

The MVN segment axes definition and origins have been chosen as closely as possible to the ISB recommendation where whenever possible.

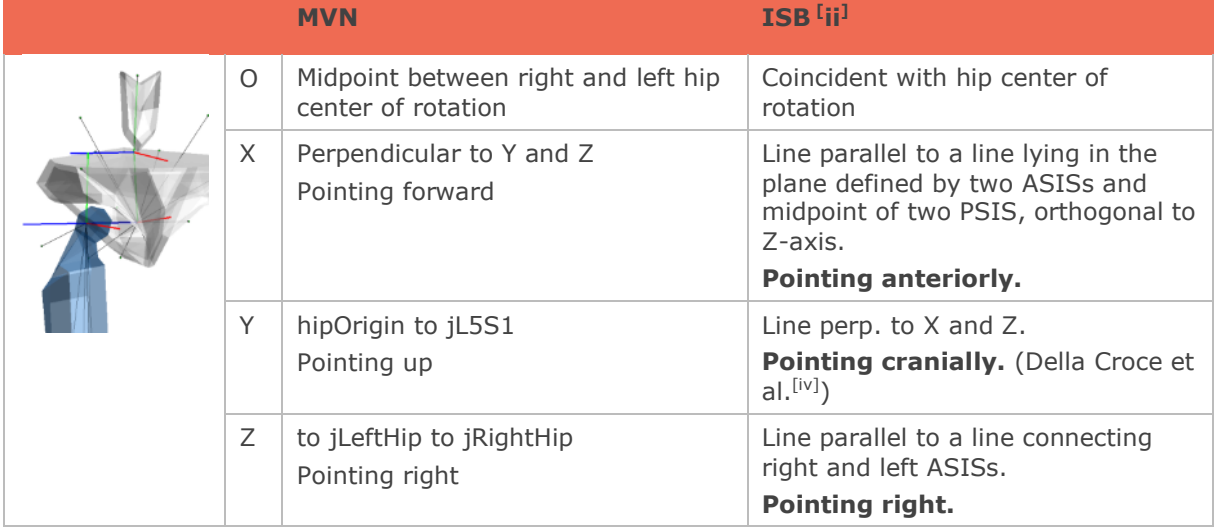

NB: Della Croce et al. [iv] define O as the midpoint between RASIS and LASIS

#### $23.6.1$ Spinal segments: L5, L3, T12, T8: Segments 2-5

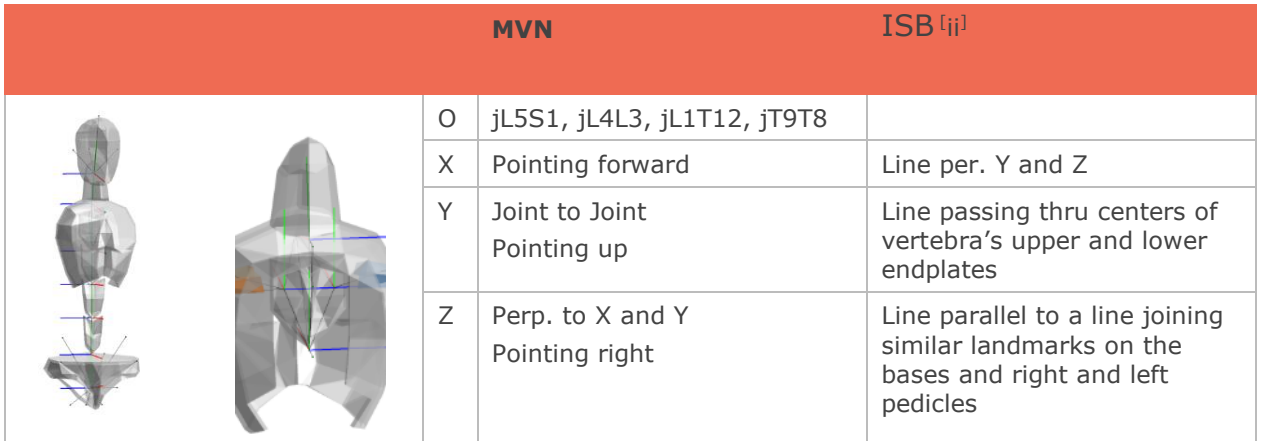

**Note: Spine segments not measured directly in MVN, they are interpolated between the MT's of the Pelvis, Sternum and Head using a model of the spine. Joint origins are the rotation points in the vertebrae**.

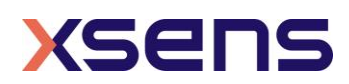

### 23.6.2 Neck: Segment 6

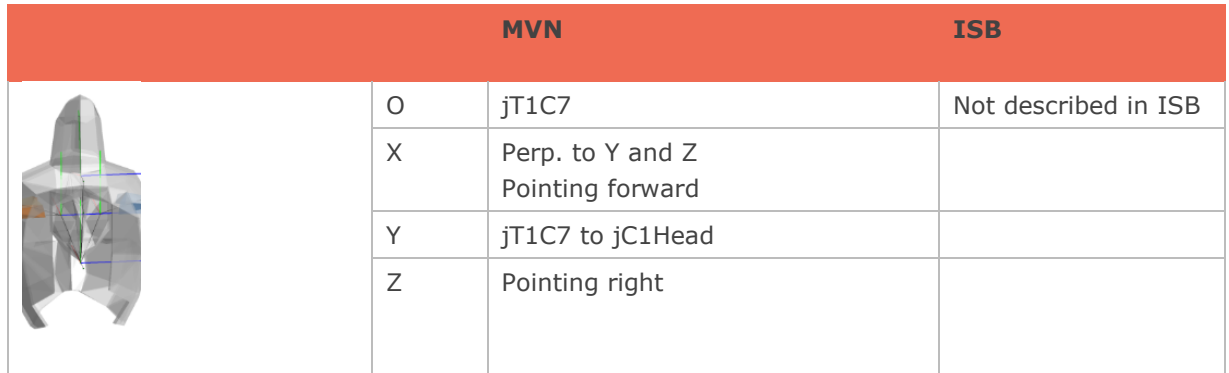

**Note: The neck segment is not measured directly in MVN; it is calculated using a model of the neck.**

## 23.6.3 Head: Segment 7

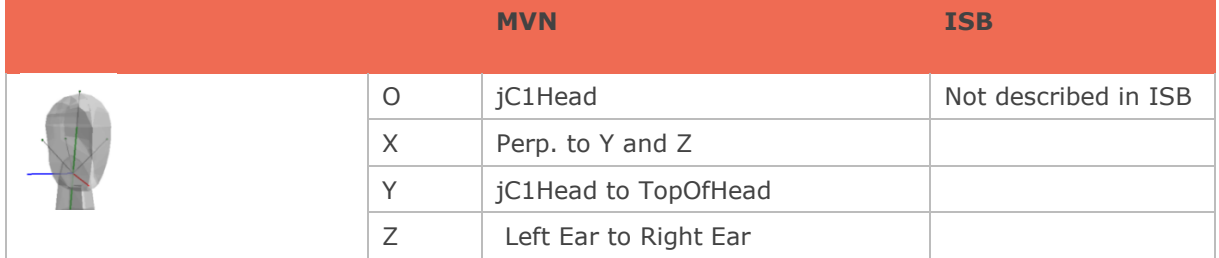

**Note: Position of Ears are not measured but assumed to be on the same height.**

#### 23.6.4 Shoulder: Segment 8 Right and Segment 12 Left

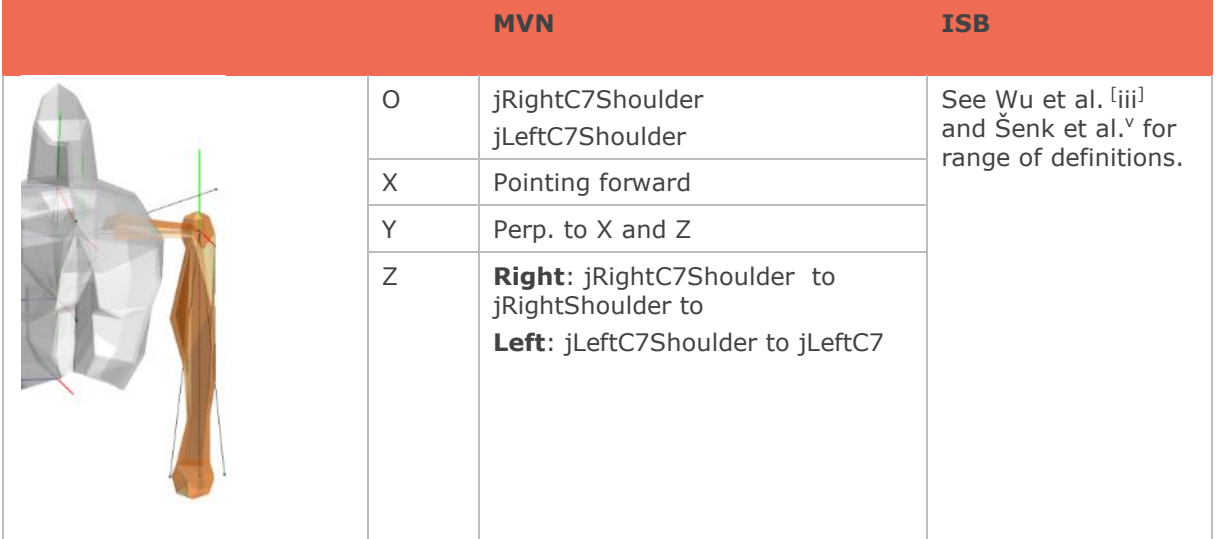

In ISB the shoulder complex is described with the Thorax, Clavicle, Scapula and Humerus. MVN does not define the thorax segment. The thorax region is split into spine segments. The mesh of the thorax will move with segment T8 which is measured with the MT of the sternum. MVN does not measure the clavicle and is undefined in MVN.

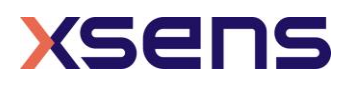

Upper Arm (Humerus): Segment 9 Right and Segment 13 Left 23.6.5 There are two segment coordinate systems described in ISB. The system described below is option 1.

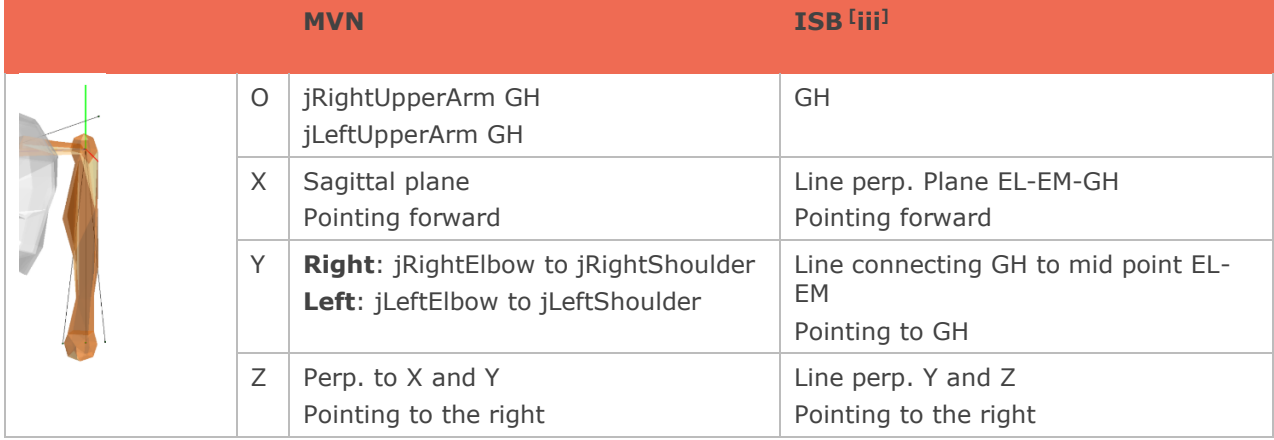

### 23.6.6 Forearm (Radius/Ulna): Segment 10 Right and Segment 14 Left There are two segment coordinate system described in ISB. Option 1 is described here.

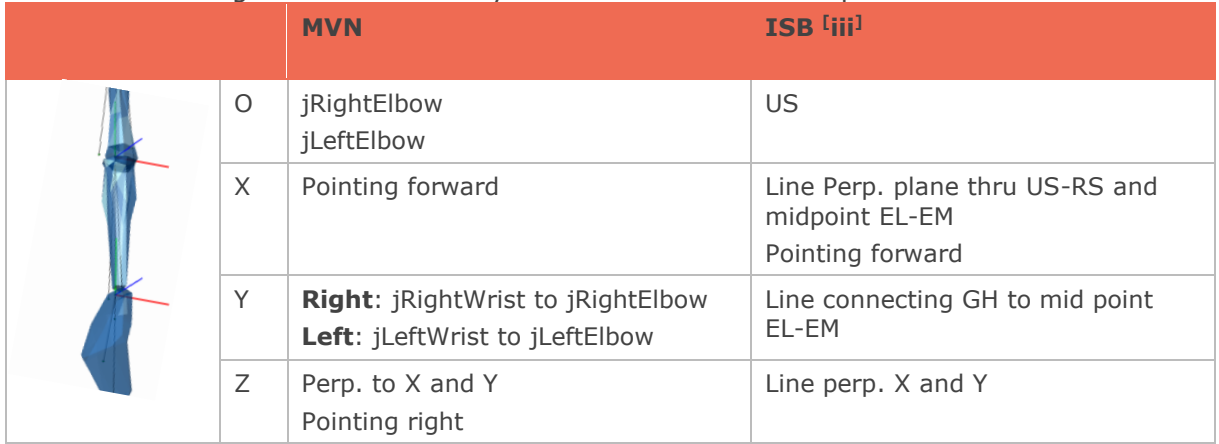

**Note: The joint origin is the midpoint between the epicondyles in MVN.** In the anatomical pose, the hand and forearm are orientated forward

#### 23.6.7 Hand: Segment 11 Right and Segment 15 Left

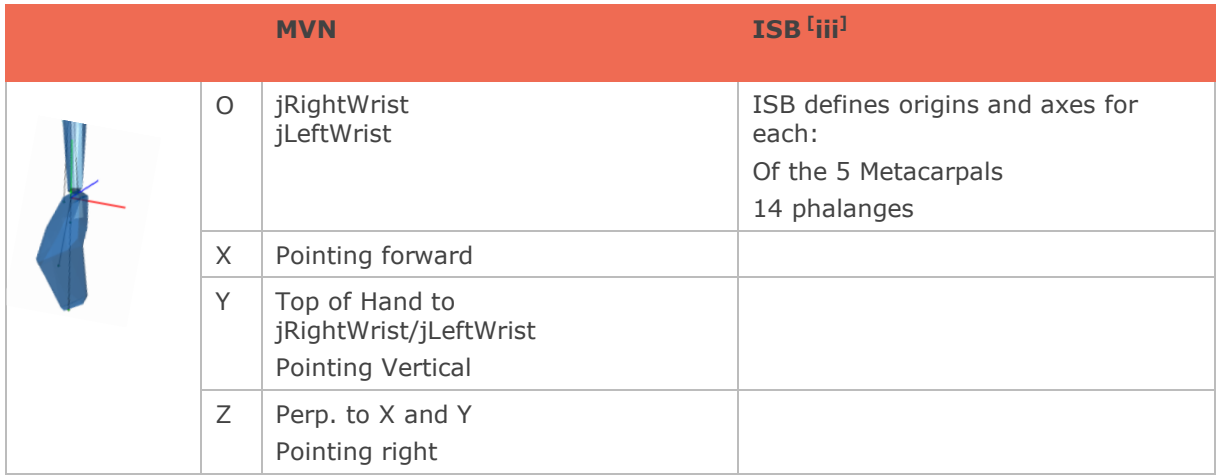

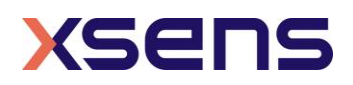

### **Note: In MVN, the joint center is the midpoint between the styloids. No metacarpals are measured in MVN.**

This description is for the anatomical pose. When the subject stands in the N-pose, X will no longer point anteriorly, but medially.

|  |          | MVN                                                                   | $ISB$ <sup>[</sup> ii <sup>]</sup>                                                                                                    |
|--|----------|-----------------------------------------------------------------------|----------------------------------------------------------------------------------------------------|
|  | O        | jRightHip/jLeftHip                                                    | (Only defined for use of<br>calculating the hip joint angle):<br>Coincident with right (or left) hip<br>center of rotation, coincident with<br>pelvic center O in neutral<br>configuration |
|  | $\times$ | Perpendicular to Y and Z<br>Pointing forward in sagittal plane        | Line perp. to $Y-$ and $x-$<br>Pointing anteriorly. (Della Croce<br>et al. $[iv]$                                                                                                    |
|  | Y        | Right: jRightKnee to jRightHip<br>Left: jLeftKnee to jLeftHip         | Line joining midpoint between<br>medial and lateral Fes and the<br>origin.<br><b>Pointing cranially</b>                                                                                    |
|  | Ζ        | Right: Medial to Lateral<br>Left: Lateral to Medial<br>Pointing right | Line perp. to Y-axis lying in plane<br>defined by origin and two Fes.<br><b>Pointing Right.</b>                                                                                            |

Upper Leg (Femur): Segment 16 Right and Segment 20 Left 23.6.8

**Note: In ISB and MVN, the origin is in center of hip rotation, which is the head of the femur. Della Croce [iv]: midpoint LE and ME. In the MVN model, the lateral and medial epicondyles are on the same height.**

#### 23.6.9 Lower Leg (Tibia/Fibula): Segment 17 Right and Segment 21 Left

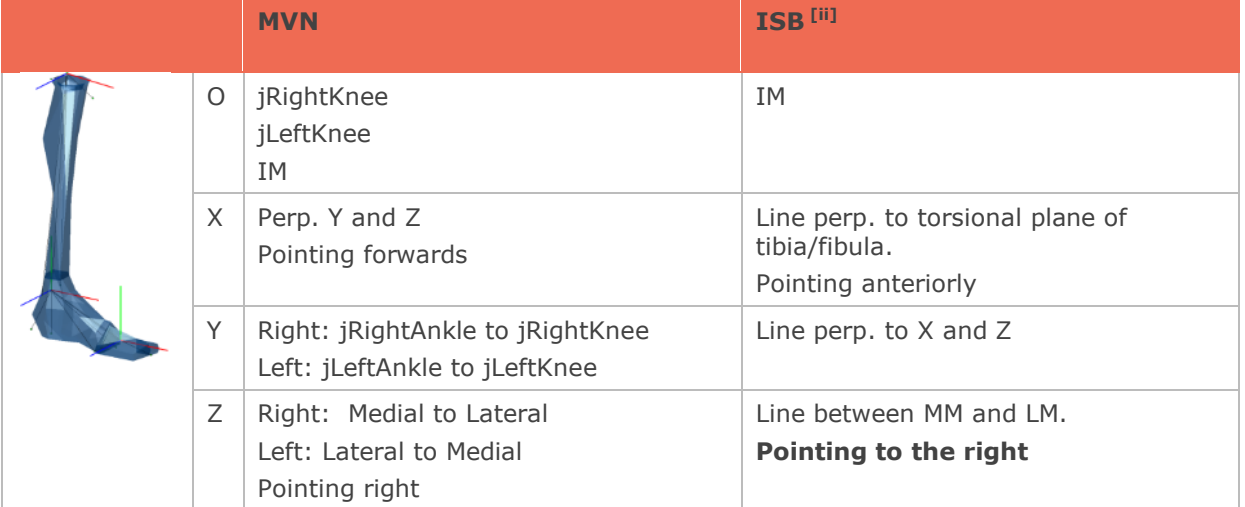

**Note: In MVN, the joint center is approx. between LC and MC which corresponds with the center of rotation of the lower leg. Same coordinate system as Della Croce [iv] , except that the origin is not in IM. In ISB, the Y axis is not along the** 

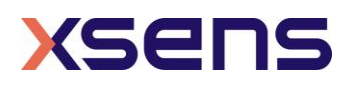

### **Tibia. In the MVN model the lateral and medial epicondyles and lateral and medial malleoli are the same height.**

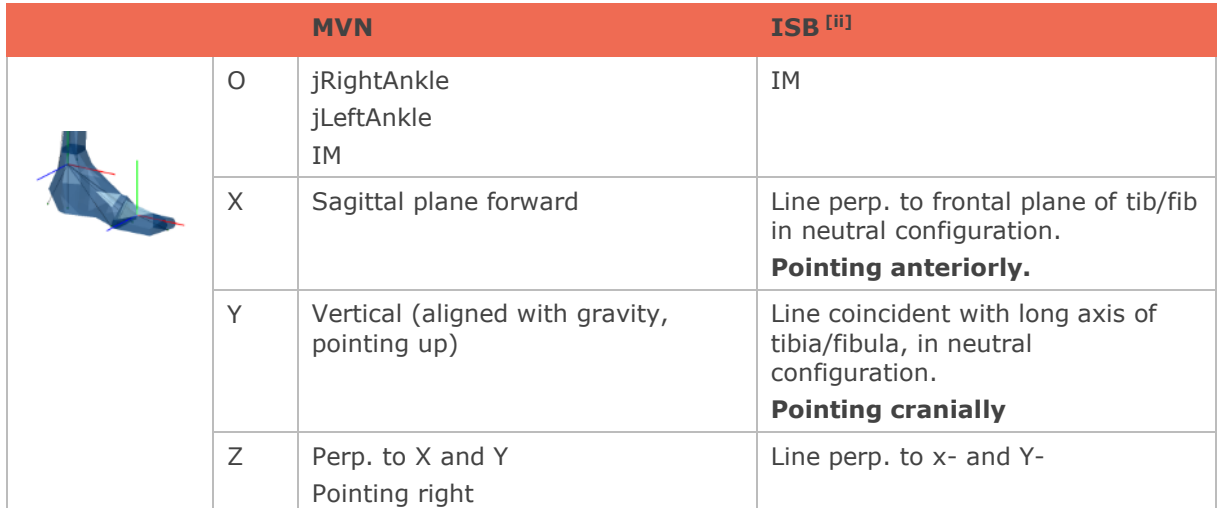

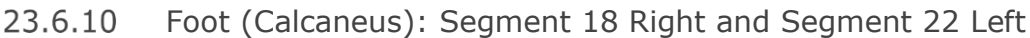

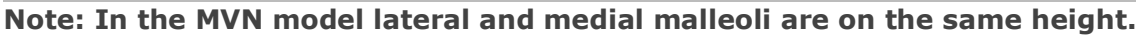

# 23.6.11 Toe: Segment 19 Right and Segment 23 Left

### The toes are not defined in ISB.

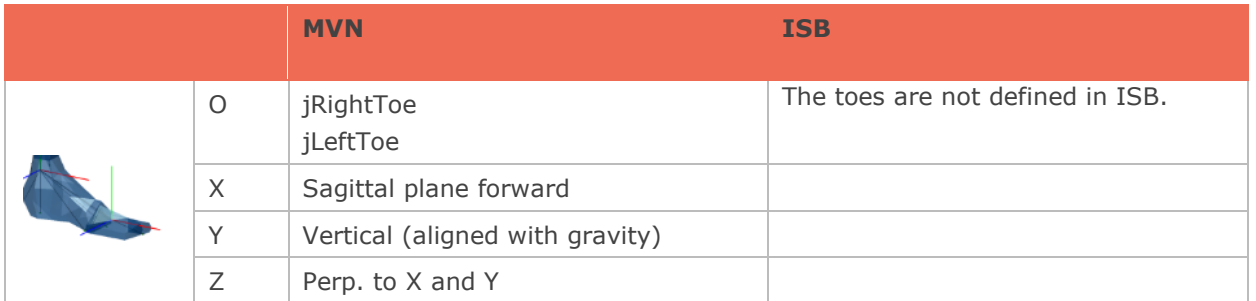

**Note: In MVN toes are not measured directly but are based on the foot kinematics and contact detection. The origin is between the metatarsals of the foot. Toes can only flex and extend, other kinematics are due to interpolation.**

# *23.7 Joint angles*

Typically, a joint rotation is defined as the orientation of a distal segment  $\ ^{GB_B}q$  with respect to a proximal segment  ${}^{GB_A}q$ :

$$
{}^{B_A B_B}q={}^{GB_A}q^*\otimes {}^{GB_B}q
$$

where  $\otimes$  denotes a quaternion multiplication and <sup>\*</sup> the complex conjugate of the quaternion (see Section 23.2.1). There are a few commonly used parameterizations of the joint rotation  ${}^{B_A B_B}q$  that describe joint angles:

- the Cardan/Euler representation [Cole 1993, Woltring 1994]
- joint coordinate system [Grood & Suntay 1983]<sup>vi</sup>
- helical angle [Kinzel 1972]

Note that all representations of the joint angles are based on the same quaternion or rotation matrix. The differences lie only in how the angles are extracted (represented) from this rotation. The International Society of Biomechanics (ISB) has proposed

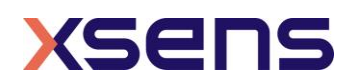

standards for rotation sequences for the lower [Wu et al, 2002ii] and upper body [Wu et al 2005iii].

### $23.7.1$ Euler Extractions for the joint angles

In order to produce validated joint angle output, Xsens MVN works closely to the ISB and Grood and Suntay recommendations [i,ii,iii,vi]. Almost all angles follow the ISB Euler angle extractions of Z (flexion/extension), X (abduction/adduction) Y (internal/external rotation). The definitions of the origins of the segments are somewhat different, since MVN uses MT's placed on the segment, rather than markers placed on bony landmarks. The origins and coordination axes are defined above.

#### Shoulder angle definitions 23.7.2

For joint angle calculations, the only difference for Euler extractions between MVN and ISB is for the shoulder joint. MVN provides three different shoulder angle calculations, as can be seen in the data tree, after a session has been recorded. The shoulder joint angles provided are:

- Angles between T4 and the shoulder segment
- Euler rotation sequence ZXY
- Euler rotation sequence XZY

#### 23.7.3 Joint angle outputs

# Below is an overview of all joints available in MVN and a short description.

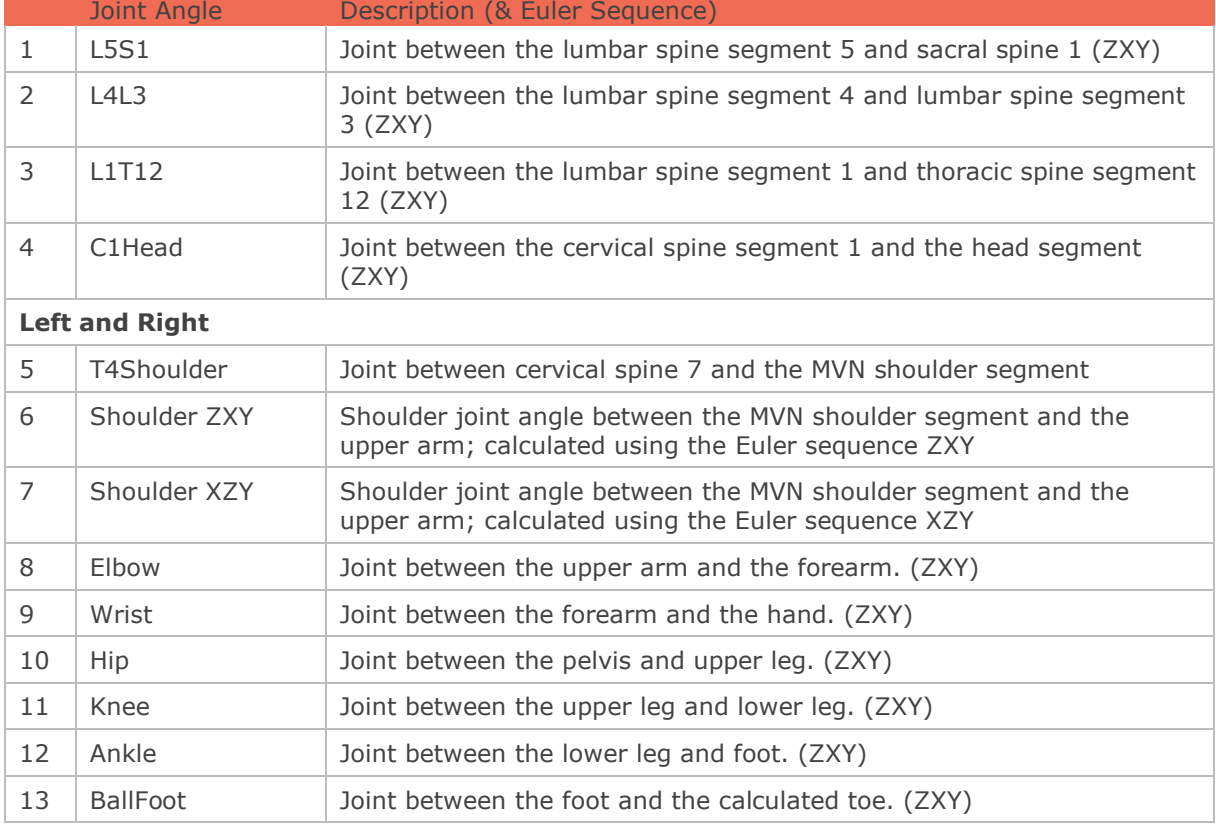

# *23.8 Xsens motion capture engine*

Traditional motion capture systems based on inertial and magnetic sensing typically estimate the position and orientation of each segment by applying the result of a sensor-

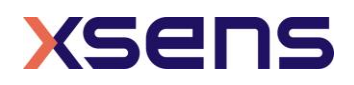

to-segment calibration procedure to an estimate of sensor orientation, and applying a (scaled) biomechanical model of the human body. Each of these components will introduce errors, but the most dominant error source are generally the magnetic distortions which are present anywhere (e.g. common materials in buildings, furniture, and surrounding electronic equipment). The typical sensor fusion of inertial and magnetic sensor signals is done by combining the tracking of short-term changes in orientation by the gyroscopes with the accelerometer and magnetometer readings to provide stability for the long-term for inclination and heading respectively. The above mentioned magnetic distortions will affect the heading estimates yielding inconsistent tracking of the motion. Despite the huge improvements in accuracy of orientation tracking over the last years, there are fundamental limits to the accuracy that can be obtained using gyroscopes, accelerometers and magnetometers alone.

In the past years, Xsens has spent tremendous effort towards a new motion capture engine that aims to overcome the major sources of error present in current solutions and to provide an accurate and consistent solution. Contrary to the current MVN system, Xsens MVN Analyze/Animate uses a sophisticated motion capture engine that combines the data of all motion trackers with an advanced biomechanical model to get rid of the effects of magnetic distortions. The engine works well in any environment and a variety of dynamics. This means that measurements can include motions ranging from semistatic to high dynamics.

An important aspect of using any measurement apparatus is the scale of the sensor. Often, for example with a temperature sensor (thermometer!) when the range is exceeded, the sensor either breaks or simply can no longer measure outside of the defined range. With the Xsens sensors and the new engine, this is completely prevented. Clipping (exceeding the dynamic range) is of course possible, but the effect is negligible.

#### $23.8.1$ Height tracking

Due to the many improvements, from signal processing to how data is handled in MVN Analyze/Animate including foot contact detection, it is now possible to track height changes of a subject e.g. walking upstairs or up a steep slope while wearing the system. Please note that height changes due to e.g. changing floor level in an elevator will not be detected, since there is no relative change in motion of the body segments, in this case, it will appear that the subject stands still and continues on a level plane.

#### 23.8.2 Engine settling time

Settling time is the time needed for the engine to "warm up". After applying the calibration, or when manually reinitializing the motion capture engine (both when standing still), it is recommended to move slowly (e.g. walk round) for about 30 seconds.

# *23.9 Update Rate versus Sample Frequency*

Since MVN Studio 4.0, Xsens refers to the term "update rate" rather than sample frequency. This is an intentional change in terminology since the data is sampled in a different way than in the past.

Normal, digital systems using some form of recording relies on sampling of this data. Since data is sampled, this implies some degree of data loss at those time instances that no sampling took place. Sampling must take place a measureable time, some amount of times over a given time frame. This is known as the sampling frequency. Most systems operate at a given sample frequency.

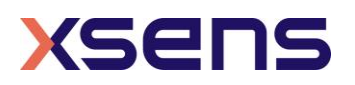

The intentional difference in terminology is needed to highlight that data from new Xsens motion trackers (MTx and MTw) undergoes a mathematical method called Strap Down Integration. This ensures that no loss of accuracy is experienced, even though the data is transmitted to the PC at lower update rates. Update rates as low as 20 or 30Hz still provides very accurate data.

# *23.10 Strap Down Integration*

Strap down integration (SDI) is a method used to compute an orientation/position change given an angular velocity and linear acceleration of a rigid body. Angular velocity and acceleration data in the MTx and MTw is sampled at a very high frequency (1000Hz) to maintain accuracy under very dynamic conditions such as vibrations and impacts. The sampling frequency is too high to be transmitted wirelessly, and would typically present a computational load that is too high on the receiving host device (e.g. PC). Based on this data, the MTx and MTw calculates velocity increments and orientation increments using the SDI algorithm. The main advantage of using the SDI algorithm is that full 3D tracking accuracy can be maintained even if the output update rate from the MTx and MTw is lower (<100 Hz). An additional advantage is that the MTx and MTw can continue to track the 3D motion internally when facing transient data loss in the RF transmission and immediately report the full 3D velocity and orientation increment as soon as the RF link is restored, without the need to re-transmit all the data that was lost which would a) cause a large delay during real-time tracking b) use a lot of precious RF bandwidth and consume unnecessary power. The specific use of SDI data in combination with such a specialized RF protocol, Xsens has named the Awinda protocol<sup>7</sup>.

# *23.11 The Awinda Protocol*

The Awinda protocol is the wireless protocol that controls the data stream from the MTws to the Awinda Station or Awinda Dongle. This wireless protocol provides accurate time synchronization of up to 32 MTw's across the wireless network to within 10 microseconds, achieving 'wired like' system performance. The Awinda protocol is developed such that no data is ever lost. If individual packets are missed, there is some room to contain data temporarily. This buffered data is then retransmitted. If these packets become lost (for example if the subject wearing the hardware is outside of the radio transmission range and for a prolonged period – meaning the buffer becomes full) then it is still possible to retrace the missing data due to the use of SDI. Retransmitted data is used during reprocessing, for this reason Awinda data can appear better – smoother and more accurate after reprocessing.

# 23.11.1 Choosing a Radio Channel for MVN Awinda

Figure 94 provides an overview of the allowed channels for operating MVN Awinda. The Awinda protocol is based on the IEEE 802.15.4, around 2.4 GHz. The bottom row of the figure shows the channels on the 2.4GHz, the top row shows how WiFi channels use the spectrum. This should indicate to the user that the best channels to use when you know which channel WiFi is on. When in an environment where WiFi is also expected to be in prevalent use, but you are not sure which channels, try Channels 11, 15, 20 or 25. Bluetooth uses the entire spectrum around 2.4 GHz, but will (try to) avoid channels in use by other systems including Awinda channels.

<sup>7</sup> Patents pending.

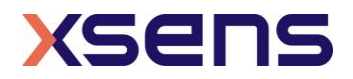
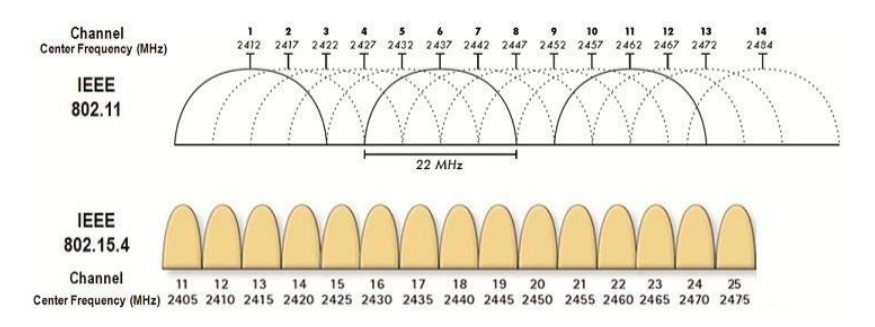

Figure 94: Overview of channels operating around 2.4GHz; for ease of channel selection

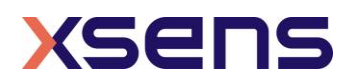

# *23.12 System Specifications*

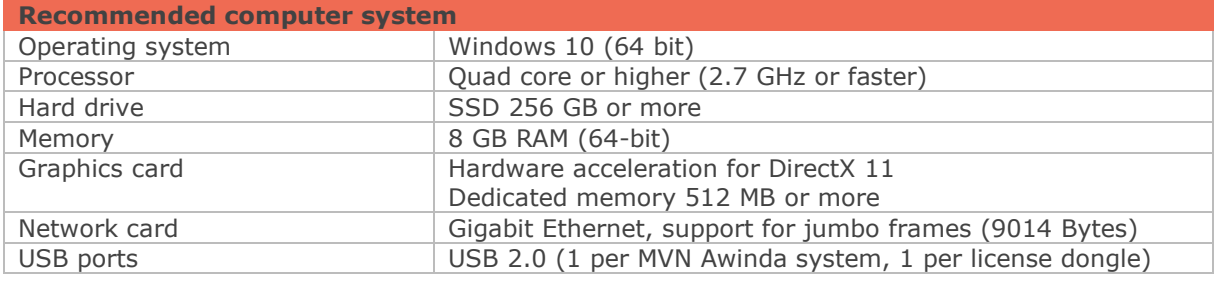

### **MVN System**

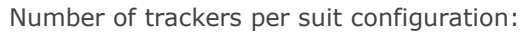

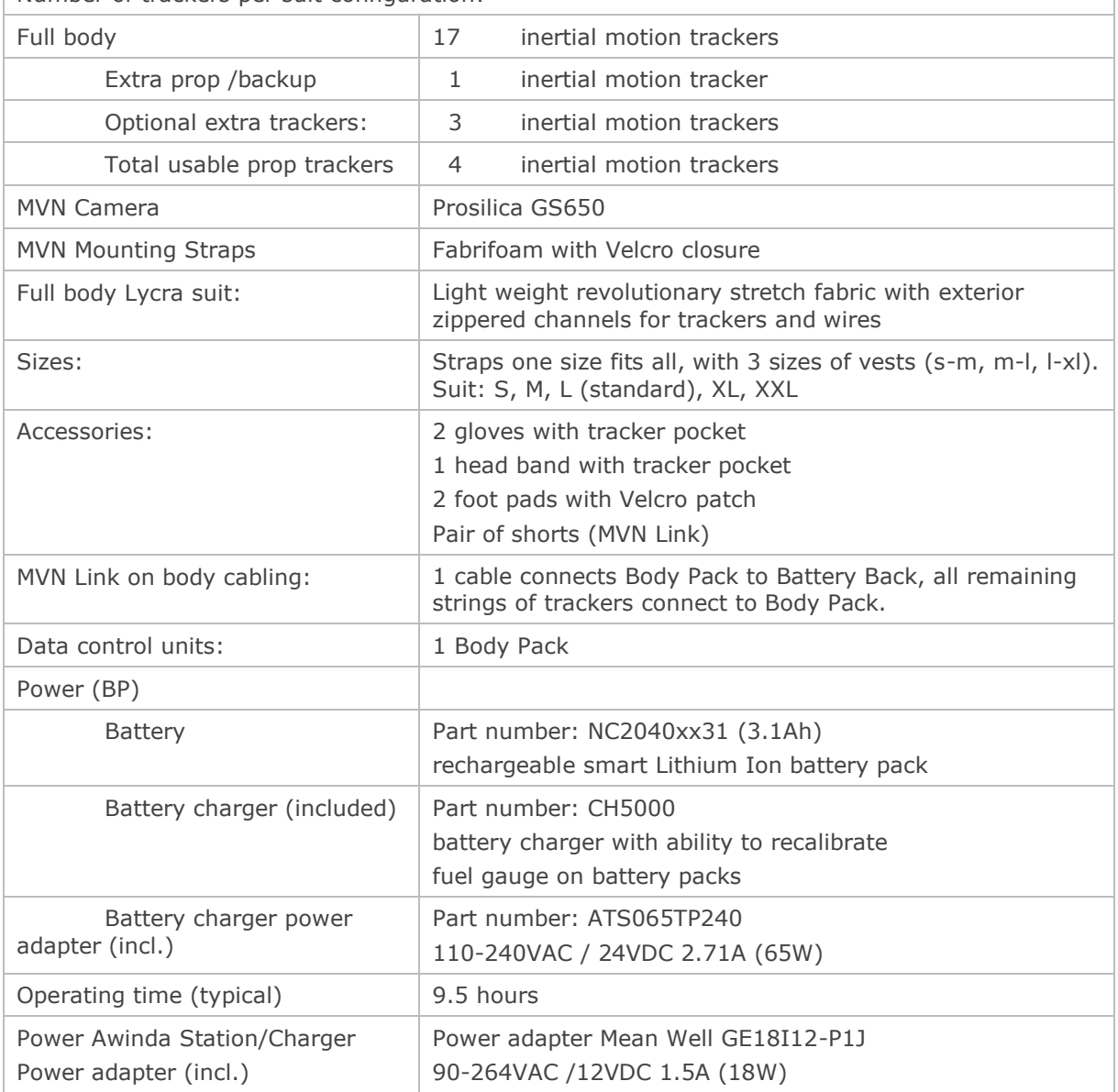

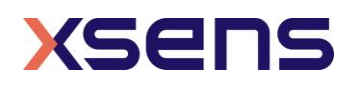

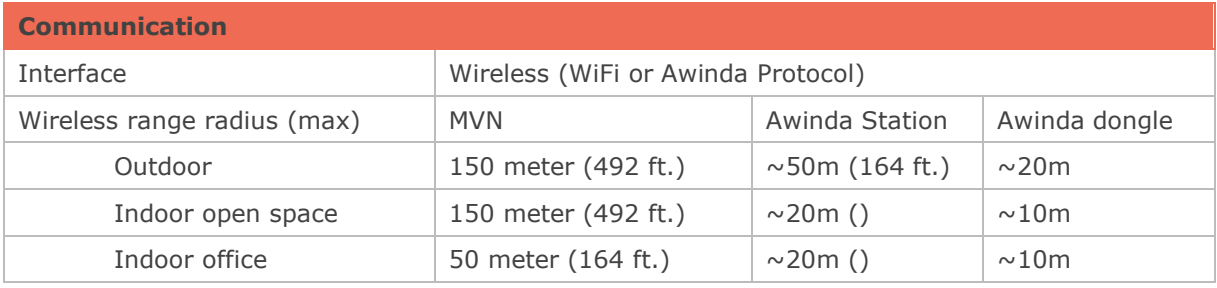

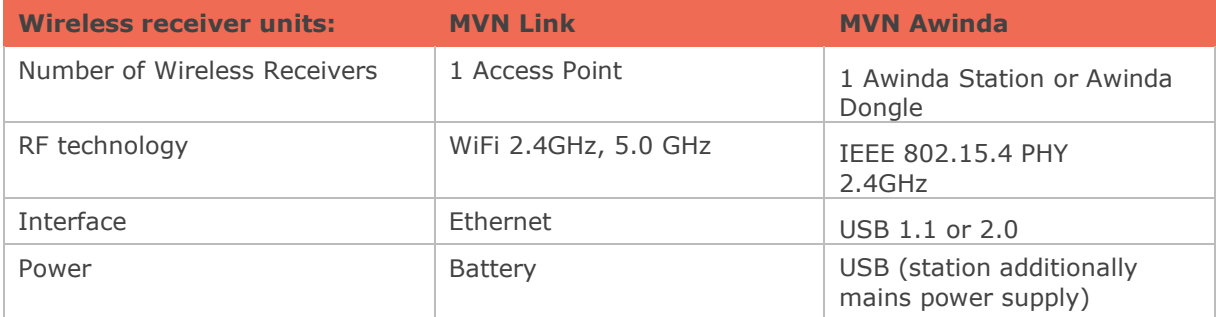

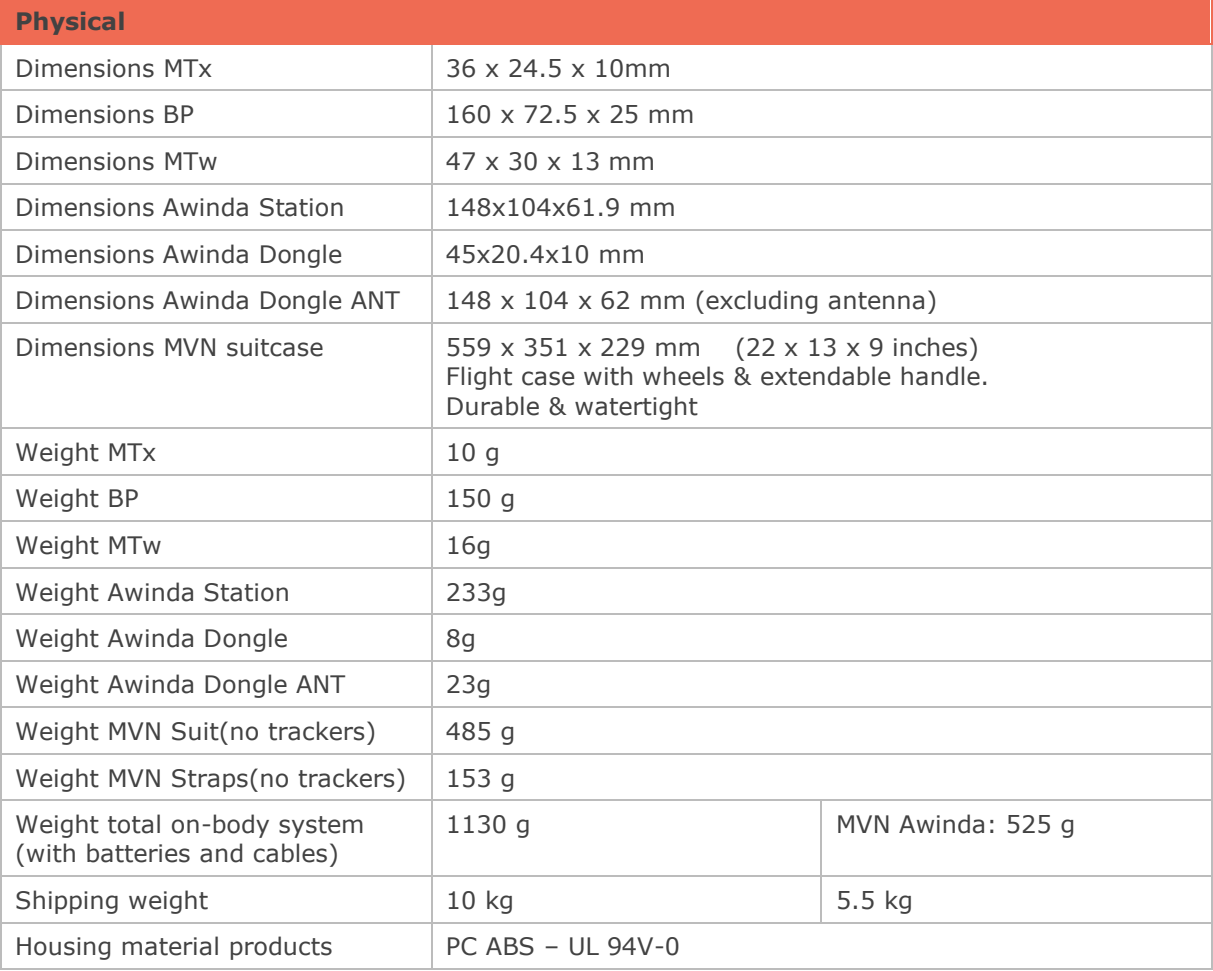

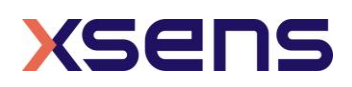

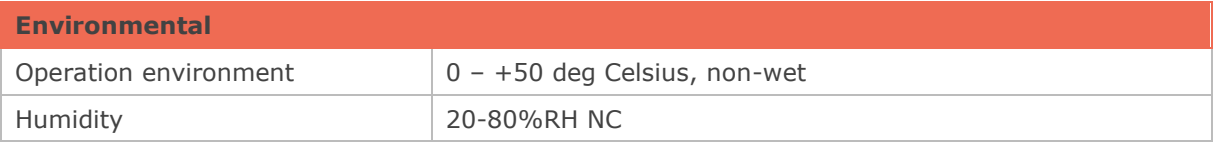

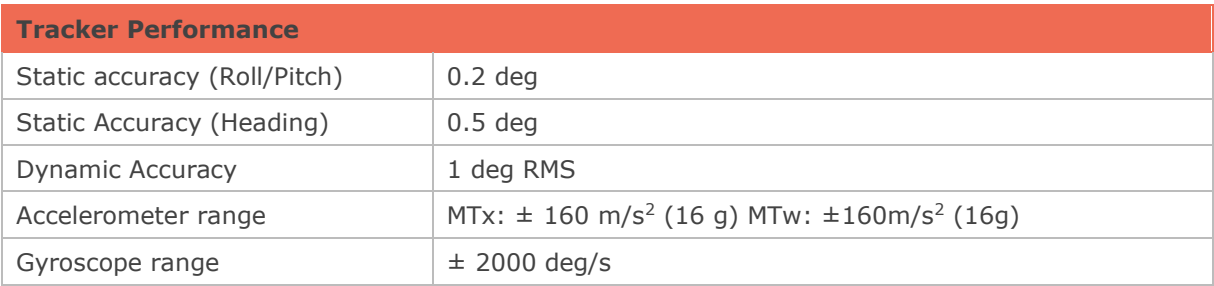

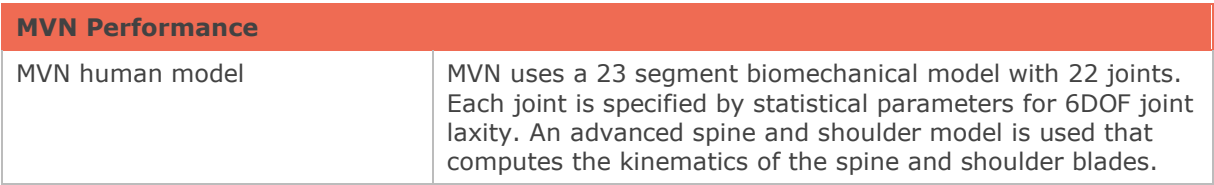

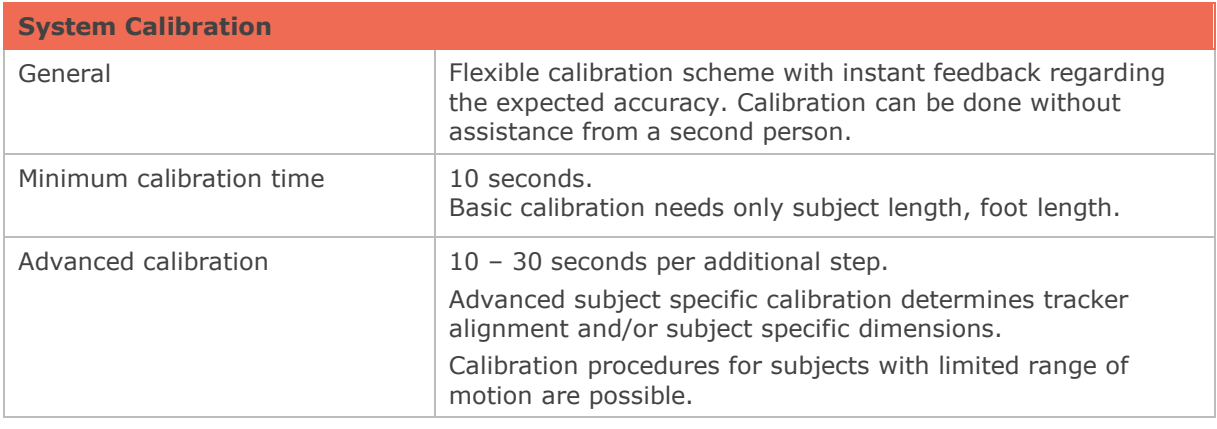

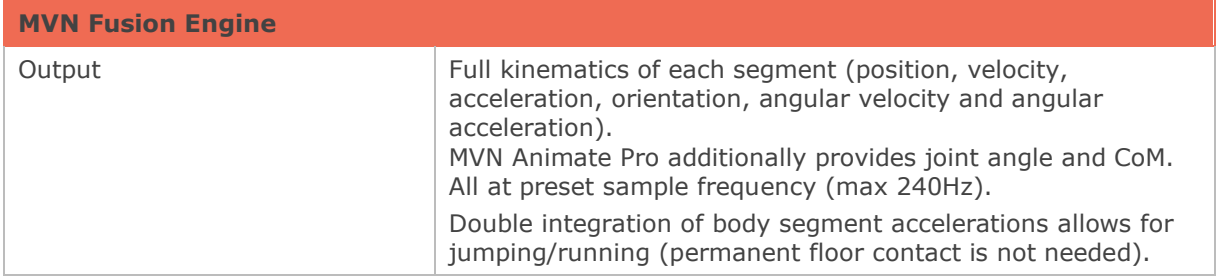

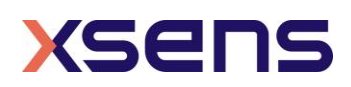

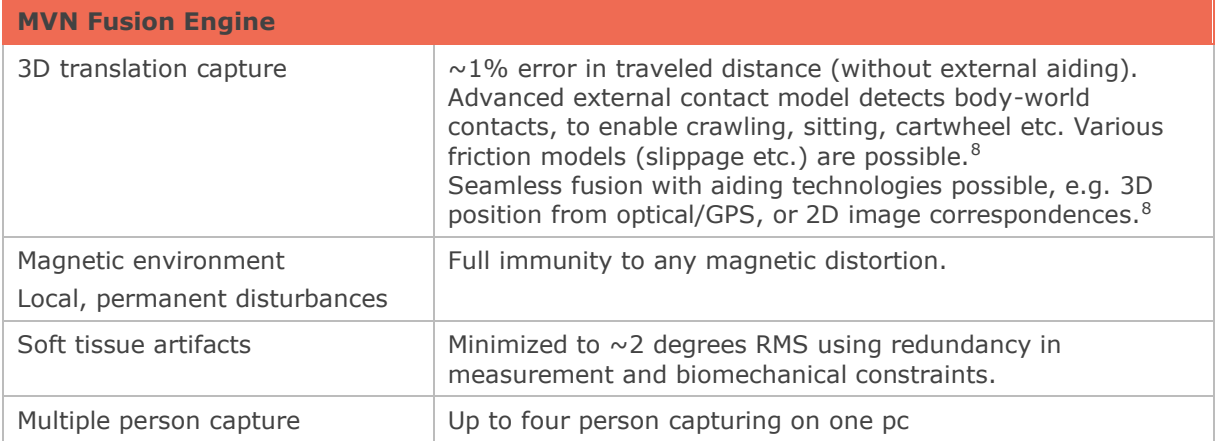

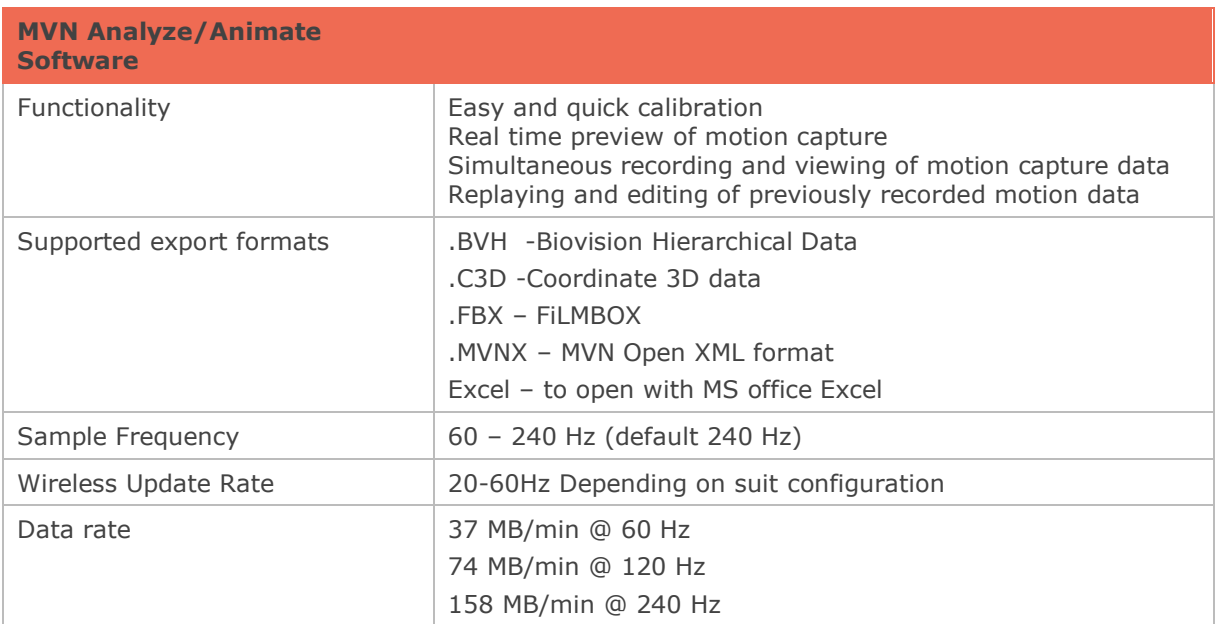

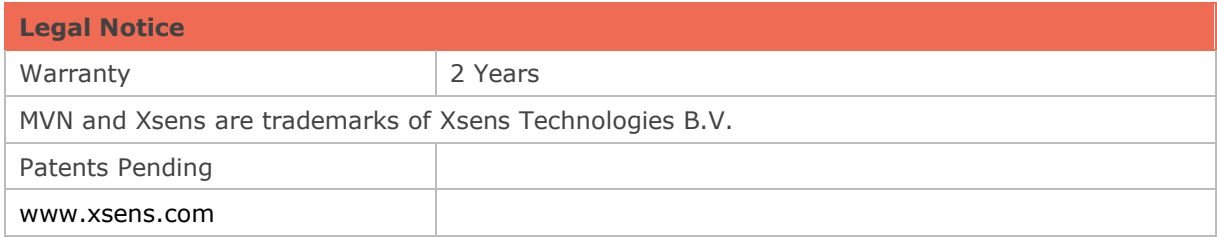

<sup>&</sup>lt;sup>8</sup> Some features are only available in SDK, ask for possibilities.

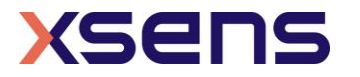

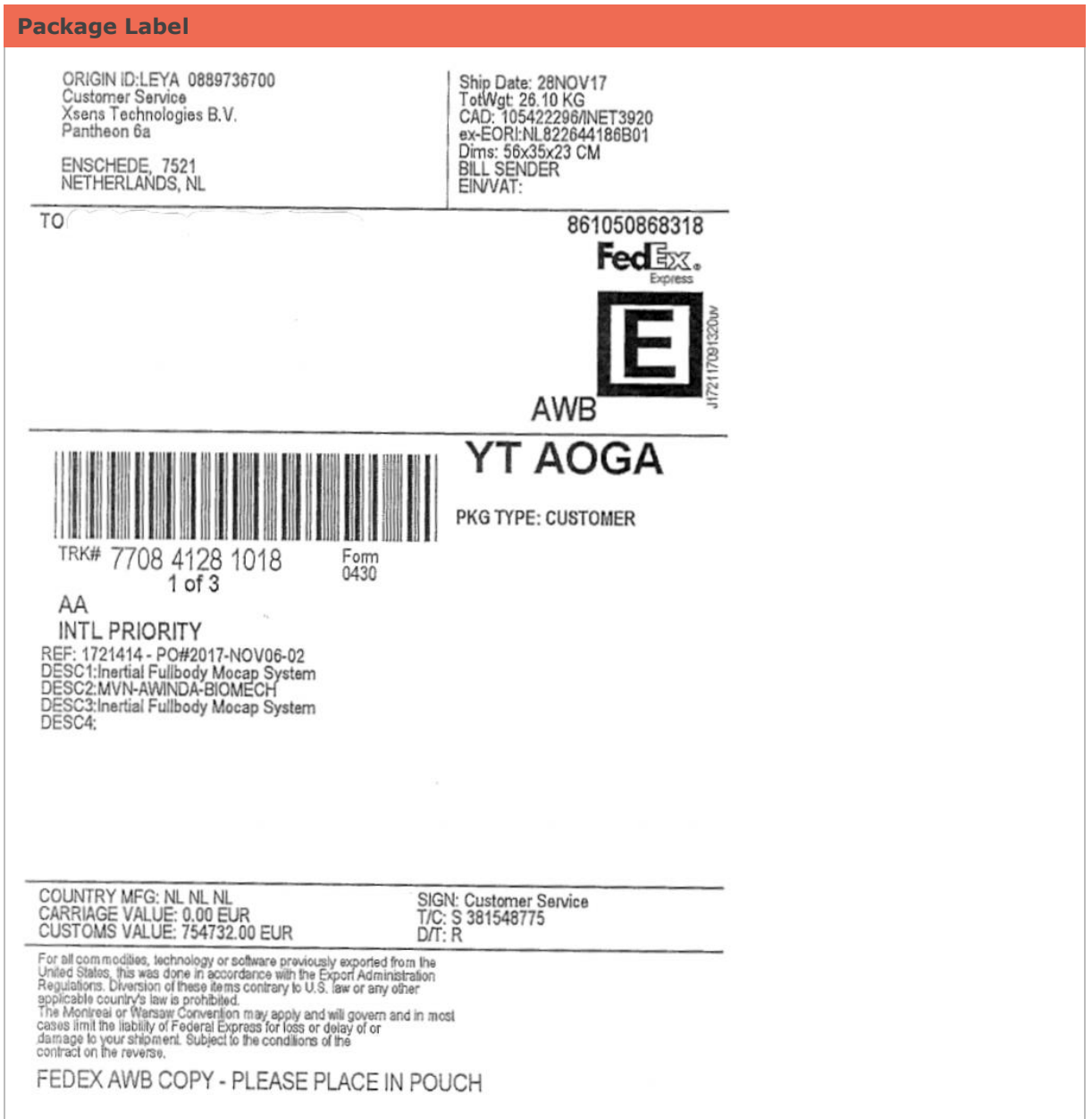

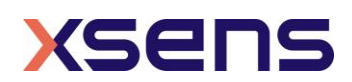

### *23.13 System block diagrams*

### 23.13.1 MTw

The purpose of the MTw wireless motion tracker is to give accurate orientation data. This is done by sampling digital sensors and processing this data at an MCU (Microcontroller unit) to angular velocity, acceleration, magnetic field and barometric pressure information.

The MTw functions as a slave in a wireless network. It transmits the data by the RF front end (CC2541 +CC2590) wireless via AWINDA™ protocol to the AWINDA master.

The MTw power supply is a 150mAh LiPo battery, and is rechargeable on the AWINDA master. The charging circuit is integrated in the MTw. It is also possible to power and communicate with the MTw via a micro USB connector.

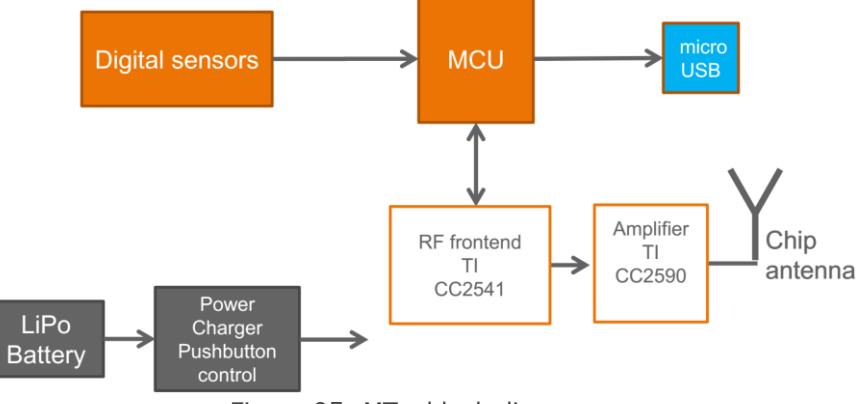

Figure 95: MTw block diagram

### 23.13.2 Awinda Dongle

The AWINDA dongle works as a master and together with the MTw it forms a wireless motion tracker system. The AWINDA dongle communication is based on CC2541 hardware, using a proprietary TDMA (Time Division Multiple Access) AWINDA™ protocol.

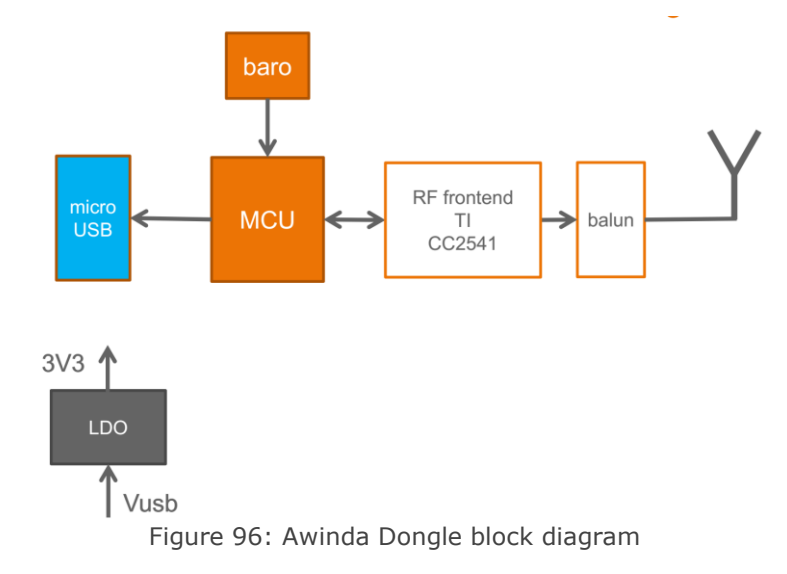

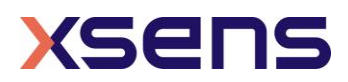

### 23.13.3 Awinda Dongle ANT

The AWINDA dongle works as a master and together with the MTw it forms a wireless motion tracker system. The AWINDA dongle communication is based on CC2541 hardware, using a proprietary TDMA (Time Division Multiple Access) AWINDA™ protocol.

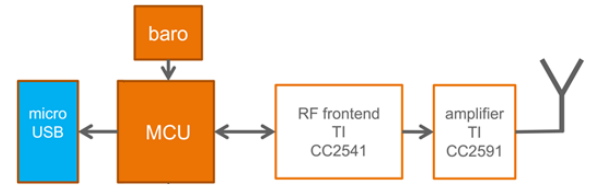

Figure 97: Awinda Dongle ANT block diagram

### 23.13.4 Awinda Station

The AWINDA station works as a master in a Local wireless sensor network. Together with the MTw it forms a wireless motion tracker system. The AWINDA station communication is based on a fixed channel proprietary radio 1Mbps GFSK radio (CC2541 & CC2591), using a proprietary TDMA (Time Division Multiple Access) AWINDA™ protocol. Synchronization with external devices is possible via galvanic isolated BNC ports. The AWINDA station can be powered via USB. In addition, a 12V net adapter can be connected to charge six MTw's.

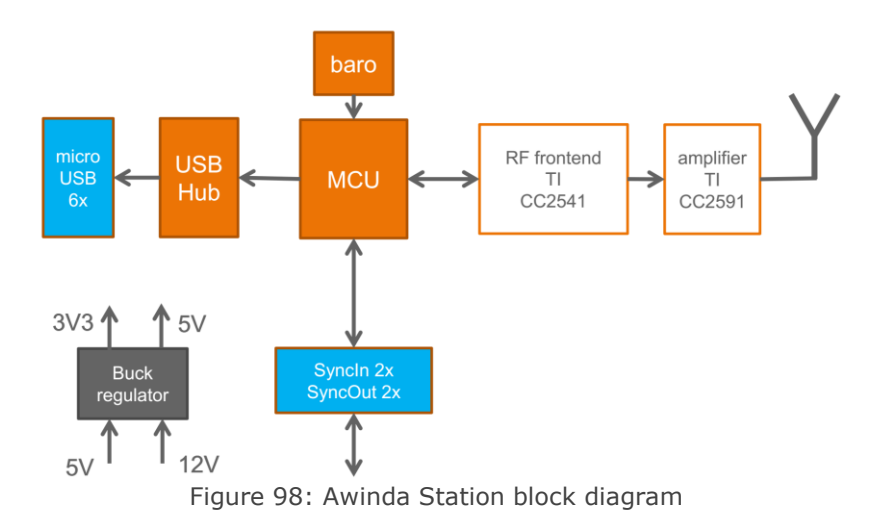

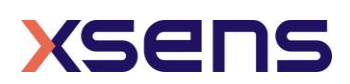

# 24 Contact point editing

For examples of contact point editing please check this link: https://base.xsens.com/hc/enus/articles/360013009559-Contact-Point-editing

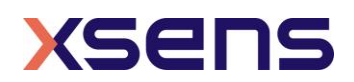

# 25 Synchronization with External Devices

### *25.1 The Hardware*

MVN Awinda uses the Awinda Station for synchronization. Details on initializing the synchronization of MVN are provided in Section 7.2.9. The purpose of this section is to provide some in-depth information about the synchronization possibilities.

The Awinda Station was originally created as a wireless master to control the Xsens MTw kit. The Awinda Station and Sync Station were created specifically for the biomechanics market, where synchronization with external devices is an essential aspect of biomechanics research. For this reason, these Stations are equipped with 4 BNC connectors, two for receiving TTL pulses (Sync IN) and two for sending TTL pulses (Sync OUT).

The hardware clock of the Awinda Station is very accurate. As an indication of the clock accuracy, the error in the Awinda Station's clock has a maximum of 1 µs every second (1 ppm). Therefore, in general, the recommended scenario is that users relying on very tightly coupled synchronization use MVN Awinda, and use it with the Sync Out settings.

With MVN Link, there is additional hardware making synchronization possible, this is software synchronization. It is essential that the user understands that software controlled synchronization can lead to undefinable latencies between button click in the software and reception of this signal.

Note that to synchronize with external devices, BNC connectors are required at the Awinda Station or Sync Station side. Since there are a multitude of system-specific connectors for third party systems, Xsens does not provide the cables or connectors. Please contact the respective third party providers or user manuals for details their hardware requirements.

#### $25.1.1$ Important note when receiving 5V synchronization pulses

On the back of the Awinda and Sync Stations are four BNC ports, two Sync In ports and two Sync Out. The ports have been configured to send (Sync Out) or receive (Sync In) TTL pulses 0-3.3V.

This 3.3V is lower than the voltage sent by some devices, which will be synchronized with the MVN System. These other devices are based on 5V TTL levels. For this reason, it is advised to separately purchase (from eg Farnell) a 3.3 - 5V / 5V - 3.3V SMD level translator. This will prevent damage to the SyncIn ports of the Awinda or Sync Station when receiving 5V pulses from external systems. In general, sending a 3.3V pulse from an Awinda or Sync Station SyncOut port is fine. Therefore, unless a threshold of 5V of the third party system is required, in which case the 3.3V-5V SMD level translator will be required.

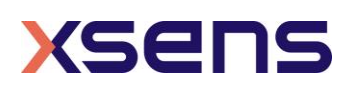

### *25.2 Sync In*

Sync In means that an external device sends a control signal to the Awinda Station. The Awinda Station can detect polarity changes on the input lines. This trigger may be a rising or falling edge as illustrated in the following figures:<br>Trigger

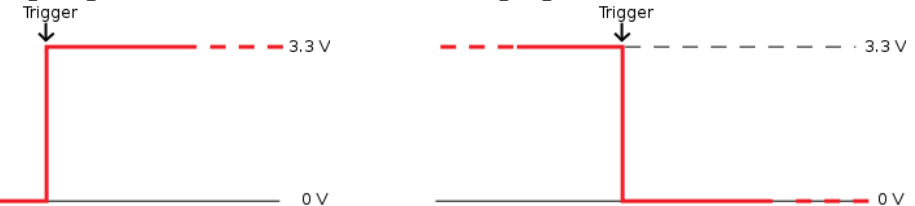

When a trigger is detected on one of the input lines, the Awinda Station can be configured to perform a certain action. Combinations of any of the following are possible on each Sync In port:

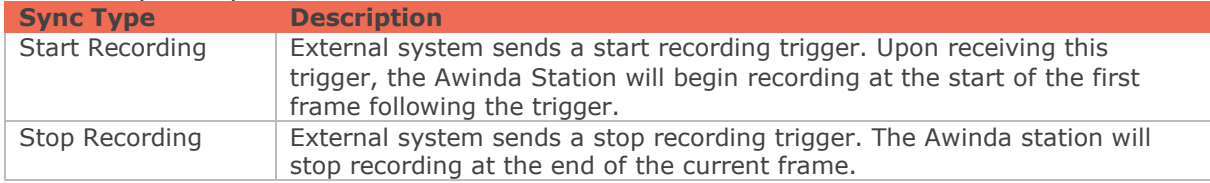

### A number of parameters can be set for each action:

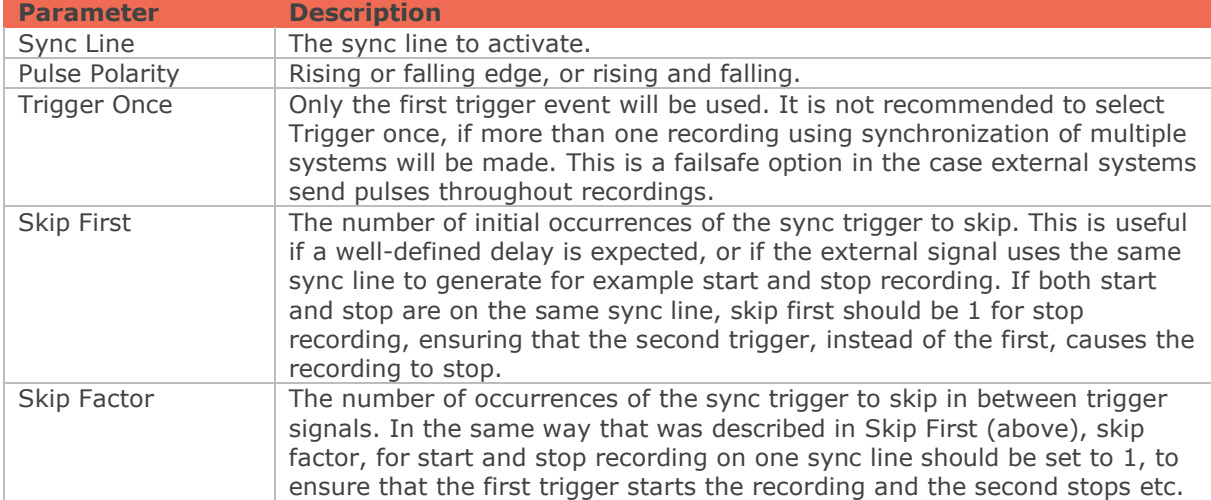

### **Note: If the user selects Sync In but selects a function from the drop-down menu that is only available as Sync out (namely, settings other than start or stop recording), the software will automatically change the sync channel to Out 1.**

Therefore, care is required when matching sync in or out with the functions available.

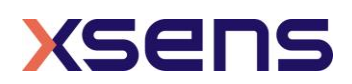

## *25.3 Sync Out*

Sync Out is the command that enables the Xsens system to send a trigger pulse for synchronization purposes. A control signal is sent via the Awinda/Sync Station, from MVN Analyze/Animate to the third party hardware.

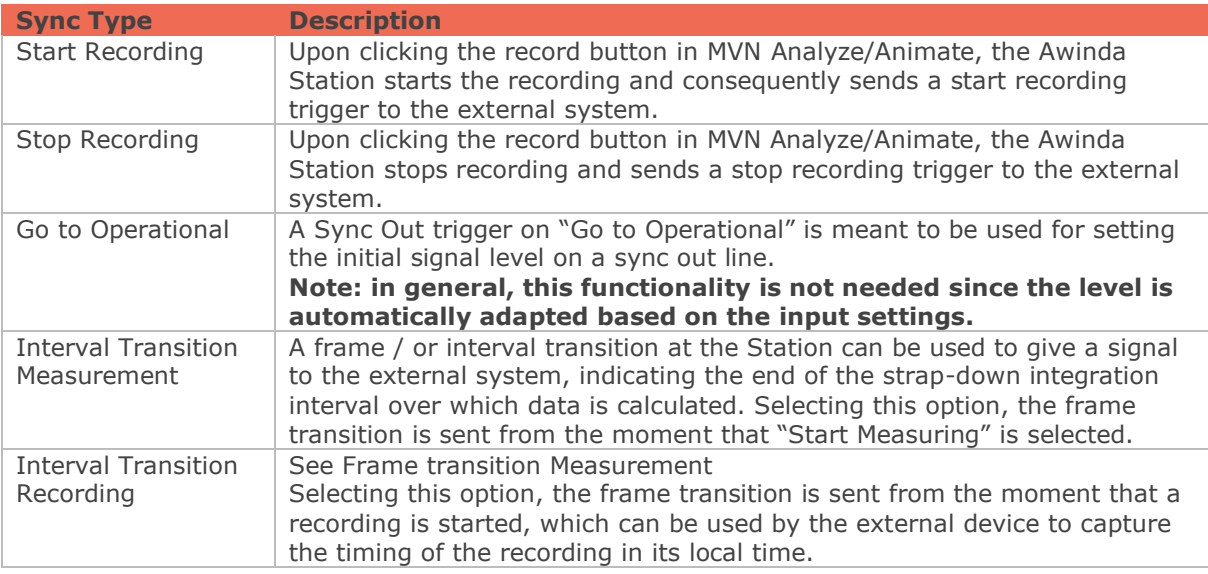

### A number of parameters can be set for each action:

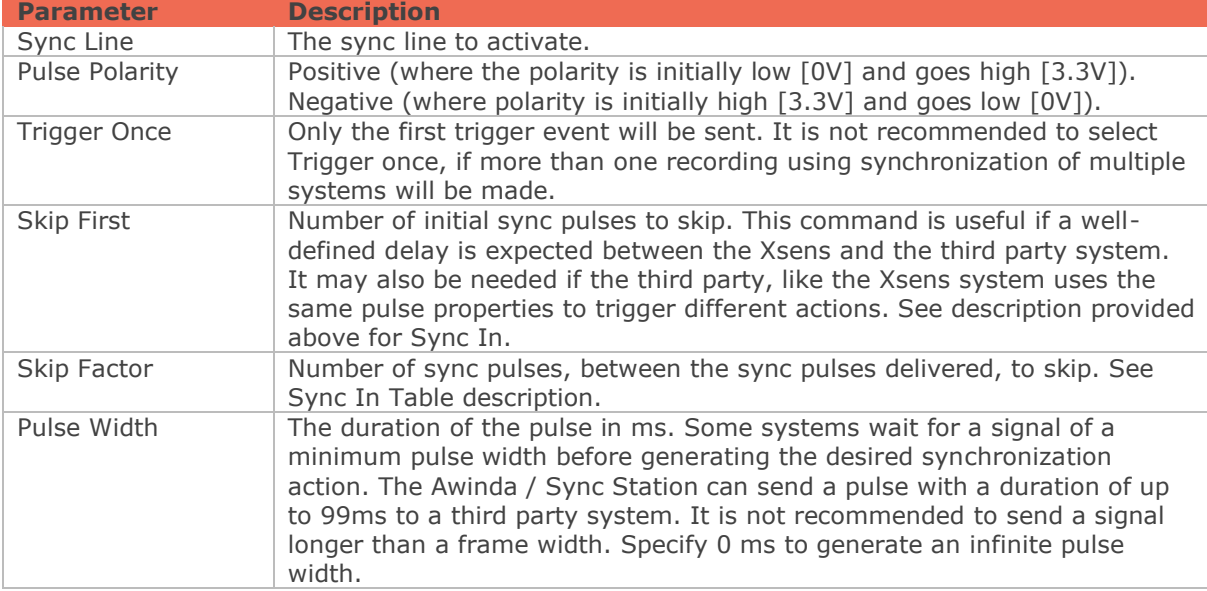

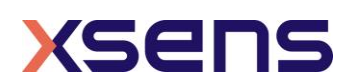

#### $25.3.1$ Settings in MVN Analyze/Animate

By opening the motion capture configuration window and select sync station configuration (Figure 99)

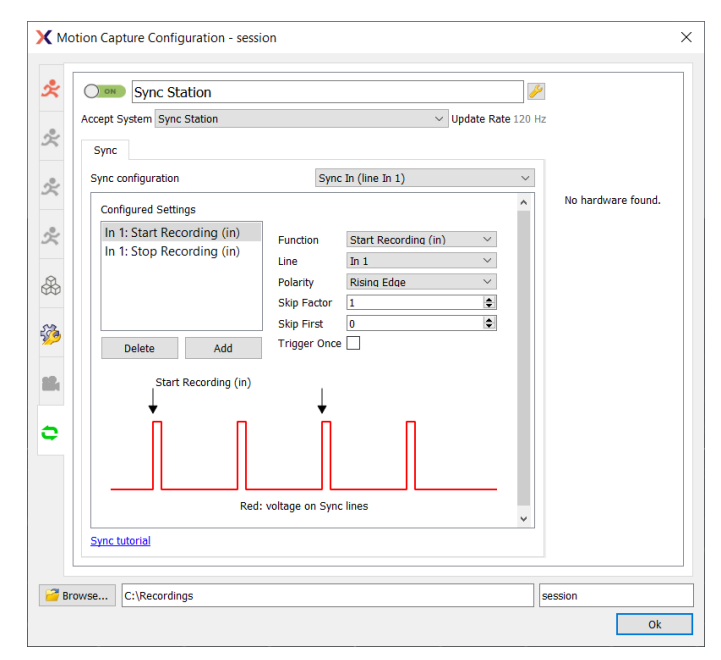

Figure 99: Sync settings window in MVN Analyze/Animate

To add a synchronization type, click "Add", all settings become available, to be set manually or using the drop down menus.

An example and the how to set up a  $3<sup>rd</sup>$  party sync is explained in the tutorial video and base article below.

https://tutorial.xsens.com/video/setting-up-a-sync-station/

https://base.xsens.com/hc/en-us/articles/115003818654-MVN-Analyze-Synchronization-Options-TTL

### *25.4 Important Notices for Sync In*

When the Awinda Station is configured to start recording upon receipt of a trigger, it initializes recording at the start of the following frame. The Awinda Station cannot trigger a start recording command between frames since data received in a given frame is measured in the previous one. Therefore, delaying the recording in this way ensures that data is not recorded prior to the external trigger indication.

In the same way, recording should not be stopped between frames, since data received in a given frame was measured during the previous frame. Therefore, the Awinda Station stops recording immediately after the current frame.

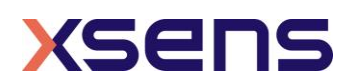

#### $25.4.1$ Sync In Recommended Settings

Note that the preferences menu includes "Skip first" and "Skip Factor". The definitions of these have been provided above; however for practical use consider the following: When the Awinda Station is triggered to start and stop a recording, on one line, it will blindly receive 3.3 V pulses on that line. Since all pulses are the same, the Station requires further instructions about what to do with each pulse. In the software, a translation has been put in place to carry out a certain action with each pulse.

Therefore, to start a recording, one must give an initial pulse. The second pulse, should indicate a stop recording, therefore the skip factor in "Start Recording" should be set to 1. In Stop Recording, the first pulse should not trigger a stop (it was just used to Start Recording); so a Skip First of 1 must be input, and to ensure that every other pulse thereafter stops the recording, a Skip Factor of 1 must be input.

This means that Start Recording is commanded on pulse 1, 3, 5 etc and stop recording on 2, 4, 6 etc.

# *25.5 Sync In with MVN Analyze/Animate*

When Sync In is in use, after configuration, and when ready to record, users should click Record, to prepare the system for the external trigger. The record icon changes from the normal red dot to one with the pause symbol overlaid. When recording has been triggered by the external system, the record button will indicate as such (most right icon shown below):

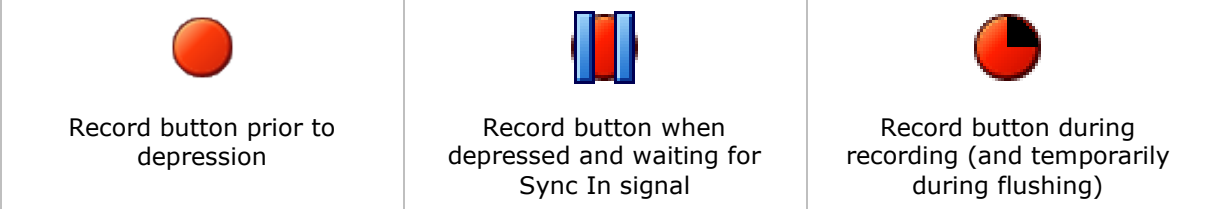

# *25.6 Sync Out with MVN Analyze/Animate*

When the parameters have been set for MVN Analyze/Animate to control the start and stop of recordings, each time the record button in MVN Analyze/Animate is depressed, a TTL pulse will be sent to the specified Sync Line. The receiving system must be configured to take the specified action.

Of course, ensure that the BNC connector is connected to the correct Sync Out line(s).

## *25.7 3 rd party Synchronization Examples*

Xsens tried and tested with a number of third party hardware systems, an overview can be found here.

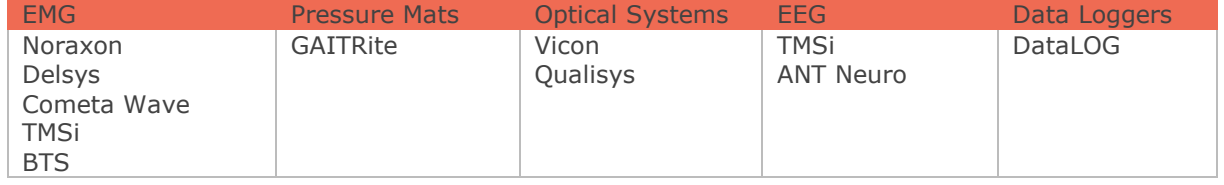

## *25.8 Network sync*

https://base.xsens.com/hc/en-us/articles/360012651559-Network-Sync-in-MVN-2020-0

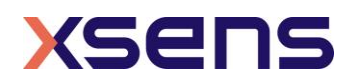

### *25.9 Gloves*

Xsens Metagloves by Manus: https://base.xsens.com/s/article/How-to-setup-the-Xsens-Metagloves-by-Manus-with-MVN

Xsens Gloves by Manus & Manus Prime II: https://base.xsens.com/s/article/Setting-up-Manus-Prime-II-Xsens-Gloves-by-Manus-with-MVN

Manus: https://base.xsens.com/hc/en-us/articles/360017254919-Setting-up-Manus-Prime-2-Gloves-with-MVN

StretchSense: https://base.xsens.com/s/article/Streaming-StretchSense-Glove-Datainto-MVN

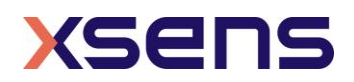

# 26 References

<sup>i</sup> Wu G, Cavanagh PR (1995). ISB recommendations for standardization in the reporting of kinematic data. J. Biomech. 28: 1257-261

ii Wu G., Siegler, S., Allard, P., Kirtley, C., Leardini, A., Rosenbaum, D., Whittle, M., D'Lima, D., Cristofolini, L., Witte, H., Schmid, O., Stokes, I., (2002). ISB recommendation on definitions of joint coordinate system of various joints for the reporting of human joint motion—part I: ankle, hip, and spine. J. Biomech 35:543–548

iii Wu G, van der Helm FC, Veeger HEJ, Makhsous M, van Roy P, Anglin C, Nagels J, Karduna A, Mc Quade K, Wang X, Werner FW, Buchholz B (2005) ISB recommendation on definitions of joint coordinate systems of various joints for the reporting of human joint motion—part II: shoulder, elbow, wrist and hand. J Biomech 38:981–992

iv Della Croce U, Leardini A, Chiari L, Della Croce A. (2005) Human movement analysis using stereophotogrammetry. Part 4: assessment of anatomical landmark misplacement and its effects on joint kinematics; Gait & posture; vol. 21, no2, pp. 226-237

<sup>v</sup> Šenk M, Cheze L. (2006) Rotation sequence as an important factor in shoulder kinematics. Clinical Biomechanics 21 S3 S8

vi Grood, E.S., Suntay, W.J., (1983). A joint coordinate system for the clinical description of three-dimensional motions: application to the knee. J. Biomechanical Engineering 105:136-144

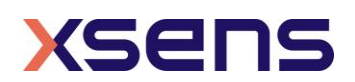